T.C. SAKARYA ÜNİVERSİTESİ FEN BİLİMLERİ ENSTİTÜSÜ

# ISITMA/HAVALANDIRMA OTOMASYONUNUN NOVAPROOPEN SCADA İLE GERÇEKLEŞTİRİLMESİ

# YÜKSEK LİSANS TEZİ

Elektronik Mühendisi Tolga SAĞLAM

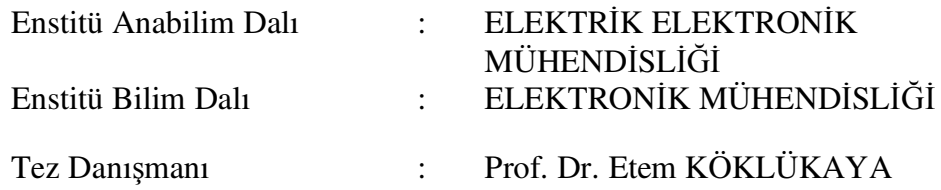

#### T.C. SAKARYA ÜNİVERSİTESİ FEN BİLİMLERİ ENSTİTÜSÜ

# ISITMA/HAVALANDIRMA OTOMASYONUNUN NOVAPROOPEN SCADA İLE **GERÇEKLEŞTİRİLMESİ**

YÜKSEK LİSANS TEZİ

Elektronik Mühendisi Tolga SAĞLAM

 $\ddot{\cdot}$ 

 $\overset{\bullet}{\bullet}$ 

Enstitü Anabilim Dalı

Enstitü Bilim Dalı

**ELEKTRİK ELEKTRONİK** MÜHENDİSLİĞİ **ELEKTRONİK MÜHENDİSLİĞİ** 

Bu tez  $\frac{13}{12}$  /  $\frac{0.1}{12010}$  tarihinde aşağıdaki jüri tarafından Oybirliği ile kabul

edilmiştir.

Prof.Dr. Etem Köklükaya Jüri Başkanı

Y.Doc.Dr.M.Recep Bozkurt Üye

Y.Doç.Dr.Fahri Vatansever Üye

### **TEŞEKKÜR**

Bu çalışmayı almamda, değerli bilgi ve görüşeriyle büyük katkı sağlayan kıymetli hocam Sn.Prof.Dr.Etem KÖKLÜKAYA'ya sonsuz teşekkürlerimi sunarım.

Çalışmamın gerçekleştirme sürecinde; şirket içi eğitim projesi kapsamında düzenlediğim Bina Otomasyonu ana başlıklı seminerlerde yardımlarını esirgemeyen iş arkadaşlarım Sn.Özkan ALBAYRAK'a, Sn.Hüseyin KIRCA'ya, Sn.Cihangir Erol ALMAÇ'a, Sn.Alper ÇUBUKÇU'ya ve Y.Mak.Müh.M.Fatih Işıkada'ya ve Sauter firmasından Sn.Serkan ATMACA'ya ayrıca düzenlediğimiz seminerlere katılarak katkı sağlayan iş arkadaşlarıma teşekkürü bir borç bilirim.

Bu tez çalışmam sürecinde, her türlü fedakarlığı gösteren, eşim Sevda Hanıma desteklerinden ötürü, ayrıca varlıklarıyla bana güç veren oğullarım Alperen ve Batuhan'a teşekkür ederim.

# **ĐÇĐNDEKĐLER**

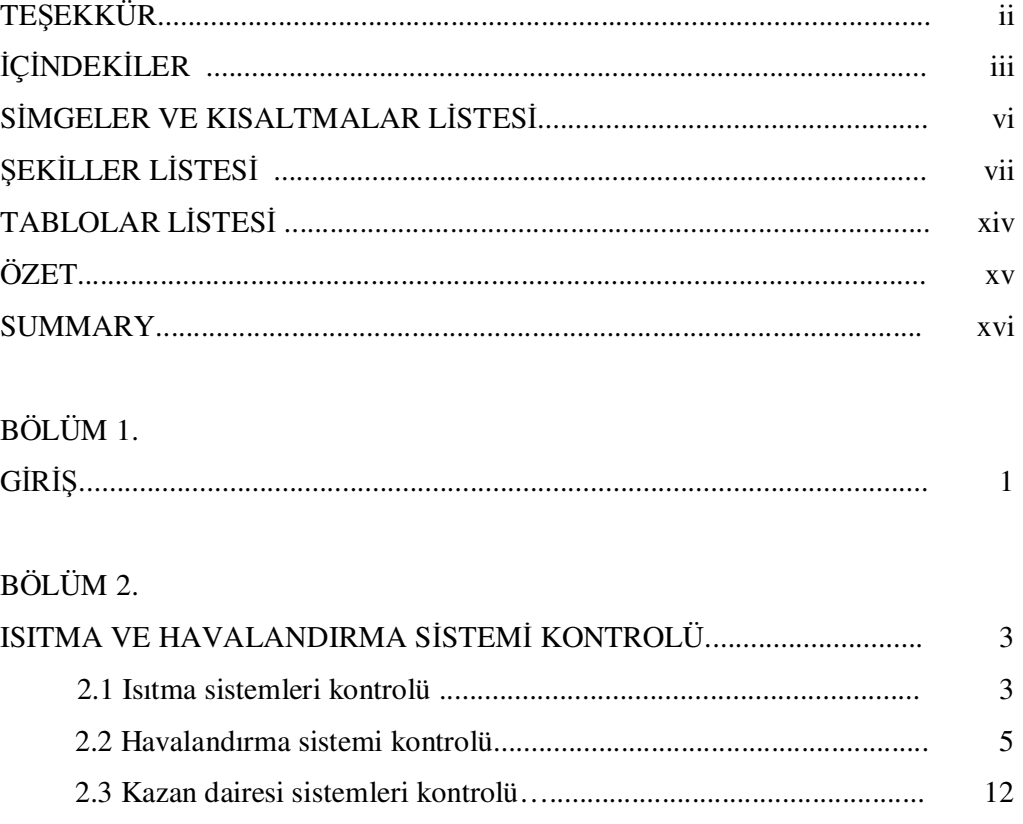

 2.3.1 Kazan ve denge tankı kısmı kontrolü...................................... 14 2.3.2 Sirkülasyon pompaları kısmı kontrolü .................................... 18

### BÖLÜM 3.

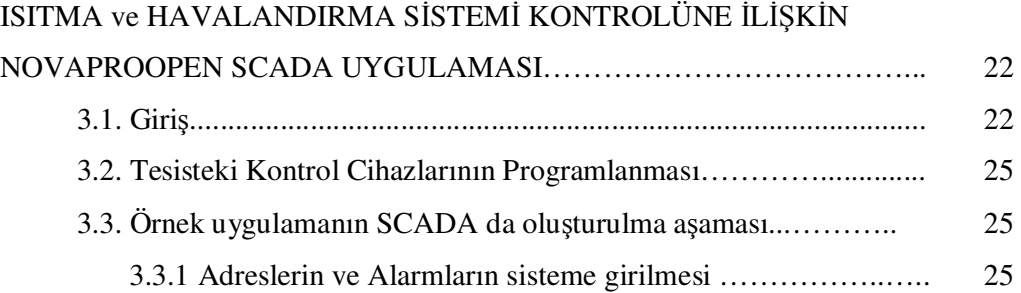

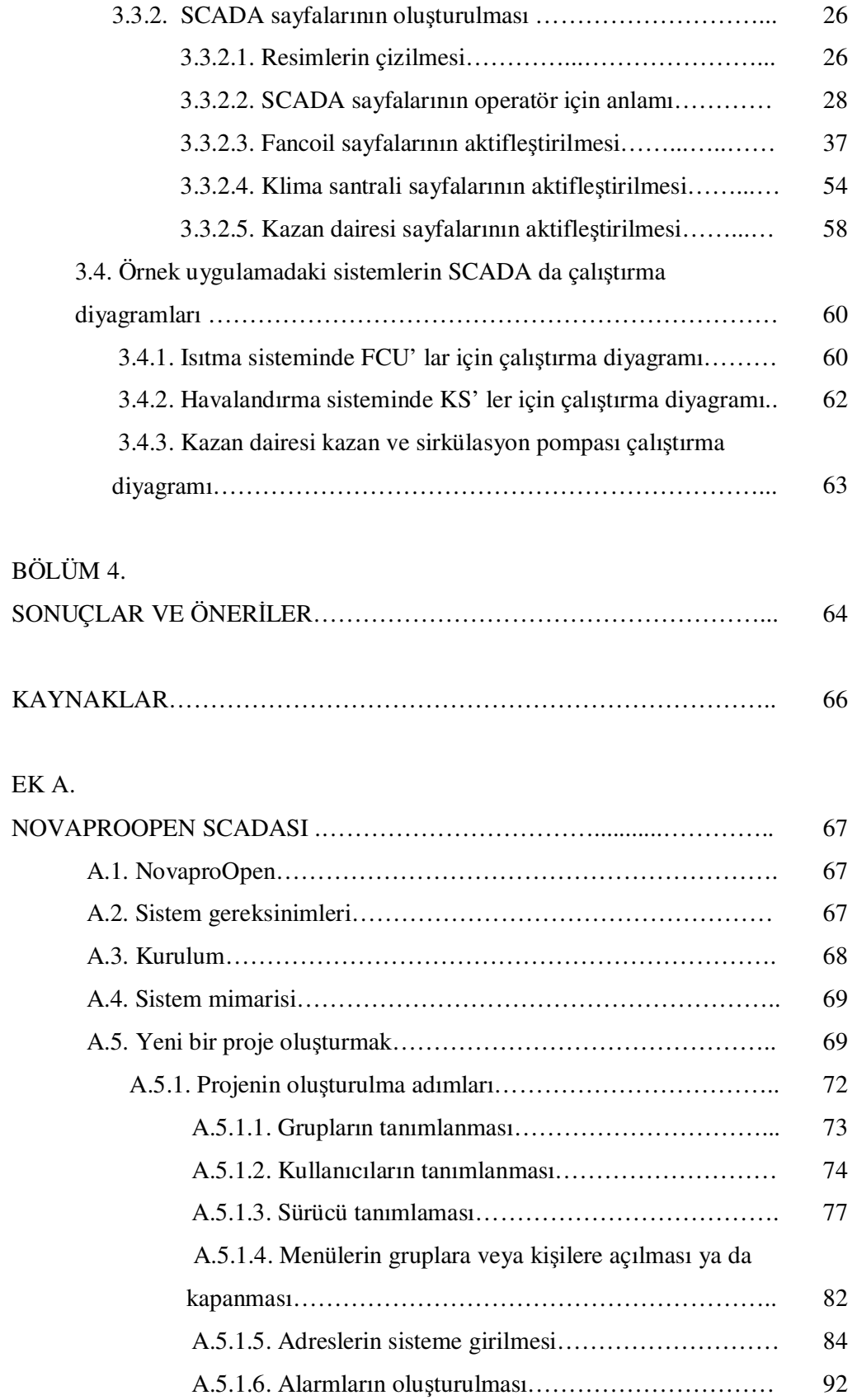

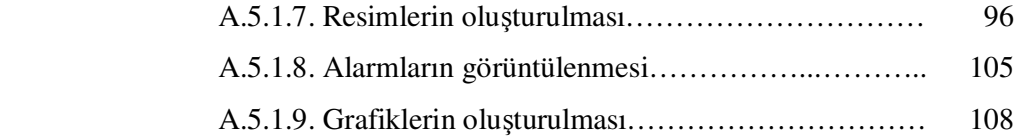

#### EK B.

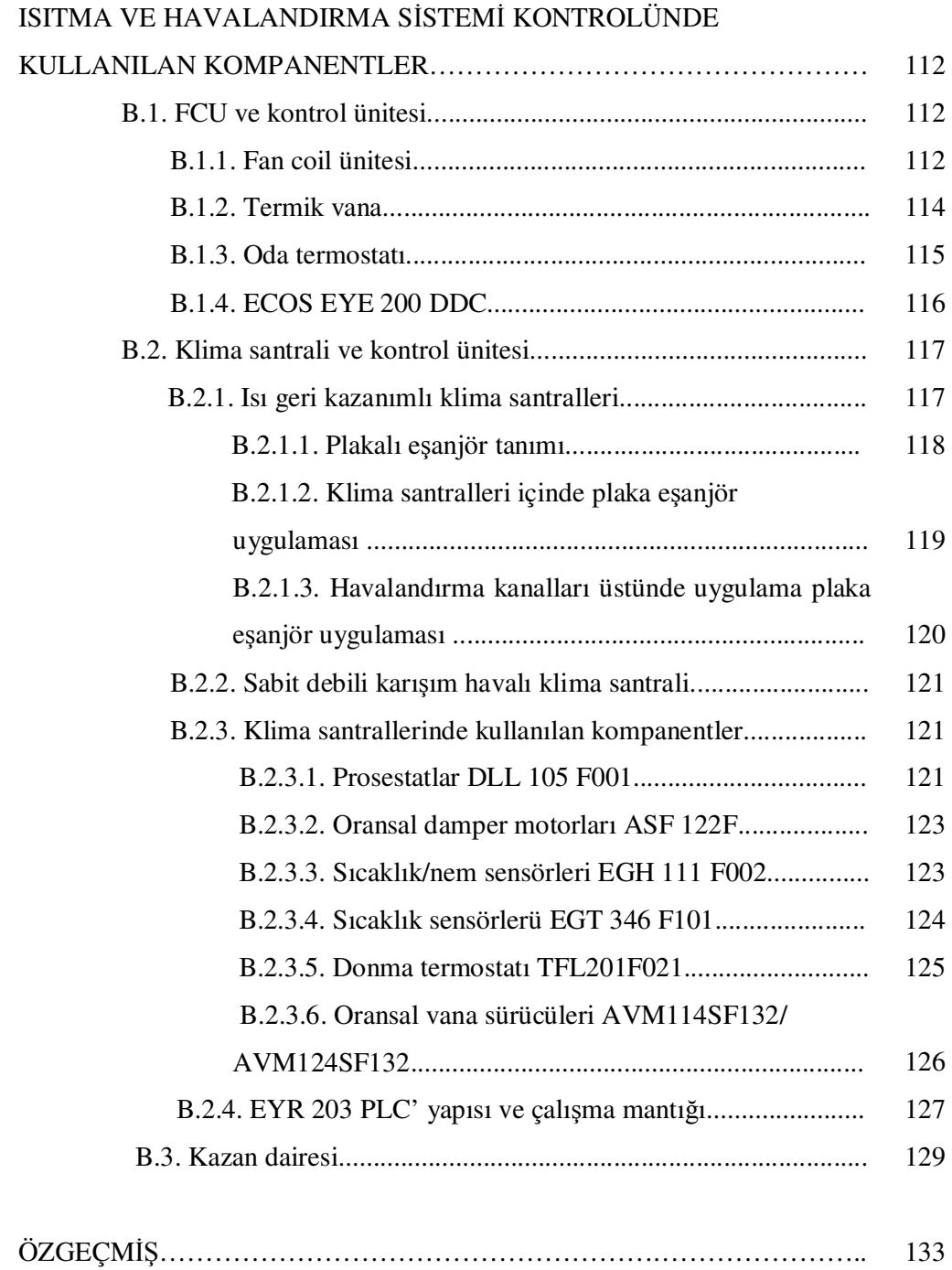

## $\overline{S}$ **JMGELER VE KISALTMALAR LİSTESİ**

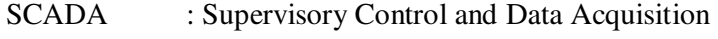

PLC : Programmable Logic Controller

NPO : NovaproOpen

KS : Klima Santrali

FCU : Fancoil ünitesi

- FBD : Function Block Diagram
- DDC : Direct Digital Control
- MCC : Motor Kontrol Paneli
- ACP : Otomasyon Kontrol Panosu

# **ŞEKĐLLER LĐSTESĐ**

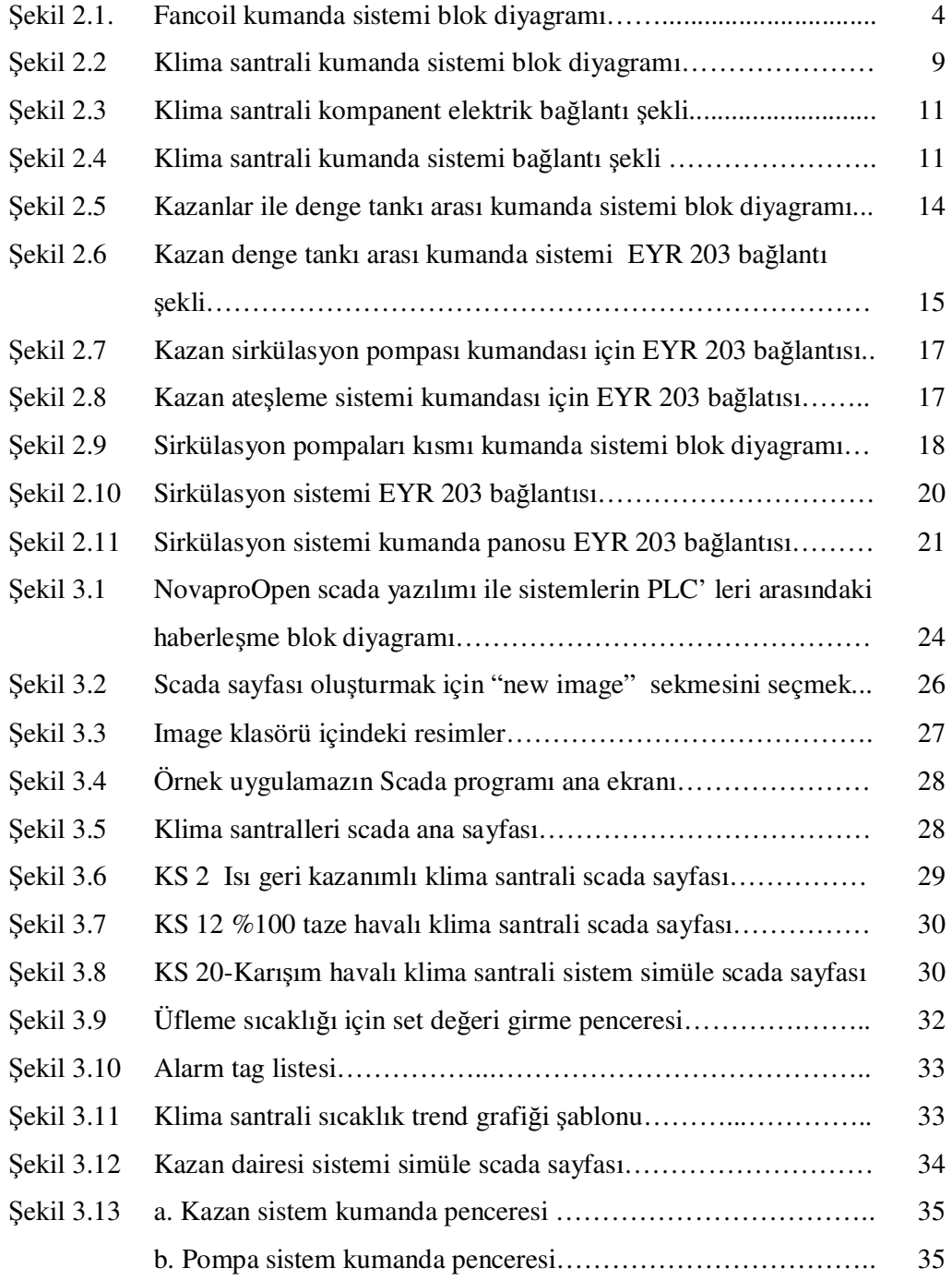

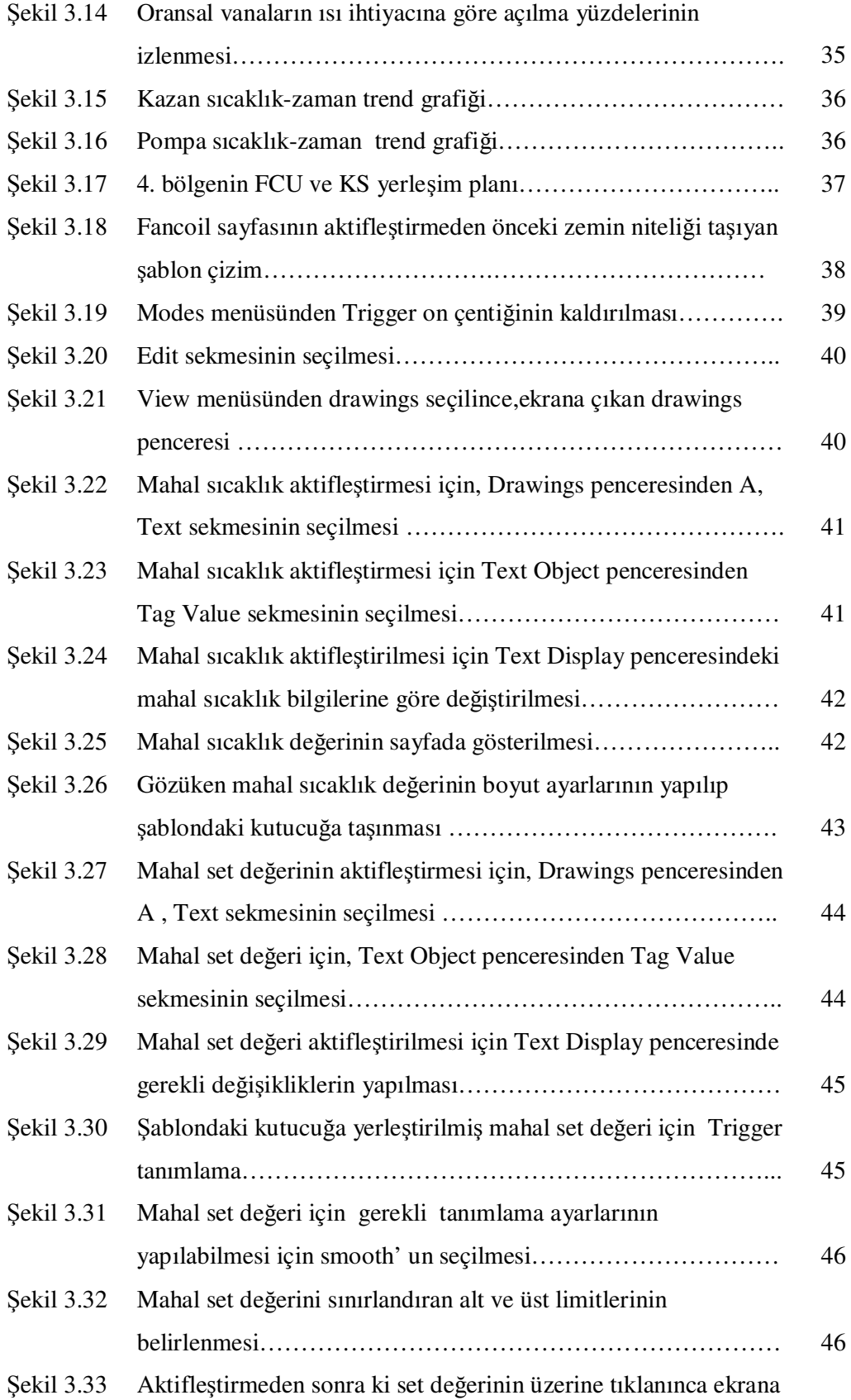

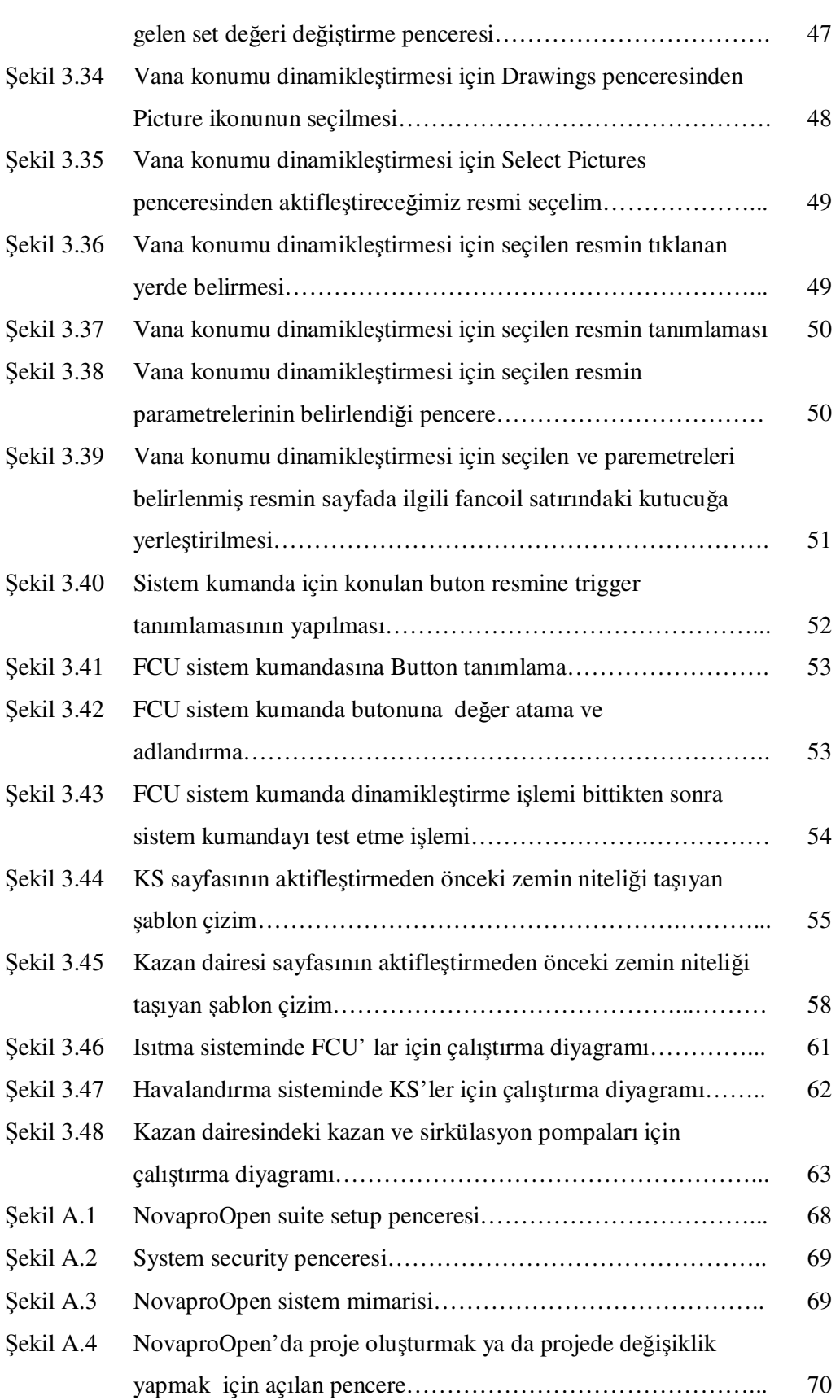

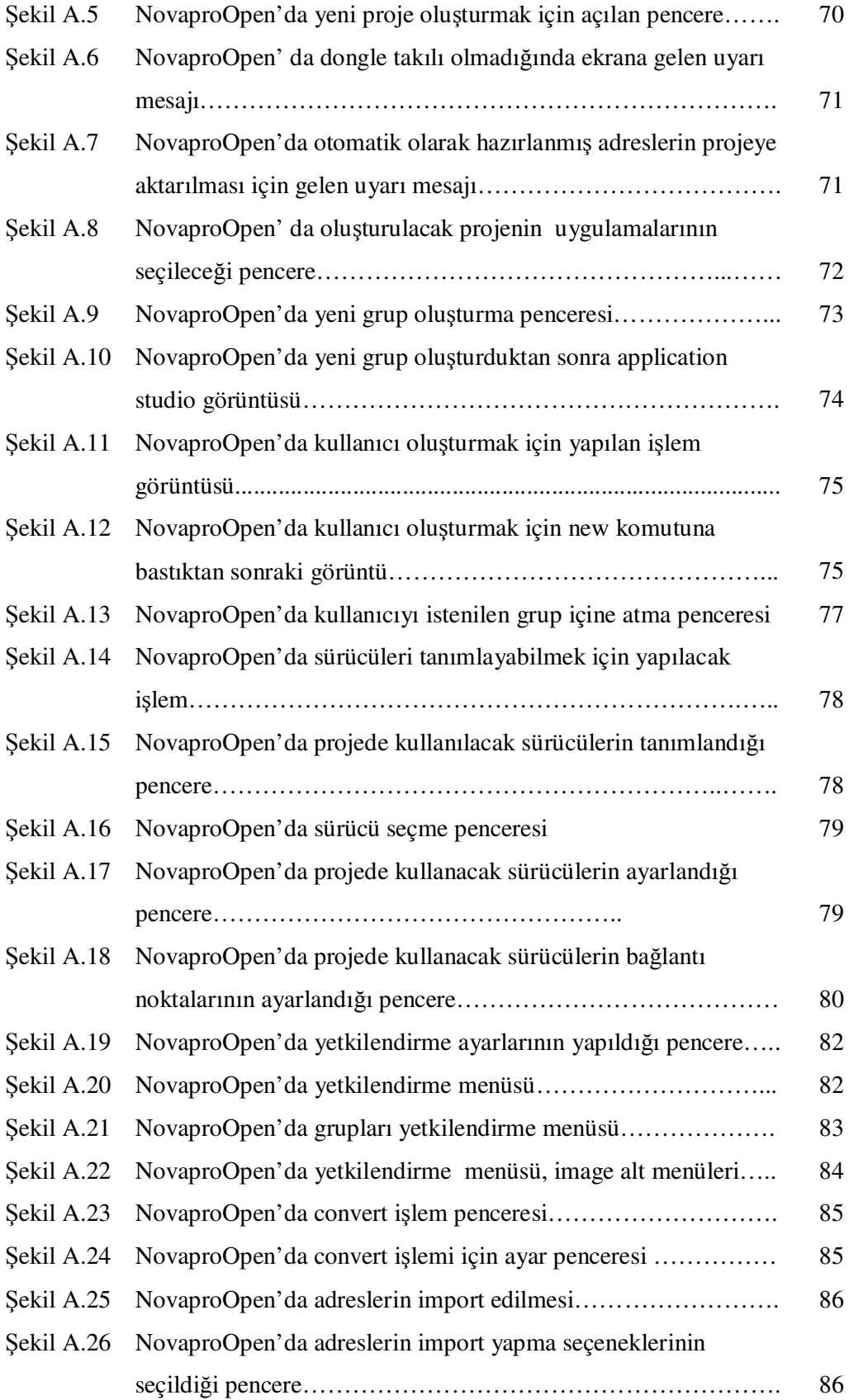

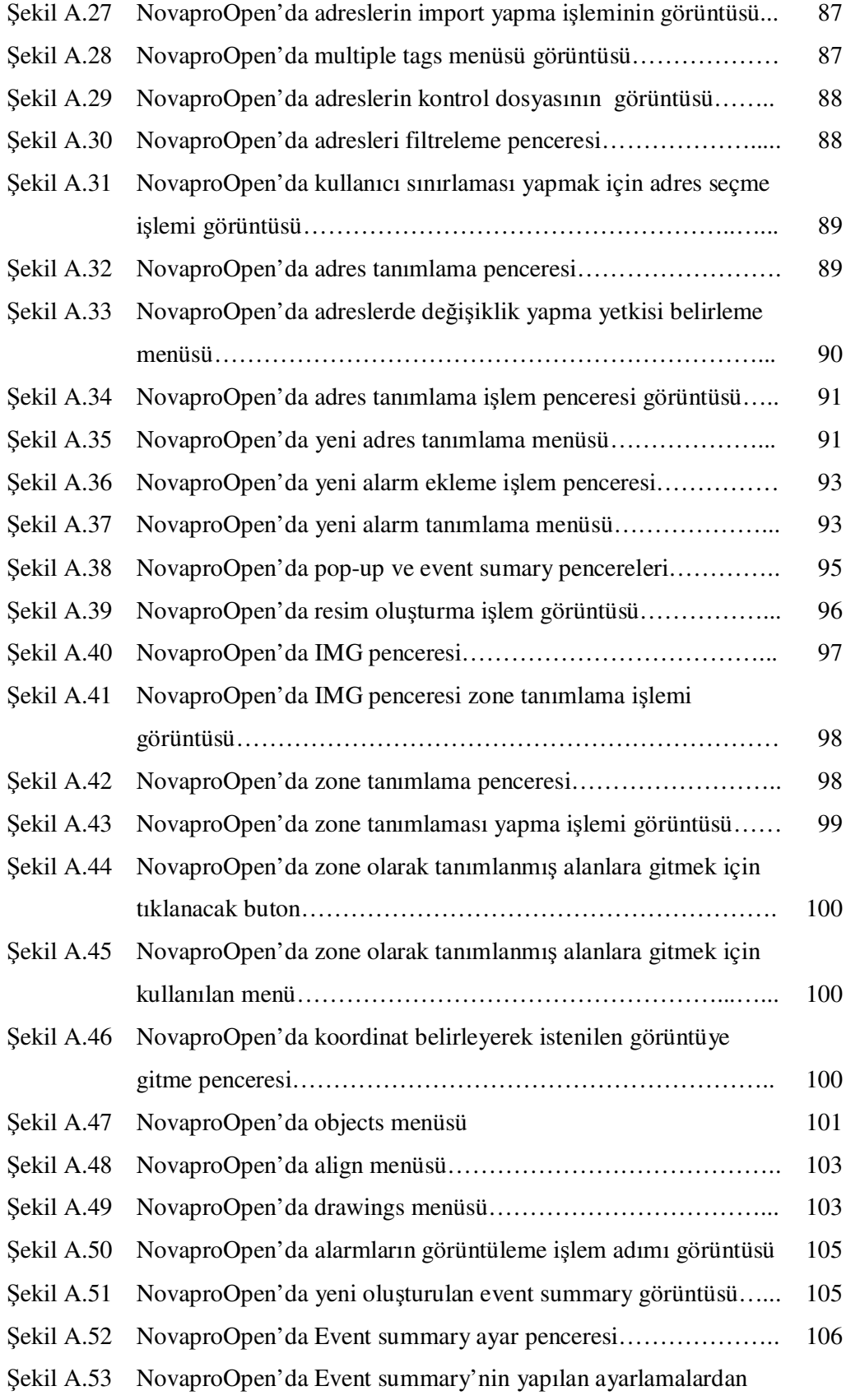

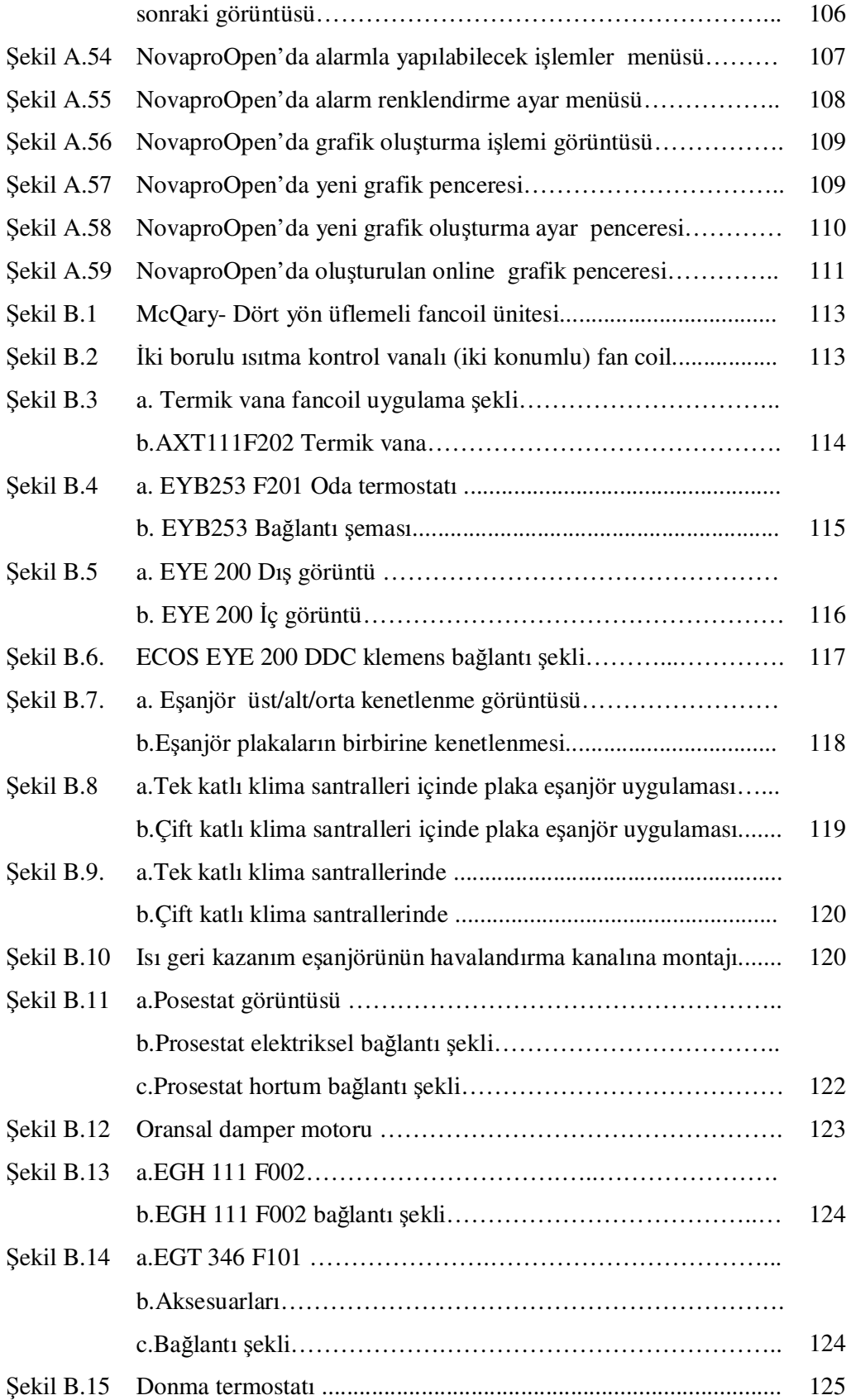

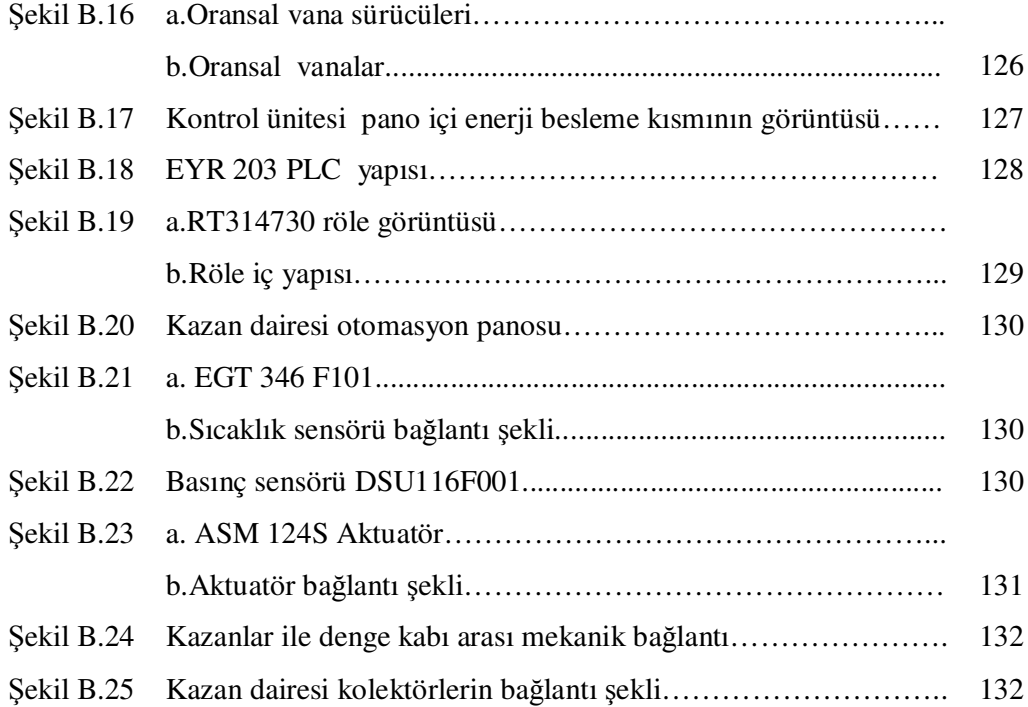

## $TABLOLAR LISTES$ **İ**

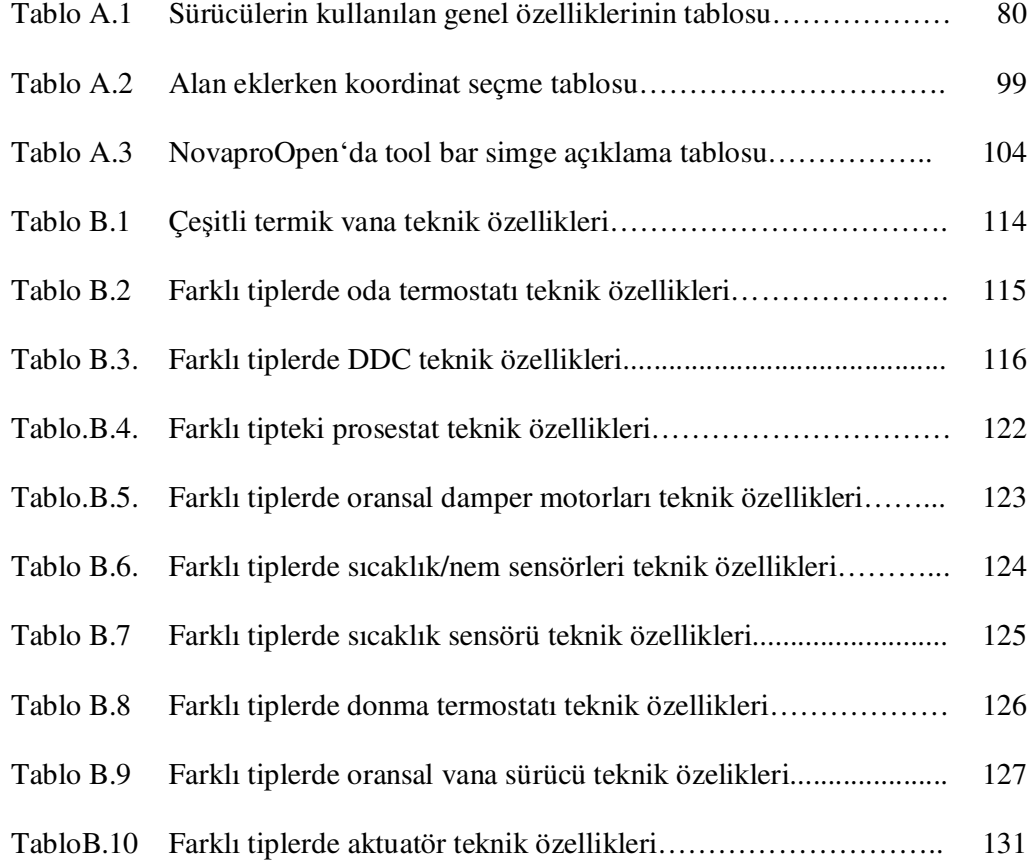

# **ÖZET**

Anahtar Kelimeler: SCADA, NovaproOpen, PLC, KS, FCU

Bu tez çalışmasında NovaproOpen SCADA' sı tanıtılmış. NovaproOpen SCADA' sının örnek tesisteki ısıtma ve havalandırma sistemlerine uygulanması anlatılmıştır. Örnek uygulamadaki ısıtma ve havalandırma sistemleri elektriksel ve mekaniksel kontrolü hakkında bilgi verilmiş, SCADA sistemi tanıtılmış NovaproOpen SCADA sisteminin özellikleri, Sauter EYR 203 F002 PLC' ler ve ECOS EYE 200 DDC' ler ile haberleşmesi anlatılmıştır.

#### **HEATING / VENTILATION of AUTOMATION NOVAPROOPEN WITH SCADA REALIZATION**

#### **SUMMARY**

Key Words: SCADA, NovaproOpen, PLC, KS, FCU

In this thesis, NovaproOpen SCADA has been introduced. NovaproOpen SCADA's implementation to heating and ventilation systems in the example facility. Electrical and mechanical controlling information have been given about heating and ventilation systems in example implementation; and features of NovaproOpen SCADA and its communication with Sauter EYR 203 F002 PLC and ECOS EYE 200 DDC systems are explained.

### **BÖLÜM 1 GİRİŞ**

Proses(Islem), endüstriyel ve bina otomasyonunda kullanılan programlanabilir kontrolörler(PLC), döngü kontrolörleri,dağıtık kontrol sistemleri (DCS),Giriş/Çıkış (I/O) sistemleri ve akıllı sensörler (kontrol ünitesi üzerinde bulunan) gibi çeşitli cihazlardan saha verilerini sürekli ve gerçek zamanlı olarak toplayan, tanımlanan kıstaslara göre bu bilgileri değerlendirmeye tabi tutup gerektiğinde kullanıcıya erken uyarı mesajları üreten, üretimi etkileyen çeşitli etkenlerin merkezi bir noktadan grafiksel veya trend olarak gözetlenmesini sağlayan ve sahadaki kontrol noktalarının uzaktan denetlenebilmelerine imkan sağlamak amacıyla kullanılan sistemler Denetleyici Gözetim ve Veri Toplama (SCADA "Supervisory Control and Data Acquisition") sistemi olarak tanımlanabilir.

SCADA sistemi, veri toplama ve merkezden veri gönderme, analiz yapma ve daha sonra bu verilerin bir operatör ekranında gösterilmesi işlevlerini gerçekleştirir. SCADA sistemi saha ekipmanlarını görüntüler ve aynı zamanda denetler. Burada, mekanik ve elektronik aygıtlar arabirimlerle bağlanarak işletme fonksiyonlarını yürütürler. Denetim komutları bu düzeyde tesisin çalışmasını sağlayan elektriksel sinyallere ve makine hareketlerine dönüşür. Bu dönüşümler elektronik algılayıcılar aracılığıyla toplanır. Toplanan veriler elektrik işaretlerine çevrilerek SCADA sistemine aktarılır. SCADA sisteminden verilen komutlar; bu katmanda, elektrik işaretlerine çevrilerek, gerçek dünyada istenen hareketlerin oluşması sağlanır (vanaların açılıp-kapanması, ısıtıcıların çalıştırılıp-durdurulması gibi) [1].

SCADA sisteminin birçok kullanım alanı vardır. Örnek tesisteki ısıtma ve havalandırma sistemlerinin kontrolü için SCADA sistemi kullanılmıştır. Bu sayede ısıtma ve havalandırma sistemleri tamamen bilgisayarlardan izlenebilir ve gerekli müdahaleler merkezi kontrol ünitesinden (PC) yapılabilir hale getirilmiştir.

Örnek uygulamada büyük alanların ısıtılması/havalandırılması söz konusu olmasından dolayı, sistemlerin işletilmesinde sadece insan çabasının yetersiz kalması aşikârdır. Isıtma, havalandırma sistemlerinde meydana gelecek olayların anında tespit edilmesi klasik yöntemlerle ile mümkün olmamaktadır. Örnek tesiste kurulan SCADA sistemi sayesinde ısıtma ve havalandırma sistemlerinin daha etkin, daha güvenilir, daha ekonomik işletilmesi sağlanmıştır. Kurulan SCADA sistemiyle tüm sistemin kontrol ve izleme imkânına kavuşulmuştur. SCADA sistemi sayesinde operatör bilgisayar ekranında ki sistem diyagramlarından sistemi, uzaktan kumanda edebilecektir. Sistemlerdeki arızaların algılanması yerlerinin tespiti ve arızanın giderilmesi yine uzaktan kumandalı olarak belli bir merkezden yapılabilecektir. Sistemle ilgili alarm sinyalleri operatörü uyaracak şekilde oluşturulmuş ve görüntülenmesi gerçekleştirilmiştir. Çeşitli veriler tarih ve zaman olarak (arıza şekli, arıza yeri) veritabanı şeklinde saklanabilme imkânı oluşturulmuş ve böylelikle kişilere bağlı kalmaksızın sistem hakkında toplanan verilere dayalı ayrıntılı bilgi edinilmesi sağlanabilmiştir. Dinamik grafik çizim araçları kullanılarak izlenmesi istenen süreç gerçeğe çok yakın bir şekilde canlandırılabilmekte ve alarmlar çarpıcı hale getirilebilmektedirler ( Kompanentlerin on/off auto/manuel, termik arızası, filtre kirlilik durumu v.s). Oluşturulan SCADA ile kazan dairesi, klima santrali, fancoil/termostat görüntü sayfaları ile sistemler kolayca izlenebilir ve kontrol edilebilir olmuştur. Operatörün görmesini kolaylaştıracak değişik renk, şekillerle alarmlar hazırlanmıştır. Böylece sistem uzaktan merkezi olarak izlenebilir ve kontrol edilebilir hale gelmiştir. Ayrıca sistem oluşan arızalara daha kısa sürelerde müdahale edilebilen özellikler kazanmıştır.

### **BÖLÜM 2. ISITMA VE HAVALANDIRMA SİSTEMİ KONTROLU**

Örnek uygulama kapsamında yapılan ilk iş, ısıtma ve havalandırma sistemlerinin çalışma mantığı belirlendi. Sistemlerin mekaniksel ve elektriksel kontrolünün nasıl olduğu tespit edildi. Blok diyagramları çıkartıldı. Bu kapsamda fan coil, klima santrali ve kazan dairesi sistemleri çalışma prensipleri irdelenecektir.

#### **2.1 Isıtma sistemleri kontrolu**

Örnek uygulamada ısıtma ihtiyacının sağlanması için FCU'lar kullanılmıştır. FCU' ların kontrolünde de ECOS EYE 200 DDC'ler kullanılmıştır. Fancoil kontrolünü Şekil 2.1'deki blok diyagram ile açıklayalım. Burada her bir kompanentin kontroldeki görevi anlatılacaktır.

ECOS EYE 200 DDC: ECOS, oda termostatından gelen mahal sıcaklık bilgisini alır hesaplanan set değeri ile karşılaştırır. Set değeri SCADA'dan girilen sıcaklık değeridir. Set değerini termostat üzerindeki potansiyometrenin konumuna göre işleyerek, hesaplanan set değeri belirlenir. Mahal sıcaklık değeri şayet hesaplanan set değerine eşit veya büyük ise selenoid vananın (üzerindeki Triak ile) ve fan motorunun enerjisini keser (fan motoru enerjisi için üzerindeki 230V'luk röleleri kullanır. Röleler 3 adettir her devir için 1 röle kullanılır). Şayet mahal sıcaklık, set değerinden düşük ise önce selenoid vanaya 24V göndererek sıcak su seçişini açar. Hemen akabinde sıcaklık değerinin farkı büyük ise 3.devir rölesini çektirerek fan motorunu çalıştırır. Sıcaklık set değerine yaklaştıkça motor devrini düşürür. Fark arttıkça motor devrini yükseltir. Ayrıca oda termostatından gelen komutları (mahal izin verilmişse) uygular. Drenaj şamandırasından gelen "0" bilgisi ile hazneye su toplandığını algılar ve çıkışa bağlı röleye sinyal yollar. Bu sinyal sayesinde rölenin kontakları çekerek drenaj pompasına elektrik beslemesi gönderir. Şamandıradan gelen sinyal "1" olduğunda röleye giden sinyali keserek pompayı durdurur.

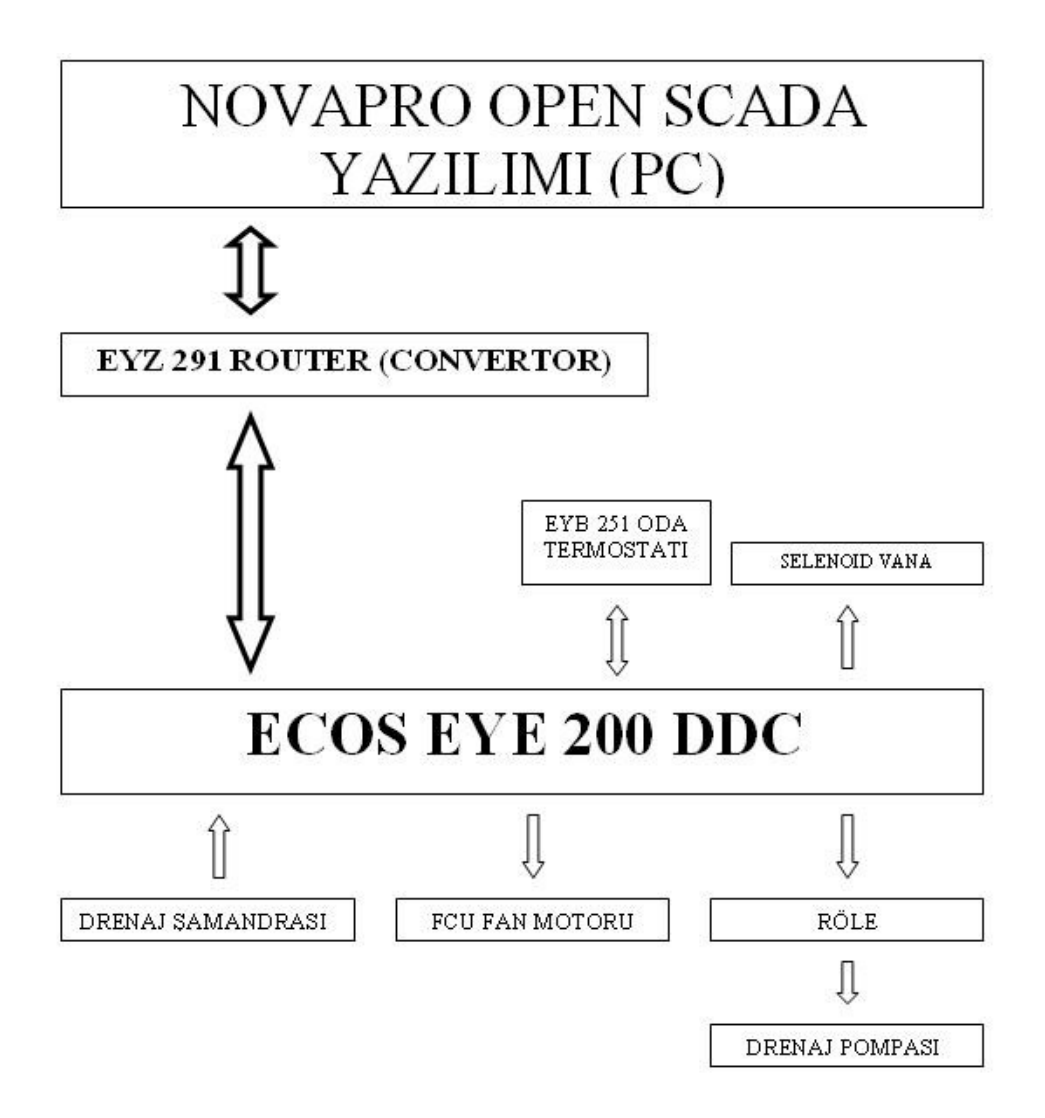

Şekil 2.1. Fancoil kumanda sistemi blok diyagramı

Yukarıda fancoil kumanda sistemi blok diyagramı verilmiştir(Şekil 2.1).Bu blok diyagramın bölümleri aşağıdaki gibi açıklanır.

NovaproOpen SCADA yazılımı: FCU sayfasındaki, FCU'nun giriş çıkış bilgilerini gösterir (Mahal sıcaklık, set değerleri, vana konumu, su bilgisi, drenaj pompa bilgisi). ECOS'a kumanda verir (manuel ya da otomatik konumda). Oda termostatına mahal izni verir. FCU'nun set değerleri değiştirilebilir. FCU çalışma veya kapalı durumlarını gösterir.

EYZ 291 router: SCADA'dan gelen komutları (hangi ASnette ise) kodlayarak adresi verilen ECOS'a veya PLC'ye ( EYR 203) gönderir ve ECOS'tan gelen bilgilerin kodlarını çözerek SCADA' ya gönderir.

EYB 251 oda termostatı: Oda sıcaklığını algılayıp ECOS'a iletir. Aynı zamanda izin verilirse FCU manuel ya da otomatik konumlarda çalıştırıp kapatabilir. Ayrıca bir görevi de FCU fanının devrini ayarlamaktadır. Oda sıcaklık değerleri otomasyon programından odanın konumuna fiziksel şartlarına göre en optimum değere set edilir. Kullanıcı üzerindeki potansiyometre ile mahal sıcaklığını, SCADA da girilen set değerinden +2 ve -2 derece değiştirilebilir.

Termik vana: Termik vanalar FCU'ların su girişlerine bağlanır. ECOS'tan gelen 24VDC besleme ile gelen sıcak su hattını açar. FCU'dan sıcak su girişi gerçekleştikten sonra mahal sıcaklığı istenilen seviyeyi yakaladığı zaman EYE 200 termik vanayı kapatarak sıcak su girişini keser.

Röle: ECOS'tan gelen sinyal ile sinyal kesilene kadar pompaya 220V AC besleme gönderir.

Drenaj pompası: Gelen enerji ile drenaj pompası çalışır. Pompa haznedeki suyu drenaj hattı sayesinde dışarı atar. Enerji kesilince pompa durur.

FCU fan motoru: ECOS'tan gelen 3 kademeli elektrik beslemesi ile hangi kademede elektrik gelmişse o kademede çalışır. Enerji kesilirse motor durur.

Drenaj şamandırası: Şamandıra FCU'da ki yoğuşmadan dolayı hazneye biriken su ile yukarı kalkar. Normalde kısa devre olan sinyal, şamandıra yukarı kalkınca açık devre olur ve EYE 200'e "0"bilgisini gönderir. EYE 200 de rölenin kontaklarını 24 V AC ile çektirir. Rölenin kontaklarındaki 220V AC ile pompa çalışır ve bu çıkış SCADA ekranına su var pompa çalışıyor bilgisi olarak düşer[2].

#### **2.2 Havalandırma sistemi kontrolu**

Örnek uygulamada havalandırma ihtiyacının sağlanması için KS'ler kullanılmıştır. KS'lerin kontrolünde de EYR 203'ler kullanılmıştır. Klima santrali kontrolünü aşağıdaki blok diyagram ile açıklayalım. Burada her bir kompanentin kontroldeki görevi anlatılacaktır. Öncelikle yapısal anlamda klima santralinden bahsedelim.

Klima santrali; ısıtıcı ve soğutucu serpantin, taze hava, egzost ve karışım havası damperleri, nemlendirici ünite ile aspiratör ve vantilatör den oluşmaktadır. KS karışım havalı ısıtıcı ve soğutucu ünitesi bulunan klima santralidir. Santral merkezi olarak hizmet ettiği mahalleri havalandırmak ve sıcaklık ile nemini konfor şartlarına ulaştırmak için hizmet verecektir. Sistemi oluşturan ekipmanlar; oransal damper servomotoru, filtre kirlendi alarmı için fark basınç anahtarı, ısıtıcı serpantin iki yollu vana ve oransal servomotoru, soğutucu serpantin iki yollu vana ve oransal servomotoru, donma termostatı (manuel resetli), besleme fanı, egzost fanı , buharlı nemlendirici ünite , kayış koptu ve mekanik arıza bilgileri için fark basınç anahtarı, üfleme ve emiş havası nem ve sıcaklık hissedicilerinden oluşmaktadır.

KS'ler otomasyon sistemi tarafından desteklendiği için uygulama örneklerinde sözü geçen tüm klima santralleri kontrolü için tek bir dış hava (taze hava) kuru termometre sıcaklık (+) nem hissedicisi kullanılmaktadır. KS'nin start komutu aktif değilken vantilatör ve aspiratör OFF konumunda; taze hava ve egzost havası damperleri tam kapalı ( %0 ), karışım havası damperi tam açık ( %100 ), ısıtıcı vanaları , soğutucu vanaları tam kapalı ( %0 ) pozisyonundadır.

NovaproOpen programından verilen klima santralinin çalış komutu router aracılığıyla, komutun gönderildiği klima santralinin adresinin bulunduğu, otomasyon panosundaki (ACP) EYR 203 PLC'nin novanet a-b haberleşme uçlarına gönderilir. EYR 203 ilk olarak pako şalterin konumunu inceler, eğer auto konumunda ise pako şalter üzerinden rölelere 1 komutunu gönderir. Röleler de önce aspiratörün kantaktörünü mühürler ve aspiratörü çalıştırır. Daha sonra ayarlanan süre sonunda röle vantilatör kontaktörünü enerjilendirerek vantilatörü çalıştırır. Bu çalışma sırasında sıcak su plakalı ısı eşanjörlerinden geçerek hava ile beraber menfezlerden bölgelere dağıtılır.

Örnek uygulamada üç tip KS kullanılmıştır. Isı geri kazanımlı klima santralinin diğerlerinden farkı ise hava basılan bölgelerde iki adet menfez bulundurmasıdır. Isı geri kazanım ünitesi kullanılan mekânda havalandırma amacıyla kışın ortamdaki sıcak hava dışarı atılırken içeri alınacak taze hava ile ısıtılır. Ayrıca donma termostatı soğuk havalarda bataryanın donmaması için koruyucu olarak kullanılmıştır. KS sisteminde filtre kirlilik, kayış koptu gibi bilgiler için prosestat kullanılmıştır. Bunları açıklarsak;

Filtre kirlilik ikazı için: prosestat 350 pascal ayarına getirilir. Filtrenin iki tarafına bağlanan hortumlarla artı ucu basıncın yüksek olan kısmına eksi olan uç ise diğer tarafa bağlanır. Eğer basınç 350 pascalı bulup geçerse kontaklar konum değiştirip PLC girişlerine sinyal gönderir. PLC'de SCADA pogramına kirlik sinyalini yollar. Gelen bu bilgi SCADA ekranı sayesinde kirlilik sinyali olarak görünür.

Kayış kopmuş bilgisi için: Vantilatör ya da aspiratörün ön ve arka kısmına birer hortum takılır. Hortumların biri yine hava basıncının yüksek olduğu kısımdan prosestatın artı ucuna diğeri ise eksi ucuna bağlanır. Bu sefer prosestat 50 pascala ayarlanır, basınç 50 pascalın altına düştüğü zaman kontakları konum değiştirerek PLC'ye akış var sinyali yollar. Bu durum kayışından sağlam olduğu bilgisi geliyor demektir. Eğer kayış kopmuşsa motor çalışırken akış olmayacağı için kayış koptu arıza bilgisi SCADA ekranı sayesinde operatöre ulaşır.

Donma termostatı, klima santrallerindeki ısıtıcı bataryanın, hava sıcaklığının +4 derecenin altına düşmesi sonucu oluşabilecek bataryaların donarak patlamasını engellemek amacı ile kullanılmıştır. Termostat kapalı kontak ile bir röleye bağlıdır.Bu röle devamlı çekilidir.Kontaktörlerin çalışması bu rölenin çekili olmasına bağlıdır. Eğer hava sıcaklığı 4 derecenin altına düşerse prosestat kontakları konum değiştirip KS'nin hem otomatik hem de manuel çalışmasına engel olur. Aynı zamnda PLC' ye gelen arıza bilgisinden sonra PLC arıza giderilene kadar çalışmaz.

Oransal vana sürücüsü KS'lerde sıcak veya soğuk su istenilen oranda açıp kapatarak KS'nin havasının ısıtılmasını ya da soğutulmasını sağlar. PLC'ye girilen set değerini yakalayabilmek için PLC sensörler aracılığı ile üfleme havasının değerini alır ve KS içindeki havanın sıcaklığı ile karşılaştırır. Fark çok ise vanaya analog girişlerden 0- 10 V arası voltaj gönderir. Gönderilen voltajın değerine göre vana az ya da çok açılıp kapanır.

EYR 203: Donma termostatı atık ise KS ne manuel ne de otomatik konumda çalışmaz. SCADA'dan gelen komut ile önce aspiratöre çalışma sinyali gönderir. Ortamdaki eski hava azalınca 30 sn sonra vantilatöre çalışma sinyali gönderir (üzerinde bulunan röleler yardımı ile enerji gönderir). Vantilatöre gönderilen sinyal ile eş zamanlı olarak taze hava damperine de açılması için kumanda sinyali gönderilir. Üfleme hava sıcaklığı set değeri girildiği için KS bu ısıyı yakalayana kadar sıcak su hattındaki selenoid vanayı açarak KS'den geçen havanın ısınmasını sağlar. Gönderdiği gerilimin değerine göre vana konumunu SCADA'da gösterir. Diğer KS'ler dış hava sıcaklığı ve nemini herhangi bir KS'ye bağlı sensörden alır. Vantilatör ve aspiratörün çalışma sürelerini kaydeder ve set edilen değere ulaşınca bakım alarmı verir. Ayrıca ısı geri kazanım sıcaklığı bilgisini, üfleme hava sıcaklığını, mahaldeki hava sıcaklığı ve nemini, donma termostat bilgisi, damper bilgisini, aspiratör ve vantilatör çalışma, termik ve pako durum bilgilerini, vana konum bilgilerini SCADA'ya gönderir.

Aşağıdaki şekilde klima santrali kumanda sistemi blok diyagramı verilmiştir (Şekil 2.2). Bu blok diyagramın bölümlerini açıklayalım.

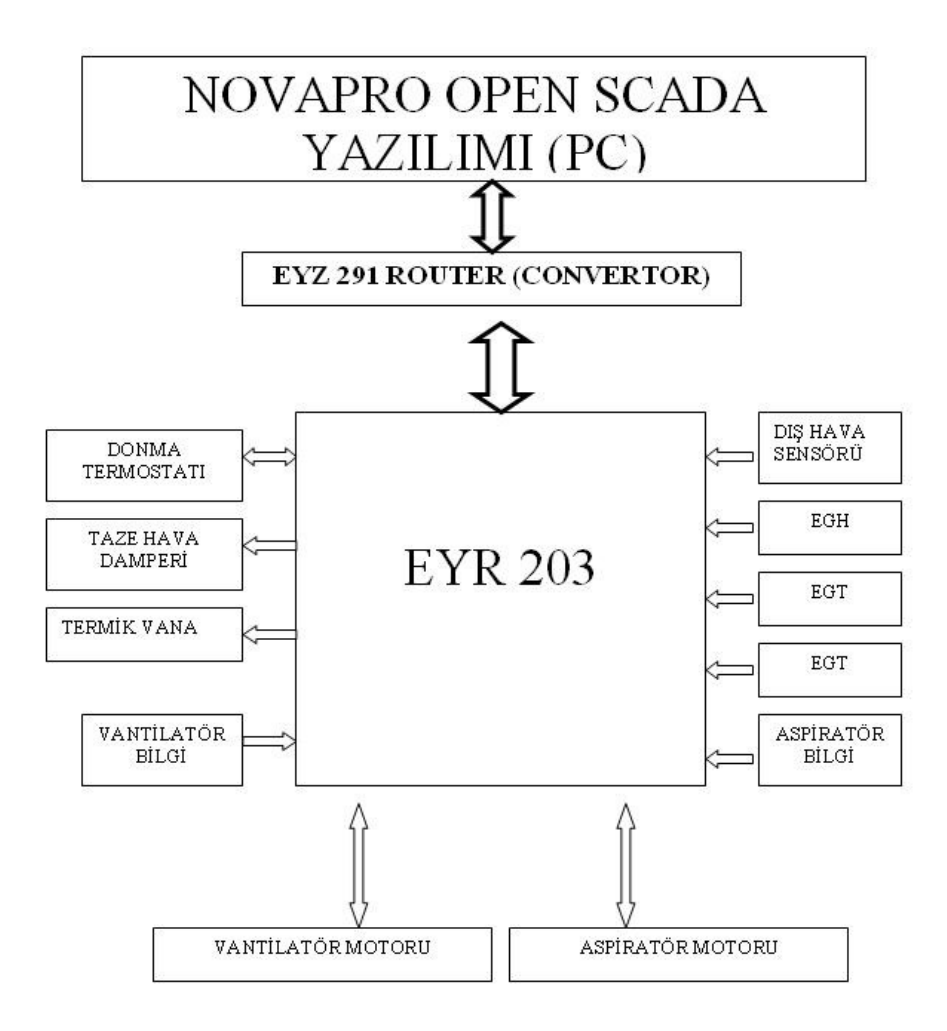

Şekil 2.2. Klima santrali kumanda sistemi blok diyagramı

NovaproOpen SCADA yazılımı: Klima santralindeki tüm durum ve çalışma bilgileri, sıcaklık ve nem bilgileri görülebilir. Klima santraline kumanda verebilir. Yaz-kış seçimi yapabilir. Üfleme hava sıcaklığı set değeri verebilir. Aspiratör ve vantilatör çalışma süresi görebilir. Çalışma süreleri set edebilir. Bakım alarmları görebilir. Ayrıca bu sayfada alarm listelerini ve sıcaklık trendleri görülebilir.

EYZ 291 router: SCADA'dan gelen komutları (hangi ASnette bağlı ise) kodlayarak adresi verilen PLC'ye gönderir ve PLC'den gelen bilgilerin kodlarını çözerek SCADA' ya gönderir.

Donma termostatı: KS içerisindeki ısının "0" ın altına düştüğünde KS içerisindeki radyatörün donarak patlamasını önlemek için sistemin elektriğini röle vasıtası ile kapatır. PLC çalışma bilgisini rölenin yardımcı kontaklarından alır.

Dış hava sensörü: Dış havanın sıcaklık ve nemini ölçer.

EGH: Mahalden gelen havanın nemini ve sıcaklığını ölçer

EGT: Üfleme havası sıcaklığını ve Isı geri kazanım sıcaklığını ölçer

Aspiratör bilgi: Aspirator çalışma, termik arıza, pako durum bilgileri

Vantilatör bilgi: Vantilator çalışma, termik arıza, pako durum bilgileri

Aspiratör motoru: PLC'den gelen sinyal sayesinde kontaktörler çekerek motoru çalıştırır. Çalışan motor mahaldeki pis havayı dışarı atar.

Vantilatör motoru: PLC'den gelen sinyal sayesinde kontaktörler çekerek motoru çalıştırır. PLC ye iletilir. Çalışan motor temiz havayı mahale basar.

Selenoid vana: PLC'den gelen kumanda gerilimi değerine göre belirli oranlarda açılıp kapanarak sıcak su geçişini ayarlar. Bu sıcak su ortamdaki havayı ısıtır.

Taze hava damperi: PLC'den gelen kumanda gerilimi ile açılarak boş ortamdan KS ye hava girişine müsaade eder[2].

Şekil 2.3 ve Şekil 2.4'te klima santrali elektriksel bağlantı ve kumanda sistemi gösterilmiştir.

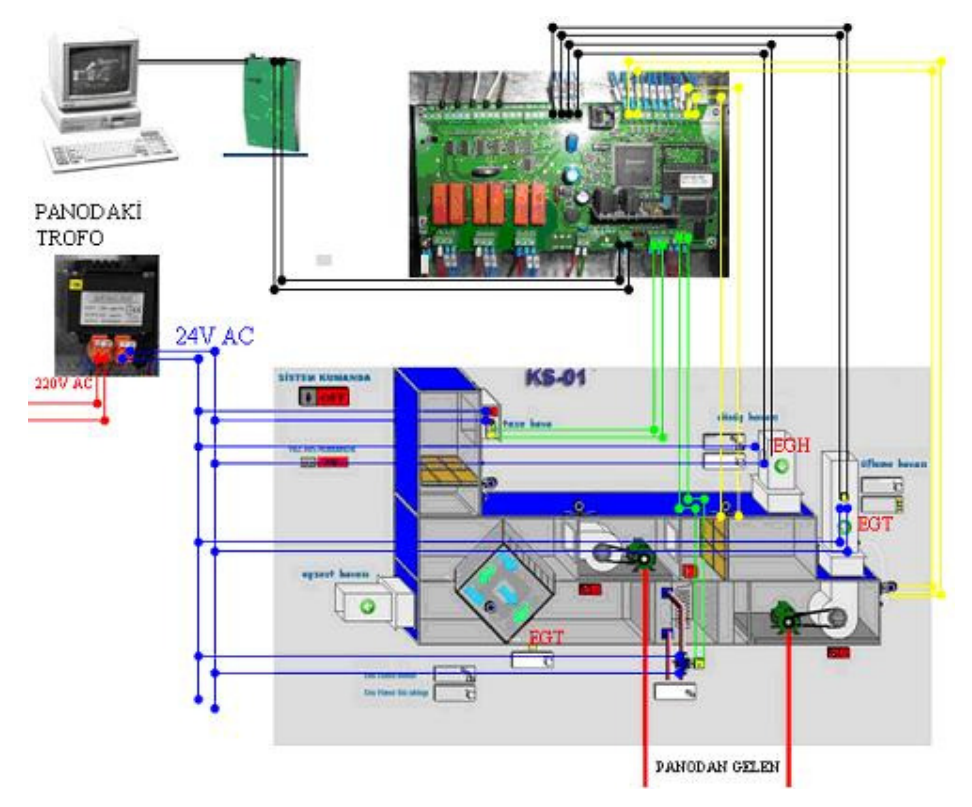

Şekil 2.3. Klima santrali kompanent elektrik bağlantı şekli

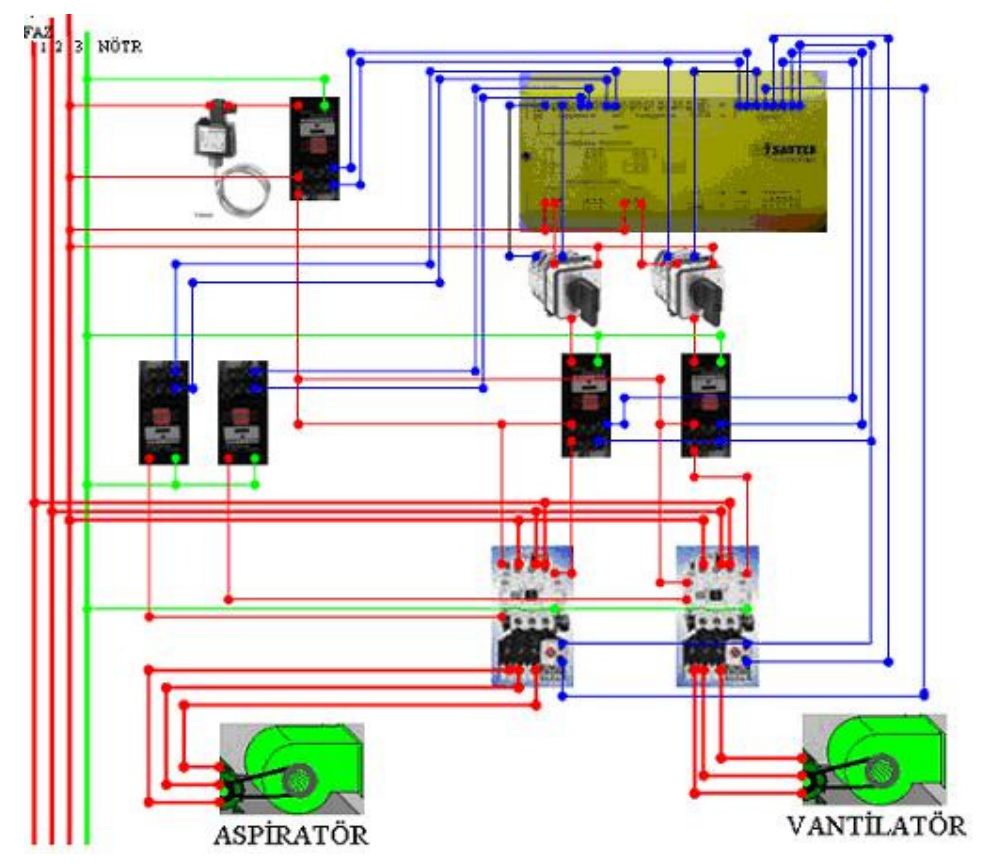

Şekil 2.4. Klima santrali kumanda sistemi bağlantı şekli

#### **2.3 Kazan dairesi sistemleri kontrolü**

Kazan dairesi sadece otomasyon boyutunda incelenecektir. Uygulama örneğinde tesisin ısı ihtiyacına göre hesaplamalar yapılmış fiziksel yapıya da uygun olacak şekilde 1 adeti ekonomizerli olmak kaydıyla kaskat bağlantılı, 3 adet vitotronic 100 1950 kw lık çelik kazanlar kullanılmıştır. Ekonomizörlü kazanın verimi %96 diğer kazanların verimi %88 dir. Kazanlar bireysel olarak vitotronic 100 kazan kontrol panosundan kontrol edilir. Kazanlar kaskat bağlanarak, kazanların yönetiminin 333 kaskat kumanda panosundan PLC ( EYR203) aracılığı ile olması sağlanmıştır. Bu sayede kazanlarda eş yaşlandırma yapılabilme imkânı doğmuştur. 333 kaskat kontrol panosuyla tesisattaki ısı ihtiyacına göre sırasıyla kazanların devreye girmesi sağlanmış oldu.

Sistemdeki kazanlar 333 nolu otomasyon panosu tarafından yönetilmektedir. Sistem, kazanlarla denge tankı üzerinden çalışır. 333 nolu pano denge tankı su sıcaklığını okur. Okuduğu sıcaklık üzerine 1 nolu kazanı çalıştırır. Kazan denge tankından okuduğu sıcaklığın 15°C üstüne gelene kadar suyu ısıtır ve durur. 333 nolu pano tarafından kazanın üzerindeki basma pompalarına bas talimatı gönderir ve kazan suyu denge tankına basılır. Denge kabında sirkülasyon hattından dönen suyla karışır. Eğer su sıcaklığı denge tankından ilk okunduğu sıcaklığın 10°C üzerinde tutamazsa tekrar hem 1 hem de 2 nolu kazana 333 panosundan çalış komutu gönderilir ve 2 kazan çalışmaya başlar. Durduğu sıcaklığın 15°C üzerinde suyu ısıtır. Tekrar kazan üzerindeki pompa sıcak suyu denge tankına, kazanlar içerisindeki okuduğu suyu basar. Bu durum denge tankı su sıcaklığı 60°C oluncaya kadar devam eder. Sistem ısı ihtiyacına göre 60–75°C döndüğünde çalışmasını denge tankı su sıcaklığı 60°C olduktan sonra ısı ihtiyacına göre belirleyecektir. 333 nolu pano denge tankından okuduğu 60°C üzerine 1.kazanı devreye alır. 75°C ye gelince kazanı durdurur ve üzerindeki pompa vasıtasıyla ısıttığı suyu denge tankına basar. Denge tankında sirkülasyon hattından dönen suyla karışır. Bu karışım 65°C üzerine çıkaramazsa 333 nolu pano hem 1 hem de 2 nolu kazanı devreye alır. 75°C kadar ısıtır ve ve kazan ları durdurur. Üzerindeki pompalara bas komutu verir ve kazan üzerindeki pompalar suyu denge tankına basar. Denge tankında karışan su yine 65°C üzerine çıkamazsa bu sefer hem 1 hem 2 hemde 3 nolu kazanı devreye alır. Sistem bu şekilde ısı ihtiyacına göre çalışmaya devam eder. Eğer ısı ıhtiyacı yoksa sistem denge tankı su sıcaklığı 60°C ye düşünceye kadar hiçbir kazanı devreye almaz. Denge tankından çıkan su direkt olarak klima santralleri kolektörüne basılır. Buradan hatlar üzerindeki pompalar vasıtasıyla klima santrali hatlarına basılır. Klima santralleri kolektörlerinin bağlandığı Fancoil kolektörü arasında ısıya göre çalışan vana mevcuttur. Bu vana 55°C de kapatır 45°C açar.Aynı şekilde fancoil dönüş köllektörü ile klima santrali dönüş kolektörü arasında ısıya duyarlı vana mevcuttur. Bu vanada 55°C açar. 45°C de kapatır. 333 nolu pano boylere sıcak su ihtiyacı için boyler içerisindeki su sıcaklığı 45°C altında ise klima santralleri kolektörü üzerindeki pompaya çalış komutu gönderir. Boyler su sıcaklığını 45°C üzerine çıkardığı zaman 333 nolu pano boyler pompasına dur komutu gönderir. Bundan sonra boyler güneş kolektörü yardımıyla sıcak su ihtiyacını karşılamaya devam eder. Eğer boyler içerisindeki su 45°C nin altına düşerse 333 nolu pano klima santralleri kolektörü üzerindeki boyler pompasına çalış komutu gönderir. Isıtma sisteminde su basıncı 3 bar'dır. Isıtma hatlarına basan pompalar basınç frekans kontrollüdür. 3- 4,5 barda sistemi çalıştırırlar. Max. Enerji 50 Hz dir. Pompalar 50 Hz de hat üzerinde bulunan bütün vanaların açık olduğunu algılar. 20 Hz de hat üzerinde bulunan bütün vanaların kapalı olduğunu algılar ve uyku moduna geçer. Bütün pompalar 4,5 bara set edilmiştir. Sistemler basınç kontrollü olduğu için 4,5 bar üzerindeki basıca müsaade etmezler. Bu pompaları yöneten her bir pompa için basınç frekans kontrol panoları mevcuttur.

Kazanların su sıcaklığını 15°C artırarak çalışması, sistemde yoğuşma olmasını engellemek, aynı zamanda kazanların çelik kazan olduğu için kazan iç cidarlarında çatlakların oluşmasını engellemek içindir.

Kazan dairesinde kollektörlerdeki suyun sıcaklığını kollektörün ısı ihtiyacına göre ayarlamak için diğer kollektörlerden PLC aracığıyla kontrollü su geçişini sağlamak için aktuatör kullanılmıştır. PLC'nin analog çıkışından gönderilen 0-10V arası voltajın değerine göre motor damperi o oranda konumunu açıp kapatarak değiştirir. Taze hava ile karışım motorları ters orantı ile çalışır. Yani birisi % 75 açıksa diğeri %25 açılır. Bunun anlamı toplamda % 100 olması için PLC'ye formül girilir. PLC de o orana göre motorlara voltaj gönderir. Gönderilen voltaja göre SCADA ekranında o damperin ne kadar açık ya da kapalı olduğu görülür.

Kazan dairesi iki kısımda incelenecektir; kazan ve denge tankı arası kısım ile sirkülasyon kısmı.

#### **2.3.1 Kazan ve denge tankı kısmı kontrolü**

Şekil 2.5'de kazan denge tankı arası kumanda sistemi verilmiştir. Bu sistemin blok diyagramı ise Şekil 2.6'da gösterilmiştir. Bütün kompanentler birer birer aşağıda açıklanmıştır.

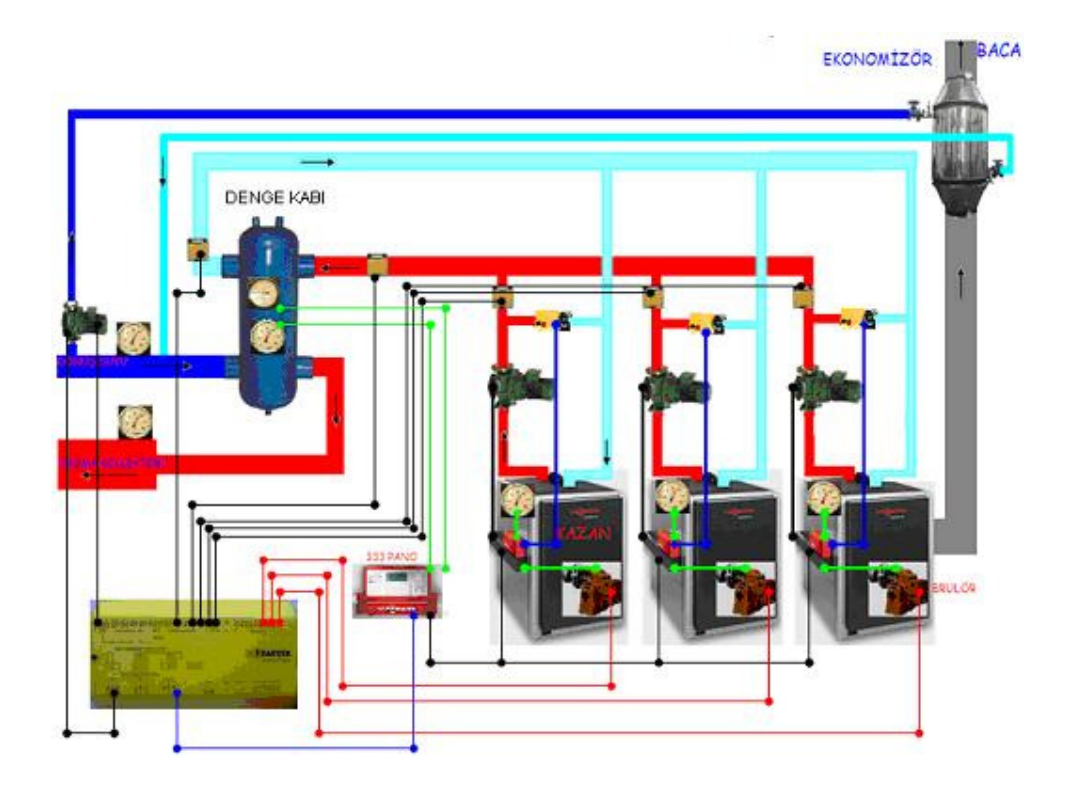

Şekil 2.5. Kazan denge tankı arası kumanda sistemi EYR 203 bağlantı şekli

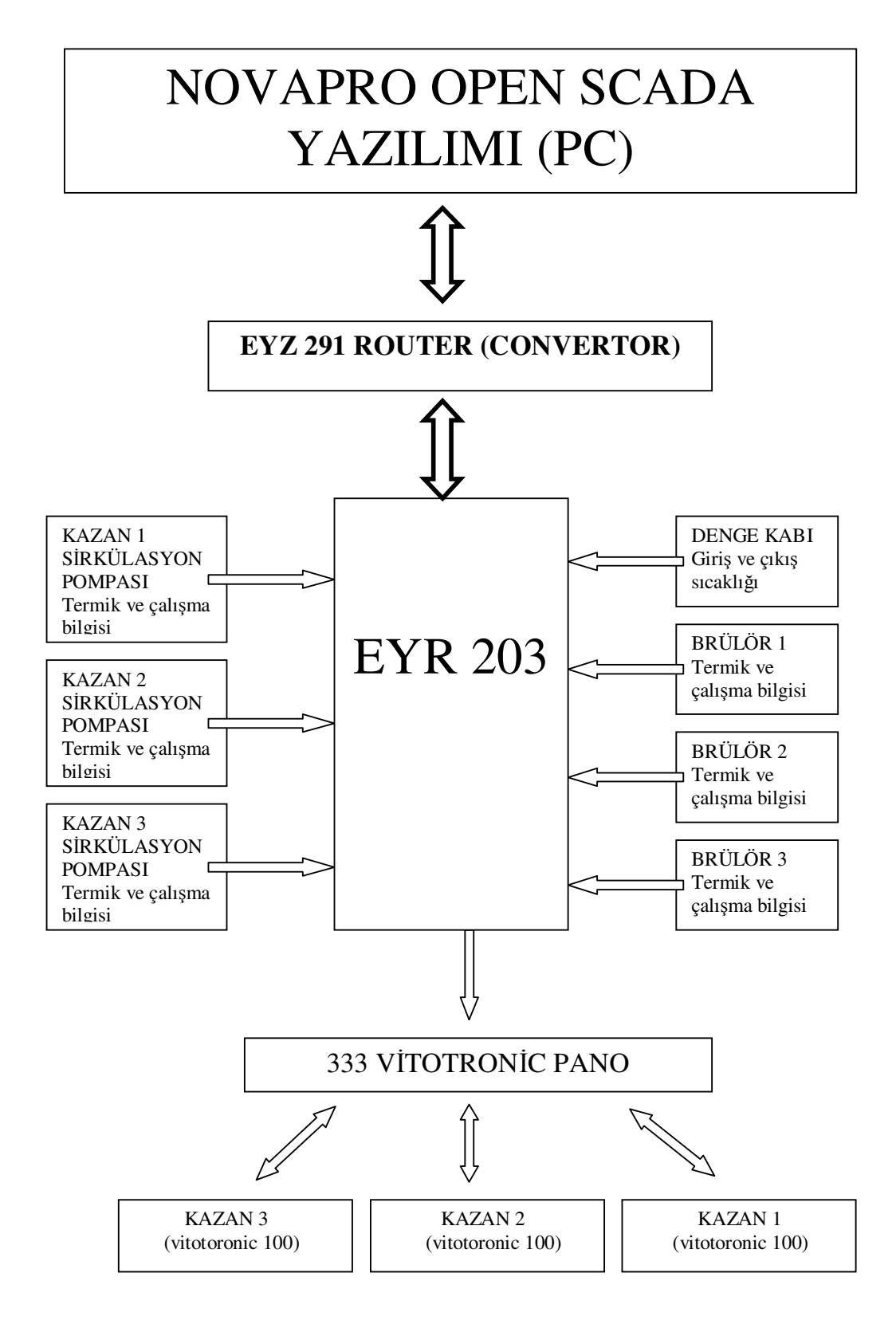

Şekil 2.6. Kazanlar ile denge tankı arası kumanda sistemi blok diyagramı

NovaproOpen SCADA yazılımı: Kazanlara genel kumanda gönderip durumlarını izlenir. Denge tankı sıcaklıkları, brülörlerin termik ve çalışma bilgileri, kazan sirkülasyon pompalarının termik, çalışma ve pako bilgilerini görebiliriz.

EYZ 291 router: PC'den gelen komutları kodlayarak PLC'ye gönderir. PLC'den gelen bilgilerin kodlarını çözerek PC'ye gönderir.

EYR 203: Konvertör'den gelen komutu işleyerek 333 vitotronic kaskat panoya çalışması ya da durması için kumanda verir. Denge tankı sıcaklıkları, brülörlerin termik ve çalışma bilgileri, kazan sirkülasyon pompalarının termik, çalışma ve pako bilgilerini alarak SCADA'ya gönderir.

KAZAN 1, KAZAN 2 ve KAZAN 3 sirkülasyon pompaları: Sirkülasyon pompası termik ve çalışma bilgisi alınır.

Denge tankı: Giriş ve çıkış sıcaklık bilgisi alınır.

BRÜLÖR 1, BRÜLÖR 2 ve BRÜLÖR 3: Termik ve çalışma bilgisi alınır.

333 VİTOTRONİC pano: PLC'den aldığı kumanda ile çalışmaya başlar. Kazanları denge tankındaki sıcaklık durumuna göre çalıştırıp durdurur.

KAZAN 1 (vitotoronic 100): 333 panosundan gelen kumanda ile brülör 1'i çalıştırır ya da durdurur. Kazan üzerindeki pompaları sıcaklık durumuna göre çalıştırır.

KAZAN 2 (vitotoronic 100): 333 panosundan gelen kumanda ile brülör 2'yi çalıştırır ya da durdurur. Kazan üzerindeki pompaları sıcaklık durumuna göre çalıştırır.

KAZAN 3 (vitotoronic 100): 333 panosundan gelen kumanda ile brülör 3'ü çalıştırır ya da durdurur. Kazan üzerindeki pompaları sıcaklık durumuna göre çalıştırır.

Şekil 2.7'de kazan sirkülasyon pompası kumandası için EYR 203 bağlantısı, Şekil 2.8'de de kazan ateşleme sistemi kumandası için EYR 203 bağlantısı verilmiştir.

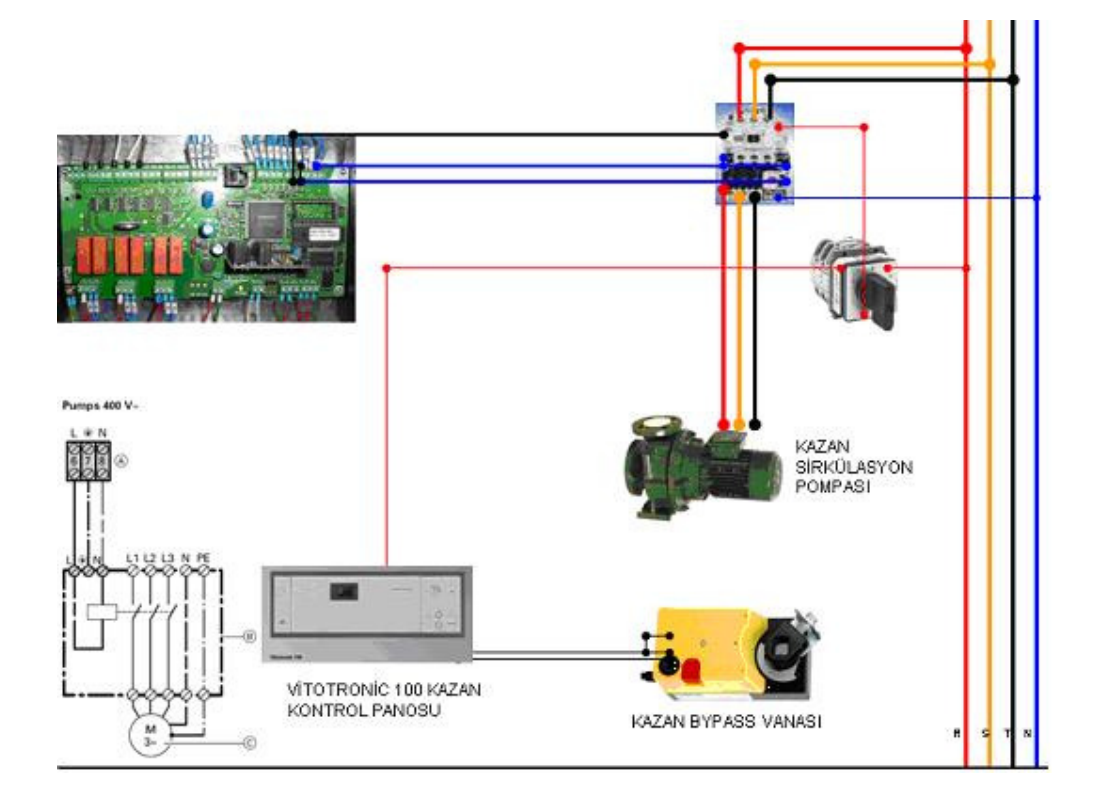

Şekil 2.7. Kazan sirkülasyon pompası kumandası için EYR 203 bağlantısı

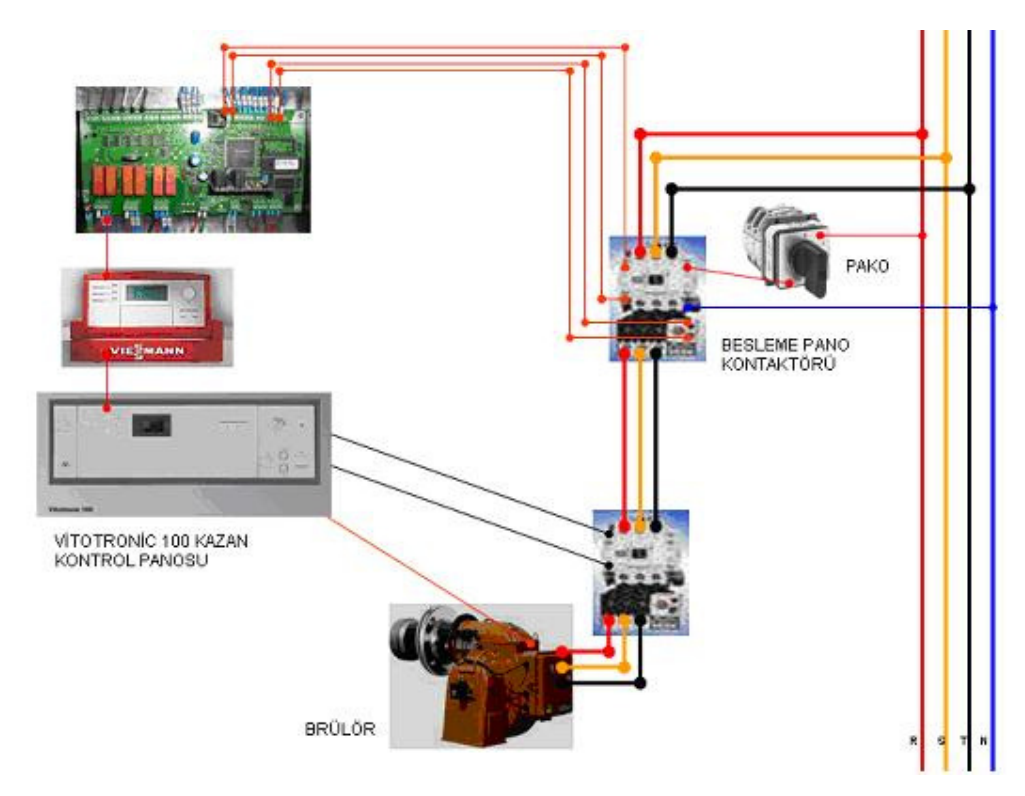

Şekil 2.8. Kazan ateşleme sistemi kumandası için EYR 203 bağlatısı

**2.3.2 Sirkülasyon pompaları kısmı kontrolü** 

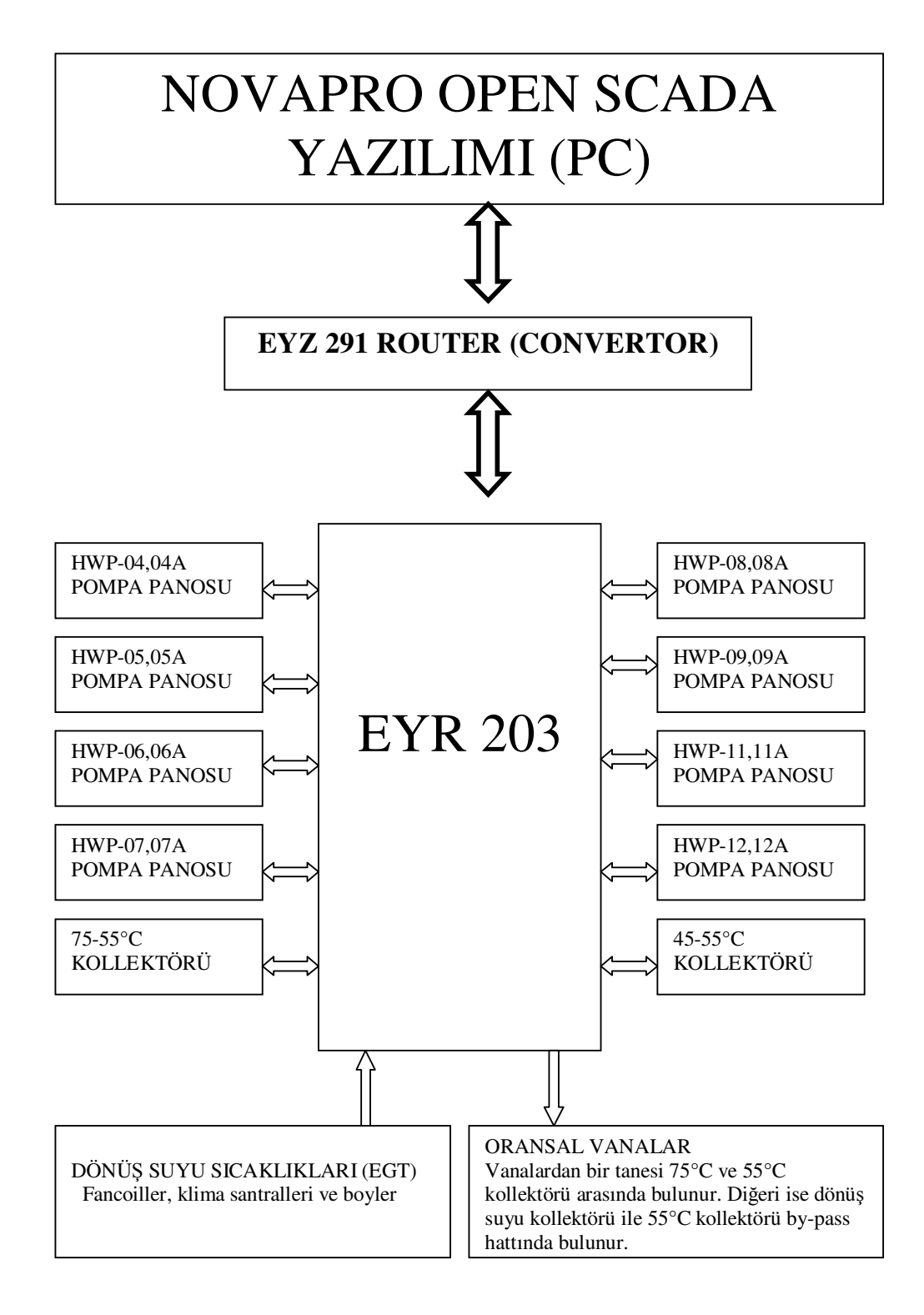

Şekil 2.9. Sirkülasyon pompaları kısmı kumanda sistemi blok diyagramı

NovaproOpen SCADA yazılımı: Sirkülasyon pompalarına genel kumanda gönderip durumlarını izlenir. Sirkülasyon pompalarının termik, çalışma ve pako bilgilerini görebiliriz. Basma ve dönüş kollektörlerinin sıcaklık ve basınçlarını görebiliriz. Dönüş su sıcaklıklarını ve oransal vana konumlarını görebiliriz. Kazan sayfasında kazanların sıcaklık trendlerini de görebiliriz. Yine bu sayfadan boyler kumandası verilir.

EYZ 291 router: PC'den gelen komutları kodlayarak PLC'ye gönderir. PLC'den gelen bilgilerin kodlarını çözerek PC'ye gönderir.

EYR 203: Konvertörden gelen komutu işleyerek sirkülasyon pompa panolarına çalışması yada durması için kumanda verir. Sirkülasyon pompalarının termik, çalışma ve pako bilgilerini alarak SCADA'ya gönderir. Basma ve dönüş kolektör su sıcaklıkları, basınçları, dönüş suyu sıcaklıklarını SCADA'ya gönderir. 55°C kolektörünün suyunun sıcaklığını sabit tutmak için 75°C kolektörü ile dönüş suyu by-pass hattındaki oransal vanaları toplamları %100 alacak şekilde açar ve kısar.

HWP-04,04A, HWP-05,05A, HWP-06,06A, HWP-07,07A pompa panoları: PLC'den çalış komutu alır, PLC'ye pompaların pako durumu, termik arıza, çalışma bilgilerini gönderir.

75-55°C kollektörü ve 45-55°C kollektörü: Kolektörlerdeki sıcaklıkları ve basınç değerlerini PLC'ye gönderir.

HWP-08,08A, HWP-09,09A, HWP-11,11A, HWP-12,12A pompa panoları: PLC'den çalış komutu alır, PLC'ye pompaların pako durumu, termik arıza, çalışma bilgilerini gönderir.

Dönüş suyu sıcaklıkları (EGT): Fancoiller, klima santralleri ve boylerden gelen dönüş suyu hatlarının sıcaklıklarının ölçümü yapılır.

Oransal vanlar: Vanalardan bir tanesi 75°C ve 55°C kollektörü arasında bulunur. Diğeri ise dönüş suyu kollektörü ile 55°C kollektörü by-pass hattında bulunur. PLC
55°C kolektörünün sıcaklığını sabit tutmak için gerektiğinde 75°C kolektöründen gerektiği zaman dönüş suyundan belirli oranlarda (toplamı %100 olacak şekilde) vanaları açıp kapatır. [2]

Sirkülasyon sisteminin EYR 203 PLC bağlantısı Şekil 2.10'da pompaların kumanda sistemi ise Şekil 2.11'de gösterilmiştir.

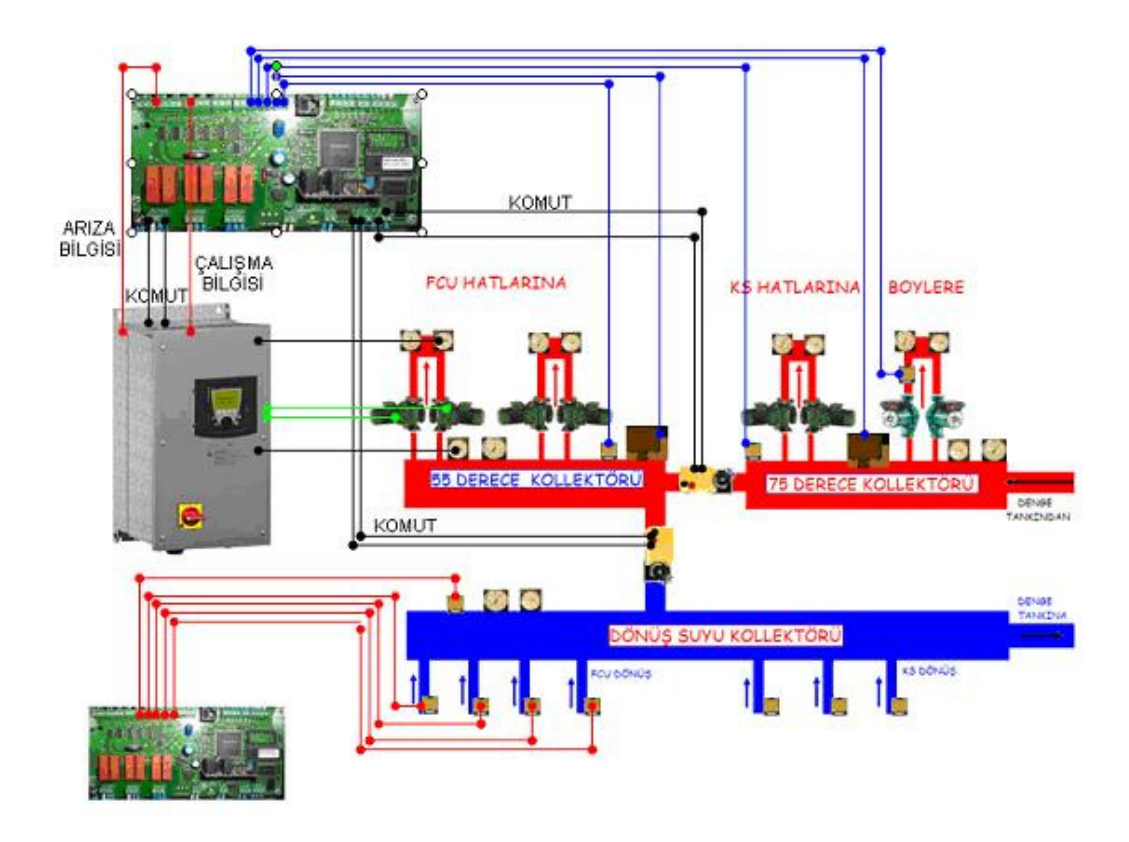

Şekil 2.10. Sirkülasyon sistemi EYR 203 bağlantısı

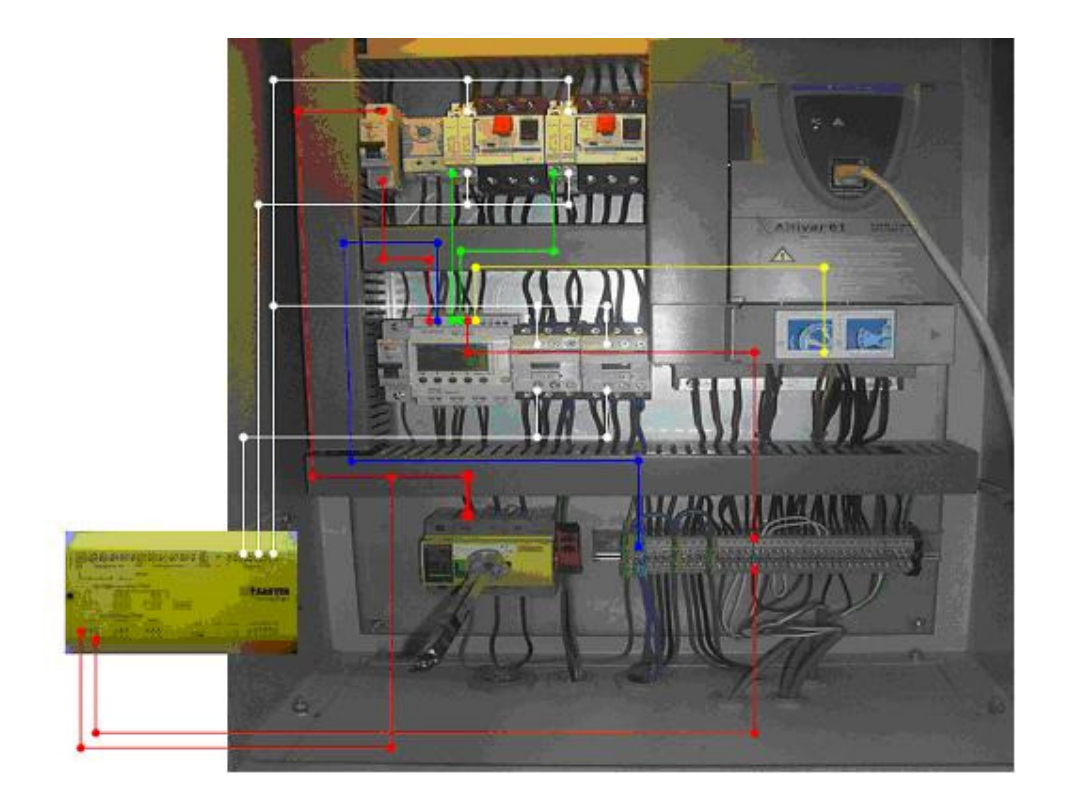

Şekil 2.11. Sirkülasyon sistemi kumanda panosu EYR 203 bağlantısı

# **BÖLÜM 3 ISITMA ve HAVALANDIRMA SİSTEMİ KONTROLUNA ĐLĐŞKĐN NOVAPROOPEN SCADA UYGULAMASI**

## **3.1 Giriş**

Örnek uygulamada ısıtma ve havalandırma sistemleri NovaproOpen SCADA'sı ile kontrolu sağlanmıştır. Örnek uygulamada 2.bölüm'de de anlatıldığı üzere ilk aşamada sistemlerin çalışma mantıkları tespit edildi. Đkinci aşama da ise otomasyon senaryoları oluşturuldu. Üçüncü aşamada ise SCADA sayfalarında sistemlerin simüle edilmesi için gerekli kompanentler tespit edildi. Kompanentlere uygun elektriksel bağlantılar yapıldı. Ayrıca PLC'lerin SCADA ile haberleşmesi için gerekli bağlantı hatları çekildi. Haberleşme sisteminin bağlantısının blok diyagramı aşağıda gösterilmiştir. Haberleşme hattında 2x1,5mm² LIHH kablo kullanılmıştır. Haberleşme de 1,5 V DC gerilim kullanılmıştır. Sistemlerle haberleşme için 4 adet router ( EYZ 291) kullanılmıştır. EYZ 291 ile PC arasında RS232 bağlantısı yapılmıştır. Her biri farklı bölgedeki fancoillerle, klima santralleriyle ve kazan dairesiyle haberleşme için kullanılmıştır. Şekil 3.1'de bütün fancoiller ve klima santralleri gösterilemeyeceği için bir kısım fancoil ve klima santrali PLC'leri gösterilmiştir. Her bir router için NovaproOpen SCADA yazılımının bulunduğu bilgisayarda farklı bir comport tanımlanmıştır. Her bir PLC, AS (Automation Station) ve kendi numarasıyla adlandırılmıştır. Mesela 4 nolu Klima santrali (KS–04) PLC'sisi AS 04 olarak adlandırılmıştır.

Örnek uygulamada tesisin farklı bölgelerine, bölgelerin havalandırma ihtiyacına göre 20 adet klima santrali kullanıldı. Bu klima santrallerinin 10'u tek serpantinli ısı geri kazanımlı, 9'u karışım havalı, 1'i de %100 taze havalı olarak belirlendi. Ayrıca tesisteki farklı bölgelerine ısı ihtiyacına göre 450 adet fancoil kullanıldı. Isıtma ve havalandırma sisteminin sıcak su ihtiyacına göre kaskat bağlı, 3 adet kazan belirlendi. Basma kollektöründeki pompaların tasarruflu olması için frekans kontrollü sistemler seçildi.

NovaproOpen SCADA'sı yazılım çalışmaları PLC programlamalarının tamamlanmasından sonra başladı. PLC programlarının güvenilirliğini test etmek için PLC programlarına benzetim yapacak sistem şemaları çizildi. Bu şemalar da operatörün hem sistemlerin çalışmasını gözlemlemesi hem de sistemleri kontrol edebilmesi için dinamikleştirmeler yapıldı. Bu dinamikleştirmeyle ekrandan on/off konumu, auto/manuel konumları seçimi, sıcaklık okuma ya da set değeri girme, bakım sayacı oluşturma, fan devir değiştirme imkânı, mahal izni verme imkânı, filtre kirlilik durumunda renk değiştirme, sistemin çalışmasında yeşil durduğunda da kırmızı vermesi gibi renk değiştirmeler, butonlarla diğer ekranlara geçiş gibi aksiyonlar yapılır hale getirildi. Bu benzetimde 20 adet klima santrali, 450 adet fancoil ünitesi (6 adet fancoil tek sayfada olacak şekilde), 3 adet kazan dairesi sistemi simüle edildi. Ayrıca tesis 8 bölgeye ayrıldı her bölgenin oda oda gösterildiği sayfalar oluşturuldu.1 adet ana giriş sayfası 1 adet klima 1 adet fancoil 1 adette kazan dairesi için ana sayfalar oluşturuldu. Simüle edilen sistem sayfaları NovaproOpen SCADA ile bilgisayar ortamında çalıştırıldı.

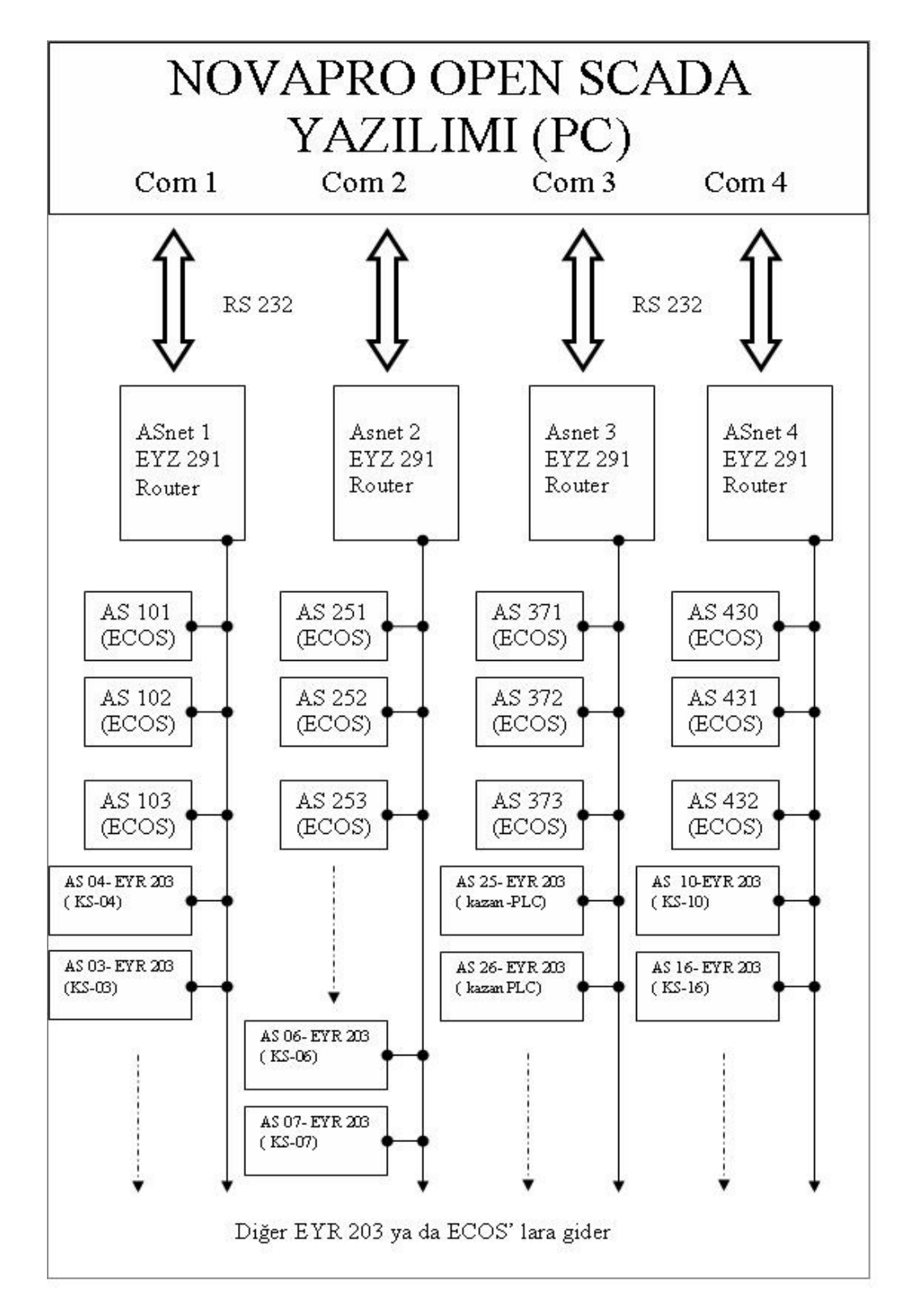

Şekil 3.1. NovaproOpen SCADA yazılımı ile sistemlerin PLC'leri arasındaki haberleşme blok diyagramı

### **3.2 Tesisteki Kontrol Cihazlarının Programlanması**

Fancoiller için ECOS EYE 200 DDC'ler, klima santralleri ve kazan dairesi yönetimi için EYR 203 F002 PLC'ler kullanıldı. Sistemin kontrolü için EYR 203'ler için ACP panoları oluşturuldu. EY3600 CASE FBD fonksiyon blok diyagramı düzenleme aracıyla EY3600 nova ve EY3600 ecos istasyonlarının (yani PLC'lerin) otomasyon senaryolarına uygun olarak grafiksel tasarımları yapıldı. Bu sayede fonksiyon blokları oluşturuldu ve otomasyon istasyonları parameterize edilmiş oldu.

# **3.3 Örnek uygulamanın SCADA da oluşturulma aşaması**

### **3.3.1 Adreslerin(tags) ve Alarmların sisteme girilmesi (import edilmesi)**

Fonksiyon blokları sayesinde oluşturulmuş olan sistem adresleri (tag) SCADA da kullanılmak üzere import edildiler. Sistem Tag' lerinin ve alarm tag'lerinin import edilmesi işlemini C:\ProgramFiles\Sauter\EY3600\novaPro\_Open Suite\Tools 'un içinde conv3600 klasörünü kopyalayarak projenin bulunduğu klasörün içine gidip yapıştırılır(C:\npo\proje). Daha sonra yapıştırılan conv3600 klasörünün içine girilir. Ayrıca FBD oluşturulmuş olan BmTLExport dosyasını da bu klasöre kopyalanır. Daha sonra CONV\_EY3600 programı çalıştırılır. Konfigürasyon ayarlarında server name adını master yapılır, işaret ayıracı ";" seçilir. Covert işlemi için start butonuna basılır. Convert işleminden sonra iki dosya oluşur; BmTLExport\_Gate, BmTLExport\_Alar. BmTLExport\_Gate dosyasında tüm adresler bulunur, BmTLExport\_Alar dosyasında alarmla ilgili adresler bulunur. Export ve convert işleminden sonra adreslerin import işlemine geçilir. Application Studio ekranından "Tags" kısmına sağ tıkladıktan sonra "Import Tags" seçeneğini seçilir. Açılan ekranın en altında gls uzantılı ve csv uzantılı iki tip dosya var. Burada csv uzantılı olan seçilir. Çünkü veriye dönüştürüldüğünde csv uzantılı olması istenmişti. Bundan sonra BmTLExport\_Gate dosyasını seçtikten sonra "Replace" tuşuna basarak adres tanımlanması işlemi bitirilir. Bu aşamadan sonra FBD ile tanımlanmış olan tüm adresler proje içerisine dahil edilmiş olur. Aynı şekilde FBD' de oluşturulan alarm adresleri de aynı yolla import edilir. Import Alams seçeneğini seçerek açılan ekranın en altında csv uzantılı olan dosya seçilir. Bundan sonra BmTLExport\_Alar dosyasını seçtikten sonra Replace" tuşuna basarak adres tanımlanmasını işlemi yapılmış olur. Bu aşamadan sonra FBD ile tanımlanan tüm alarm adresleri projenin içerisine dahil edilmiş olur.

# **3.3.2 SCADA sayfalarının oluşturulması**

# **3.3.2.1 Resimlerin çizilmesi**

SCADA sayfaları oluşturmak için ilk öncelikle projenin yapıldığı alanda images kısmı sağ tıklanır. İşlem sonucunda aşağıdaki ekran açılır.

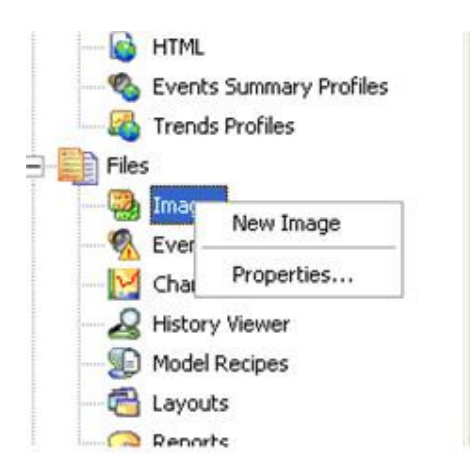

Şekil 3.2. SCADA sayfası oluşturmak için "new image" sekmesini seçmek

SCADA' da sistemlerin simüle edilmiş resimlerini oluşturmak için "New Image" tıklanır(Şekil 3.2). Açılan ekran simüle ettiğimiz sistemlerin resimlerini oluşturan bölümlerden biri olacak şekilde resimlerin oluşturulmasına başlandı (Örnek: KS 1 klima santrali sistem simüle ekranı). SCADA sayfası oluştururken aşağıdaki işlem adımları sırasıyla uygulanır.

- 1. Zone (alan) ların belirlenmesi
- 2. Belirlenen alanların çerçevelerinin çizilmesi
- 3. Libary (kütüphane) kullanılarak çizimlerin oluşturulması
- 4. Kütüphanede olmayan kısımların çizilmesi
- 5. Tanımlanmış adreslerin atanması
- 6. Butonların atanması
- 7. Dinamikleştirme işlemleri

SCADA sayfaları oluşturulurken farklı image dosyaları oluşturulur. SCADA sayfalarındaki şekilleri çizilirken NovaproOpen'nın kendi kütüphanesi library'den de yararlanılabilir, aynı zamanda da daha önce çizilip (Şekil 3.3) gösterilen images klasörü içine attılan şekillerden de yararlanılır. Burada SCADA sayfalarındaki resimlerin oluşturulmasındaki temel amaç sistemlerin çalışmalarının ve arızalarının operatörün gözü önünde simüle edilmesi ve kolayca otomasyon bilgisayar ekranından sistemlere müdahale edebilme yetisini kazandırabilmektir.

Her klima satrali ayrı images dosyasında, fancoiller de altışarlı olarak farklı images dosyalarında oluşturuldu. Ayrıca uygulamada SCADA ana ekranı, klima santrali ana ekranı, fan coillerin ana ekranı, her sistemin parçası için; filtre kirli/temiz, prosestat kirli/temiz resimlerini, fancoil açık/kapalı mauel/automatic butonlarını sayfa geçiş butonlarını, arıza listele butonu, ana menüye geçiş butonu v.s de image sayfaları oluşturulur. Oluşturulan sistem resimleri images klasörüne kaydedilir.

| <b>COLLECTION</b> | genel klasör (20.11.2009 çalışma son) ÇALIŞMAI inage   |                     |              |              |                         |                                    |                         |
|-------------------|--------------------------------------------------------|---------------------|--------------|--------------|-------------------------|------------------------------------|-------------------------|
| œ                 | $\vert$ 2                                              | 3                   |              |              | o                       |                                    |                         |
| 1                 | $\bar{2}$                                              | з                   | ADS121       | AHUSASPEANON | <b>AHUSFILTREIKIRLI</b> | AHUSFILTRE1TEMI2                   | ASPKAYTS                |
| <b>AUTO</b>       | OK                                                     | B                   |              | 훞            |                         | Large Contractor<br><b>STARTED</b> |                         |
| AUTO.             | BAKIM OK                                               | bos copy            | CALFOU       | CALFOJ2SRP   | CKIS                    | denfcu                             | DONOK.                  |
| 嵛                 | 12.25<br>--<br>$-20 - 10$<br><br>$-11$<br><b>SCARK</b> |                     |              |              | Ö                       |                                    |                         |
| DOM/JS1           | FOJ                                                    | <b>GARAJKAYISON</b> | <b>GUVES</b> | KAPALIFCU    | KAPALIFOURSRP           | KAZ4N                              | KIRLE                   |
| <b>Book</b>       | --                                                     |                     |              | Link H.      | <b>SAN FILM</b>         | --                                 | <b>ANGELON</b><br>ALC U |
| KIS               | <b>KS01</b>                                            | K502                | <b>KS03</b>  | KS04         | KS05                    | K506                               | K507                    |

Şekil 3.3. Image klasörü içindeki resimler

# **3.3.2.2 SCADA sayfalarının operatör için anlamı**

SCADA programı ilk açılış sayfası Şekil 3.4'te gösterilmiştir. Bu SCADA sayfasında butonlara aksiyon olarak zone'lar tanımlanmıştır. Bu sayfadan Klima santralleri, FCU ve su sistemi(kazan dairesi) ana sayfalarına geçiş sağlanabilmektedir.

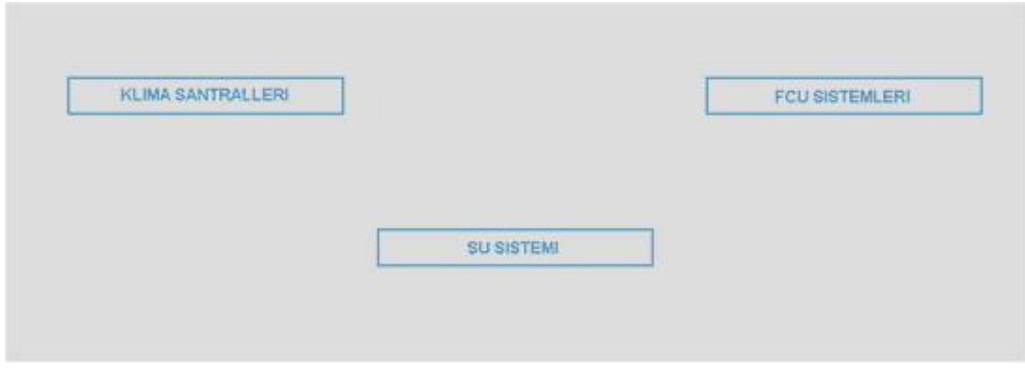

Şekil 3.4. Örnek uygulamadaki SCADA programı ana ekranı

|               |              | <b>KLIMA SANTRALLERI</b> |              |  |
|---------------|--------------|--------------------------|--------------|--|
| <b>MH&gt;</b> | <b>KS-01</b> | <b>==&gt;</b>            | <b>KS-11</b> |  |
| ==>           | <b>KS-02</b> | ==>                      | $KS-12$      |  |
| ==>           | <b>KS-03</b> | $=$                      | $KS-13$      |  |
| $=$           | <b>KS-04</b> | $=$                      | $KS-14$      |  |
| <b>HH&gt;</b> | KS-05.       | $\equiv$                 | $KS-15$      |  |
| $=$ $5$       | $KS-06$      | $=$ $\rightarrow$        | <b>KS-16</b> |  |
| $\equiv$      | $KS-07$      | $\equiv$                 | $KS-17$      |  |
| ==>           | $KS-0.8$     | ==>                      | $KS-18$      |  |
| ==>           | <b>KS-09</b> | $=$ $\rightarrow$        | $KS-19$      |  |
| ==>           | $KS-10$      | ==>                      | $KS-20$      |  |

Şekil 3.5. Klima santralleri SCADA ana sayfası

Şekil 3.5'te ki SCADA sayfasıyla incelenmek istenen klima santraline gidilebilir. Klima santralleri numaralarına aksiyon tanımlanarak numarası tıklanan klima santrali zone' nuna gidilme imkânı sağlanır. Örnek olarak KS 2, KS12, KS 20 numaralı butonlara tıklayarak aşağıdaki resimler ekrana çıkar(Şekil 3.6, Şekil 3.7, Şekil 3.8). Bütün bu üç klima santrali tesisteki farklı tipteki klima santrallerini temsil ettikleri için seçilmiştir.

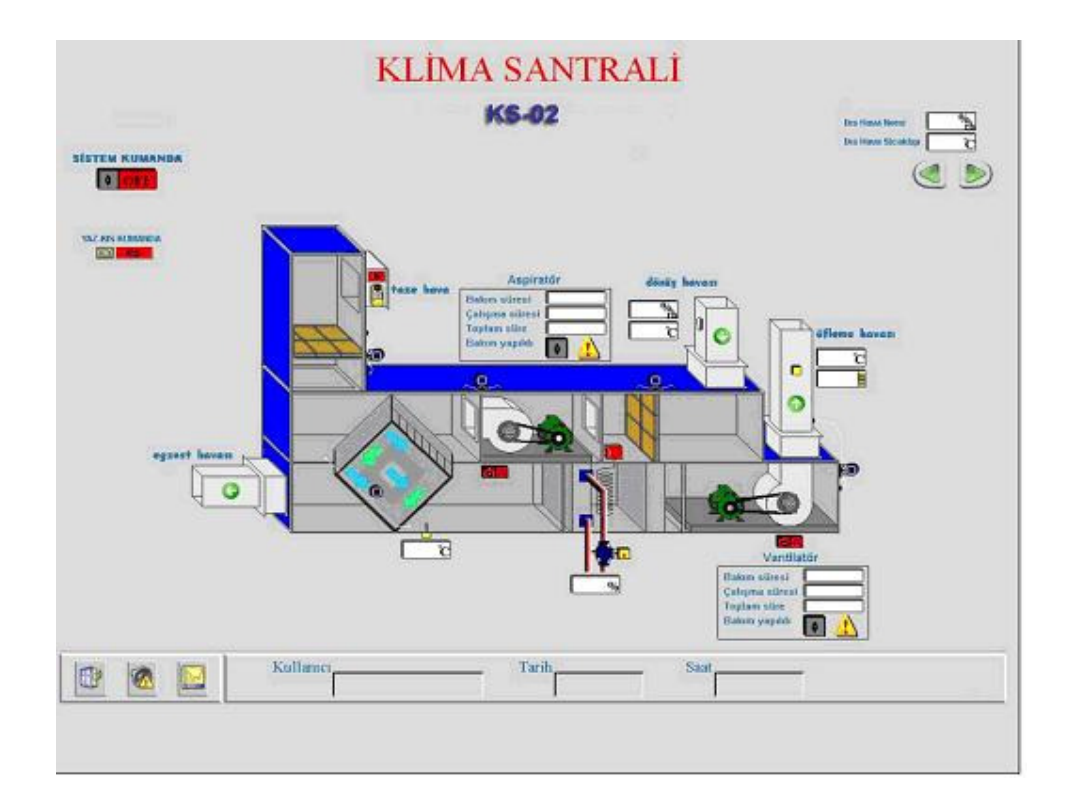

Şekil 3.6. KS 2 Isı geri kazanımlı klima santrali SCADA sayfası

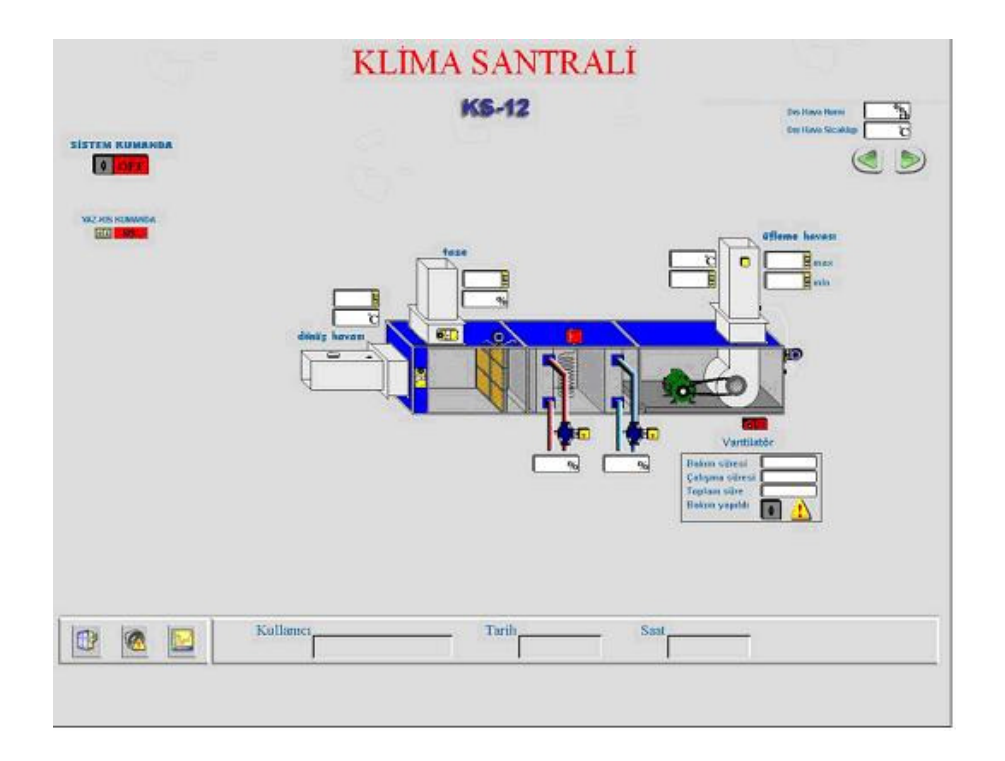

Şekil 3.7. KS 12 %100 taze havalı klima santrali SCADA sayfası

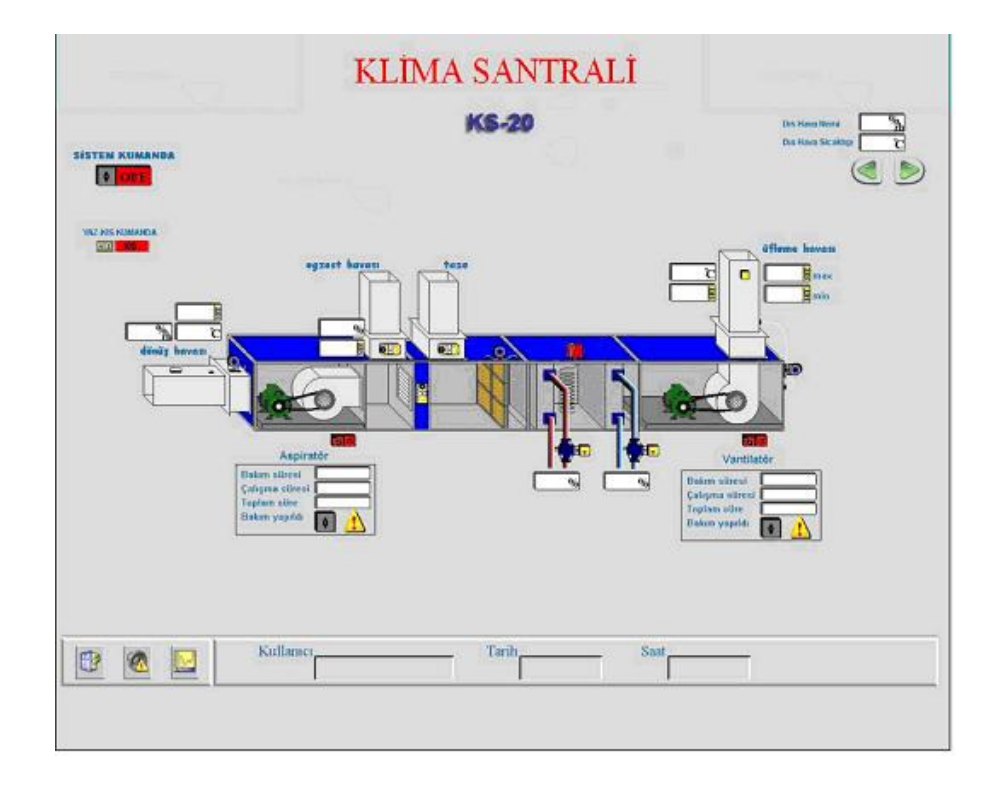

Şekil 3.8. KS 20-Karışım havalı klima santrali sistem simüle SCADA sayfası

Ana menüden, klima santralleri sayfasından veya FCU ana sayfasındaki KS geçişlerinden bu sayfaya ulaşılabilir. KS 1 Klima santrali SCADA sayfası operatörler için ne ifade ediyor; ekrandaki sistem kumandadan Klima santralini açıp kapatabiliriz. Sistem kumandaya tıkladığımızda karşımıza gelen ekrandan "OFF" ya da "ON" seçilir. Emin misiniz anlamına gelen "Execute" tıklanarak işlem gerçekleştirilir. Yeşil renkli "ON" yazısı sistemin açık olduğunu, kırmızı renkli "OFF" ise sistemin kapalı olduğunu gösterir. Yaz/kış konumu klima santralinin yaz ya da kış çalışma fonksiyonlarına göre çalışmasını sağlar Buradaki butondan YAZ ya da KIŞ seçimi yapılır. Butona tıklandığında ekrana gelen pencereden YAZ/KIŞ seçimi yapılır. Kırmızı renkli "KIŞ" yazısı KS' nin kış konumunda olduğunu; yeşil renkli "YAZ" yazısı da yaz konumunda olduğunu gösterir. KS sayfasının sağ üst köşesinden dış hava sıcaklığı ve dış hava nemi izlenebilir. Bu bilgi COMMON bir bilgidir sistem bir dış hava sensörü sayesinde dış havanın nem ve sıcaklığını her birime bir adres yolu ile iletir. Bu bilgi her KS sayfasında görülür. Bu kısma müdahale edilemez. Yeşil renkli sağ sol yönlü butonlar bir önceki ve bir sonraki sayfalara geçiş yapmak için kullanılır. Sağ tarafa yönlenmiş butona tıklanırsa KS–02 ye geçer. Sol tarafa yönlenmiş butona tıklanırsa tekrar KS–01'e geri döner. Ev resimli butonuna tıklayarak klima santralleri ana menüsüne geçiş yapılır. Ekrandaki taze hava damperi üzerinde yeşil renkli "A" harfi damperin açık olduğunu; kırmızı renkli "K" harfi ise kapalı olduğunu gösterir. Buradan sadece damperin açık-kapalı durumu gözlemlenebilir. Ayrıca aspiratör ve vantilatörün bakım sürelerini çalışma sürelerini görebiliriz ve bakımları yapılınca pako şalterden bakım sürelerini resetleyebiliriz. Yeşil renkli "OK" yazısı aspiratör ya da vantilatörün bakımının yapıldığı bir sonraki bakımın daha zamanının gelmediği anlamına gelir. Bu sayfada dönüş havası yani mahaldeki havanın sıcaklık ve nem oranı görülebilir. Fakat müdahale edilemez. Mahale üflenen havanın sıcaklığı da görülebilir. Ayrıca "single tag input" penceresinden set değeri girilir ve "apply" tıklanarak onaylanır(Şekil 3.9). Ayarlanan sıcaklığa ulaşana kadar PLC sıcak su hattının vanasını açarak sıcaklığı arttırır.

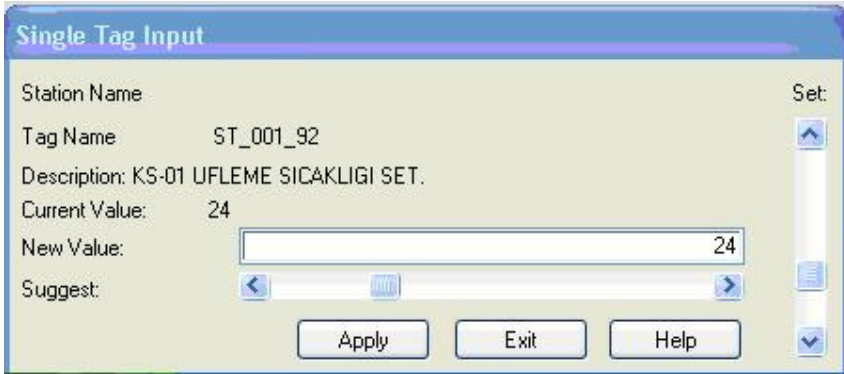

Şekil 3.9. Üfleme sıcaklığı için set değeri girme penceresi

Donma termostatı için oluşturulmuş kutucuk yeşil renkli ise normaldir; kutucuk kırmızı ise termostat atıktır. Bundan sonra mahale gidilip resetlemek gerekir. Ayrıca bu sayfadan görüldüğü üzere prosestatlar ayarlanarak (prosestatlardan gelen bilgi sayesinde; filtreler gelen bilgiye göre renk değiştirir )filtre kirlilik ya da temiz durumu da tespit edilebilir. Filtreler sarı renkte ise kirli, yeşil renkte ise filtre temizdir. Aspiratör ve vantilatör kayış bilgisi de bu sayfadan takip edilebilir. Prosestat koyu mavi renkte ise kayış koptu bilgisi; yeşil renkte ise kayış normal bilgisi ekrandan elde edilir. Ayrıca vantilatör ya da aspiratör yeşil renkte ise vantilatör ya da aspiratörün çalıştığını beyaz renkte ise çalışmadıklarını gösterir. Kırmızı renkli pako şalter ve termik sigorta görüntüsü vantilatör veya aspiratör'ün pako şalterin "manuel" olduğu ve termik sigortanın "atık" olduğunu, yeşil renkli pako şalter ve termik sigorta, pako şalterin "auto" ve termik sigortanın normal olduğu anlamına gelir. Sıcak su vanası konumu sadece konum izlenebilir, müdahale edilemez. Kullanıcı bölümü, kullanıcıların user, supervisor ya da admin olduğunu gösterir, müdahale edilemez. Tarih ve saat bölümleri o anki tarih ve saati gösterir. Müdahale edilemez. Açık pencere simgesi menüye dönüş için kullanılır. Üzerinde ünlem işaretli alarm düğmesi tıklandığında bütün alarm veren tag'ler görüntülenir (Şekil 3.10).

| File Operations<br>o                       |                                            |          |            |                |      |           |                                                                                                    |  |
|--------------------------------------------|--------------------------------------------|----------|------------|----------------|------|-----------|----------------------------------------------------------------------------------------------------|--|
| Start Time                                 | End Time                                   | Ack Time | Zone       | Family         | User | Force End | Text                                                                                               |  |
| 01/12/2009-17:00:13                        |                                            |          | 99         | COMMERR        |      |           | Communication Error: VPI COM6MODBLIS station 73.                                                   |  |
| 01/12/2009-16:59:47                        |                                            |          | 99         | COMMERR        |      |           | Communication Error: VPI COM6MODBUS station 65.                                                    |  |
| 01/12/2009-16:59:42                        |                                            |          | 99         | <b>COMMERR</b> |      |           | Communication Error: VPI COM6MODBUS station 78.                                                    |  |
| 01/12/2009-16:59:39                        |                                            |          | 99         | <b>COMMERR</b> |      |           | Communication Error: VPI COM6MODBUS station 79.                                                    |  |
| 01/12/2009-16:59:34                        |                                            |          | 99         | COMMERR        |      |           | Communication Error: VPI COM6MODBUS station 66.                                                    |  |
| 01/12/2009-16:59:30                        |                                            |          | 99         | <b>CONMERR</b> |      |           | Communication Error: VPI COM6MODBUS station 67.                                                    |  |
| 01/12/2009-16:59:05                        | 01/12/2009-17:00:09                        |          | QQ         | <b>CONMERR</b> |      |           | Communication Error: VPI COM6MODBUS station 73.                                                    |  |
| 01/12/2009-16:58:12                        |                                            |          | 99         | <b>CONMERR</b> |      |           | Communication Error: VPI COM6MODBUS station 72.                                                    |  |
| 01/12/2009-16:58:07                        | 01/12/2009-16:59:02                        |          | 99         | <b>CONMERR</b> |      |           | Communication Error: VPI COM6MODBUS station 73.                                                    |  |
| 01/12/2009-16:57:10                        | 01/12/2009-16:58:09                        |          | 99         | <b>COMMERR</b> |      |           | Communication Error: VPI COM6MODBUS station 72.                                                    |  |
| 01/12/2009-16:57:03                        | 01/12/2009-16:58:03                        |          | 99         | <b>CONMERR</b> |      |           | Communication Error: VPI COM6MODBUS station 73.                                                    |  |
| 01/12/2009-16:56:07                        | 01/12/2009-16:57:06                        |          | 99         | COMMERR        |      |           | Communication Error: VPI COM6MODBUS station 72.                                                    |  |
| 01/12/2009-16:56:01                        | 01/12/2009-16:56:59                        |          | 99         | <b>CONNERR</b> |      |           | Communication Error: VPI COM6MODBUS station 73.                                                    |  |
| 01/12/2009-16:53:58                        | 01/12/2009-16:55:57                        |          | 99         | <b>COMMERR</b> |      |           | Communication Error: VPI COM6MODBUS station 73.                                                    |  |
| 01/12/2009-16:53:01                        | 01/12/2009-16:56:03                        |          | 99         | <b>CONNERR</b> |      |           | Communication Error: VPI COM6MODBUS station 72.                                                    |  |
| 01/12/2009-16:52:56                        | 01/12/2009-16:53:55                        |          | $^{99}$    | <b>CONMERR</b> |      |           | Communication Error: VPI COM6MODBUS station 73.                                                    |  |
| 01/12/2009-16:51:56                        | 01/12/2009-16:52:58                        |          | 99         | <b>CONMERR</b> |      |           | Communication Error: VPI COM6MODBUS station 72.                                                    |  |
| 01/12/2009-16:51:49                        | 01/12/2009-16:52:52                        |          | 99         | <b>COMMERR</b> |      |           | Communication Error: VPI COM6MODBUS station 73.                                                    |  |
| 01/12/2009-16:50:48                        | 01/12/2009-16:51:45                        |          | 99         | COMMERR        |      |           | Communication Error: VPI COM6MODBUS station 73.                                                    |  |
| 01/12/2009-16:49:51                        | 01/12/2009-16:50:44                        |          | 99         | COMMERR        |      |           | Communication Error: VPI COM6MODBLIS station 73.                                                   |  |
| 01/12/2009-16:48:52                        | 01/12/2009-16:49:47                        |          | 99         | <b>COMMERR</b> |      |           | Communication Error: VPI COM6MODBUS station 73.                                                    |  |
|                                            |                                            |          | 99         | COMMERR        |      |           |                                                                                                    |  |
| 01/12/2009-16:47:56                        | 01/12/2009-16:48:54                        |          | 99         | <b>COMMERR</b> |      |           | Communication Error: VPI COM6MODBUS station 72.<br>Communication Error: VPI COM6MODBUS station 73. |  |
| 01/12/2009-16:47:51<br>01/12/2009-16:46:52 | 01/12/2009-16:48:48<br>01/12/2009-16:47:47 |          | 99         | <b>CONMERR</b> |      |           | Communication Error: VPI COM6MODBUS station 73.                                                    |  |
|                                            |                                            |          | $Q\bar{Q}$ | COMMERR        |      |           |                                                                                                    |  |
| 01/12/2009-16:45:49                        | 01/12/2009-16:46:48                        |          | QQ         |                |      |           | Communication Error: VPI COM6MODBUS station 73.                                                    |  |
| 01/12/2009-16:44:53                        | 01/12/2009-16:45:51                        |          |            | <b>COMMERR</b> |      |           | Communication Error: VPI COM6MODBUS station 72.                                                    |  |
| 01/12/2009-16:44:47                        | 01/12/2009-16:45:45                        |          | 99         | <b>CONTERR</b> |      |           | Communication Error: VPI COM6MODBUS station 73.                                                    |  |
| 01/12/2009-16:43:52                        | 01/12/2009-16:44:49                        |          | 99         | <b>CONMERR</b> |      |           | Communication Error: VPI COM6MODBUS station 72.                                                    |  |
| 01/12/2009-16:43:45                        | 01/12/2009-16:44:43                        |          | 99         | <b>COMMERR</b> |      |           | Communication Error: VPI COM6MODBLIS station 73.                                                   |  |
| 01/12/2009-16:42:49                        | 01/12/2009-16:43:48                        |          | 99         | COMMERR        |      |           | Communication Error: VPI COM6MODBLIS station 72.                                                   |  |
| 01/12/2009-16:42:42                        | 01/12/2009-16:43:41                        |          | 99         | <b>COMMERR</b> |      |           | Communication Error: VPI COM6MODBUS station 73,                                                    |  |
| 01/12/2009-16:41:43                        | 01/12/2009-16:42:38                        |          | 99         | <b>CONNERR</b> |      |           | Communication Error: VPI COM6MODBUS station 73.                                                    |  |
| 01/12/2009-16:41:22                        | 01/12/2009-16:42:20                        |          | 99         | <b>CONMERR</b> |      |           | Communication Error: VPI COM6MODBUS station 64.                                                    |  |
| 01/12/2009-16:40:39                        | 01/12/2009-16:41:39                        |          | 99         | <b>CONMERR</b> |      |           | Communication Error: VPI COM6MODBUS station 73.                                                    |  |
| 01/12/2009-16:39:33                        | 01/12/2009-16:40:35                        |          | 99         | <b>COMMERR</b> |      |           | Communication Error: VPI COM6MODBUS station 73.                                                    |  |
| 01/12/2009-16:38:37                        | 01/12/2009-16:42:44                        |          | 99         | <b>CONMERR</b> |      |           | Communication Error: VPI COM6MODBUS station 72.                                                    |  |
| 01/12/2009-16:38:30                        | 01/12/2009-16:39:29                        |          | 99         | <b>CONMERR</b> |      |           | Communication Error: VPI COM6MODBUS station 73.                                                    |  |
| 01/12/2009-16:37:27                        | 01/12/2009-16:38:26                        |          | 99         | <b>CONMERR</b> |      |           | Communication Error: VPI COM6MODBUS station 73.                                                    |  |
| 01/12/2009-16:36:31                        | 01/12/2009-16:38:34                        |          | 99         | COMMERR        |      |           | Communication Error: VPI COM6MODBLIS station 72.                                                   |  |
| 01/12/2009-16:36:26                        | 01/12/2009-16:37:23                        |          | 99         | <b>CONNERR</b> |      |           | Communication Error: VPI COM6MODBUS station 73.                                                    |  |
| 01/12/2009-16:35:26                        | 01/12/2009-16:36:28                        |          | 99         | <b>CONMERR</b> |      |           | Communication Error: VPI COM6MODBUS station 72.                                                    |  |
| 01/12/2009-16:35:20                        | 01/12/2009-16:36:23                        |          | 99         | <b>CONMERR</b> |      |           | Communication Error: VPI COM6MODBUS station 73.                                                    |  |
| 01/12/2009-16:34:26                        | 01/12/2009-16:35:23                        |          | 99         | <b>CONMERR</b> |      |           | Communication Error: VPI COM6MODBUS station 72.                                                    |  |
| 01/12/2009-16:34:20                        | 01/12/2009-16:35:17                        |          | 99         | <b>CONMERR</b> |      |           | Communication Error: VPI COM6MODBUS station 73.                                                    |  |
| 01/12/2009-16:33:17                        | 01/12/2009-16:34:16                        |          | 99         | <b>COMMERR</b> |      |           | Communication Error: VPI COM6MODBUS station 73.                                                    |  |
| 01/12/2009-16:32:16                        | 01/12/2009-16:33:13                        |          | 99         | <b>CONMERR</b> |      |           | Communication Error: VPI COM6MODBUS station 73.                                                    |  |
| 01/12/2009-16:30:54                        | 01/12/2009-16:31:53                        |          | 99         | COMMERR        |      |           | Communication Error: VPI COM6MODBUS station 64.                                                    |  |
| 01/12/2009-16:27:15                        | 01/12/2009-16:30:20                        |          | 99         | <b>CONNERR</b> |      |           | Communication Error: VPI COM6MODBUS station 71.                                                    |  |
| 01/12/2009-16:26:10                        | 01/12/2009-16:27:11                        |          | 99         | <b>CONNERR</b> |      |           | Communication Error: VPI COM6MODBUS station 71.                                                    |  |
| 01/12/2009-16:24:37                        | 01/12/2009-16:30:50                        |          | 99         | COMMERR        |      |           | Communication Error: VPI COM6MODBUS station 64.                                                    |  |
| 01/12/2009-16:23:35                        | 01/12/2009-16:24:34                        |          | 99         | <b>CONMERR</b> |      |           | Communication Error: VPI COM6MODBUS station 64.                                                    |  |
| 01/12/2009-16:22:32                        | 01/12/2009-16:23:31                        |          | 99         | <b>CONMERR</b> |      |           | Communication Error: VPI COM6MODBUS station 64.                                                    |  |
| 01/12/2009-16:21:29                        | 01/12/2009-16:22:28                        |          | 99         | COMMERR        |      |           | Communication Error: VPI COM6MODBLIS station 64.                                                   |  |
| 01/12/2009-16:20:54                        | 01/12/2009-16:21:57                        |          | 99         | COMMERR        |      |           | Communication Error: VPI COM6MODBUS station 71.                                                    |  |
| 01/12/2009-16:19:51                        | 01/12/2009-16:20:49                        |          | 99         | COMMERR        |      |           | Communication Error: VPI COM6MODBUS station 71.                                                    |  |
| 01/12/2009-16:18:47                        | 01/12/2009-16:19:46                        |          | 99         | COMMERR        |      |           | Communication Error: VPI COM6MODBUS station 71.                                                    |  |
| 01/12/2009-16:17:44                        | 01/12/2009-16:18:43                        |          | 99         | <b>CONNERR</b> |      |           | Communication Error: VPI COM6MODBUS station 71.                                                    |  |
| 01/12/2009-16:16:41                        | 01/12/2009-16:17:39                        |          | 99         | <b>CONMERR</b> |      |           | Communication Error: VPI COM6MODBUS station 71.                                                    |  |
| 01/12/2009-16:15:38                        | 01/12/2009-16:16:37                        |          | 99         | COMMERR.       |      |           | Communication Error: VPI COM6MODBUS station 71.                                                    |  |
|                                            |                                            |          |            |                |      |           |                                                                                                    |  |
| 01/12/2009-16:14:34                        | 01/12/2009-16:15:33                        |          | 99         | <b>CONMERR</b> |      |           | Communication Error: VPI COM6MODBUS station 71.                                                    |  |
|                                            | 01/12/2009-16:14:02                        |          | $\bf{0}$   | DI 026 55      |      |           | KAZAN ARIZA BILGISI HWP 03 B 03                                                                    |  |
| 01/12/2009-16:14:02<br>01/12/2009-16:14:02 | 01/12/2009-16:14:02                        |          | $\Omega$   | DI 026 11      |      |           | KAZAN ARIZA BILGISI HWP 03 B 03                                                                    |  |

Şekil 3.10. Alarm tag listesi

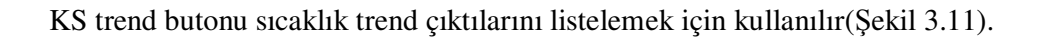

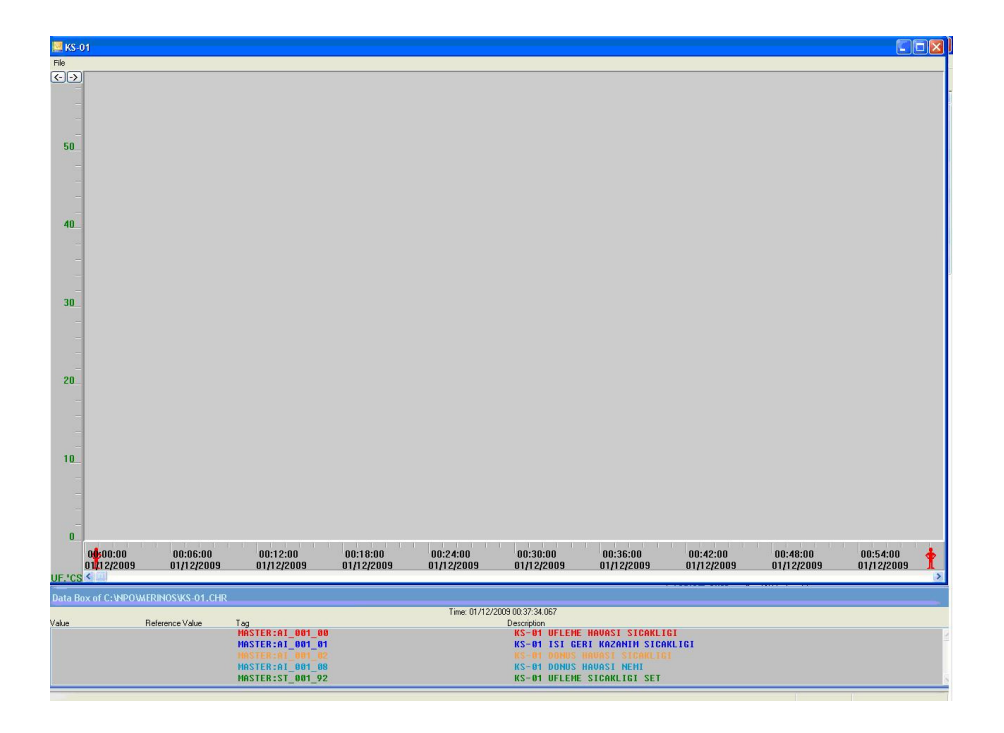

Şekil 3.11. Klima santrali sıcaklık trend grafiği şablonu

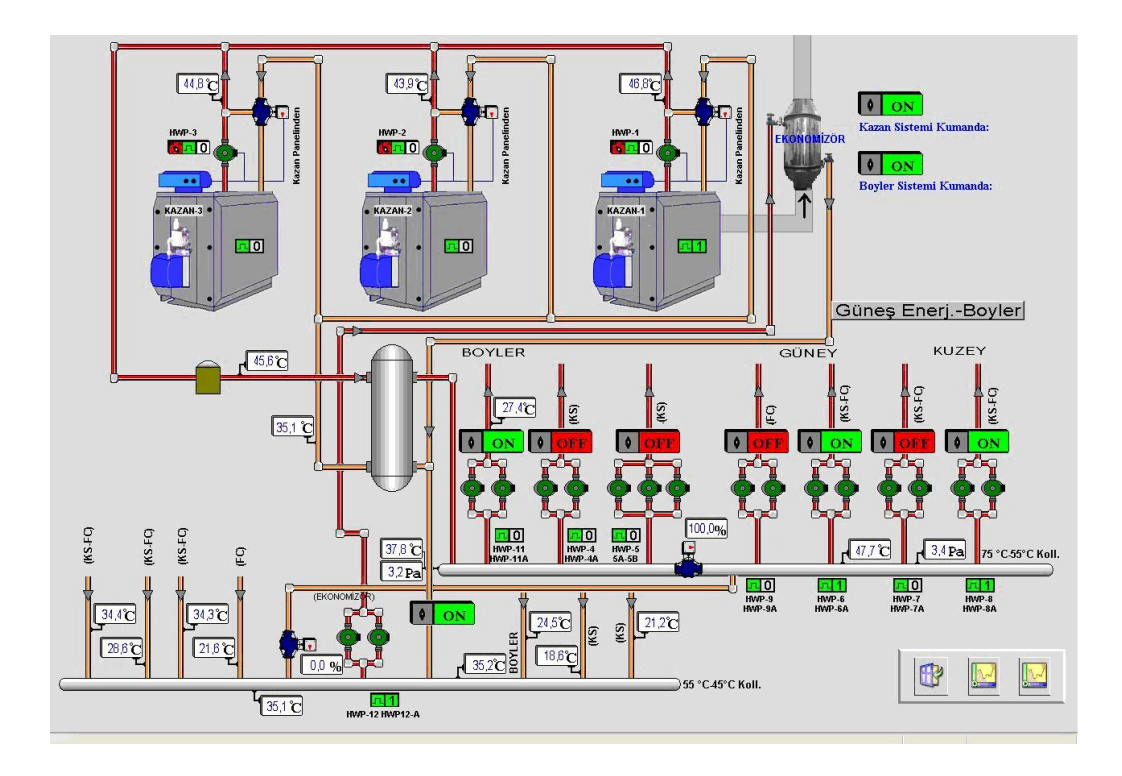

Şekil 3.12. Kazan dairesi sistemi simüle SCADA sayfası

Ana menüden "SU SİSTEMLERİ" menüsüne girince karşımıza çıkan sayfa kazan dairesi sayfasıdır(Şekil 3.12). Bu sayfada sırasıyla kazanlar ve bu kazanların brülörlerinin çalışma ve arıza bilgilerini görebilmekteyiz. Kontaktörlerin yardımcı uçlarından alınan arıza ya da çalışma bilgisi PLC (EYR 203) aracılığı ile NovaproOpen'a iletilir. İletilen bu bilgi durumuna göre çalışma veya arızaya geçtiğini yeşil ve kırmızı renklerle bize bildirir. Şöyle ki, Pompalardaki termik arızalar ve kazanlardaki brülör arızaları için:  $\Box$  kırmızı renk arıza durumunu,  $\Box$ yeşil renk ise normal durum için kullanılır. Operatör baktığı zaman hangi pompanın veya kazanın normal ya da arızalı olduğunu baktığı pompa ya da kazan üzerindeki bu resimlerden anlar. Aynı şekilde bu resimlerin yanında pompaların veya kazanların çalışıp çalışmadığını da yanındaki kutucuklardaki "1" veya "0" dan anlar.  $\Box$  Pompa ya da kazanların çalışmadığını,  $\boxed{1}$  ise normal çalıştıklarının bilgisidir. Bu bilgiler sadece izlenebilir. SCADA' dan müdahale edilemez. Sistem ve pompa kumanda vermek için kırmızı renkli "OFF" butona basılarak açılan pencereden seçim yapılır. "ON" ya da "OFF" seçilir(Şekil 3.13.a,b).

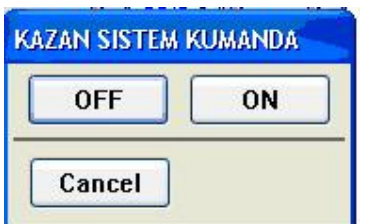

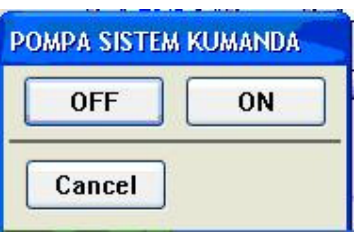

Şekil 3.13.a. Kazan sistem kumanda penceresi b.pompa sistem kumanda penceresi

Seçim sonucunda sistem kapatılırsa kırmızı renkli "OFF" yazısı ekranda görülür, eğer sistem açılırsa yeşil renkli "ON" yazısı ekranda görülür. Sistemdeki su sıcaklıklarını ve su basınçlarını her hat için ayrı ayrı operatör izleyebilir ama müdahale edemez. Örneğin: kollektör üzerindeki sıcaklık ve basınç değerleri. Kazanların ayrı ayrı çıkış suyu sıcaklıkları, denge tankı su giriş ve çıkış sıcaklıkları, 75°C ve 55°C kolektörü sıcaklıkları ve basınçları, boyler hattı gidiş suyu sıcaklığı, tüm FCU ve KS dönüş suyu sıcaklıkları izlenebilir. Ayrıca 75°C ve 55°C kolektörleri arsında ve dönüş suyu by-pass hattı üzerinde bulunan 2 adet oransal vananın %'lik olarak açıklık veya kapalılık oranını görülebilir. 55°C kolektörünün su sıcaklığının sabit kalabilmesi için PLC algıladığı su sıcaklıklarına göre bu vanaları belirli oranlarda açar. Bu açılım iki vananın açılım yüzdelerinin toplamı %100 olacak şekilde formüllüdür(Şekil 3.14).

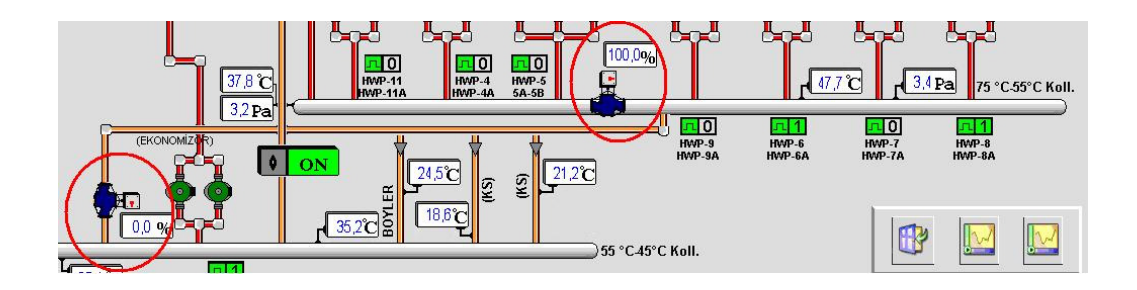

Şekil 3.14. Oransal vanaların ısı ihtiyacına göre açılma yüzdelerinin izlenmesi

Trend ikonuna basıldığında ise kazanların veya pompaların sıcaklık trendleri görüntülenir(Şekil 3.15, Şekil 3.16).

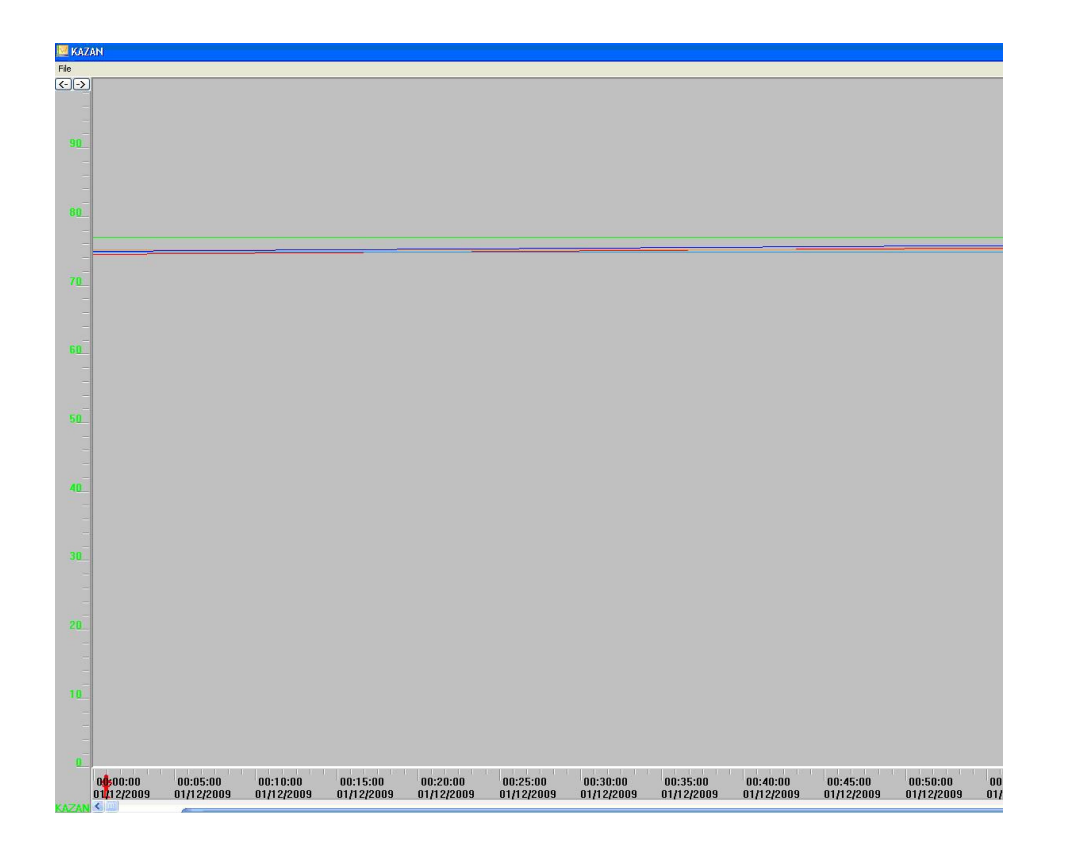

Şekil 3.15. Kazan sıcaklık-zaman trend grafiği

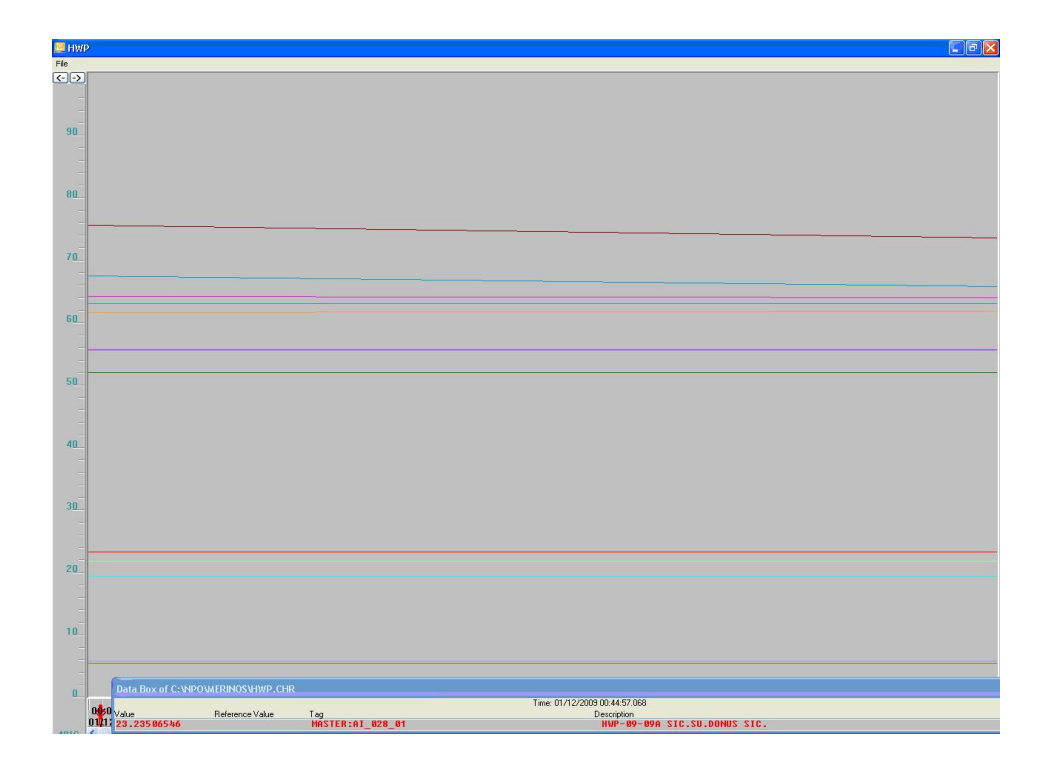

Şekil 3.16. Pompa sıcaklık-zaman trend grafiği

## **3.3.2.3 Fancoil sayfalarının aktifleştirilmesi**

Ana menü den "FCU SİSTEMLERİ" sekmesinden bu sayfalara ulaşılır. Sayfanın altında bulunan ve sayfadaki FCU'lar hangi bölgeye aitse o bölgeye geçiş butonu vardır.

Örneğin:

4.Bolge Bu butona basıldığında karşımıza 4. bölgenin FCU ve KS yerleşim planı gelir.

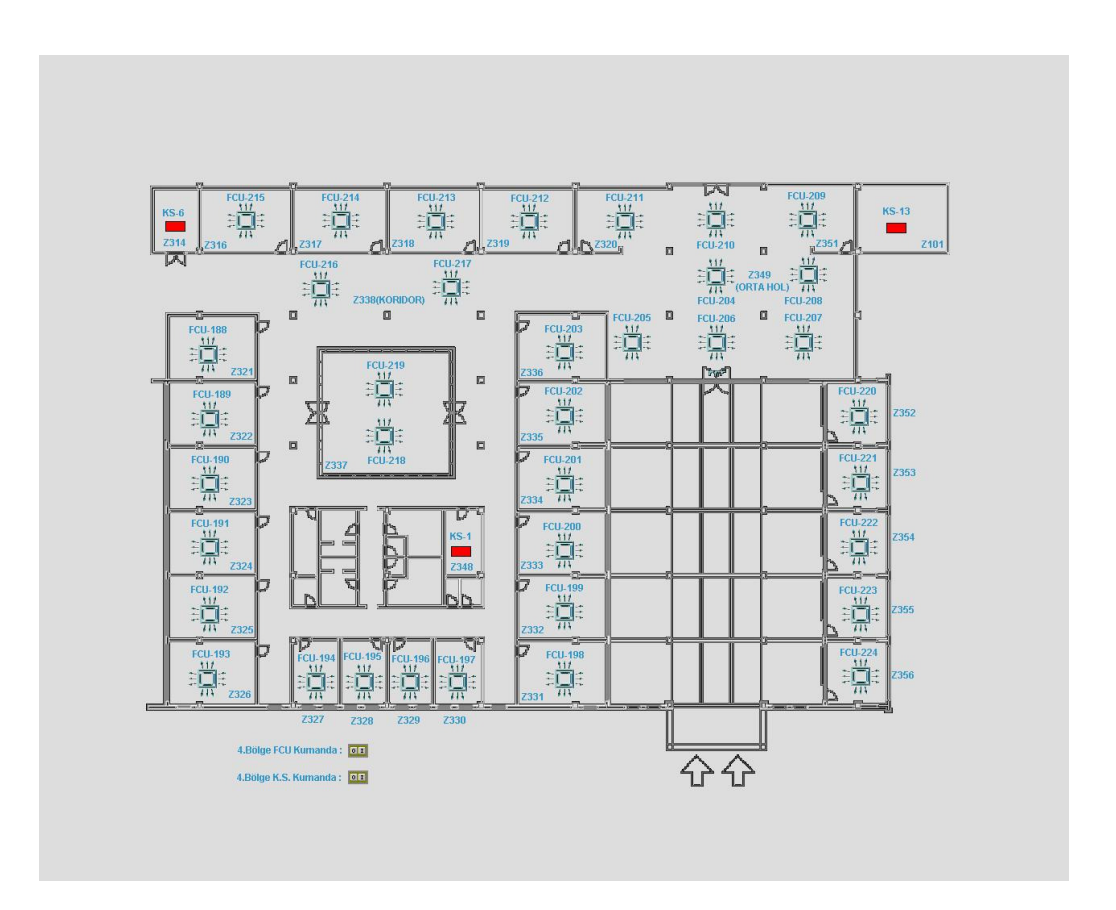

Şekil 3.17. 4. bölgenin FCU ve KS yerleşim planı

Bu sayfadan 4. bölgedeki fancoillerin ve KS'nin çalışma bilgileri görülebilir(Şekil 3.17). Aynı zamanda bu sayfada 4.bölge genel FCU ve KS kumandası aktifleştirilmiştir. Genel kumanda verilebilir. Bu sayfada analog bilgi aktifleştirmesi

yoktur. Dijital bilgi aktifleştirmesi, KS'lerin çalışma bilgileri, fancoillerin çalışma bilgileri aktifleştirilmiştir. Sistem kumanda aktifleştirmesi olarak, FCU genel kumanda, KS genel kumanda aktifleştirmeleri yapılmıştır. Bu sayfadaki dijital bilgi aktifleştirmesi ve sistem kumanda aktifleştirmesi aşağıdaki gibidir.

Fancoillerin bilgilerine ulaşabilmek için görmek istenilen fancoilin FCU numarasına tıklanır ve fancoil kumanda sayfasına ulaşılır(Şekil 3.18).

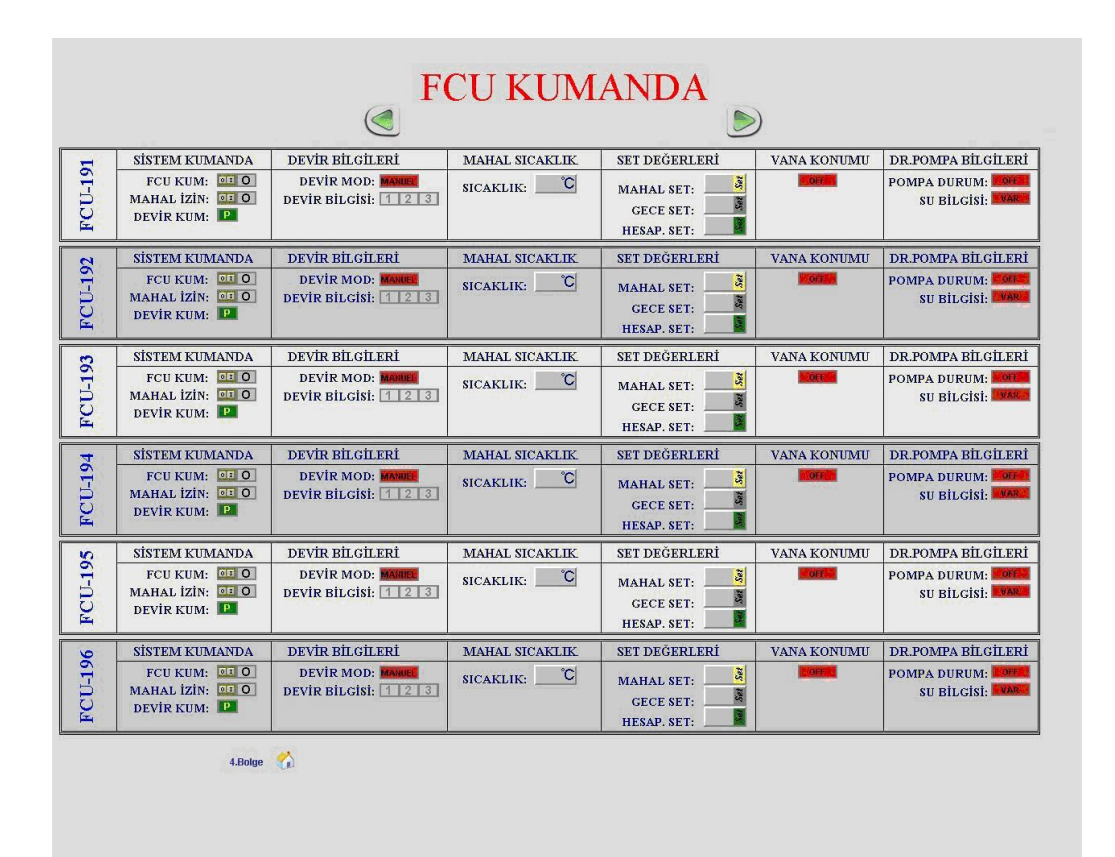

Şekil 3.18. Fancoil sayfasının aktifleştirmeden önceki zemin niteliği taşıyan şablon çizim

## **Analog bilgi aktifleştirmesi**

Fancoil sayfalarında bir sayfada altı adet fancoilin bilgileri gösterilmiştir. Bir fancoil ekranında: analog bilgi olarak; mahal sıcaklık, mahal set değeri, gece set değeri, hesaplanan set değeri vardır. Bütün analog bilgilerin aktifleştirmesinde aynı yol izlenir. Bu yüzden analog bilgi aktifleştirmesi sadece bir analog bilgi üzerinden açıklanacaktır. Mahal sıcaklık değerinin aktifleştirilmesinden yararlanarak analog bilgi aktifleştirmesi açıklanacaktır:

 "Modes" menüsünden "Trigger on" çentiği kaldırılır. Yine aynı menüden "Edit" seçilir. Daha sonra "View" menüsünden "drawings" seçilir. "Drawings" penceresi ekrana açılır. "Drawings" penceresinden "A" harfi "Text" sekmesine tıklanır. Sonra sayfadaki boş bir alana tıklanır. Açılan "Text Object" penceresinden "Tag Value" düğmesi tıklanır. Açılan "Text Display" penceresinde "Property" yazan kısma sıcaklığının görülmesi istenilen mahalin tag adresini yazılır. Dijit before ve after kısımlarını (noktadan önce ve sonra kaç karakter) ayarlayıp OK düğmesine basılır. Sayfada tıkladığımız boş yerde sıcaklık değeri belirir. Gözüken değerin boyut ayarlarını yapıp şablondaki kutucuğuna taşınır. Böylece analog bilgi aktifleştirilmiş olmuştur(Bkz.Şekil 3.19'dan Şekil 3.26).

|                |                                                                          | Navigate<br>v Trigger On<br>Copy-On<br>Grid Setup<br>Snap to Grid        | <b>FCU KUMANDA</b>                                  |                                                                                                    |                                        |                                                                      |
|----------------|--------------------------------------------------------------------------|--------------------------------------------------------------------------|-----------------------------------------------------|----------------------------------------------------------------------------------------------------|----------------------------------------|----------------------------------------------------------------------|
| <b>FCU-191</b> | <b>SİSTEM KUMAND</b><br>FCU KUM: 010<br>MAHAL IZIN: 01 0<br>DEVIR KUM:   | Grid Show<br><b>BİLGİLERİ</b><br>DEVIR MOD: MANUEL<br>DEVIR BILGISI: 123 | <b>MAHAL SICAKLIK</b><br>$\mathcal{C}$<br>SICAKLIK: | <b>SET DEĞERLERİ</b><br>$\overline{s}$<br><b>MAHAL SET:</b><br>Set<br><b>GECE SET:</b><br>HESAP. SET:                 | <b>VANA KONUMU</b><br><b>DOR KT</b>    | DR.POMPA BİLGİLERİ<br>POMPA DURUM: 2004<br>SU BİLGİSİ: FVARE         |
| <b>FCU-192</b> | <b>SİSTEM KUMANDA</b><br>FCU KUM: 01 0<br>MAHAL İZİN: 01 0<br>DEVIR KUM: | <b>DEVIR BİLGİLERİ</b><br>DEVIR MOD: MANDEL<br>DEVIR BILGISI: 123        | <b>MAHAL SICAKLIK</b><br>$\circ$<br>SICAKLIK:       | <b>SET DEĞERLERİ</b><br>$\sqrt{3}$<br><b>MAHAL SET:</b><br>Set<br><b>GECE SET:</b><br>H<br><b>HESAP. SET:</b>         | <b>VANA KONUMU</b><br>O(f)             | <b>DR.POMPA BİLGİLERİ</b><br>POMPA DURUM: COFF<br>SU BİLGİSİ: WARA   |
| <b>FCU-193</b> | <b>SİSTEM KUMANDA</b><br>FCU KUM: 010<br>MAHAL IZIN: 01 0<br>DEVIR KUM:  | DEVIR BILGILERI<br><b>DEVIR MOD: MANUEL</b><br>DEVIR BILGISI: 1 2 3      | MAHAL SICAKLIK<br>$\mathbb{C}$<br>SICAKLIK:         | <b>SET DEĞERLERİ</b><br>$\tilde{s}$<br><b>MAHAL SET:</b><br>sa<br><b>GECE SET:</b><br>H<br>HESAP. SET:                | <b>VANA KONUMU</b><br><b>Neoritics</b> | DR.POMPA BİLGİLERİ<br>POMPA DURUM: NOFF<br>SU BİLGİSİ: WAR           |
| FCU-194        | <b>SİSTEM KUMANDA</b><br>FCU KUM: 01 0<br>MAHAL IZIN: 01 0<br>DEVIR KUM: | DEVIR BILGILERI<br>DEVIR MOD: MANNEL<br>DEVIR BILGISI: 123               | <b>MAHAL SICAKLIK</b><br>$\mathbf{C}$<br>SICAKLIK:  | <b>SET DEĞERLERİ</b><br>$\overline{s}$<br><b>MAHAL SET:</b><br><b>Set</b><br><b>GECE SET:</b><br><b>HESAP. SET:</b>   | <b>VANA KONUMU</b><br><b>OFF</b>       | DR.POMPA BİLGİLERİ<br>POMPA DURUM: <b>WOFFLE</b><br>SU BİLGİSİ: WARZ |
| <b>FCU-195</b> | <b>SİSTEM KUMANDA</b><br>FCU KUM: 01 0<br>MAHAL İZİN: 01 0<br>DEVIR KUM: | DEVIR BILGILERI<br>DEVIR MOD: MANUEL<br>DEVIR BILGISI: 123               | <b>MAHAL SICAKLIK</b><br>$\mathbf{C}$<br>SICAKLIK:  | <b>SET DEGERLERI</b><br>$\tilde{S}t$<br><b>MAHAL SET:</b><br>Set<br><b>GECE SET:</b><br>H<br>HESAP. SET:              | <b>VANA KONUMU</b><br>of F             | DR.POMPA BILGILERI<br>POMPA DURUM: FOFF<br>SU BİLGİSİ: WAR           |
| <b>FCU-196</b> | <b>SİSTEM KUMANDA</b><br>FCU KUM: 010<br>MAHAL İZİN: 010<br>DEVIR KUM:   | DEVIR BILGILERI<br><b>DEVIR MOD: MANUEL</b><br>DEVIR BILGISI: 123        | <b>MAHAL SICAKLIK</b><br>$\mathbb{C}$<br>SICAKLIK:  | <b>SET DEĞERLERİ</b><br>$\overline{\mathit{Set}}$<br><b>MAHAL SET:</b><br>Set<br><b>GECE SET:</b><br>B<br>HESAP. SET: | <b>VANA KONUMU</b><br>OFF 1            | DR.POMPA BİLGİLERİ<br><b>POMPA DURUM: L'OFFIC</b><br>SU BİLGİSİ: WAR |

Şekil 3.19. Modes menüsünden Trigger on çentiğinin kaldırılması

|                |                                                           | Copy-On<br>Grid Setup<br>Snap to Grid          |                                    |                                                                                                |                    |                                                       |
|----------------|-----------------------------------------------------------|------------------------------------------------|------------------------------------|------------------------------------------------------------------------------------------------|--------------------|-------------------------------------------------------|
|                | <b>SISTEM KUMANE</b>                                      | Grid Show<br><b>BILGILERI</b>                  | <b>MAHAL SICAKLIK</b>              | <b>SET DEĞERLERİ</b>                                                                           | <b>VANA KONUMU</b> | DR.POMPA BİLGİLERİ                                    |
| <b>FCU-191</b> | FCU KUM: 010<br>MAHAL IZIN: 01 0<br>DEVIR KUM:            | <b>DEVIR MOD: MANDEL</b><br>DEVIR BILGISI: 123 | $\mathbf C$<br>SICAKLIK:           | š,<br><b>MAHAL SET:</b><br>5a<br><b>GECE SET:</b><br>HESAP. SET:                               | <b>DEE IT</b>      | POMPA DURUM: <b>HOFF</b><br><b>SU BİLGİSİ: WARM</b>   |
|                | <b>SİSTEM KUMANDA</b>                                     | DEVIR BILGILERI                                | MAHAL SICAKLIK                     | <b>SET DEĞERLERİ</b>                                                                           | <b>VANA KONUMU</b> | DR.POMPA RILGILERI                                    |
| <b>FCU-192</b> | FCILKIIM: 01 0<br>MAHAL IZIN: 01 0<br><b>DEVİR KUM:</b>   | <b>DEVIR MOD: MANDEL</b><br>DEVIR BILGISI: 123 | $\overline{C}$<br><b>SICAKLIK:</b> | š<br><b>MAHAL SET:</b><br>圍<br><b>GECE SET:</b><br>B.<br><b>HESAP. SET:</b>                    | <b>Sorr Liv</b>    | POMPA DURUM: COL.<br><b>SU BILGISI: THANK</b>         |
|                | <b>SİSTEM KUMANDA</b>                                     | DEVIR BILGILERI                                | <b>MAHAL SICAKLIK</b>              | <b>SET DEĞERLERİ</b>                                                                           | <b>VANA KONUMU</b> | DR.POMPA BILGİLERİ                                    |
| <b>FCU-193</b> | $FCII KIIM:$ <b>EFO</b><br>MAHAL IZIN: 01 0<br>DEVİR KUM: | DEVIR MOD: MANUEL<br>DEVIR BILGISI: 123        | $\mathbf C$<br>SICAKLIK:           | $\tilde{s}$<br><b>MAHAL SET:</b><br>$\overline{\mathbf{s}}$<br><b>GECE SET:</b><br>HESAP. SET: | $-0152$            | <b>POMPA DURUM: NOTE</b><br><b>SU BILGISI: EVARE</b>  |
|                | <b>SİSTEM KUMANDA</b>                                     | <b>DEVIR BILGILERI</b>                         | <b>MAHAL SICAKLIK</b>              | <b>SET DEĞERLERİ</b>                                                                           | <b>VANA KONUMU</b> | DR.POMPA BİLGİLERİ                                    |
| <b>FCU-194</b> | FCU KUM: 010<br>MAHAL IZIN: 01 0<br>DEVIR KUM:            | <b>DEVIR MOD: MANUEL</b><br>DEVIR BILGISI: 123 | $\mathbf{C}$<br>SICAKLIK:          | 周<br><b>MAHAL SET:</b><br>Set<br><b>GECE SET:</b><br><b>HESAP, SET:</b>                        | <b>South Ave</b>   | POMPA DURUM: WOLD<br><b>SU BILGISI: WARY</b>          |
|                | <b>SİSTEM KUMANDA</b>                                     | DEVIR BILGILERI                                | MAHAL SICAKLIK                     | SET DEĞERLERİ                                                                                  | <b>VANA KONUMU</b> | DR.POMPA BİLGİLERİ                                    |
| <b>FCU-195</b> | FCU KUM: 010<br>MAHAL IZIN: 01 0<br>DEVIR KUM:            | DEVIR MOD: MARINE<br>DEVIR BILGISI: 123        | $\mathbf{C}$<br>SICAKLIK:          | ā<br><b>MAHAL SET:</b><br><b>GECE SET:</b><br><b>HESAP, SET:</b>                               | <b>TOPPE</b>       | POMPA DURUM: <b>MORE</b><br><b>SU BİLGİSİ: EVARE</b>  |
|                | <b>SİSTEM KUMANDA</b>                                     | DEVIR BILGILERI                                | <b>MAHAL SICAKLIK</b>              | <b>SET DEGERLERI</b>                                                                           | <b>VANA KONUMU</b> | DR.POMPA BILGILERI                                    |
| <b>FCU-196</b> | FCU KUM: 010<br>MAHAL IZIN: 01 0<br>DEVIR KUM:            | DEVIR MOD: MANUEL<br>DEVIR BILGISI: 123        | င<br>SICAKLIK:                     | L<br><b>MAHAL SET:</b><br>Set<br><b>GECE SET:</b><br>HESAP, SET:                               | <b>CARE IN</b>     | <b>POMPA DURUM: LOFFER</b><br><b>SU BİLGİSİ: WARA</b> |

Şekil 3.20. Edit sekmesinin seçilmesi

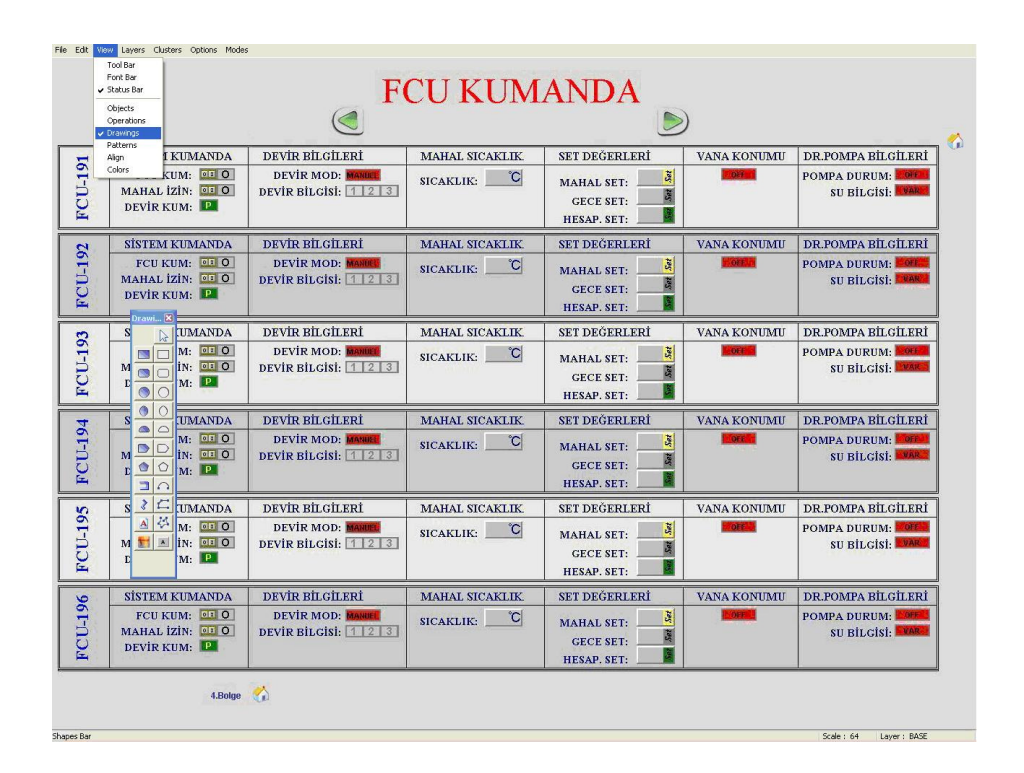

Şekil 3.21. View menüsünden drawings seçilince, ekrana çıkan drawings penceresi

|                                                                                                    | <b>SİSTEM KUMANDA</b>                             | DEVIR BILGILERI                                  | <b>MAHAL SICAKLIK</b>     | <b>SET DEĞERLERİ</b>                                                                          | <b>VANA KONUMU</b>  | DR.POMPA BİLGİLERİ                                    |
|----------------------------------------------------------------------------------------------------|---------------------------------------------------|--------------------------------------------------|---------------------------|-----------------------------------------------------------------------------------------------|---------------------|-------------------------------------------------------|
|                                                                                                    | FCII KIIM: 01 0<br>MAHAL İZİN: 01 0<br>DEVIR KUM: | <b>DEVIR MOD: MANDEL</b><br>DEVIR BILGISI: $123$ | $\mathbf C$<br>SICAKLIK:  | $\overline{\mathbf{S}}$<br><b>MAHAL SET:</b><br>Set<br><b>GECE SET:</b><br><b>HESAP, SET:</b> | <b>DEF</b> 1        | <b>POMPA DURUM: 200FEM</b><br><b>SU BİLGİSİ: WARK</b> |
|                                                                                                    | <b>SİSTEM KUMANDA</b>                             | <b>DEVIR BILGILERI</b>                           | <b>MAHAL SICAKLIK</b>     | <b>SET DEGERLERI</b>                                                                          | <b>VANA KONUMU</b>  | DR.POMPA BİLGİLERİ                                    |
| Drawi X<br>$\mathbb{P}$<br>SIO                                                                          | FCU KUM: 01 0<br>MAHAL İZİN: 01 0<br>DEVIR KUM:   | <b>DEVIR MOD: MANDEL</b><br>DEVIR BILGISI: 123   | $\mathbf C$<br>SICAKLIK:  | <b>Set</b><br><b>MAHAL SET:</b><br>Sat<br><b>GECE SET:</b><br>HESAP, SET:                     | <b>OSTER</b>        | POMPA DURUM: <b>2012</b><br><b>SU BILGISI: WARE</b>   |
| $\circ$                                                                                                 | <b>SİSTEM KUMANDA</b>                             | DEVIR BILGILERI                                  | <b>MAHAL SICAKLIK</b>     | <b>SET DEĞERLERİ</b>                                                                          | <b>VANA KONUMU</b>  | DR.POMPA BILGILERI                                    |
| $\circ$<br>10<br>$\circ$<br>D<br>$\circ$ $\circ$<br>$\Box$<br> z <br>$\mathcal{L}$<br>Text <sup>*</sup> | FCU KUM: 01 0<br>MAHAL IZIN: 01 0<br>DEVIR KUM:   | <b>DEVIR MOD: MANUEL</b><br>DEVIR BILGISI: 123   | $\mathbf C$<br>SICAKLIK:  | $\mathbf{\tilde{s}}$<br><b>MAHAL SET:</b><br>Set<br><b>GECE SET:</b><br>HESAP. SET:           | <b>DOFFIC</b>       | POMPA DURUM: <b>NOTE</b><br><b>SU BİLGİSİ: WARA</b>   |
|                                                                                                    | <b>SİSTEM KIJMANDA</b>                            | DEVIR BILGILERI                                  | <b>MAHAL SICAKLIK</b>     | <b>SET DEGERLERI</b>                                                                          | <b>VANA KONHMIL</b> | DR.POMPA RILGILERI                                    |
|                                                                                                    | FCU KUM: 01 0<br>MAHAL IZIN: 01 0<br>DEVIR KUM:   | <b>DEVIR MOD: MANUEL</b><br>DEVIR BILGISI: 123   | $\mathbf{C}$<br>SICAKLIK: | 哥<br><b>MAHAL SET:</b><br>E<br><b>GECE SET:</b><br>HESAP. SET:                                | <b>SOFIEE</b>       | POMPA DURUM: COFF.<br>SU BİLGİSİ: WAR                 |
|                                                                                                    | <b>SISTEM KUMANDA</b>                             | DEVIR BILGILERI                                  | <b>MAHAL SICAKLIK</b>     | <b>SET DEGERLERI</b>                                                                          | <b>VANA KONUMU</b>  | DR.POMPA BİLGİLERİ                                    |
|                                                                                                    | FCU KUM: 01 0<br>MAHAL İZİN: 01 0<br>DEVIR KUM:   | DEVIR MOD: MABLE<br>DEVIR BILGISI: 123           | $\mathbf C$<br>SICAKLIK:  | $\vert \tilde{s} \vert$<br><b>MAHAL SET:</b><br>Sat<br><b>GECE SET:</b><br>HESAP. SET:        | OCF                 | POMPA DURUM: 2011<br>SU BİLGİSİ: EVART                |
|                                                                                                    | <b>SISTEM KUMANDA</b>                             | DEVIR BILGILERI                                  | <b>MAHAL SICAKLIK</b>     | <b>SET DEGERLERI</b>                                                                          | <b>VANA KONIMII</b> | DR.POMPA BILGILERI                                    |
|                                                                                                    | FCU KUM: 01 0<br>MAHAL IZIN: 01 0<br>DEVIR KUM:   | <b>DEVIR MOD: RANDEL</b><br>DEVIR BILGISI: 1 2 3 | °C<br><b>SICAKLIK:</b>    | ā.<br><b>MAHAL SET:</b><br>S<br><b>GECE SET:</b><br>HESAP. SET:                               |                     | <b>POMPA DURUM:</b><br>SU BİLGİSİ: WAR                |

Şekil 3.22. Mahal sıcaklık aktifleştirmesi için, Drawings penceresinden A, Text sekmesinin seçilmesi

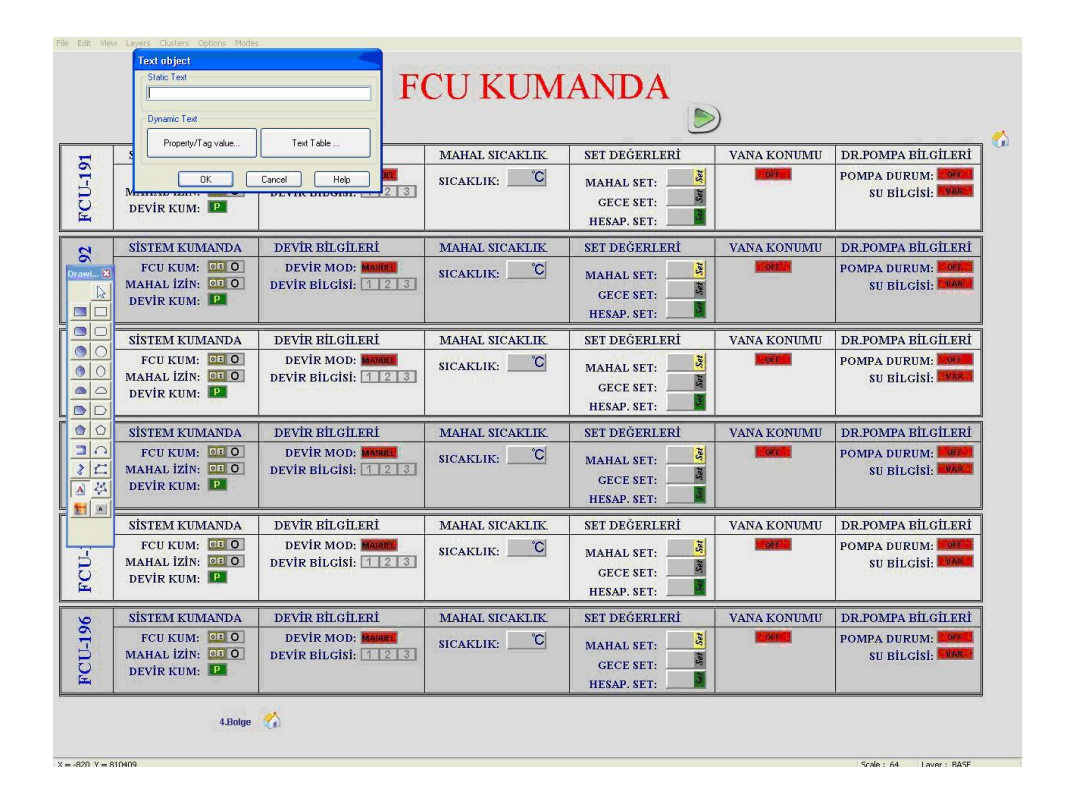

Şekil 3.23. Mahal sıcaklık aktifleştirmesi için Text Object penceresinden Tag Value sekmesinin seçilmesi

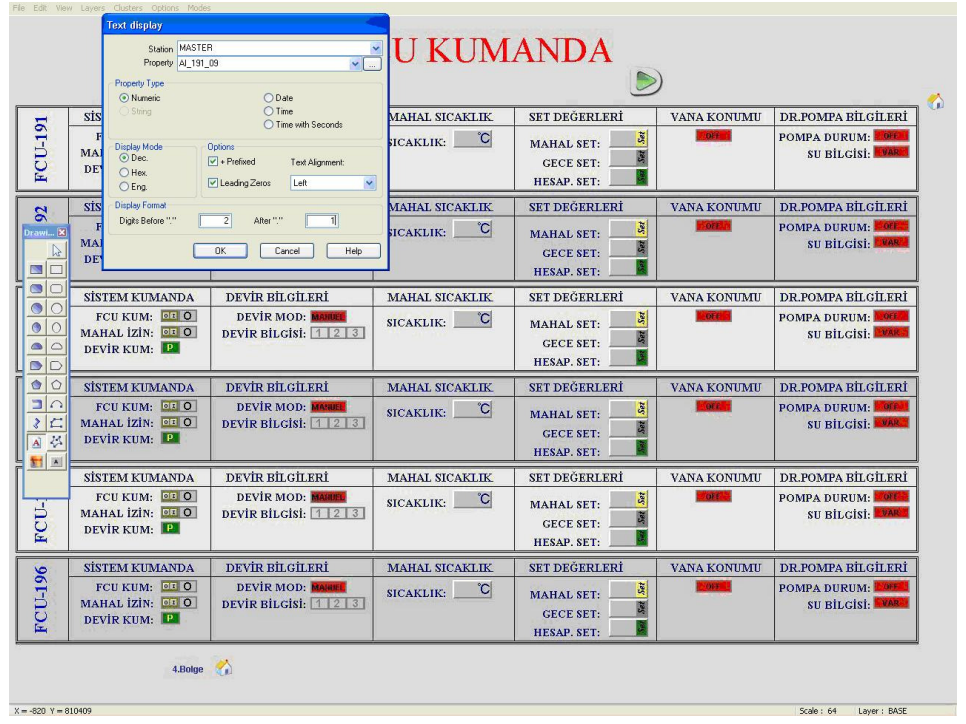

Şekil 3.24. Mahal sıcaklık aktifleştirilmesi için Text Display penceresindeki mahal sıcaklık bilgilerine göre değiştirilmesi

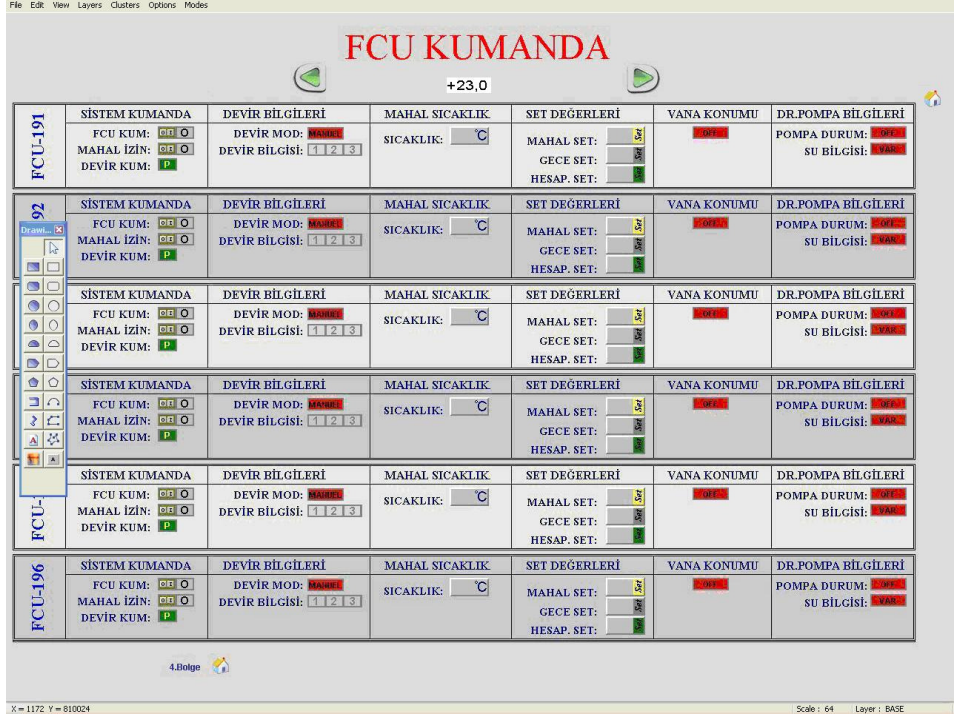

Şekil 3.25. Mahal sıcaklık değerinin sayfada gösterilmesi

|                                                                   | <b>SISTEM KUMANDA</b>                                  | DEVIR BILGILERI                                | <b>MAHAL SICAKLIK</b>       | SET DEĞERLERİ                                                        | <b>VANA KONUMU</b> | DR.POMPA BİLGİLERİ                                     |
|-------------------------------------------------------------------|--------------------------------------------------------|------------------------------------------------|-----------------------------|----------------------------------------------------------------------|--------------------|--------------------------------------------------------|
| <b>FCU-191</b>                                                    | FCU KUM: 01 0<br>MAHAL IZIN: 01 0<br>DEVIR KUM: P      | <b>DEVIR MOD: MANDEE</b><br>DEVIR BILGISI: 123 | SICAKLIK: 22.5°C            | F<br><b>MAHAL SET:</b><br>圆<br><b>GECE SET:</b><br>HESAP. SET:       | OFF 11             | POMPA DURUM: 20F<br>SU BILGISI: VAR                    |
| $\mathbf{S}$                                                      | <b>SISTEM KUMANDA</b>                                  | DEVIR BİLGİLERİ                                | <b>MAHAL SICAKLIK</b>       | <b>SET DEĞERLERİ</b>                                                 | <b>VANA KONUMU</b> | DR.POMPA BILGILERI                                     |
| Drawi [X]<br>$\mathbb{R}$<br>$\blacksquare$                       | FCU KUM: 01 0<br>MAHAL IZIN: 01 0<br><b>DEVIR KUM:</b> | <b>DEVIR MOD: MANDEL</b><br>DEVIR BILGISI: 123 | $\overline{C}$<br>SICAKLIK: | Ja<br><b>MAHAL SET:</b><br>R<br><b>GECE SET:</b><br>Π<br>HESAP. SET: | $-00.5$            | <b>POMPA DURUM: COFF.</b><br><b>SU BILGISI: WARK</b>   |
| $\blacksquare$                                                    | <b>SISTEM KUMANDA</b>                                  | DEVIR BILGILERI                                | <b>MAHAL SICAKLIK</b>       | <b>SET DEGERLERI</b>                                                 | <b>VANA KONUMU</b> | DR.POMPA BILGILERI                                     |
| $\circ$ $\circ$<br>$\Omega$<br>$\bullet$<br>$\circ$<br>$\bigcirc$ | FCILKIIM: 03 0<br>MAHAL IZIN: 01 0<br>DEVIR KUM:       | DEVIR MOD: MAHUEL<br>DEVIR BILGISI: 123        | °C<br>SICAKLIK:             | J.<br><b>MAHAL SET:</b><br>團<br><b>GECE SET:</b><br>C<br>HESAP. SET: | $-0011$            | <b>POMPA DURUM: POIL</b><br><b>SU BILGISI: PVARE</b>   |
| $\circ$ $\circ$                                                   | <b>SİSTEM KUMANDA</b>                                  | DEVIR BİLGİLERİ                                | <b>MAHAL SICAKLIK</b>       | <b>SET DEGERLERI</b>                                                 | <b>VANA KONUMU</b> | DR.POMPA BILGILERI                                     |
| ∩∣ב<br> z <br>国体<br>封国                                            | FCU KUM: 01 0<br>MAHAL IZIN: 01 0<br>DEVIR KUM:        | DEVIR MOD: MANUEL<br>DEVIR BILGISI: 123        | $\mathbf{C}$<br>SICAKLIK:   | å,<br><b>MAHAL SET:</b><br><b>GECE SET:</b><br><b>HESAP. SET:</b>    | or r               | <b>POMPA DURUM: OFFICIAL</b><br><b>SU BILGISI: WAR</b> |
|                                                                   | <b>SİSTEM KUMANDA</b>                                  | DEVIR BİLGİLERİ                                | <b>MAHAL SICAKLIK</b>       | <b>SET DEGERLERI</b>                                                 | <b>VANA KONUMU</b> | DR.POMPA BILGILERI                                     |
| FCU-                                                              | FCU KUM: 01 0<br>MAHAL IZIN: 01 0<br>DEVIR KUM: P      | <b>DEVIR MOD: MARINE</b><br>DEVIR BILGISI: 123 | $\mathbf{C}$<br>SICAKLIK:   | S.<br><b>MAHAL SET:</b><br>園<br><b>GECE SET:</b><br>М<br>HESAP. SET: | orr <sup>1</sup>   | POMPA DURUM: COFF<br><b>SU BILGISI: WARN</b>           |
|                                                                   | <b>SISTEM KUMANDA</b>                                  | DEVIR BİLGİLERİ                                | <b>MAHAL SICAKLIK</b>       | <b>SET DEGERLERI</b>                                                 | <b>VANA KONUMU</b> | DR.POMPA BILGILERI                                     |
| <b>FCU-196</b>                                                    | FCU KUM: 01 0<br>MAHAL IZIN: 01 0<br>DEVIR KUM:        | DEVIR MOD: MANUEL<br>DEVIR BILGISI: 123        | $\mathbf{C}$<br>SICAKLIK:   | Set.<br><b>MAHAL SET:</b><br>團<br><b>GECE SET:</b><br>HESAP. SET:    | <b>OFF</b>         | POMPA DURUM: POFF<br>SU BİLGİSİ: WAR                   |

Şekil 3.26. Gözüken mahal sıcaklık değerinin boyut ayarlarının yapılıp şablondaki kutucuğa taşınması

Bir de mahal set değerinin aktifleştirilmesi açıklanırsa; yukarıdaki tüm işlemleri aynen yapıp ilgili kutucuğa değeri yerleştirilir. Bu aşamalar aşağıda sıralanmıştır. Kutucuğa yerleştirilen değer operatöre değiştirebilme yetisi kazandırmak için mahal set değeri seçip sağ tuşu tıklanır ve "Trigger Definition" seçilir. Açılan "trigger Object Definition" penceresinden "Smooth" düğmesi tıklanır. Açılan "tag ınput" , "Smooth Range" penceresine ayarlanmak istenen set değerinin alt ve üst limitleri girilir, "Ok" tuşlanarak yapılan değişiklikler onaylanır. Aktifleştirmeden sonra set değerinin üzerine tıklananınca ekrana gelen pencereden set ayarı istenilen şekilde ayarlanabilir(Bkz.Şekil 3.27'den Şekil 3.33'e kadar).

|                                               | <b>SISTEM KUMANDA</b>                            | <b>DEVIR BILGILERI</b>                         | <b>MAHAL SICAKLIK</b>       | SET DEĞERLERİ                                                                                  | <b>VANA KONUMU</b> | DR.POMPA BİLGİLERİ                                          |
|-----------------------------------------------|--------------------------------------------------|------------------------------------------------|-----------------------------|------------------------------------------------------------------------------------------------|--------------------|-------------------------------------------------------------|
| $FCU-191$                                     | FCU KUM: 01 0<br>MAHAL IZIN: 01 0<br>DEVIR KUM:  | <b>DEVIR MOD: MANDEE</b><br>DEVIR BILGISI: 123 | C <br>SICAKLIK:             | $\overline{s}$<br><b>MAHAL SET:</b><br>Set<br><b>GECE SET:</b><br><b>HESAP. SET:</b>           | <b>DIF</b>         | <b>POMPA DURUM: FOFF</b><br><b>SU BILGISI: WAR</b>          |
| $\mathfrak{A}$                                | <b>SİSTEM KUMANDA</b>                            | DEVIR BİLGİLERİ                                | <b>MAHAL SICAKLIK</b>       | <b>SET DEĞERLERİ</b>                                                                           | <b>VANA KONUMU</b> | DR.POMPA BİLGİLERİ                                          |
| Drawi<br>$\mathbb{R}$<br>$\blacksquare$       | FCILKIIM: 01 0<br>MAHAL İZİN: 01 0<br>DEVİR KUM: | <b>DEVIR MOD: MANUEL</b><br>DEVIR BILGISI: 123 | $\mathbf C$<br>SICAKLIK:    | <b>SE</b><br><b>MAHAL SET:</b><br>Sat<br><b>GECE SET:</b><br>HESAP. SET:                       | orrit              | <b>POMPA DURUM: COFF</b><br>SU BİLGİSİ: NARA                |
| $\Box$<br>$\circ$                             | <b>SİSTEM KUMANDA</b>                            | DEVIR BILGILERI                                | <b>MAHAL SICAKLIK</b>       | <b>SET DEGERLERI</b>                                                                           | <b>VANA KONUMU</b> | DR.POMPA BİLGİLERİ                                          |
| $\bigcirc$<br>$\circ$<br>$\circ$<br>D         | FCU KUM: 0:0<br>MAHAL IZIN: 01 0<br>DEVİR KUM:   | DEVIR MOD: MANUEL<br>DEVIR BILGISI: 123        | °C<br>SICAKLIK:             | Set<br><b>MAHAL SET:</b><br>Set<br><b>GECE SET:</b><br>HESAP. SET:                             | $-000$             | POMPA DURUM: NOTE<br>SU BILGISI: <b>WAR</b>                 |
| $\circ$                                       | <b>SİSTEM KUMANDA</b>                            | <b>DEVIR BILGILERI</b>                         | <b>MAHAL SICAKLIK</b>       | <b>SET DEĞERLERİ</b>                                                                           | <b>VANA KONUMU</b> | DR.POMPA BILGILERI                                          |
| $\Box$<br>E<br>$\overline{\mathcal{L}}$<br>制画 | FCU KUM: 0: 0<br>MAHAL IZIN: 01 0<br>DEVIR KUM:  | <b>DEVIR MOD: MANNEL</b><br>DEVIR BILGISI: 123 | $\overline{C}$<br>SICAKLIK: | Set<br><b>MAHAL SET:</b><br>Sex<br><b>GECE SET:</b><br><b>HESAP, SET:</b>                      | <b>OFF</b>         | <b>POMPA DURUM: COFF</b><br><b>SU BILGISI: WAR</b>          |
|                                               | <b>SISTEM KIIMANDA</b>                           | DEVIR BILGILERI                                | <b>MAHAL SICAKLIK</b>       | <b>SET DEGERLERI</b>                                                                           | <b>VANA KONUMU</b> | DR.POMPA BILGILERI                                          |
|                                               | FCU KUM: 01 0<br>MAHAL IZIN: 01 0<br>DEVIR KUM:  | <b>DEVIR MOD: MANUEL</b><br>DEVIR BILGISI: 123 | °C<br>SICAKLIK:             | $\overline{\mathcal{S}}$<br><b>MAHAL SET:</b><br>Set<br><b>GECE SET:</b><br><b>HESAP. SET:</b> | <b>OFF</b>         | <b>POMPA DURUM:</b><br><b>OFF</b><br><b>SU BILGISI: WAR</b> |
|                                               | <b>SİSTEM KUMANDA</b>                            | DEVIR BİLGİLERİ                                | <b>MAHAL SICAKLIK</b>       | <b>SET DEĞERLERİ</b>                                                                           | <b>VANA KONUMU</b> | DR.POMPA BİLGİLERİ                                          |
|                                               | FCU KUM: 01 0<br>MAHAL IZIN: 01 0<br>DEVIR KUM:  | <b>DEVIR MOD: MANUEL</b><br>DEVIR BILGISI: 123 | $\overline{C}$<br>SICAKLIK: | Set<br><b>MAHAL SET:</b><br>Set<br><b>GECE SET:</b><br>HESAP. SET:                             | Sopra 1            | POMPA DURUM: <b>L'OFF</b><br>SU BİLGİSİ: VARA               |

Şekil 3.27. Mahal set değerinin aktifleştirmesi için, Drawings penceresinden A, Text sekmesinin seçilmesi

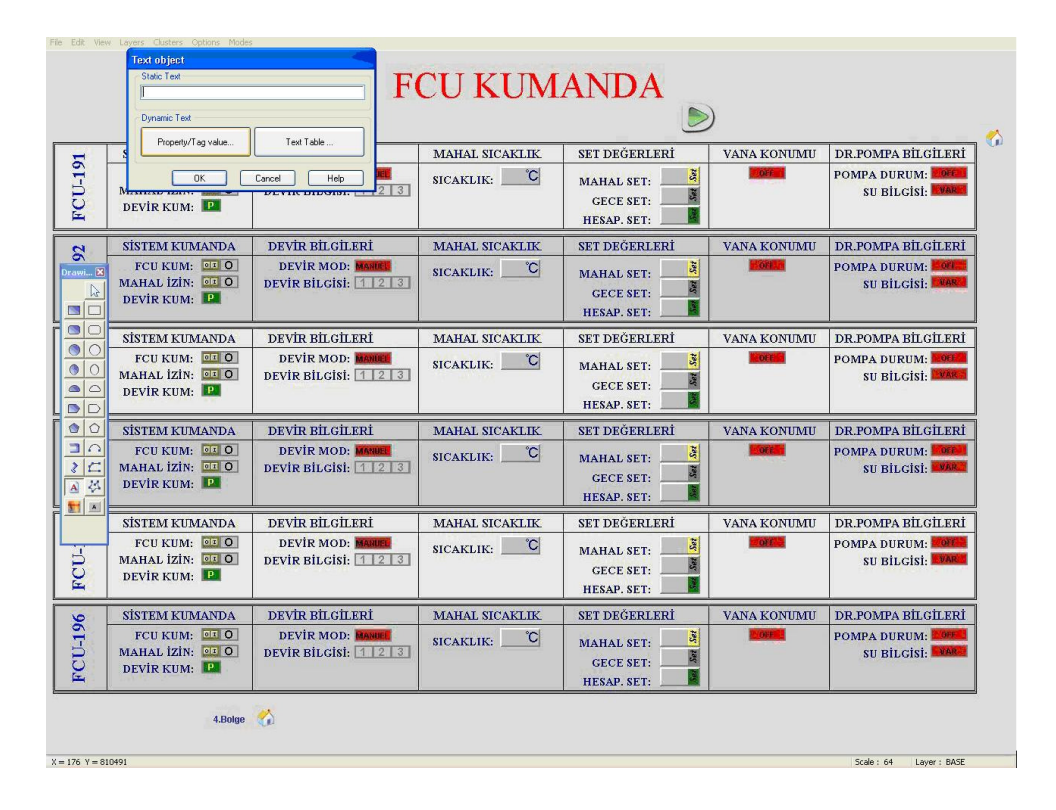

Şekil 3.28. Mahal set değeri için, Text Object penceresinden Tag Value sekmesinin seçilmesi

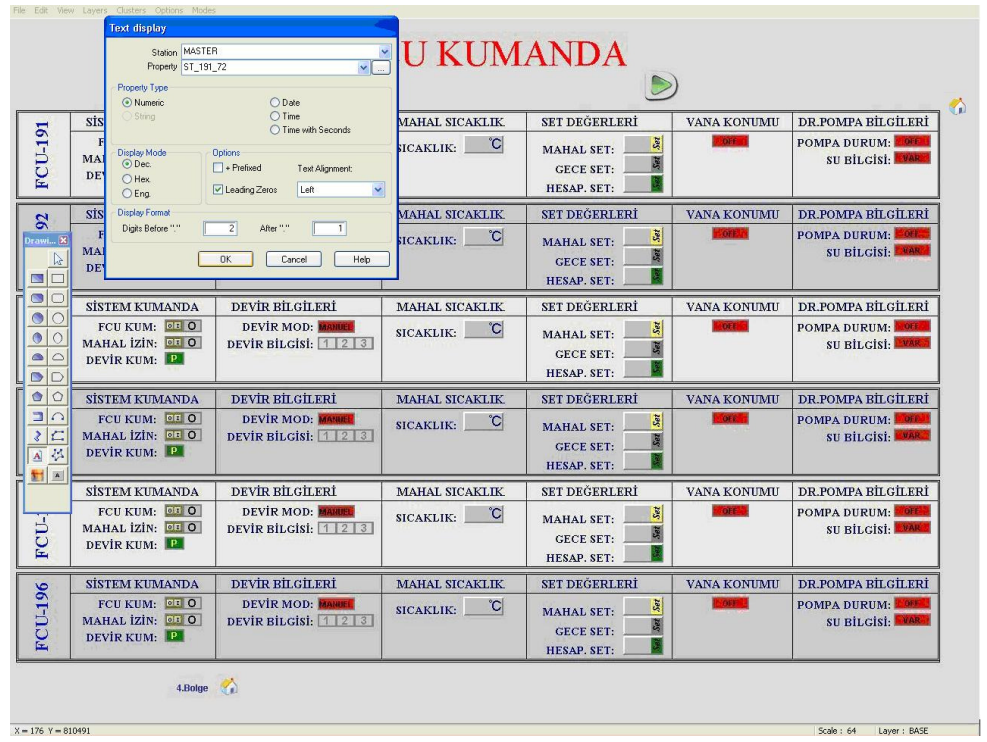

Şekil 3.29. Mahal set değeri aktifleştirilmesi için Text Display penceresinde gerekli değişikliklerin yapılması

|                                                                                | <b>SİSTEM KUMANDA</b>                                                     | <b>DEVIR BİLGİLERİ</b>                                                   | <b>MAHAL SICAKLIK</b>                                       | <b>SET DEĞERLERİ</b>                                                                                                  | <b>VANA KONUMU</b>                                                                                        | DR.POMPA BİLGİLERİ                                                |
|--------------------------------------------------------------------------------|---------------------------------------------------------------------------|--------------------------------------------------------------------------|-------------------------------------------------------------|----------------------------------------------------------------------------------------------------|----------------------------------------------------------------------------------------------------|-------------------------------------------------------------------|
| <b>FCU-191</b>                                                                 | FCU KUM: 01 0<br>MAHAL IZIN: 01 0<br>DEVIR KUM:                           | <b>DEVIR MOD: MANUEL</b><br>DEVIR BILGISI: 123                           | $\overline{C}$<br>SICAKLIK:                                 | MAHAL SET: 240 N<br><b>GECE SET:</b><br>HESAP. SET:                                                                   | Change Text<br><b>Dynamic Definition</b><br><b>Trigger Definition</b><br>Alarm Definition                 | <b>POMPA DURUM: POPER</b><br>SU BİLGİSİ: <b>WARM</b>              |
| $\mathbf{S}$<br>Drawi X<br>$\mathbb{R}$<br>$\blacksquare$                      | <b>SİSTEM KUMANDA</b><br>FCU KUM: 010<br>MAHAL IZIN: 01 0<br>DEVIR KUM:   | DEVIR BİLGİLERI<br><b>DEVIR MOD: MANDEL</b><br>DEVIR BILGISI: 123        | <b>MAHAL SICAKLIK</b><br>$\mathbf C$<br>SICAKLIK:           | <b>SET DEGERLERI</b><br><b>MAHAL SET:</b><br><b>GECE SET:</b><br>HESAP. SET:                                          | Cluster Definition<br>MU<br>Group<br>Delete<br>Edit Properties<br>Copy to Cipboard<br>Paste from Cloboard | DR.POMPA BİLGİLERİ<br>POMPA DURUM: COFF.<br>SIL RİLCİSİ: MAR      |
| $\Box$<br>$\circ$<br>$\bullet$<br>$\bigcirc$<br>۰<br>$\circ$<br>$\bullet$<br>D | <b>SİSTEM KUMANDA</b><br>FCU KUM: 010<br>MAHAL IZIN: 01 0<br>DEVIR KUM:   | DEVIR BİLGİLERİ<br>DEVIR MOD: MANUEL<br>DEVIR BILGISI: 1 2 3             | <b>MAHAL SICAKLIK</b><br>$\mathbf{C}$<br>SICAKLIK:          | <b>SET DEĞERLERİ</b><br><b>MAHAL SET:</b><br>Se<br><b>GECE SET:</b><br><b>HESAP. SET:</b>                             | Lock<br>MU<br>Tooltips<br><b>Custom Actions</b>                                                           | DR.POMPA BILGILERI<br>POMPA DURUM: NOTE<br><b>SU BILGISI: WAR</b> |
| $\circ$<br>$\bullet$<br>$\Box \cap$<br> z <br>A<br>国国                          | <b>SİSTEM KIMANDA</b><br>FCU KUM: OI O<br>MAHAL IZIN: 07 0<br>DEVIR KIIM: | <b>DEVIR BILGILERI</b><br><b>DEVIR MOD: MANUEL</b><br>DEVIR BILGISI: 123 | <b>MAHAL SICAKLIK</b><br>$\mathbb{C}$<br>SICAKLIK:          | <b>SET DEĞERLERİ</b><br>$\overline{\mathbf{S}}$<br><b>MAHAL SET:</b><br>Set<br><b>GECE SET:</b><br><b>HESAP. SET:</b> | <b>VANA KONUMU</b><br><b>OFF</b>                                                                          | DR.POMPA BILGİLERİ<br>POMPA DURUM: <b>NOFA</b><br>SU BİLGİSİ: WAR |
| FCU-                                                                           | <b>SİSTEM KUMANDA</b><br>FCU KUM: 01 0<br>MAHAL IZIN: 01 0<br>DEVIR KUM:  | DEVIR BILGILERI<br><b>DEVIR MOD: MANUEL</b><br>DEVIR BILGISI: 123        | <b>MAHAL SICAKLIK</b><br>$\mathbf C$<br>SICAKLIK:           | <b>SET DEGERLERİ</b><br>Set<br><b>MAHAL SET:</b><br><b>GECE SET:</b><br>HESAP. SET:                                   | <b>VANA KONUMU</b><br><b>DAY 5</b>                                                                        | DR.POMPA BİLGİLERİ<br>POMPA DURUM: FOIL<br><b>SU BİLGİSİ: WAR</b> |
| <b>FCU-196</b>                                                                 | <b>SİSTEM KUMANDA</b><br>FCU KUM: 01 0<br>MAHAL IZIN: 01 0<br>DEVIR KUM:  | <b>DEVIR BILGILERI</b><br><b>DEVIR MOD: MANUEL</b><br>DEVIR BILGISI: 123 | <b>MAHAL SICAKLIK</b><br>$\overline{C}$<br><b>SICAKLIK:</b> | <b>SET DEĞERLERİ</b><br>Set<br><b>MAHAL SET:</b><br>Sat<br><b>GECE SET:</b><br><b>HESAP. SET:</b>                     | <b>VANA KONUMU</b><br><b>OPE 2</b>                                                                        | DR.POMPA BİLGİLERİ<br>POMPA DURUM: <b>FORE</b><br>SU BİLGİSİ: WAR |

Şekil 3.30. Şablondaki kutucuğa yerleştirilmiş mahal set değeri için Trigger tanımlama

| <b>DEVIR BILGILERI</b><br><b>SİSTEM KUMANDA</b><br><b>SET DEGERLERI</b><br><b>MAHAL SICAKLIK</b><br><b>VANA KONUMU</b><br>$\mathbf{S}$<br>FCU KUM: 01 0<br>Set<br>orr in<br><b>DEVIR MOD: MANDEL</b><br> C <br>SICAKLIK:<br>Drawi X<br><b>MAHAL SET:</b><br>MAHAL İZİN: 01 0<br>DEVIR BILGISI: 123<br>Sat<br>$\mathbb{P}$<br><b>GECE SET:</b><br>DEVIR KUM:<br>$\blacksquare$<br>HESAP. SET:<br>$\bullet$ o<br>DEVIR BILGILERI<br><b>SISTEM KUMANDA</b><br><b>MAHAL SICAKLIK</b><br><b>SET DEGERLERI</b><br><b>VANA KONUMU</b><br>$\circ$<br>FCU KUM: 01 0<br><b>DEVIR MOD: MANUEL</b><br>$-016$<br>$\overline{S}$<br>$\mathbf{C}$<br>SICAKLIK:<br><b>MAHAL SET:</b><br>$\circ$<br>$\bullet$<br>MAHAL IZIN: 01 0<br>DEVIR BILGISI: 123<br>Sat<br><b>GECE SET:</b><br>$\circ$<br>$\bullet$<br>DEVIR KUM:<br>HESAP. SET:<br>$\bigcirc$<br>$\circ$ $\circ$<br>DEVIR BILGILERI<br><b>SİSTEM KUMANDA</b><br><b>MAHAL SICAKLIK</b><br><b>SET DEGERLERI</b><br><b>VANA KONUMU</b><br>$\Box$<br>FCII KIIM: 01 0<br><b>DEVIR MOD: MANUEL</b><br>Set<br><b>OFF</b><br>$\overline{C}$<br>SICAKLIK:<br><b>MAHAL SET:</b><br>$ z  \nsubseteq$<br>MAHAL IZIN: OF O<br>DEVIR BILGISI: 123<br>Sat<br><b>GECE SET:</b><br>DEVIR KUM:<br>A る<br>HESAP. SET:<br>封国<br><b>DEVIR BİLGİLERİ</b><br><b>SİSTEM KUMANDA</b><br><b>MAHAL SICAKLIK</b><br><b>SET DEGERLERI</b><br><b>VANA KONUMU</b> | <b>DR.POMPA BİLGİLERİ</b><br>POMPA DURUM: COTT<br><b>SU BILGISI: MARY</b><br>DR.POMPA BILGILERI<br><b>POMPA DURUM: NOEK</b><br><b>SU BILGISI: EVAR</b> |
|----------------------------------------------------------------------------------------------------|----------------------------------------------------------------------------------------------------|
|                                                                                                    |                                                                                                    |
|                                                                                                    |                                                                                                    |
|                                                                                                    | <b>DR.POMPA BİLGİLERİ</b><br>POMPA DURUM: MOIA<br><b>SU BILGISI: WAR</b>                                                                               |
| FCU KUM: 01 0<br>$\tilde{s}$<br>DEVIR MOD: MANUEL<br>OSE<br>$\mathbf C$<br>SICAKLIK:<br><b>MAHAL SET:</b><br>FCU-<br>MAHAL IZIN: 01 0<br>DEVIR BILGISI: 123<br>S<br><b>GECE SET:</b><br>DEVİR KUM:<br><b>HESAP, SET:</b>                                                                                                    | DR.POMPA BİLGİLERİ<br>POMPA DURUM: COLL<br>SU BİLGİSİ: WARI                                                                                            |
| DEVIR BILGILERI<br><b>SİSTEM KUMANDA</b><br><b>MAHAL SICAKLIK</b><br><b>SET DEĞERLERİ</b><br><b>VANA KONUMU</b><br><b>FCU-196</b><br>FCU KUM: 01 0<br><b>JE</b><br>DEVIR MOD: MANUEL<br>SOFT 1<br>$\overline{C}$<br>SICAKLIK:<br><b>MAHAL SET:</b><br>MAHAL İZİN: 01 0<br>DEVIR BILGISI: 123<br><b>Set</b><br><b>GECE SET:</b><br><b>DEVIR KUM:</b><br>HESAP, SET:                                                                                                    | DR.POMPA BİLGİLERİ<br><b>POMPA DURUM:</b><br><b>SU BİLGİSİ: WARE</b>                                                                                   |

Şekil 3.31. Mahal set değeri için gerekli tanımlama ayarlarının yapılabilmesi için smooth'un seçilmesi

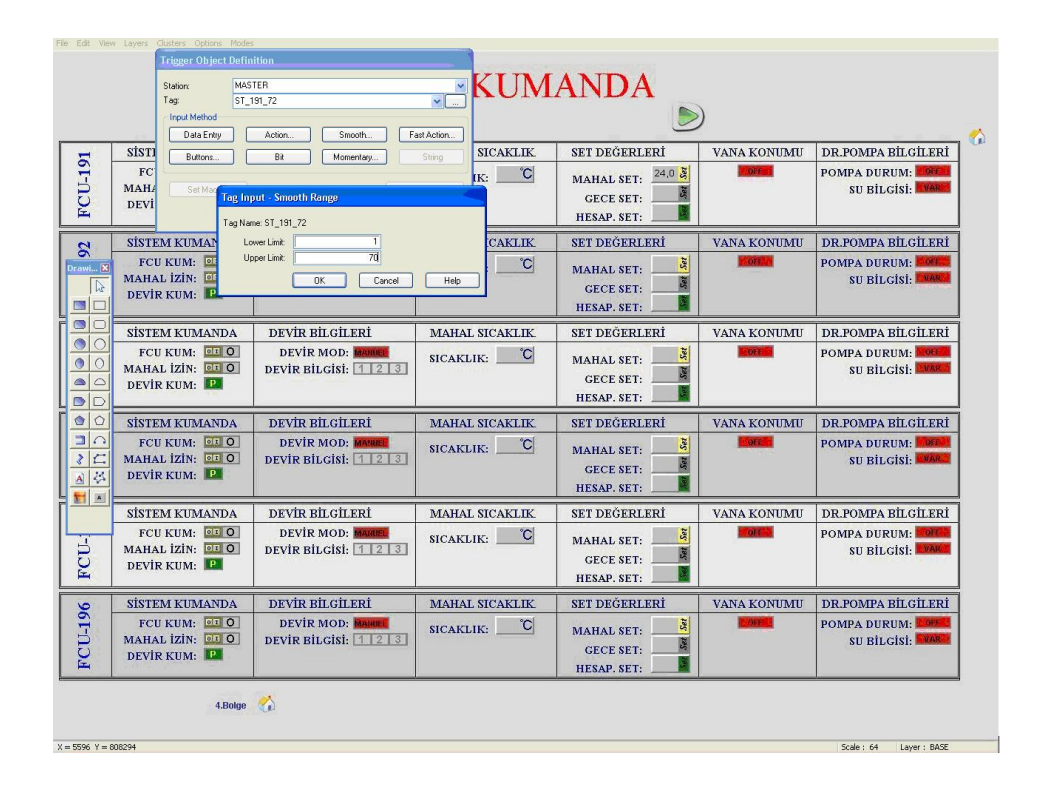

Şekil 3.32. Mahal set değerini sınırlandıran alt ve üst limitlerinin belirlenmesi

|                                                                        |                                                          |                                                | <b>FCU KUMANDA</b>          |                                                                                                    |                     |                                                      |
|------------------------------------------------------------------------|----------------------------------------------------------|------------------------------------------------|-----------------------------|----------------------------------------------------------------------------------------------------|---------------------|------------------------------------------------------|
|                                                                        | <b>SİSTEM KUMANDA</b>                                    | <b>DEVIR BILGILERI</b>                         | <b>MAHAL SICAKLIK</b>       | <b>SET DEĞERLERİ</b>                                                                               | <b>VANA KONUMU</b>  | DR.POMPA BİLGİLERİ                                   |
| <b>FCU-191</b>                                                         | FCU KUM: 01 0<br>MAHAL IZIN: 01 0<br>DEVIR KUM:          | <b>DEVIR MOD: MANDEE</b><br>DEVIR BILGISI: 123 | $\overline{C}$<br>SICAKLIK: | $24,0$ $\frac{3}{5}$<br>MAHAL SET:<br>厦<br><b>GECE SET:</b><br>HESAP. SET:                         | OFF IT              | <b>POMPA DURUM: POFF</b><br>SU BİLGİSİ: VARY         |
| $\overline{2}$                                                         | <b>SİSTEM KUMANDA</b>                                    | <b>DEVIR BİLGİLERİ</b>                         | <b>MAHAL SICAKLIK</b>       | <b>SET DEĞERLERİ</b>                                                                               | <b>VANA KONUMU</b>  | <b>DR.POMPA BİLGİLERİ</b>                            |
| Drawi X<br>$\mathbb{Q}$<br>80                                          | FCU KUM: 010<br>MAHAL IZIN: 01 0<br>DEVIR KUM:           | <b>DEVIR MOD: MANDEL</b><br>DEVIR BILGISI: 123 | $\overline{C}$<br>SICAKLIK: | $\mathbf{S}$<br><b>MAHAL SET:</b><br>sat<br><b>GECE SET:</b><br>Π<br>HESAP. SET:                   | $00.5 - 1$          | <b>POMPA DURUM: COFF.</b><br>SU BİLGİSİ <b>BEARE</b> |
| $\bullet$ o                                                            | <b>SİSTEM KIIMANDA</b>                                   | DEVIR BILGILERI                                | <b>MAHAL SICAKLIK</b>       | <b>SET DEGERLERI</b>                                                                               | <b>VANA KONIMII</b> | DR.POMPA BILGILERI                                   |
| $\circ$<br>۹<br>$\circ$<br>$\bullet$<br>$\circ$<br>$\Box$<br>$\bullet$ | FCILKIIM: 010<br>MAHAL IZIN: 01 0<br>DEVIR KUM:          | <b>DEVIR MOD: MANUEL</b><br>DEVIR BILGISI: 123 | °C<br>SICAKLIK:             | $\overline{S}$<br><b>MAHAL SET:</b><br>Sat<br><b>GECE SET:</b><br>HESAP. SET:                      | <b>OFF</b>          | <b>POMPA DURUM: NOFIL</b><br>SU BİLGİSİ: WAR         |
| $ 0\rangle$<br>Ġ                                                       | <b>SİSTEM KUMANDA</b>                                    | DEVIR BILGILERI                                | <b>MAHAL SICAKLIK</b>       | <b>SET DEGERLERI</b>                                                                               | <b>VANA KONUMU</b>  | DR.POMPA BİLGİLERİ                                   |
| ⊐∣∩<br>E<br>$\mathcal{E}$<br>134<br>$\mathbf{A}$<br><b>XI</b> XI       | FCU KUM: 01 0<br>MAHAL IZIN: 01 0<br>DEVIR KUM:          | <b>DEVIR MOD: MANUEL</b><br>DEVIR BILGISI: 123 | °C<br>SICAKLIK:             | 羂<br><b>MAHAL SET:</b><br>Sat<br><b>GECE SET:</b><br><b>HESAP. SET:</b>                            | <b>OFF</b>          | <b>POMPA DURUM: OFFICE</b><br>SU BILGISI WAR         |
|                                                                        | SİSTEM KIMANDA                                           | DEVIR BILGILERI                                | MAHAL SICAKLIK              | SET DEĞERLERİ                                                                                      | VANA KONUMU         | DR.POMPA BİLGİLERİ                                   |
| $FCU-$                                                                 | FCU KUM: 01 0<br>MAHAL IZIN: 01 0<br>DEVIR KUM:          | <b>DEVIR MOD: MARUEL</b><br>DEVIR BILGISI: 123 | $\overline{C}$<br>SICAKLIK: | $\mathcal{S}\mathcal{U}$<br><b>MAHAL SET:</b><br>Sa<br><b>GECE SET:</b><br>M<br><b>HESAP. SET:</b> | <b>TORE &amp;</b>   | POMPA DURUM: 2016<br>SU BILGISI: WAR                 |
| <b>VO</b>                                                              | <b>SİSTEM KUMANDA</b>                                    | DEVIR BİLGİLERİ                                | <b>MAHAL SICAKLIK</b>       | <b>SET DEGERLERI</b>                                                                               | VANA KONUMU         | DR.POMPA BİLGİLERİ                                   |
| <b>Single Tag Input</b><br><b>Station Name</b><br>Tag Name             | <b>MASTER</b><br>ST_191_72<br>Description: SICAKLIK SET. | 3 <br>Set<br>$\boldsymbol{\lambda}$            | $\mathbb{C}$<br>SICAKLIK:   | $\tilde{S}$<br><b>MAHAL SET:</b><br>Set<br><b>GECE SET:</b><br><b>HESAP. SET:</b>                  | <b>OFFICE</b>       | POMPA DURUM: FOFFI<br>SU BILGISI: VAR                |

Şekil 3.33. Aktifleştirmeden sonra ki set değerinin üzerine tıklanınca ekrana gelen set değeri değiştirme penceresi

# **Dijital bilgi aktifleştirmesi**

Fancoil ekranındaki dijital bilgi olarak; devir modu, devir bilgisi; 1-2-3, vana konumu, drenaj pompa durumu, su bilgisi, FCU kumanda durum bilgisi, mahal izin durum bilgisi vardır. Bütün dijital bilgilerin aktifleştirmesinde aynı yol izlenir. Bu yüzden dijital bilgi aktifleştirmesi içinde sadece bir dijital bilgi üzerinden açıklanacaktır. Vana konumunun aktifleştirilmesinden yararlanarak dijital bilgi aktifleştirmesi açıklanacaktır:

"Drawings" pencersinden "Picture" ikonuna tıklanır. Daha sonra sayfada boş bir yere tıklanır. Açılan "Select Pictures" penceresinden aktifleştirilecek resim seçilir. Resim tıklanılan yerde belirir. Resmi seçilip sağ tuş ile "Dynamic Definition" seçilir. Açılan "Dynamic Parameters" penceresinde "Show" satırındaki "tag" kısmına vana bilgisinin "tag adresi" yazılır. "From" ve "To" pencerelerine de hangi konumda görünmesi isteniyorsa ("1" ya da "0" ) 1 yazıp show düğmesi tıklanır. Daha sonra bu

resim vana konumu OFF kutucuğunun üzerine taşınır. Bu aktifleştirme sayesinde vananın açık olduğu, yeşil "ON" yazısı ekranda görünererek öğrenilmesi sağlanmıştır. Vana kapalı ise yeşil "ON" yazısı ekranda görünmeyerek sayfanın şablon resmindeki kırmızı "OFF" gözükecektir(Bkz.Şekil 3.34'den Şekil 3.39'a).

|                                                                                                    |                                                   |                                                | <b>FCU KUMANDA</b>          |                                                                                       |                    |                                                     |
|----------------------------------------------------------------------------------------------------|---------------------------------------------------|------------------------------------------------|-----------------------------|---------------------------------------------------------------------------------------|--------------------|-----------------------------------------------------|
|                                                                                                    | <b>SİSTEM KUMANDA</b>                             | DEVIR BILGILERI                                | <b>MAHAL SICAKLIK</b>       | SET DEĞERLERİ                                                                         | <b>VANA KONUMU</b> | DR.POMPA BİLGİLERİ                                  |
| <b>FCU-191</b>                                                                                      | FCILKIIM: OF O<br>MAHAL IZIN: 01 0<br>DEVIR KUM:  | <b>DEVIR MOD: MANDEL</b><br>DEVIR BILGISI: 123 | $\mathcal{C}$<br>SICAKLIK:  | $\sqrt{3}$<br><b>MAHAL SET:</b><br>R<br>GECE SET:<br>HESAP. SET:                      | <b>DATE IT</b>     | POMPA DURUM: 2011<br><b>SU BILGISI: WARE</b>        |
| $\mathbf{S}$                                                                                        | <b>SİSTEM KUMANDA</b>                             | DEVIR BİLGİLERİ                                | <b>MAHAL SICAKLIK</b>       | <b>SET DEĞERLERİ</b>                                                                  | <b>VANA KONUMU</b> | DR.POMPA BİLGİLERİ                                  |
| Drawi<br>$\mathbb{S}$<br>SO                                                                         | FCILKIIM: 01 0<br>MAHAL IZIN: 01 0<br>DEVİR KUM:  | <b>DEVIR MOD: MANDEL</b><br>DEVIR BILGISI: 123 | $\mathbf C$<br>SICAKLIK:    | S.<br><b>MAHAL SET:</b><br>E.<br><b>GECE SET:</b><br>HESAP. SET:                      | <b>OFF H</b>       | <b>POMPA DURUM: COFF</b><br><b>SU BILGISI: MARA</b> |
| lo<br>$\circ$                                                                                       | <b>SİSTEM KUMANDA</b>                             | <b>DEVIR BILGILERI</b>                         | <b>MAHAL SICAKLIK</b>       | <b>SET DEGERLERI</b>                                                                  | <b>VANA KONUMU</b> | DR.POMPA BİLGİLERİ                                  |
| $\circ$<br>$\circ$<br>$\circ$<br>$\bullet$<br>$\circlearrowright$<br>$\triangle$<br>ID<br>$\bullet$ | FCU KUM: 01 0<br>MAHAL İZİN: 01 0<br>DEVIR KUM:   | DEVIR MOD: MANUEL<br>DEVIR BILGISI: $123$      | $\mathbf C$<br>SICAKLIK:    | Set<br><b>MAHAL SET:</b><br>2nd<br><b>GECE SET:</b><br>HESAP. SET:                    | OFFIC              | POMPA DURUM: <b>NOFF</b><br>SU BİLGİSİ: WAR         |
| lo<br>Ò                                                                                             | <b>SİSTEM KUMANDA</b>                             | <b>DEVIR BILGILERI</b>                         | <b>MAHAL SICAKLIK</b>       | <b>SET DEĞERLERİ</b>                                                                  | <b>VANA KONUMU</b> | DR.POMPA BİLGİLERİ                                  |
| $\Omega$<br>E<br>$\mathfrak{z}$<br>124<br>$\mathbf{A}$<br>$\frac{1}{2}$ $\frac{1}{2}$               | FCU KUM: 01 0<br>MAHAL IZIN: 01 0<br>DEVIR KUM:   | DEVIR MOD: MANUEL<br>DEVIR BILGISI: 123        | $\overline{C}$<br>SICAKLIK: | $\overline{\mathbf{S}}$<br><b>MAHAL SET:</b><br>E.<br><b>GECE SET:</b><br>HESAP. SET: | orr 7              | POMPA DURUM: TOFF<br>SU BİLGİSİ: WAR                |
| Picture                                                                                             | <b>SİSTEM KUMANDA</b>                             | <b>DEVIR BILGILERI</b>                         | <b>MAHAL SICAKLIK</b>       | <b>SET DEGERLERI</b>                                                                  | VANA KONUMU        | DR.POMPA BİLGİLERİ                                  |
| FCU-                                                                                                | FCU KUM: 01 0<br>MAHAL İZİN: 01 0<br>DEVIR KUM:   | <b>DEVIR MOD: MAINED</b><br>DEVIR BILGISI: 123 | $\mathbf C$<br>SICAKLIK:    | $\overline{\mathbf{S}}$<br><b>MAHAL SET:</b><br>R<br><b>GECE SET:</b><br>HESAP. SET:  | <b>OFF</b>         | POMPA DURUM: COFF<br>SU BİLGİSİ: WARK               |
|                                                                                                    | <b>SİSTEM KUMANDA</b>                             | DEVIR BILGILERI                                | <b>MAHAL SICAKLIK</b>       | <b>SET DEGERLERI</b>                                                                  | <b>VANA KONUMU</b> | <b>DR.POMPA BILGILERI</b>                           |
| <b>FCU-196</b>                                                                                      | FCU KUM: 01 0<br>MAHAL İZİN: 01 0<br>DEVIR KUM: P | DEVIR MOD: MANIEL<br>DEVIR BILGISI: 123        | $\mathbf C$<br>SICAKLIK:    | Set<br><b>MAHAL SET:</b><br>Sat<br><b>GECE SET:</b><br>HESAP. SET:                    | <b>OBF</b>         | POMPA DURUM: LOFE<br>SU BİLGİSİ: WARA               |
|                                                                                                    | 4.Bolge                                           |                                                |                             |                                                                                       |                    |                                                     |

Şekil 3.34. Vana konumu dinamikleştirmesi için Drawings penceresinden Picture ikonunun seçilmesi.

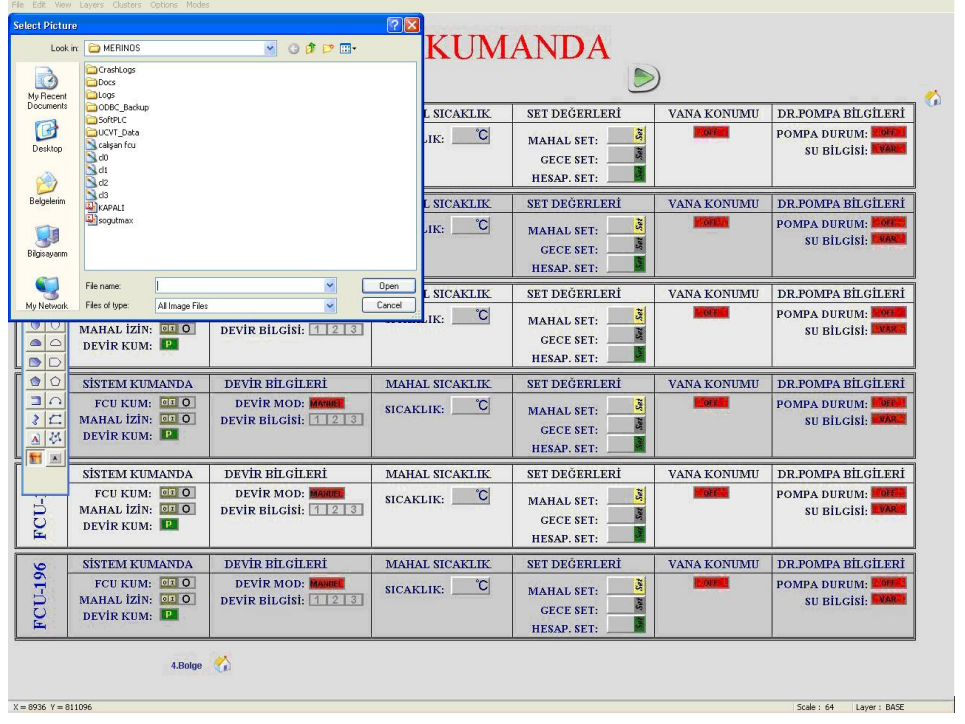

Şekil 3.35. Vana konumu dinamikleştirmesi için Select Pictures penceresinden aktifleştirilecek resmin seçilmesi

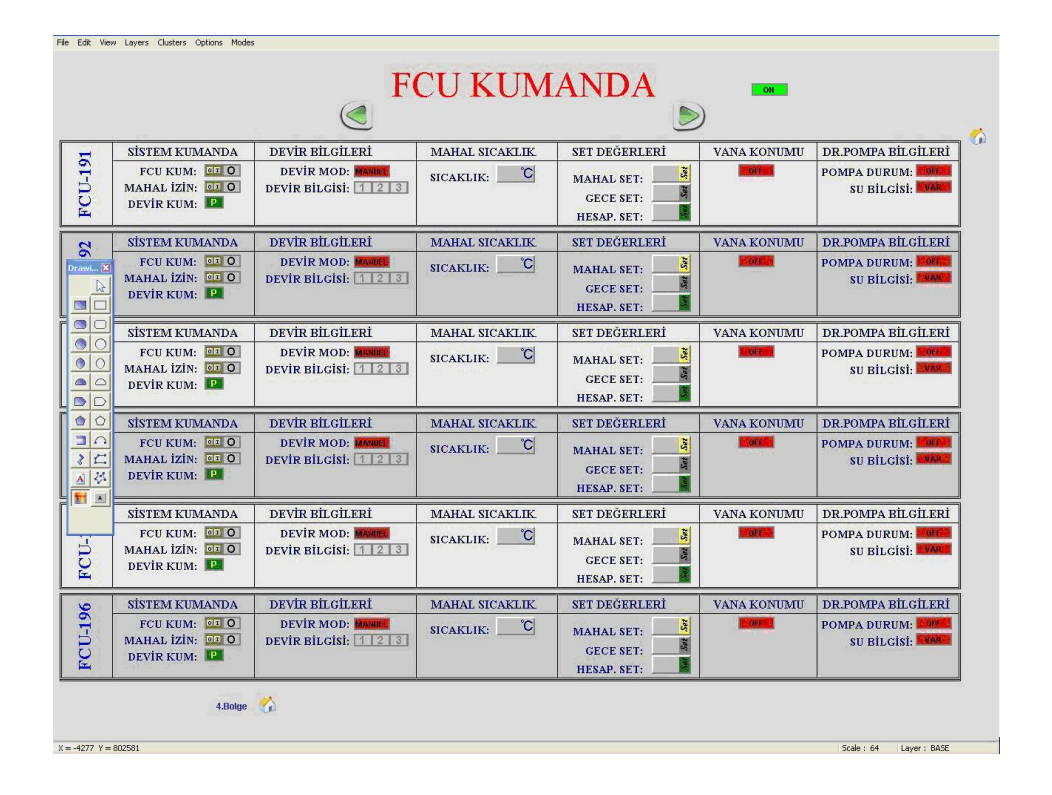

Şekil 3.36. Vana konumu dinamikleştirmesi için seçilen resmin tıklanan yerde belirmesi

|                                                                                        |                                                        |                                                |                             |                                                                                                 |                    | Trigger Definition<br>Alarm Definition<br>Cluster Definition                          |                                          |
|----------------------------------------------------------------------------------------|--------------------------------------------------------|------------------------------------------------|-----------------------------|-------------------------------------------------------------------------------------------------|--------------------|---------------------------------------------------------------------------------------|------------------------------------------|
|                                                                                        | <b>SİSTEM KUMANDA</b>                                  | DEVIR BİLGİLERİ                                | <b>MAHAL SICAKLIK</b>       | <b>SET DEGERLERI</b>                                                                            | <b>VANA KONU</b>   | Group.                                                                                | BILGILERI                                |
| <b>FCU-191</b>                                                                         | FCU KUM: 01 0<br>MAHAL IZIN: 01 0<br>DEVIR KUM:        | <b>DEVIR MOD: MANDEE</b><br>DEVIR BILGISI: 123 | <b>C</b><br>SICAKLIK:       | J.<br><b>MAHAL SET:</b><br>5 <sup>2</sup><br><b>GECE SET:</b><br>HESAP. SET:                    |                    | Delete<br><b>Edit Properties</b><br>Copy to Clipboard<br>Paste from Clipboard<br>Lock | UM: 011<br>Sisi: WARE                    |
| $\overline{a}$                                                                         | <b>SİSTEM KUMANDA</b>                                  | DEVIR BILGILERI                                | <b>MAHAL SICAKLIK</b>       | <b>SET DEGERLERI</b>                                                                            | <b>VANA KONU</b>   | <b>Tooltips</b>                                                                       | <b>BILGILERI</b>                         |
| Drawi X<br>$\overline{\mathbb{R}}$<br>$\blacksquare$                                   | FCU KUM: 01 0<br>MAHAL IZIN: 01 0<br>DEVIR KUM:        | <b>DEVIR MOD: MANDEL</b><br>DEVIR BILGISI: 123 | $\mathbf C$<br>SICAKLIK:    | Set<br><b>MAHAL SET:</b><br>$S_{\overline{a}}$<br><b>GECE SET:</b><br><b>HESAP, SET:</b>        |                    | <b>Custom Actions</b>                                                                 | UM:<br>$-911$<br><b>SU BILGISI: WARE</b> |
| olo<br>$\bigcirc$                                                                      | <b>SİSTEM KUMANDA</b>                                  | DEVIR BILGILERI                                | <b>MAHAL SICAKLIK</b>       | <b>SET DEGERLERI</b>                                                                            | <b>VANA KONUMU</b> |                                                                                       | DR.POMPA BILGILERI                       |
| $\circ$<br>$\circ$<br>$\circ$<br>$\qquad \qquad \qquad \blacksquare$<br>D<br>$\bullet$ | FCILKIM- 01 0<br>MAHAL IZIN: 01 0<br>DEVIR KIIM: P     | <b>DEVIR MOD: MANUEL</b><br>DEVIR BILGISI: 123 | $\mathbf C$<br>SICAKLIK:    | $\overline{\mathcal{S}}$<br><b>MAHAL SET:</b><br>$s_{\rm z}$<br><b>GECE SET:</b><br>HESAP. SET: | <b>DEFICI</b>      | <b>POMPA DURUM: NOFF</b>                                                              | SU BILGISI: WAR                          |
| $\circ$                                                                                | <b>SİSTEM KUMANDA</b>                                  | DEVIR BILGILERI                                | <b>MAHAL SICAKLIK</b>       | <b>SET DEĞERLERİ</b>                                                                            | <b>VANA KONIMU</b> |                                                                                       | DR.POMPA BILGILERI                       |
| $\Box$<br>E<br>$\mathcal{E}$<br>国务<br>制图                                               | FCU KUM: 01 0<br>MAHAL IZIN: 01 0<br><b>DEVIR KUM:</b> | <b>DEVIR MOD: MANUEL</b><br>DEVIR BILGISI: 123 | $\overline{C}$<br>SICAKLIK: | $\overline{S}$<br><b>MAHAL SET:</b><br>厦<br><b>GECE SET:</b><br>HESAP, SET:                     | <b>Service</b>     | POMPA DURUM: <b>FOLD</b>                                                              | SU BİLGİSİ: WARZ                         |
|                                                                                        | <b>SİSTEM KUMANDA</b>                                  | DEVIR BİLGİLERİ                                | <b>MAHAL SICAKLIK</b>       | <b>SET DEĞERLERİ</b>                                                                            | <b>VANA KONUMU</b> |                                                                                       | DR.POMPA BİLGİLERİ                       |
| FCU-                                                                                   | FCU KUM: 01 0<br>MAHAL IZIN: 01 0<br>DEVİR KUM:        | <b>DEVIR MOD: MANUEL</b><br>DEVIR BILGISI: 123 | $\mathbf C$<br>SICAKLIK:    | $\overline{\mathbf{S}}$<br><b>MAHAL SET:</b><br>Sat<br><b>GECE SET:</b><br>HESAP. SET:          | <b>DET TO</b>      | <b>POMPA DURUM: WOFF</b>                                                              | SU BİLGİSİ: WARK                         |
| <b>FCU-196</b>                                                                         | <b>SISTEM KUMANDA</b>                                  | <b>DEVIR BİLGİLERİ</b>                         | <b>MAHAL SICAKLIK</b>       | <b>SET DEGERLERI</b>                                                                            | <b>VANA KONUMU</b> |                                                                                       | <b>DR.POMPA BİLGİLERİ</b>                |
|                                                                                        | FCII KIIM: 01 0<br>MAHAL İZİN: 01 0<br>DEVIR KUM:      | <b>DEVIR MOD: MANUEL</b><br>DEVIR BILGISI: 123 | $\mathbf{C}$<br>SICAKLIK:   | Set<br><b>MAHAL SET:</b><br>Set<br><b>GECE SET:</b><br>HESAP. SET:                              |                    | <b>POMPA DURUM:</b>                                                                   | SU BILGISI: WAR                          |

Şekil 3.37. Vana konumu dinamikleştirmesi için seçilen resmin tanımlaması

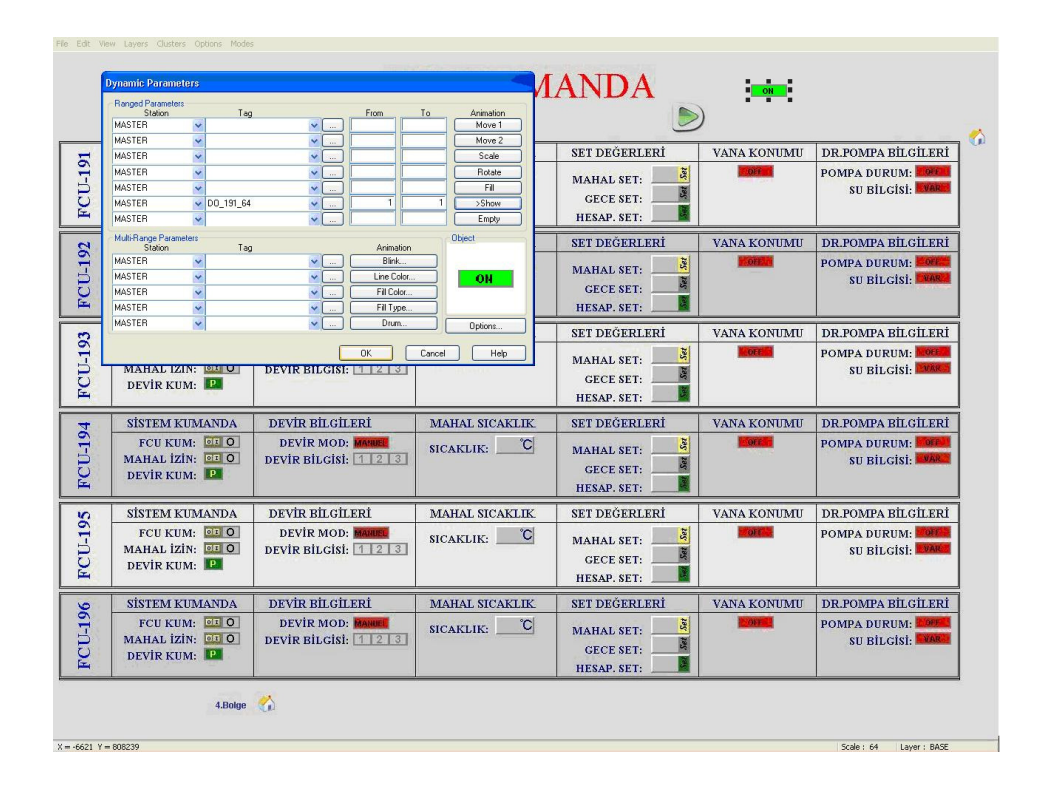

Şekil 3.38. Vana konumu dinamikleştirmesi için seçilen resmin parametrelerinin belirlendiği pencere

|                                                           | <b>SISTEM KUMANDA</b>                           | <b>DEVIR BILGILERI</b>                         | <b>MAHAL SICAKLIK</b>       | <b>SET DEĞERLERİ</b>                                                                                   | <b>VANA KONUMU</b> | DR.POMPA BILGILERI                            |
|-----------------------------------------------------------|-------------------------------------------------|------------------------------------------------|-----------------------------|----------------------------------------------------------------------------------------------------|--------------------|-----------------------------------------------|
| <b>FCU-191</b>                                            | FCU KUM: 01 0<br>MAHAL IZIN: 01 0<br>DEVIR KUM: | DEVIR MOD: MANDEL<br>DEVIR BILGISI: 123        | $\mathbf C$<br>SICAKLIK:    | $\overline{\mathbf{S} \mathbf{z}}$<br><b>MAHAL SET:</b><br>Sat<br><b>GECE SET:</b><br>Ŋ<br>HESAP, SET: | ON                 | <b>POMPA DURUM: 20FF</b><br>SU BİLGİSİ: WARE  |
| $\overline{a}$                                            | <b>SISTEM KUMANDA</b>                           | <b>DEVIR BILGILERI</b>                         | <b>MAHAL SICAKLIK</b>       | <b>SET DEGERLERI</b>                                                                                   | <b>VANA KONUMU</b> | DR.POMPA BİLGİLERİ                            |
| Drawi [X]<br>$\mathbb{Z}$<br>$\blacksquare$               | FCU KUM: 010<br>MAHAL IZIN: 01 0<br>DEVIR KUM:  | <b>DEVIR MOD: MANDEL</b><br>DEVIR BILGISI: 123 | $\overline{C}$<br>SICAKLIK: | s <sub>st</sub><br><b>MAHAL SET:</b><br>喇<br><b>GECE SET:</b><br>K.<br><b>HESAP. SET:</b>              | <b>OFF</b>         | POMPA DURUM:<br>SU BİLGİSİ: <b>DIAREA</b>     |
| $\circ$ o                                                 | <b>SİSTEM KUMANDA</b>                           | DEVIR BILGILERI                                | <b>MAHAL SICAKLIK</b>       | <b>SET DEGERLERİ</b>                                                                                   | <b>VANA KONUMU</b> | DR.POMPA BİLGİLERİ                            |
| $\circ$<br>$\circ$<br>$\circlearrowright$<br>$\mathbf{D}$ | FCU KUM: 01 0<br>MAHAL IZIN: 01 0<br>DEVIR KUM: | <b>DEVIR MOD: MANUEL</b><br>DEVIR BILGISI: 123 | $\mathbf{C}$<br>SICAKLIK:   | Sut<br><b>MAHAL SET:</b><br>Ľ<br><b>GECE SET:</b><br>HESAP. SET:                                       | $-$ OF E $\sim$    | POMPA DURUM: NOTE<br>SU BİLGİSİ:              |
| $\circ$                                                   | <b>SİSTEM KUMANDA</b>                           | <b>DEVIR BİLGİLERİ</b>                         | <b>MAHAL SICAKLIK</b>       | <b>SET DEĞERLERİ</b>                                                                                   | <b>VANA KONUMU</b> | DR.POMPA BİLGİLERİ                            |
| $\Omega$<br>$ z  \subseteq$<br>A<br>封国                    | FCU KUM: 01 0<br>MAHAL IZIN: 01 0<br>DEVIR KUM: | <b>DEVIR MOD: MANUEL</b><br>DEVIR BILGISI: 123 | $\mathbf C$<br>SICAKLIK:    | S <sub>2</sub><br><b>MAHAL SET:</b><br>ā<br><b>GECE SET:</b><br>HESAP. SET:                            | <b>OFF</b>         | <b>POMPA DURUM: MOFFIL</b><br>SU BİLGİSİ: WAR |
|                                                           | <b>SİSTEM KUMANDA</b>                           | DEVIR BİLGİLERİ                                | <b>MAHAL SICAKLIK</b>       | <b>SET DEGERLERI</b>                                                                                   | VANA KONUMU        | DR.POMPA BİLGİLERİ                            |
|                                                           | FCU KUM: 01 0<br>MAHAL IZIN: 01 0<br>DEVIR KUM: | <b>DEVIR MOD: MANUEL</b><br>DEVIR BILGISI: 123 | $\mathbf{C}$<br>SICAKLIK:   | ā,<br><b>MAHAL SET:</b><br>園<br><b>GECE SET:</b><br>м<br>HESAP. SET:                                   | <b>OFF</b>         | POMPA DURUM: <b>WOFF</b><br>SU BİLGİSİ: WART  |
|                                                           | <b>SISTEM KUMANDA</b>                           | DEVIR BILGILERI                                | MAHAL SICAKLIK              | <b>SET DEGERLERI</b>                                                                                   | <b>VANA KONUMU</b> | DR.POMPA BILGILERI                            |
|                                                           | FCU KUM: 01 0<br>MAHAL IZIN: 01 0<br>DEVIR KUM: | <b>DEVIR MOD: MANUEL</b><br>DEVIR BILGISI: 123 | °Cl<br>SICAKLIK:            | J.<br><b>MAHAL SET:</b><br>Set<br><b>GECE SET:</b><br><b>HESAP. SET:</b>                               | <b>SOFTEN</b>      | POMPA DURUM: <b>DOFF</b><br>SU BILGISI: WAR   |

Şekil 3.39. Vana konumu dinamikleştirmesi için seçilen ve paremetreleri belirlenmiş resmin sayfada ilgili fancoil satırındaki kutucuğa yerleştirilmesi

## **Sistem kumanda aktifleştirilmesi**

Bir fancoil ekranında: sistem kumanda olarak; FCU kumanda, mahal izin, devir kumanda vardır. Bütün sistem kumandaların aktifleştirmesinde aynı yol izlenir. Bu yüzden sistem kumanda aktifleştirmesi sadece bir sistem kumanda üzerinden açıklanacaktır. FCU sistem kumanda'nın aktifleştirilmesinden yararlanarak sistem kumanda aktifleştirmesi açıklanacaktır:

Sistem kumanda için konulan buton resmi seçilir sağ tuş ile "trigger definition" seçilir. "Trigger Object Definition" penceresinde "Tag" kısmına FCU kumandasının "tag adresi" yazılır. Alt kısımdaki "Buton" düğmesi tıklanır. Açılan "Preset Button Definition" penceresinde "Title" yazan kısma kumandanın adı yazılır. "Value" kısmına kumanda konumu ("0", "1", "2" gibi) yazılır. "Legend" kısmına kumanda konumu karşılığındaki durumu yazılır ( ON, OFF, Y.YÜK gibi). "Add" butonuna bastıkça konumlar tanımlanır. Tanımlamalar bittikten sonra kayıt edilir. Artık FCU

sistem kumandası aktifleştirilmiştir. Test düğmesine basıldığında ekranın sol alt kısmında sistem kumanda menüsü belirir. Bu açılan pencereden FCU için sistem kumanda ON, OFF yapılabilir. Aynı zamanda tam yük ya da yarım yük'te çalışma seçenekleri seçilebilir(Bkz.Şekil 3.40'dan Şekil 3.43'e).

|                                                            |                                                                                                    |                                                                                       |                                                |                                                                        | <b>FCU KUMANDA</b>                                                          |                                      |                                               |
|------------------------------------------------------------|----------------------------------------------------------------------------------------------------|---------------------------------------------------------------------------------------|------------------------------------------------|------------------------------------------------------------------------|-----------------------------------------------------------------------------|--------------------------------------|-----------------------------------------------|
|                                                            | <b>SİSTEM KUMANDA</b>                                                                                                    |                                                                                       | DEVIR BİLGİLERİ                                | <b>MAHAL SICAKLIK</b>                                                  | SET DEĞERLERİ                                                               | <b>VANA KONUMU</b>                   | DR.POMPA BİLGİLERİ                            |
| <b>FCU-191</b>                                             | FCU KUM:<br>V Trigger Definition<br>MAHAL IZIN:<br>Remove Trigger<br>DEVIR KUM:<br>Dynamic Definition<br>Cluster Definition                   |                                                                                       | AOD: MANUEL<br>cisi: 123                       | $\mathbf C$<br>SICAKLIK:                                               | J.<br><b>MAHAL SET:</b><br>團<br><b>GECE SET:</b><br>HESAP. SET:             | <b>DER</b>                           | POMPA DURUM: FORE<br>SU BİLGİSİ: VAR          |
| $\mathbf{S}$                                               | <b>SİSTEM KUMAL</b>                                                                                                    | Group                                                                                 | LGİLERİ                                        | <b>MAHAL SICAKLIK</b>                                                  | <b>SET DEGERLERI</b>                                                        | <b>VANA KONUMU</b>                   | DR.POMPA BİLGİLERİ                            |
| Drawi X<br>$\mathbb{R}$<br>$\blacksquare$                  | FCU KUM:<br>MAHAL IZIN: 08<br>DEVIR KUM:                                                                                                    | Delete<br><b>Edit Properties</b><br>Copy to Clipboard<br>Paste from Clipboard<br>Lock | <b>IOD: MANUEL</b><br>cisi: 123                | <b>C</b><br>SICAKLIK:                                                  | J.<br><b>MAHAL SET:</b><br>屬<br><b>GECE SET:</b><br>л<br><b>HESAP. SET:</b> | $-0$ FF $\lambda$ P                  | POMPA DURUM:<br><b>SU BILGISI: TEAR</b>       |
| $\circ$                                                    | <b>SİSTEM KUMAN</b>                                                                                                    | Tooltips                                                                              | LGİLERİ                                        | <b>MAHAL SICAKLIK</b>                                                  | <b>SET DEGERLERI</b>                                                        | <b>VANA KONUMU</b>                   | DR.POMPA BİLGİLERİ                            |
| $\circ$<br>$\odot$<br>$\circ$<br>$\bullet$<br>$\circ$<br>D | FCII KIIM: 01<br>MAHAL IZIN: 01 0<br>DEVIR KUM:                                                                                               | Custom Actions                                                                        | <b>DEVIR MOD: MANUEL</b><br>DEVIR BILGISI: 123 | $\mathcal{C}$<br>SICAKLIK:                                             | I.<br><b>MAHAL SET:</b><br>S<br><b>GECE SET:</b><br>HESAP. SET:             | $-0000$                              | <b>POMPA DURUM: NOGEL</b><br>SIL BİLCİSİ: WAR |
| Ġ<br> O                                                    | <b>SİSTEM KIJMANDA</b>                                                                                                    |                                                                                       | DEVIR BILGILERI                                | <b>MAHAL SICAKLIK</b>                                                  | <b>SET DEĞERLERİ</b>                                                        | <b>VANA KONHMII</b>                  | DR.POMPA BİLGİLERİ                            |
| $\Box$<br>$\sqrt{2}$<br>š.<br>13<br>$\mathbf{A}$<br>封国     | FCI KIM: 01 0<br>MAHAL IZIN: 01 0<br>DEVIR KUM:                                                                                               |                                                                                       | <b>DEVIR MOD: MANUEL</b><br>DEVIR BILGISI: 123 | <b>C</b><br>SICAKLIK:                                                  | 薄<br><b>MAHAL SET:</b><br>E<br><b>GECE SET:</b><br><b>HESAP. SET:</b>       | <b>DE PT</b>                         | POMPA DURUM: <b>MOFFI</b><br>SU BILGISI: WAR  |
|                                                            | DEVIR BİLGİLERİ<br><b>SİSTEM KUMANDA</b><br>FCU KUM: 01 0<br><b>DEVIR MOD: MAHUEL</b><br>MAHAL IZIN: 01 0<br>DEVIR BILGISI: 123<br>DEVIR KUM: |                                                                                       | <b>MAHAL SICAKLIK</b>                          | <b>SET DEGERLERI</b>                                                   | VANA KONUMU                                                                 | DR.POMPA BİLGİLERİ                   |                                               |
| FCU-                                                       |                                                                                                    |                                                                                       | $\mathbf C$<br>SICAKLIK:                       | J.<br><b>MAHAL SET:</b><br>團<br><b>GECE SET:</b><br><b>HESAP. SET:</b> | <b>OFF</b>                                                                  | POMPA DURUM: VOIE<br>SU BİLGİSİ: WAR |                                               |
|                                                            | <b>SİSTEM KUMANDA</b>                                                                                                    |                                                                                       | DEVIR BILGILERI                                | <b>MAHAL SICAKLIK</b>                                                  | <b>SET DEĞERLERİ</b>                                                        | <b>VANA KONUMU</b>                   | DR.POMPA BİLGİLERİ                            |
| <b>FCU-196</b>                                             | FCU KUM: 01 0<br>MAHAL İZİN: 01 0<br>DEVIR KUM:                                                                                               | <b>DEVIR MOD: MANUEL</b><br>DEVIR BILGISI: 123                                        |                                                | $\mathbf{C}$<br>SICAKLIK:                                              | ð,<br><b>MAHAL SET:</b><br>S.<br><b>GECE SET:</b><br>HESAP. SET:            | $-000$                               | POMPA DURUM:<br>OFF.<br>SU BILGISI: WAR       |

Şekil 3.40. Sistem kumanda için konulan buton resmine trigger tanımlamasının yapılması.

| <b>FCU-191</b><br>>Buttons<br>Bit<br>String<br>Momentary.<br>Sut Set<br><b>TOO F</b><br>FC<br>$\overline{C}$<br>K:<br><b>MAHAL SET:</b><br>MAHA<br>Set Macro<br>Test<br><b>GECE SET:</b><br><b>DEVİ</b><br>Ţ<br>HESAP. SET:<br><b>OK</b><br>Cancel<br>Help<br><b>DEVIR BILGILERI</b><br><b>SET DEĞERLERİ</b><br><b>SİSTEM KUMANDA</b><br><b>MAHAL SICAKLIK</b><br><b>VANA KONUMU</b><br>$\mathbf{S}$<br>FCII KIIM: 01 0<br><b>DEVIR MOD: MANDEL</b><br>S,<br><b>OFF</b><br>$\overline{C}$<br>Drawi X<br><b>SICAKLIK:</b><br><b>MAHAL SET:</b><br>MAHAL IZIN: 01 0<br>DEVIR BILGISI: 123<br>團<br>$\overline{\mathbb{R}}$<br><b>GECE SET:</b><br>DEVİR KUM:<br>R,<br>SO<br>HESAP. SET:<br>$\Box$<br>DEVIR BILGILERI<br><b>SİSTEM KUMANDA</b><br><b>MAHAL SICAKLIK</b><br><b>SET DEGERLERİ</b><br><b>VANA KONUMU</b><br>$\circ$ $\circ$<br>FCU KUM: 01 0<br>J.<br>DEVIR MOD: MANUEL<br><b>CONTINUE</b><br>$\mathbf{C}$<br>SICAKLIK:<br><b>MAHAL SET:</b><br>$\Omega$<br>$\bullet$<br>MAHAL İZİN: 010<br>DEVIR BILGISI: 1 2 3<br>图<br><b>GECE SET:</b><br>$\circ$<br>DEVIR KUM:<br>HESAP. SET:<br>D<br>$\bullet$ $\circ$<br><b>DEVIR BİLGİLERİ</b><br><b>SİSTEM KUMANDA</b><br><b>MAHAL SICAKLIK</b><br><b>SET DEGERLERI</b><br><b>VANA KONUMU</b><br>$\Box$<br>FCU KUM: 01 0<br><b>DEVIR MOD: MANUEL</b><br>周<br><b>OFF</b><br>ିଠା<br><b>SICAKLIK:</b><br><b>MAHAL SET:</b><br>2C<br>MAHAL IZIN: 01 0<br>DEVIR BILGISI: 123<br><b>GECE SET:</b><br>DEVIR KUM:<br>国教<br>HESAP. SET:<br>国国<br>DEVIR BİLGİLERİ<br><b>SET DEGERLERİ</b><br><b>SİSTEM KUMANDA</b><br><b>MAHAL SICAKLIK</b><br><b>VANA KONUMU</b><br>FCU KUM: 01 0<br>DEVIR MOD: MANIEL<br>S,<br><b>OFF</b><br>$\mathbf{C}$<br>SICAKLIK:<br><b>MAHAL SET:</b><br><b>FCU-</b><br>MAHAL IZIN: 01 0<br>DEVIR BILGISI: 123<br>E<br><b>GECE SET:</b><br>DEVIR KUM:<br><b>HESAP. SET:</b> | <b>Trigger Object Definition</b><br>Station:<br>Tag:<br>Input Method<br>Data Entry | SK_191_74<br>Action.<br>Smooth. | KUMANDA<br>Fast Action. |               |                    |                                                                             |
|----------------------------------------------------------------------------------------------------|------------------------------------------------------------------------------------|---------------------------------|-------------------------|---------------|--------------------|-----------------------------------------------------------------------------|
|                                                                                                    | <b>SISTI</b>                                                                       |                                 | <b>SICAKLIK</b>         | SET DEĞERLERİ | <b>VANA KONIMU</b> | DR.POMPA BILGILERI<br>POMPA DURUM: POFF<br><b>SU BILGISI: WAR</b>           |
|                                                                                                    |                                                                                    |                                 |                         |               |                    | DR.POMPA BİLGİLERİ<br>POMPA DURUM: COFF.<br><b>SU BILGISI: THANK</b>        |
|                                                                                                    |                                                                                    |                                 |                         |               |                    | DR.POMPA BILGILERI<br>POMPA DURUM: NOTE<br>SU BİLGİSİ: <b>EVAR</b>          |
|                                                                                                    |                                                                                    |                                 |                         |               |                    | DR.POMPA BILGILERI<br><b>POMPA DURUM: OFFICER</b><br><b>SU BILGISI: WAR</b> |
|                                                                                                    |                                                                                    |                                 |                         |               |                    | DR.POMPA BİLGİLERİ<br>POMPA DURUM: WOIF<br>SU BİLGİSİ: WAR                  |
| <b>SİSTEM KUMANDA</b><br>DEVIR BILGILERI<br><b>SET DEĞERLERİ</b><br><b>MAHAL SICAKLIK</b><br><b>VANA KONUMU</b><br><b>FCU-196</b><br>FCU KUM: 01 0<br>J.<br><b>DEVIR MOD: MANDEL</b><br><b>CONFIRM</b><br>$\mathbf{C}$<br>SICAKLIK:<br><b>MAHAL SET:</b><br>MAHAL IZIN: 01 0<br>DEVIR BILGISI: $123$<br>Set<br><b>GECE SET:</b><br>DEVIR KUM:<br>Ŧ,<br>HESAP. SET:                                                                                                    |                                                                                    |                                 |                         |               |                    | DR.POMPA BİLGİLERİ<br>POMPA DURUM: LOFF<br>SU BİLGİSİ: NAR                  |

Şekil 3.41. FCU sistem kumandasına Button tanımlama.

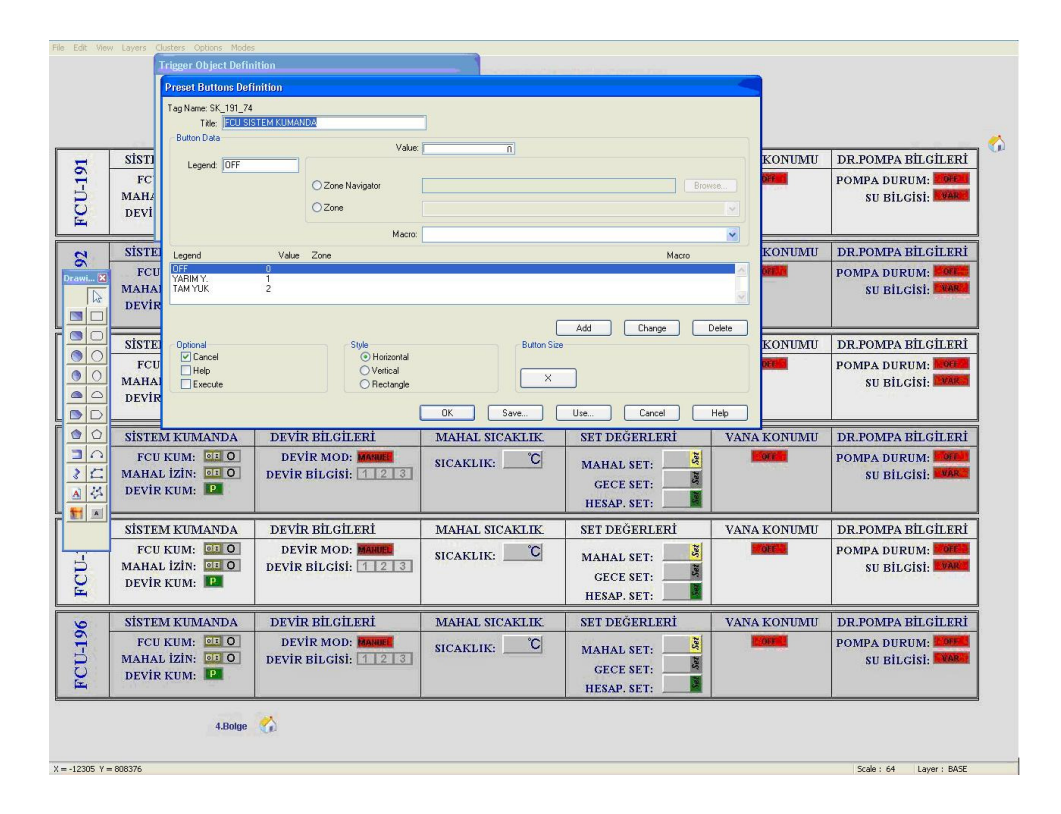

Şekil 3.42. FCU sistem kumanda butonuna değer atama ve adlandırma.

|                                                             | File Edit View Layers Clusters Options Modes              |                                                  |                                             |                                                                                            |                      |                                              |
|-------------------------------------------------------------|-----------------------------------------------------------|--------------------------------------------------|---------------------------------------------|--------------------------------------------------------------------------------------------|----------------------|----------------------------------------------|
|                                                             | <b>Trigger Object Definition</b><br>Station:<br>Tag       | SK 191 74                                        | ≚KUMANDA                                    |                                                                                            |                      |                                              |
|                                                             | Input Method<br>Data Entry<br><b>SİSTI</b>                | Action<br>Smooth                                 | Fast Action<br><b>SICAKLIK</b>              | SET DEĞERLERİ                                                                              |                      | G)<br>DR.POMPA BILGILERI                     |
| <b>FCU-191</b>                                              | >Buttons.<br>FC<br><b>MAH</b><br>Set Macro<br><b>DEVI</b> | Bit<br>Momentary.<br>0K<br>Cancel                | String<br>$\mathbf C$<br>K:<br>Test<br>Help | S.<br><b>MAHAL SET:</b><br>$\mathbb{R}$<br><b>GECE SET:</b><br>HESAP, SET:                 | VANA KONUMU<br>OFF 1 | <b>POMPA DURUM: POFF</b><br>SU BİLGİSİ: VAR  |
| $\mathbf{z}$                                                | <b>SISTEM KUMANDA</b>                                     | <b>DEVIR BILGILERI</b>                           | <b>MAHAL SICAKLIK</b>                       | <b>SET DEGERLERI</b>                                                                       | <b>VANA KONUMU</b>   | DR.POMPA BILGİLERİ                           |
| Drawi X<br>$\mathbb{R}$<br>$\blacksquare$                   | FCU KUM: 0:0<br>MAHAL IZIN: 01 0<br>DEVIR KUM:            | <b>DEVIR MOD: MANDEL</b><br>DEVIR BILGISI: 123   | $\mathbf{C}$<br>SICAKLIK:                   | Set<br><b>MAHAL SET:</b><br>厦<br><b>GECE SET:</b><br>И<br>HESAP. SET:                      | $-0$ FF $-$          | POMPA DURUM:<br><b>SU BILGISI: WAR</b>       |
| $\circ$                                                     | <b>SİSTEM KUMANDA</b>                                     | DEVIR BİLGİLERİ                                  | <b>MAHAL SICAKLIK</b>                       | <b>SET DEGERLERI</b>                                                                       | VANA KONUMU          | DR.POMPA BILGILERI                           |
| $\bigcirc$<br>$\odot$<br>$\circ$<br>$\odot$<br>$\circ$<br>D | FCU KUM: 0: 0<br>MAHAL IZIN: 01 0<br>DEVIR KUM:           | DEVIR MOD: MANUEL<br>DEVIR BILGISI: 1 2 3        | $\mathbf{C}$<br>SICAKLIK:                   | $\overline{\mathcal{S}}$<br><b>MAHAL SET:</b><br>厦<br><b>GECE SET:</b><br>F<br>HESAP. SET: | <b>OFF</b>           | POMPA DURUM: <b>NOTE</b><br>SU BİLGİSİ: WAR  |
| $\circ$ $\circ$                                             | <b>SİSTEM KUMANDA</b>                                     | DEVIR BİLGİLERİ                                  | <b>MAHAL SICAKLIK</b>                       | <b>SET DEGERLERI</b>                                                                       | <b>VANA KONUMU</b>   | DR.POMPA BİLGİLERİ                           |
| $\Box$<br> z <br>国务<br>封国                                   | FCU KUM: 0: 0<br>MAHAL IZIN: 01 0<br>DEVIR KUM:           | DEVIR MOD: MANUEL<br>DEVIR BILGISI: 123          | ဲင<br>SICAKLIK:                             | š<br><b>MAHAL SET:</b><br>Sat<br><b>GECE SET:</b><br>HESAP. SET:                           | <b>OK F</b>          | POMPA DURUM: <b>NOTE</b><br>SU BİLGİSİ: WAR  |
|                                                             | <b>SİSTEM KUMANDA</b>                                     | DEVIR BİLGİLERİ                                  | <b>MAHAL SICAKLIK</b>                       | <b>SET DEGERLERÍ</b>                                                                       | <b>VANA KONUMU</b>   | DR.POMPA BILGİLERİ                           |
| FCU-                                                        | FCU KUM: 01 0<br>MAHAL IZIN: 01 0<br>DEVİR KUM:           | DEVIR MOD: MANUEL<br>DEVIR BILGISI: 123          | $\mathbf C$<br>SICAKLIK:                    | $\overline{s}$<br><b>MAHAL SET:</b><br>團<br><b>GECE SET:</b><br>M<br>HESAP. SET:           | <b>DETT</b>          | POMPA DURUM: LOFE<br>SU BİLGİSİ: <b>EVAR</b> |
|                                                             | <b>SİSTEM KUMANDA</b>                                     | <b>DEVIR BİLGİLERİ</b>                           | <b>MAHAL SICAKLIK</b>                       | <b>SET DEĞERLERİ</b>                                                                       | <b>VANA KONUMU</b>   | DR.POMPA BİLGİLERİ                           |
| PCU-196<br><b>FCU SISTEM KUMANDA</b>                        | FCU KUM: 01 0<br>MAHAL IZIN: 01 0<br>DEVIR KUM:           | <b>DEVIR MOD: MANUEL</b><br>DEVIR BILGISI: $123$ | $\mathbf{C}$<br>SICAKLIK:                   | $\tilde{s}$<br><b>MAHAL SET:</b><br>團<br><b>GECE SET:</b><br>Π<br><b>HESAP. SET:</b>       | OFF 27               | POMPA DURUM: LOFF<br><b>SU BILGISI: WAR</b>  |
| OFF                                                         | YARIM Y.<br><b>TAM YUK</b>                                | ۵À                                               |                                             |                                                                                            |                      |                                              |
| Cancel                                                      |                                                           |                                                  |                                             |                                                                                            |                      | Layer: BASE<br>Scale: 64                     |

Şekil 3.43. FCU sistem kumanda dinamikleştirme işlemi bittikten sonra sistem kumandayı test etme işlemi.

# **3.3.2.4 Klima santrali sayfalarının aktifleştirilmesi**

Klima santrali SCADA sayfası çizilir. Sayfanın ilk hali aşağıdaki şekildeki gibidir. Bu durumda daha hiçbir dinamikleştirme ya da trigger tanımlama yapılmamıştır.

Aktifleştireceğimiz KS SCADA sayfasında analog bilgiler şunlardır; üfleme havası sıcaklığı, üfleme havası set değeri (ayarlanabilir), dönüş havası sıcaklığı, dönüş havası nemi, eşanjör sıcaklığı, sıcak su vana konumu, dış hava nemi, dış hava sıcaklığıdır.

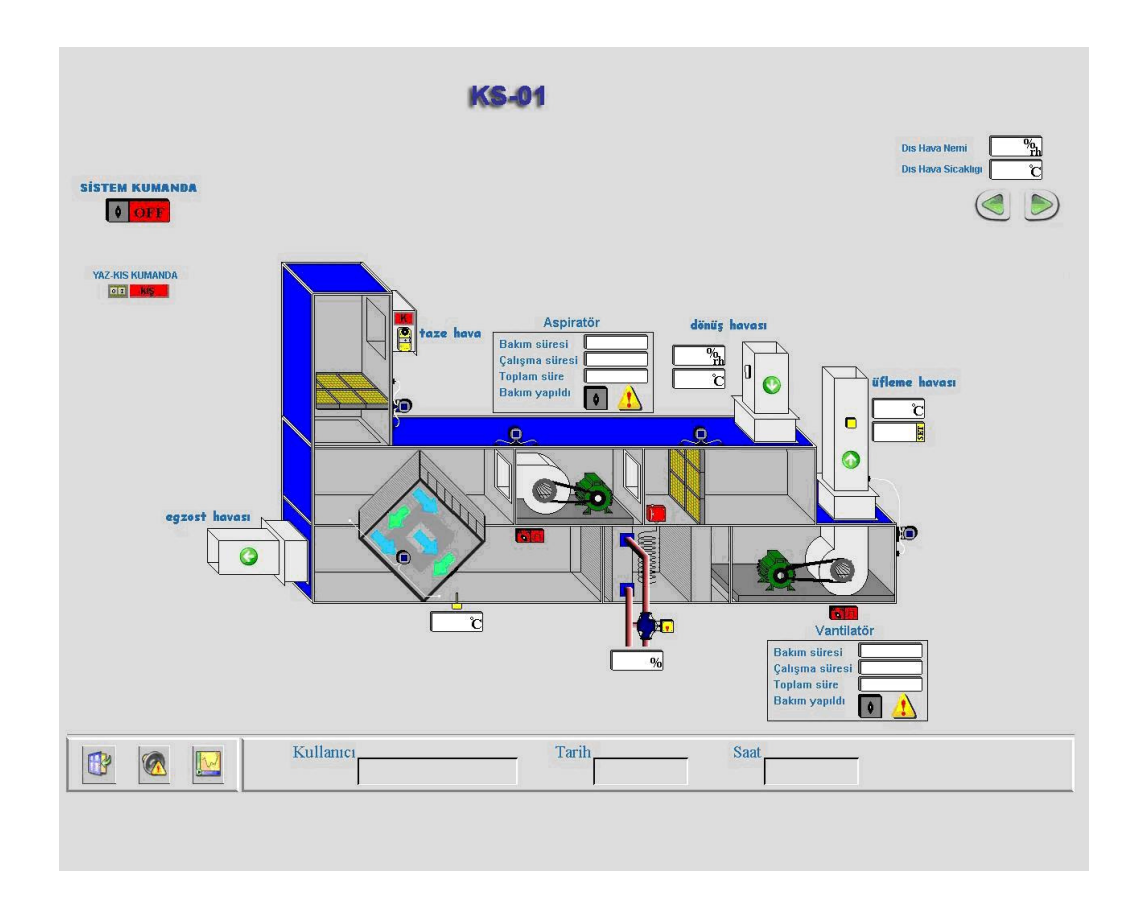

Şekil 3.44. KS sayfasının aktifleştirmeden önceki zemin niteliği taşıyan şablon çizim

Klima santrali SCADA sayfasındaki analog bilgilerin aktifleştirme adımları, daha önce değinilen fancoil sayfalarındaki analog bilgi aktifleştirme işlem adımlarıyla aynıdır. Bu yüzden işlem adımları şekilleri burada gösterilmeyecektir.

Analog bilgi aktifleştirmesine bir örnek verelim. Mesela eşanjör sıcaklığını aktifleştirelim. "Drawing" penceresindeki "Text" düğmesine tıklayıp mouse' ın ucundaki "A" yazısı boş bir alana tıklanır. "Text object" penceresinden Tag value düğmesi tıklanır. Açılan" text dısplay" penceresinden "Property" kısmına projedeki hangi AI (analog giriş) değerini görmek isteniyorsa o adres yazılır. Yanındaki ok işaretinden "tag" listesine de erişilebilir. Alttaki "display format" kısmında "Digits before " (virgülden önce kaç hane görmek isteniyorsa yazılır) ve "after "(virgülden sonra kaç hane görmek isteniyorsa yazılır) ayarları yapılır ve yapılan değişiklikleri onaylamak için " OK" düğmesine basılır. Tıklanılan yerde seçilen tag değeri belirir.
Bu değer çizilen kutucuk boyutlarına getirilip kutucuk içerisine taşınır. Böylece istenilen analog değerin ekrandaki değişimleri izlenebilir olmuştur.

Analog verilerde set değeri tanımlama: set değeri verilecek kısımdaki "analog ınput" aktifleştirmesi kısmı yukarıda sıralanan işlem adımlarının aynısıdır. Farklı olarak ise kutucuğa yerleştirilen bu değerin "Trigger" tanımlaması yapılır. Değer üzerine gelinerek sağ tuş ile açılan pencereden "Trigger Definition" tıklanır. Açılan "Trigger Object Definition" penceresinden "Smooth" düğmesi tıklanır. Ekrana gelen "Tag ınput – Smooth Range" penceresinde verilebilecek set değerinin alt ve üst limitleri tanımlanır. Yapılan değişiklikleri onaylamak için " OK" düğmesine basılır. Açılan "Trigger Object Definition" penceresinden "Test" düğmesi tıklanarak yapılan işlemlerin doğruluğu test edilir. "Teste" bastığınızda ekranın sol altında açılan pencereden set değeri ayarlaması yapılabilir. Yapılacak tüm set değerlerinde izlenecek işlem adımları bunlardır.

Klima santrali SCADA sayfasında analog bilgi olmakla birlikte dijital bilgiler de vardır. Dijital bilgiler mantık olarak sayısal oldukları için çalışma bilgisi, arıza bilgisi, durum bilgisi gibi bilgileri görmekte kullanılır. Klima santrallerinde dijital giriş ve çıkışlar şunlardır: sistem kumanda durumu, yaz-kış kumanda durumu, taze hava damper durumu, emme ve üfleme filtre kirlilik bilgisi, emme ve üfleme prosestat bilgisi, aspiratör ve vantilatör prosestat kayış bilgisi, aspiratör ve vantilatör çalışma bilgisi, aspiratör ve vantilatör pako şalter durum bilgisi, aspiratör ve vantilatör termik arıza bilgisi, donma termik durum bilgisi, aspiratör ve vantilatör bakım Ok bilgisidir. Bu bilgiler SCADA da ana şema üzerindeki her elemanın durumunu gösteren resimler üzerine durumunu belli eden renkler veya resimler seçilerek "Dynamic Definition " yapılarak gelen bilgiye göre değişimi görsel olarak izlenebilir.

Örneğin donma termostatı bilgisini aktifleştirilirse. "Drawing" menüsünden en alt köşedeki "image" simgesini tıklanır ve ok işaretinin ucundaki bu ikon boş bir yere tıklanır. Açılan "Select Pictures" penceresinden istenilen resim seçilir. "Open" düğmesine basalır. Resim tıklanan boş alanda oluşur. Resim seçilerek sağ tuş tıklanır. Ekrana yansıyan pencereden "Dynamic Definition" seçeneği tıklanır. "Dynamic Parameters" penceresinde çeşitli seçenekler mevcut olduğu gözlemlenir. Bu seçeneklerden "show" (görün-görünmeyi) satırındaki "Tag" kısmına donma termostat bilgisinin "tag adresi" yazılır. Hemen yanında olan "From" ve "To" kutucuklarına ise hangi durumda (yani "1" veya "0" konumu) görünmesi isteniyorsa o yazılır. "Show" butonunu tıklanır. Daha sonra bu resim sürüklenerek kırmızı olan donma termostatının tam üzerine yerleştirilir. Bu durumda bilgi geldiği zaman yeşil görüntü gelecek ve operatör alttaki kırmızıyı göremeyecektir. Termostat durumunun normal olduğunu anlaşılacaktır. Bilgi gelmediğinde veya ters olduğunda ise yeşil görünmeyecek alttaki kırmızı görünecektir. Bu durumda termiğin atık olduğunu anlaşılacaktır. Diğer tüm dijital bilgi aktifleştirmeleri bu şekildedir.

Sistem kumanda aktifleştirme işlemi ise, herhangi bir cihazın ya da konumun değiştirilmesi için SCADA'dan komut verme işlemi ve bunun fiziksel değişiminin görülmesidir. Klima santrallerinde sitem kumanda olarak: klima santrali On/Off ve Yaz-kış konumu vardır. Örnek aktifleştirme olarak sistem on/off düğmesi yapılırsa; bir adet sistem kumanda butonu SCADA sayfasının üzerine yerleştirilip bu butona sağ tuşla tıklanır. Açılan pencereden "Trigger definition" seçimi yapılır. Ekrana gelen "Trigger Object Definition" penceresinde "Tag" kısmına nere kumanda edilecekse oranın "tag adresi" yazılır. Alt kısımdaki "Buton seçeneğine tıklanır. Açılan "Preset Buttons Definition" penceresinden "Title" kısmına bu kumandaya verilecek ad yazılır. "Value" kısmına komutun konumu ("0", "1" veya "2") yazılır. "Legend" kısmına ise "value" ye karşılık gelen ON, OFF ya da AUTO yazılır. Bu her konum yazıldığında "Add" düğmesine basılır. Alttaki kutucuklarda seçenekler işaretlenip kaydedilir. Buton artık kumanda etmeye hazırdır. Bundan sonra kumanda verildikten sonra ya da önce SCADA sayfasına bakıldığında sistemin açık ya da kapalı olup olmadığını ya da konumunu öğrenmek için renk ya da görüntü aktifleştirilir. Sistem kumandanın hemen yanındaki kırmızı "OFF" sistemin kapalı olduğunu gösterir. Yine dijital bilgi aktifleştirmesi yapılırsa; "Drawing" menüsünden "Pictures iconu" tıklanır. Boş bir kısma mouse tıklanır. Açılan "Select Pictures" penceresinde hazır resimlerden ya da renkli şekillerden seçilir. Seçilen resim tıklanan alana gelir. Bu resim ya da simge seçilip sağ tuş yapılır. Çıkan pencereden "Dynamic Definition" seçilir."Show" satırının hizasındaki "Tag" bölümüne yukarıdaki aktifleştirilen sistem kumandanın "tag adresi"yazılır. "From" ve "To"

kısmına eğer çalışma "1" bilgisi ise 1 yazıp "show" düğmesine tıklanır. Aktifleştirilen resim ya da şekli "Off" yazısının üstüne taşınır. Böylece sistem kumandaya verilen "ON" konumunda hemen yanında yeşil "ON" yanacak ve sistemin açık olduğu gözlenebilecektir.

# **3.3.2.5 Kazan dairesi sayfalarının aktifleştirilmesi**

Kazan dairesi SCADA sayfası çizilir. Sayfanın ilk hali aşağıdaki şekildeki gibidir(Şekil 3.45). Bu durumda daha hiçbir dinamikleştirme ya da trigger tanımlama yapılmamıştır.

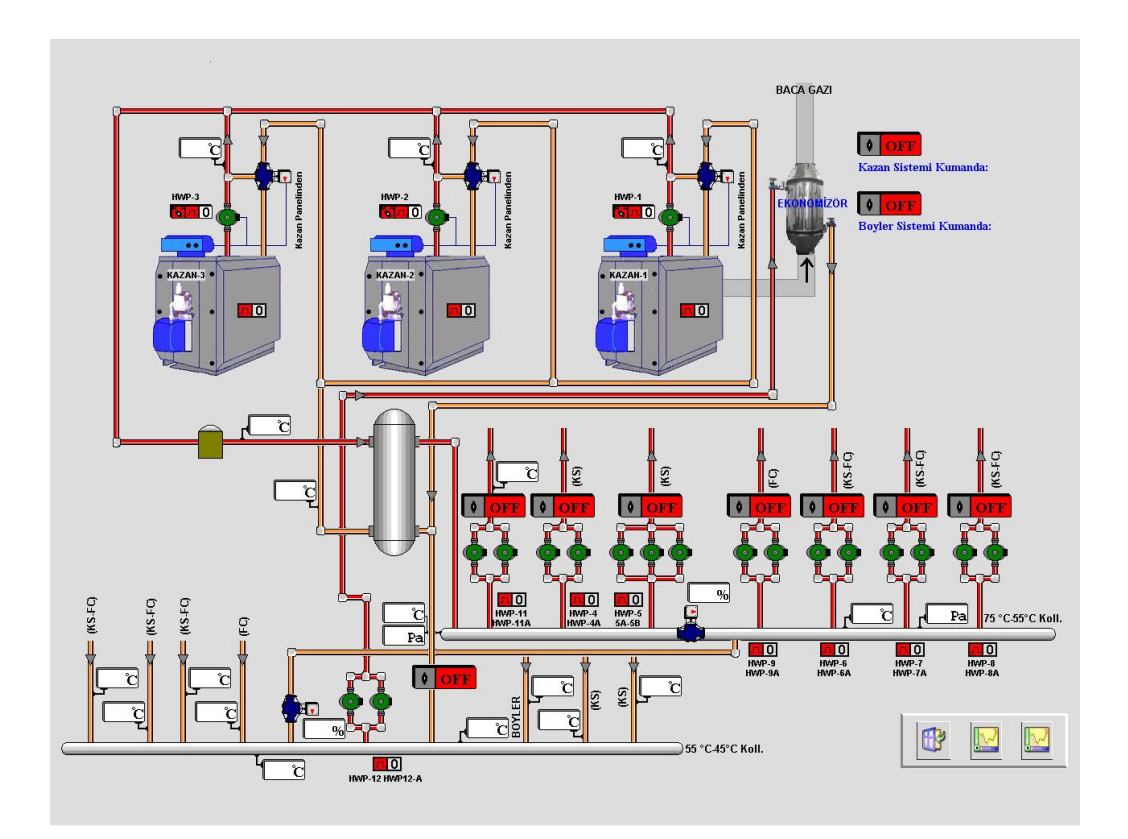

Şekil 3.45. Kazan dairesi sayfasının aktifleştirmeden önceki zemin niteliği taşıyan şablon çizim

Kazan dairesi SCADA sayfasındaki analog bilgiler; KS-FCU dönüş hattı su sıcaklıkları (4 adet), KS ve boyler dönüş suyu sıcaklıkları (3 adet), 45°C ve 55°C dönüş kolektörü su sıcaklığı (2 adet), 75°C ve 55°C basma hattı su sıcaklığı (2 adet), 75°C ve 55°C basma hattı su basıncı (2 adet), basma ve dönüş kolektörleri arasındaki oransal vanaların konumu ( 2 adet), boyler basma hattı su sıcaklığı, denge kabı giriş ve çıkış sıcaklıkları (2 adet), kazanların basma suyu sıcaklığı (3 adet) olmak üzere toplam 21 adet analog bilgi aktifleştirmesi vardır. Bu analog bilgiler sadece izlenebilir bilgilerdir. Hepsinin aktifleştirmesi aynı şekilde yapılır.

Örneğin dönüş kolektörü sıcaklığını aktifleştirilirse; "Modes" menüsünden "Trigger on" çentiği kaldırılır. Yine aynı menüden "Edit" seçilir."View" menüsünden "drawings"seçilir. "Drawings" penceresi ekranda gözükür. "Drawings" penceresinden "A" harfi "Text" sekmesine tıklanır. Sonra sayfadaki boş bir alana tıklanır. Açılan "Text Object" penceresinden "Tag Value" düğmesi tıklanır. Ekrana gelen "Text Display" penceresinde "Property" yazan kısma sıcaklığı görülmek istenilen mahalin "tag adresi" yazılır. "Dijit before" ve "after" kısımları (noktadan önce ve sonra kaç karakter) ayarlanır, OK düğmesine basılır. Sayfada tıklanılan boş yerde sıcaklık değeri belirir. Gözüken değerin boyut ayarları yapılıp şablondaki kutucuğa taşınır. Böylece dönüş kolektörü sıcaklık bilgisi aktifleştirilmiş olur.

Kazan dairesi SCADA sayfasında dijital bilgiler de vardır. Dijital bilgiler mantık olarak sayısal oldukları için çalışma bilgisi, arıza bilgisi, durum bilgisi gibi bilgileri görmekte kullanılır. Kazan dairesi SCADA sayfasındaki dijital giriş ve çıkışlar: kazanlar çalışma bilgisi (3 adet), kazanlar arıza bilgisi (3 adet), kazan pompaları çalışma bilgisi (3 adet), kazan pompaları arıza bilgisi (3 adet), kazan pompaları pako durum bilgisi (3 adet), kazan sistem kumanda durum bilgisi, boyler sistem kumanda durum bilgisi, sirkülasyon pompaları kumanda durum bilgisi ( 8 adet), sirkülasyon pompaları çalışma bilgisi (8 adet), sirkülasyon pompaları arıza bilgisi (8 adet) olmak üzere toplam 41 adet dijital bilgi aktifleştirmesi vardır.

Dijital bilgi aktifleştirmesine örnek olarak "HWP–12, 12A" pompası arıza bilgisi verilirse; "Drawings" pencersinden "Picture" ikonuna tıklanır. Sayfada boş bir yere tıklanır. Açılan "Select Pictures" penceresinden aktifleştireceğimiz resim seçelir. Resim tıklanılan yerde belirir. Resmi seçip sağ tuş ile "Dynamic Definition" seçilir. Açılan "Dynamic Parameters" penceresinde "Show" satırındaki "tag" kısmına arıza bilgisinin "tag adresi" yazılır. "From" ve "To" pencerelerine de hangi konumda görünmesini isteniyorsa ("1" ya da "0" ) 1 yazılıp "show" düğmesine tıklanır. Daha sonra bu resim arıza kutucuğunun üzerine taşınır. Böylece dijital bilgi aktifleştirilmiş olur. Sistem kumanda aktifleştirme işlemi ise, herhangi bir cihazın ya da konumun değiştirilmesi için SCADA'dan komut verme işlemi ve bunun fiziksel değişiminin görülmesidir. Kazan sayfasında kullanılan sistem kumandalar; kazan sistem kumanda, boyler sistem kumanda, HWP-04, 04A sistem kumanda, HWP-05, 05A sistem kumanda, HWP-06, 06A sistem kumanda, HWP-07, 07A sistem kumanda, HWP-08, 08A sistem kumanda, HWP-09, 09A sistem kumanda, HWP-11, 11A sistem kumanda, HWP-12, 12A sistem kumanda olmak üzere kazan sayfasında 10 adet sistem kumanda aktifleştirmesi vardır.

Sistem kumanda aktifleştirmesine bir örnek yapılırsa..Örneğin HWP–07, 07A pompa sistem kumandası aktifleştirilsin. Sistem kumanda için konulan buton resmi seçilir sağ tuş ile "trigger definition" seçilir. "Trigger Object Definition" penceresinde "Tag" kısmına kumandanın "tag adresi" yazılır. Alt kısımdaki "Buton" düğmesi tıklanır. Açılan "Preset Button Definition" penceresinde "Title" yazan kısma kumandanın adı yazılır. "Value" kısmına kumanda konumu ("0", "1", "2" gibi) yazılır. "Legend" kısmına kumanda konumu karşılığındaki durumu yazılır ( ON, OFF, gibi). "Add" butonuna bastıkça konumlar tanımlanır. Kayıt edilir. Böylece sistem kumandası aktifleştirilmiş olur.

#### **3.4 Örnek uygulamamızdaki sistemlerin SCADA da çalıştırma diyagramları**

#### **3.4.1 Isıtma sisteminde FCU' lar için çalıştırma diyagramı**

Şekil 3.46'da ısıtma sistemi FCU'ların SCADA kullanılarak çalıştırılması anlatılmaktadır.

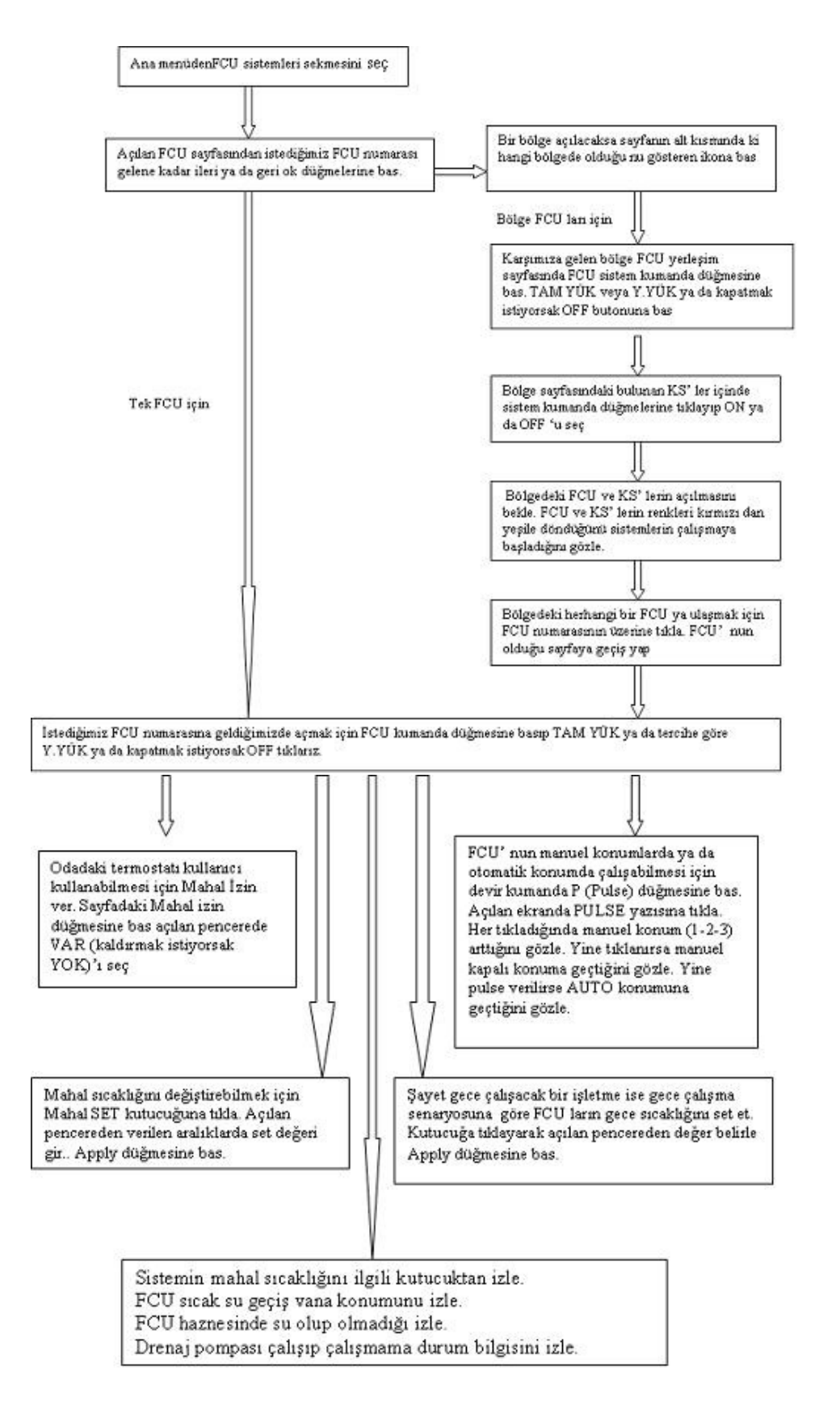

Şekil 3.46. Isıtma sisteminde FCU'lar için çalıştırma diyagramı

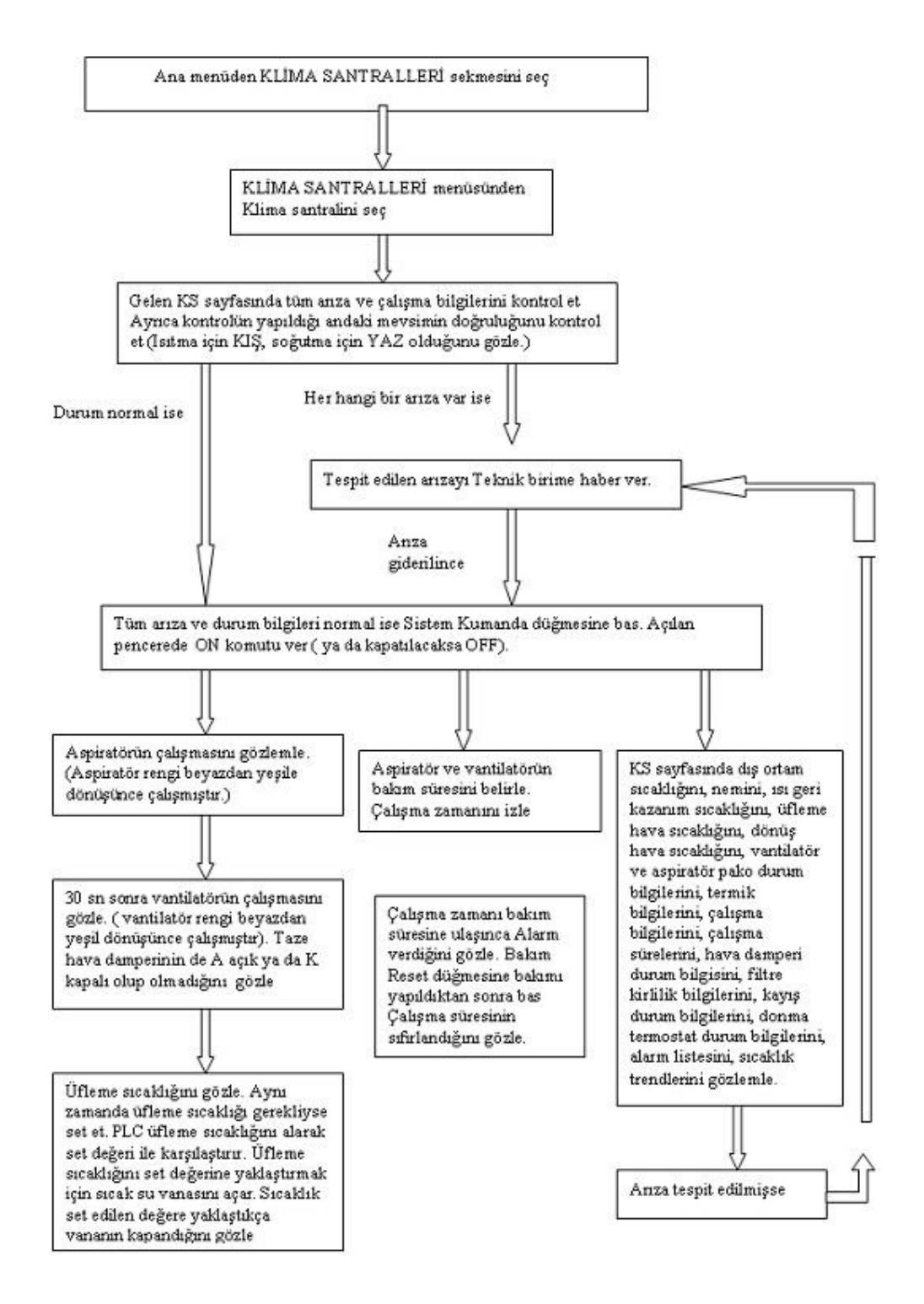

## **3.4.2 Havalandırma sisteminde KS'ler için çalıştırma diyagramı**

Şekil 3.47. Havalandırma sisteminde KS'ler için çalıştırma diyagramı

Şekil 3.47'da havalandırma sistemi FCU'ların SCADA kullanılarak çalıştırılması anlatılmaktadır.

# **3.4.3 Kazan dairesi kazan ve sirkülasyon pompası çalıştırma diyagramı**

Şekil 3.48'te kazan dairesi kazan ve sirkülasyon pompalarının SCADA kullanılarak çalıştırılması anlatılmaktadır.

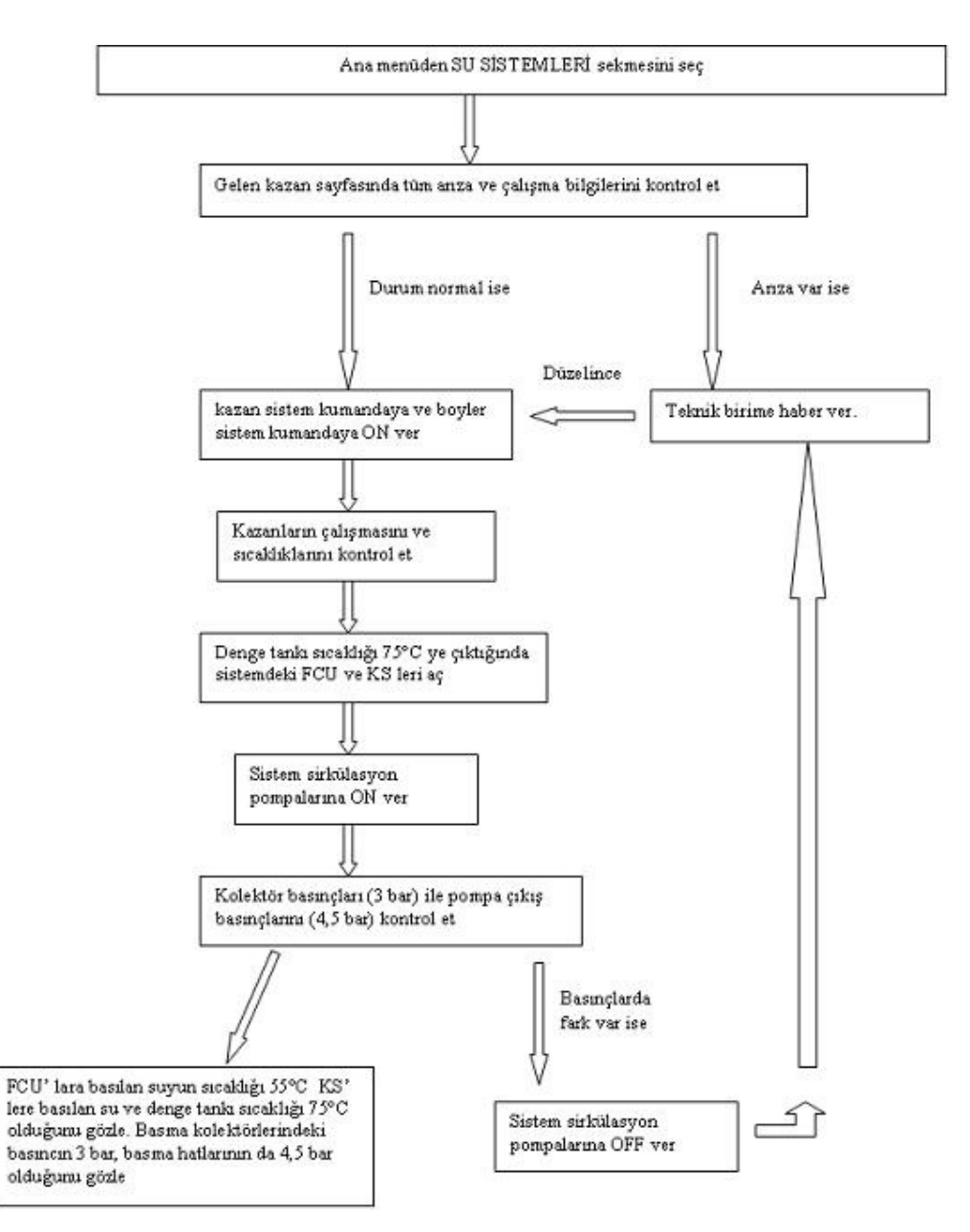

Şekil 3.48. Kazan dairesindeki kazan ve sirkülasyon pompaları için çalıştırma diyagramı

# **BÖLÜM 4. SONUÇLAR ve ÖNERİLER**

SCADA sistemleri günümüz kontrol sistemlerinde yaygın olarak kullanılmaktadır. NovaproOpen SCADA; standart olarak 5 client kullanıcıya ve opsiyonel olarak da 100 kişiye kadar uzaktan erişim imkanı vermektedir. Đçerdiği 100'den fazla sürücüyle sauter olmayan sistemlerle entegrasyon sağlamaktadır. DDE ve SQL veri tabanıyla ODBC üzerinden diğer sistemlerle veri alışverişine olanak vermektedir. Standart bir web tarayıcı ile geçmiş veya gerçek zamanlı veri, trendler veya alarmların güvenli gözlemi ve analizi yapılabilmektedir. Java tabanlı web mimarisiyle güçlü, kararlı ve izleme imkânını kullanıcılarına sunmaktadır.

Örnek uygulamada büyük alanların ısıtılması/havalandırılması söz konusudur. Sistemlerde meydana gelecek olayların anında tespit edilmesi klasik yöntemlerle ile mümkün olmamaktadır. Örnek uygulamada kurulan NovaproOpen SCADA sistemi sayesinde ısıtma ve havalandırma sistemlerinin daha etkin, daha güvenilir, daha ekonomik işletilmesi sağlanmıştır. Kurulan SCADA sistemi sayesinde operatör bilgisayar ekranındaki sistem simülasyonlarından, sistemi, uzaktan kumanda edebilme imkânına sahip olmuştur. Ayrıca sistemle ilgili alarm sinyalleri operatörü uyaracak şekilde oluşturulmuştur. Bu sayede sistemlerdeki arızaların algılanmasında ve yerlerinin tespitinde hız kazandırılmış, arızalara daha kısa sürelerde müdahale etme imkânı sağlanmıştır. Çeşitli veriler tarih ve zaman olarak (arıza şekli, arıza yeri) veritabanı şeklinde saklanabilme imkânı oluşturulmuş ve böylelikle kişilere bağlı kalmaksızın sistem hakkında toplanan verilere dayalı ayrıntılı bilgi edinilmesi sağlanabilmiştir. Böylece sistem uzaktan merkezi olarak izlenebilir ve kontrol edilebilir hale gelmiştir.

NovaproOpen büyük alanlı tesislerde elektronik bakım mühendisler için büyük kolaylık getireceği aşikârdır. Sistemlerin kontrolü merkezi ofisten sağlanmış ve teknik personelin daha verimli çalışması da sağlanmış olmaktadır. Bakım mühendisleri için bakım planları yapmak önemli bir konudur. SCADA sayfasında bakım saatleri belirlenerek bakım zamanı gelen cihazlar için uyarı vermesi kolaylık getirecektir. Mevcut sistemlerdeki ekipmanları değiştirmeden sadece sürücü takviyesiyle sistemlerin NovaproOpen SCADA'sına entegrasyonuda SCADA sistemini uygulamak isteyen işletmeler için maliyetlerin artmasını engellemektedir.

SCADA sistemleri merkezi ofis ortamından tesisin herhangi bir noktasında çalışan sistemlere müdahale etmeleri kullanılan router'un sağladığı yüksek hızlardan dolayı güvenli ve sağlıklı olacaktır. Bununla birlikte sistemlerin kumandası kolaylaşmış teknik servis elemanının sayısı azaltılmış, iş verimliliği, hızlı arıza tespiti sağlanmıştır.

# **KAYNAKLAR**

- [1] TC Milli Eğitim Bakanlığı MEGEP (Mesleki Eğitim ve Öğretim Sisteminin Güçlendirme Projesi ) Elektrik-Elektronik Teknolojisi Scada Sistemleri notları, sf 3-5, ANKARA, 2007
- [2] SAĞLAM,T.,ALBAYRAK,Ö.,Bina Otomasyon Sistemi Seminer Notları, sf. 3-19, BURSA,2009.
- [3] SAĞLAM,T.,ALBAYRAK,Ö., NovaproOpen SCADA Sistemi Seminer Notları, sf. 5-25, BURSA, 2009.
- [4] NovaproOpen SCADA Kurulum ve Eğitim Dokümanı, Sauter, Şubat ,2008
- [5] ŞAHAN, M., IV.ULUSAL TESİSAT MÜHENDİSLİĞİ KONGRESİ VE SERGİSİ, HVAC Uygulamalarında ısı geri kazanımı, Sf 152-154
- [6] SAĞLAM,T.,ALBAYRAK,Ö. Sauter Kontrol Sistemleri Seminer Notları, sf. 4- 30, BURSA, 2009.

# **EK A NOVAPROOPEN SCADASI**

#### **A.1 NovaproOpen**

NovaproOpen java tabanlı web mimarisiyle standart olarak 5 client kullanıcıya ve opsiyonel olarak da 100 kişiye kadar uzaktan erişim imkanı veren, sauter olmayan sistemlerle de driver'ları olmak şartıyla entegrasyonu sağlayan, DDE ve SQL veri tabanıyla ODBC üzerinden diğer sistemlerle veri alışverişine olanak sağlayan bir scada (supervisory control and data acquisition) programıdır. Novaproopen aşağıdaki fonksiyonları destekler;

- Sauter olmayan sistemleri içerebilmek için 100'den fazla sürücü.
- ODBC veri erişimi, DDE işlevselliği, OPC DA 2.0 sürücü ve işlemci işlevselliği.
- Mimarisi, ölçeklenebilir (scalable) modüler sistemi garanti eder.
- Devam eden işlemlere TCP/IP ve Intranet ya da Internet üzerinden görselleştirme veya müdahale imkanları.
- Standart bir web tarayıcı ile geçmiş veya gerçek zamanlı veri, trendler veya alarmların güvenli gözlemi ve analizi.
- Yapısında var olan yedekleme/aktif-yedekleme
- Hazır kütüphaneler gibi grafik ve konfigürasyon araçlarına sahiptir. MSODBC arayüzünü kullanarak MSSQL, Oracle, Sysbase gibi veri tabanlarına

erişmek için gerekli konfigürasyonu sadeleştirir

# **A.2 Sistem gereksinimleri**

Min 200mhz cpu Min 64mb memory Min 120 mb hardiskte boş alan Novaproopen plug (tanımlı nokta sayısı ve driver ile birlikte) Vga min. 640\*480 pixel çözünürlülükte ekran kartı (min 8MB) Windows nt 4.0 sp6 / windows 2000 / windows xp IIS 5.0 webserver IE 5.5 sp2 or 6.0 java uyumlu browser Java eklentisi jre-1\_5\_0\_02-windows-i586-p

#### **A.3 Kurulum**

Autorun açıldıktan sonra normal kurulum aşaması başlar. Şekil A.1'deki NovaproOpen suite seçilerek kurma aşamasına devam edilir. Buradan custom seçeneği seçilir ve karşılaşılan pencereden communication driverdan istenilen sürücüler seçilir. Eğer windows'un kendi güvenlik penceresi yerine NovaproOpen'ın sistem security eklentisi kullanılmak isteniyorsa aşağıda gözüken system security kutusu onaylanmalıdır. Sistem security penceresi aşağıda gösterilmiştir.

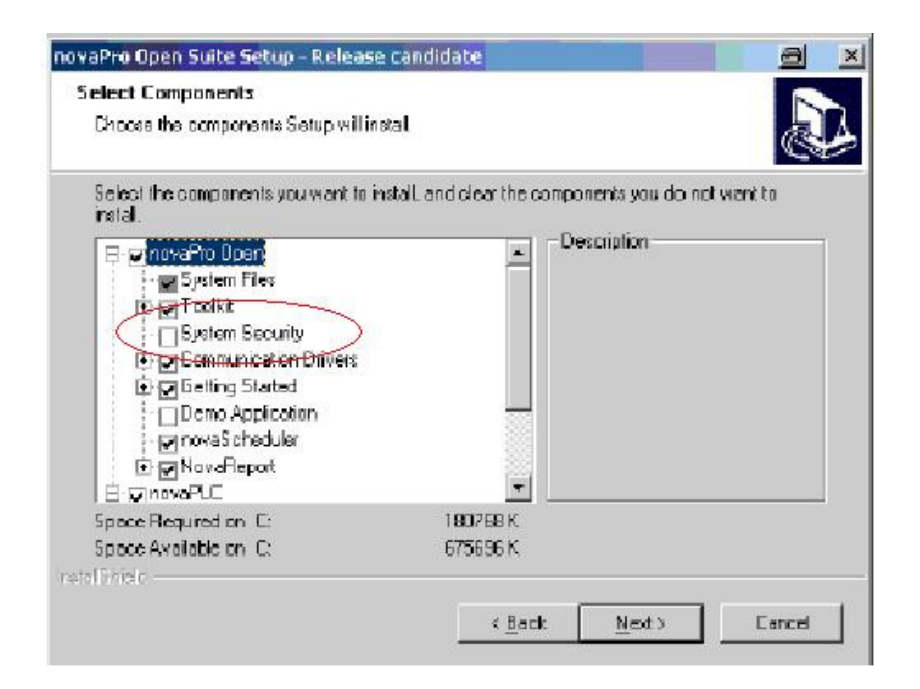

Şekil A.1. NovaproOpen suite setup penceresi

Novaproopen kurulduktan sonra ikinci seçenekteki eklentiler kurulur(NovaproOpen kurmadan önce veya sonra webserver olarak IIS kurulması uygun olur).Eğer system security kurulursa windowsun açılışı Şekil A.2'deki gibi olmaktadır.

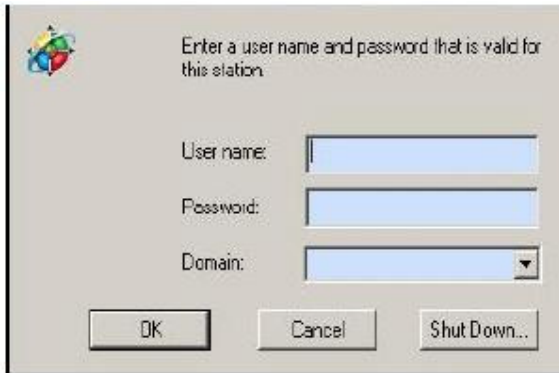

Şekil A.2. System security penceresi

## **A.4 Sistem mimarisi**

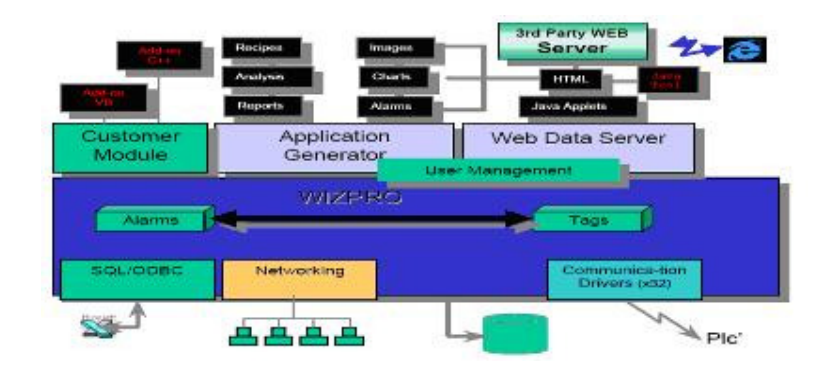

Şekil A.3. NovaproOpen sistem mimarisi

PC tabanlı istasyonlar doğrudan ana veri yoluna bağlıdır. Ya da bir birlerine LAN/WAN aracılığıyla bağlıdırlar. Böylece bina yönetim sistemi ile işletmenin yapısı birbirine tamamen entegre edilir. Sisteme modem aracılığıyla telefon hatları üzerinden erişilebilir. Standart bir web tarayıcı ile sisteme Internet veya Intranetten erişilebilir. Farklı bir bina ile telefon hattı üzerinden entegrasyon pahalı olmayan bir maliyetle gerçekleştirilebilir. Sisteme yazıcı, faks gibi çok farklı türden bileşenler eklenebilir. Otomasyon veya yönetim seviyesinde Sauter marka olmayan sistemler ile entegre olabilir

## **A.5 Yeni bir proje oluşturmak**

NovaproOpen'da açıldığı zaman üç seçenek karşılaşılır(Şekil A.4). Bunlardan ilk defa oluşturulacak bir proje için blank aplication seçilerek projenin adı ve projenin oluşturulacağı klasör oluşturulur.

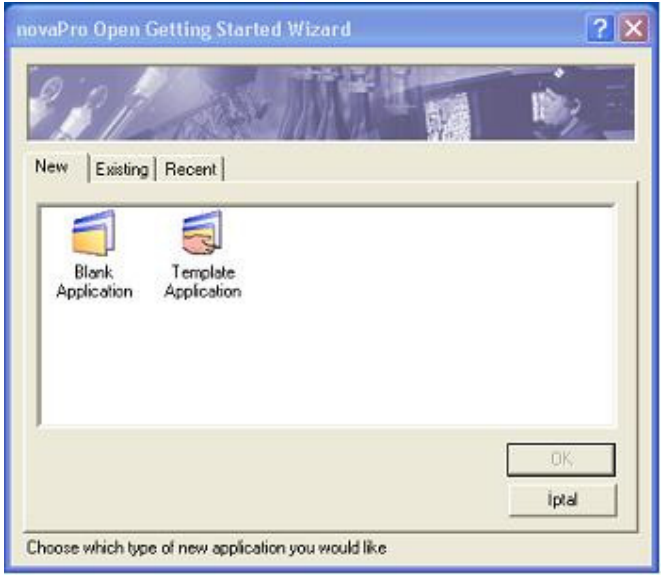

Şekil A.4. NovaproOpen'da proje oluşturmak ya da projede değişiklik yapmak için açılan pencere

Existing sekmesi ile herhangi bir klasör altındaki bir proje açılabilir ve recent ile de son olarak hangi projeler üzerinde çalışılıyorsa buradan seçilir.

 $\overline{\phantom{a}}$ 

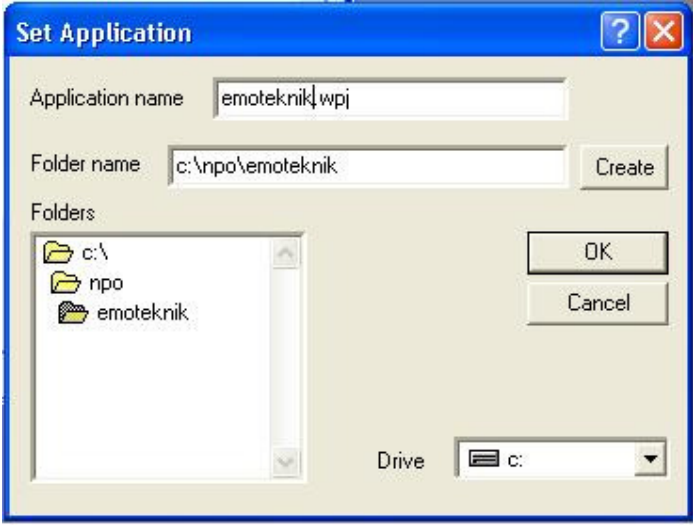

Şekil A.5. NovaproOpen'da yeni proje oluşturmak için açılan pencere

Başta karar verilen npo klasörünün altına yeni proje oluşturulabilir(Şekil A.5). Aplication name kısmı projenin ismi olacaktır. Folder name ise projenin oluşturulacağı klasör olacaktır. Tüm bu boşlukları doldurduktan sonra önce create sonra "OK" tuşuna basarak proje oluşturulmaya başlanır. Eğer dongle yok ise aşağıdaki gibi bir uyarı vermektedir(Şekil A.6).

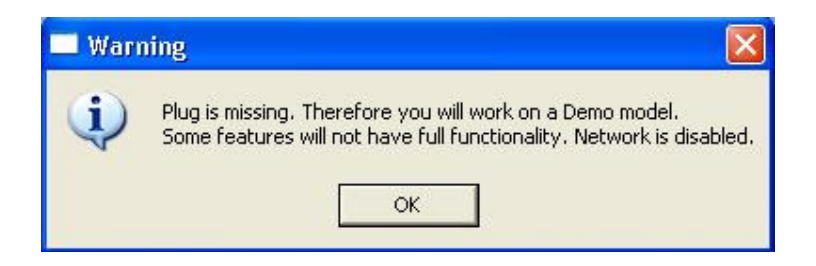

Şekil A.6. NovaproOpen'da dongle takılı olmadığında ekrana gelen uyarı mesajı

Dongle takılmadığı zaman NovaproOpen 2 saat network uygulaması olmaksızın fonksiyonellik sağlamaktadır.Burdaki network ikinci kullanıcı değildir.Çeşitli istasyonlar ile haberleşmesi kısıtlanmıştır.

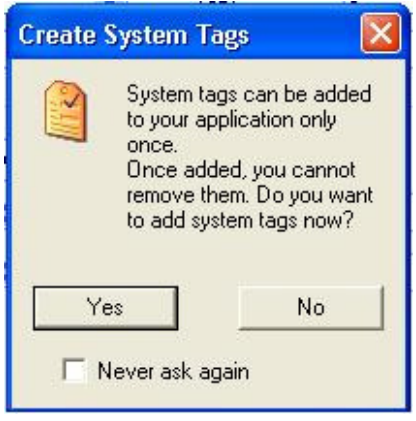

Şekil A.7. NovaproOpen'da otomatik olarak hazırlanmış adreslerin projeye aktarılması için gelen uyarı mesajı

Projeyi oluşturduktan sonra proje açılmak üzere iken yukardaki ekran gelmektedir(Şekil A.7). Bunun anlamı şudur; sistem oluşturulacak adreslerin dışında otomatik olarak hazırlanmış adresleri projeye koysun mu koymasın mı? Bu adresler örneğin çalışma bilgisi saati, sistem zamanı gibi aslında PLC'yi programlanlayan tarzda adresler içermektedir. Eğer bunları kullanacaksa Yes seçeneği seçilir ancak her yeniden başlatmada Şekil A.7'deki pencere açılacaktır eğer açılması istenmiyorsa Never ask again yazan kısmın yanındaki kutucuğu işaretlenmesi gerekmektedir. Artık proje açılmıştır bundan sonra NovaproOpen uygulaması üzerinde durulacaktır.

Proje ekranı açıldıktan sonra görüntü aşağıdaki gibidir. Burada ilk sıradaki buton show studio adı ile geçmektedir. Bu buton projenin bütün detaylarının olduğu bir küme tarzındadır.

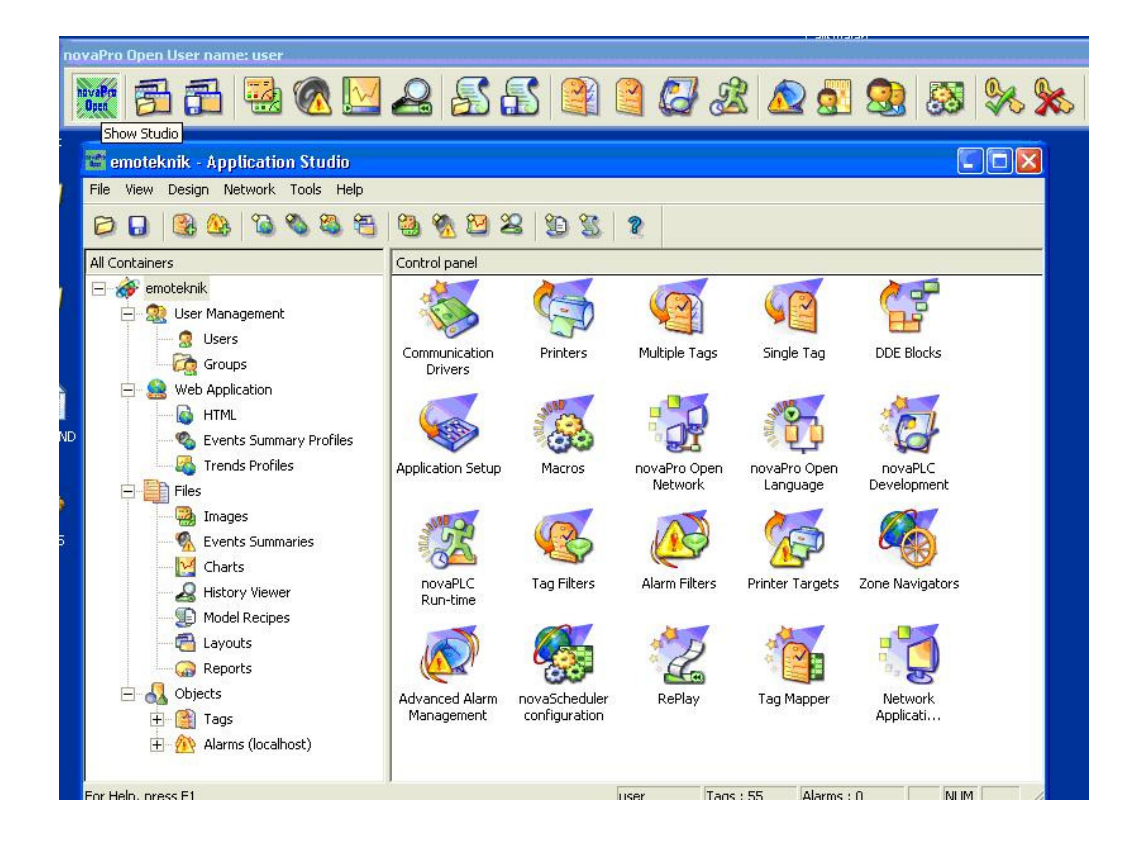

Şekil A.8 NovaproOpen'da oluşturulacak projenin uygulamalarının seçileceği pencere

### **A.5.1 Projenin oluşturulma adımları**

Proje oluşturulmaya başlanıldığında aşağıdaki sıranın takip edilmesinde fayda var.

- a. Grupların tanımlanması
- b. Kullanıcıların tanımlanması
- c. Kullanıcıların gruplara atanması
- d. Sürücü tanımlanması
- e. Menülerin kullanıcı gruplarına göre sınırlandırılması
- f. Adreslerin sisteme girilmesi
- g. Belirlenen kullanıcılara yetkilerin verilmesi (örneğin izleyicilerin set değeri gibi noktalara müdahale edememesi gibi)
- h. Alarmların tanımlanması
- i. Resimlerin çizilmesi

# **A.5.1.1 Grupların tanımlanması**

Grupların tanımlanması yine kullanıcı tanımlamasında olduğu gibi grupların üzerine sağ tıklayarak "new" seçeneğini seçmek ile mümkündür. Açılan pencere aşağıdaki gibidir(Şekil A.9).

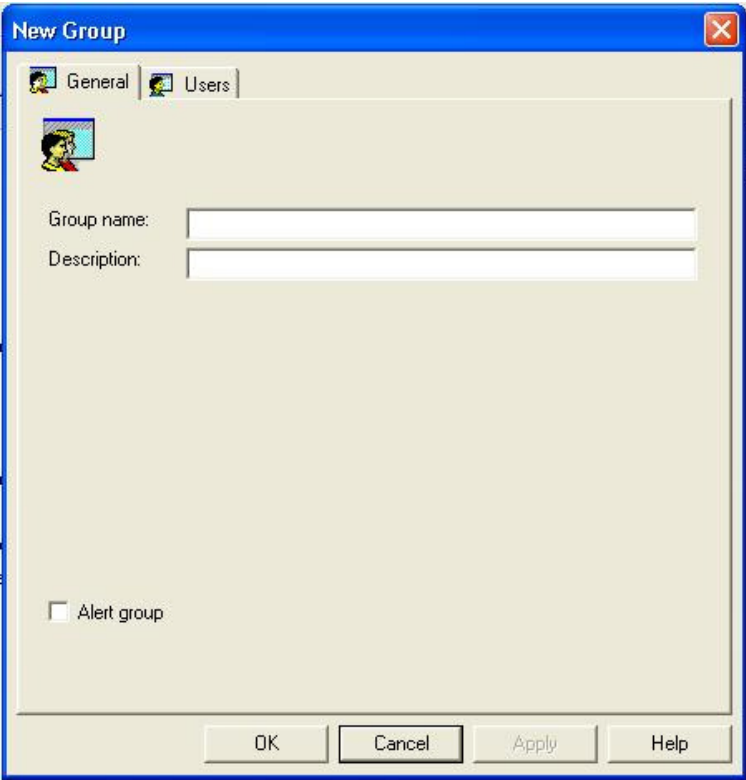

Şekil A.9. NovaproOpen'da yeni grup oluşturma penceresi

Burada "Group name" grup ismi "Description" ise tanımlanması. 3 adet grup oluşturmak işe yarayacaktır. Bunlar şu isimlerle olabilir mevcut olan "administrator", "operatorler" ve "izleyiciler". Tüm grupları tanımladıktan sonra aşağıdaki gibi bir görüntüye sahip olmak gerekmektedir(Şekil A.10).

| <b>Communist Communist Communist Communist Communist Communist Communist Communist Communist Communist Communist Communist Communist Communist Communist Communist Communist Communist Communist Communist Communist Communist C</b> |                                 |                                                         | a.                                 |  |
|----------------------------------------------------------------------------------------------------|---------------------------------|---------------------------------------------------------|------------------------------------|--|
| File View Design Network Tools Help                                                                                                    |                                 |                                                         |                                    |  |
| 图<br>۵                                                                                                    | 2.9922272                       |                                                         |                                    |  |
| All Containers                                                                                                    | List of Groups                  |                                                         |                                    |  |
| emoteknik<br>Ε                                                                                                    | Group name                      | Description                                             | Alert Group                        |  |
| User Management                                                                                                    | $\mathbf{V}$<br>Enter text here | Enter text here<br>$\triangledown$                      | $\triangledown$<br>Enter text here |  |
| бņ.<br>Users                                                                                                    | Administrators                  | Sistem yetkilisi                                        | NO.                                |  |
| Groups                                                                                                    | izleyiciler<br>opertaorler      | izleyici grubu sadece görü<br>çeşitli ayarlar yapabilir | NO <sub>1</sub><br>NO <sub>1</sub> |  |
| Web Application                                                                                                    |                                 |                                                         |                                    |  |
| <b>HTML</b><br>ø3.                                                                                                    |                                 |                                                         |                                    |  |
| <b>Events Summary Profiles</b><br>e.                                                                                                    |                                 |                                                         |                                    |  |
| <b>Trends Profiles</b>                                                                                                    |                                 |                                                         |                                    |  |
| Files<br>∎                                                                                                    |                                 |                                                         |                                    |  |
| 2<br>Images                                                                                                    |                                 |                                                         |                                    |  |
| Q<br><b>Events Summaries</b>                                                                                                    |                                 |                                                         |                                    |  |
| M<br>Charts                                                                                                    |                                 |                                                         |                                    |  |
| ₽<br>History Viewer                                                                                                    |                                 |                                                         |                                    |  |
| æ<br>Model Recipes                                                                                                    |                                 |                                                         |                                    |  |
| 鼎<br>Layouts                                                                                                    |                                 |                                                         |                                    |  |
|                                                                                                    |                                 |                                                         |                                    |  |
| Reports<br>ಾ                                                                                                    |                                 |                                                         |                                    |  |
| Objects<br>$\Delta\lambda$                                                                                                    |                                 |                                                         |                                    |  |
| Tags<br>田                                                                                                    |                                 |                                                         |                                    |  |
| 田<br>Alarms (localhost)<br>7 V                                                                                                    |                                 |                                                         |                                    |  |
| For Help, press F1                                                                                                    |                                 | <b>Tags: 55</b><br>user                                 | <b>NUM</b><br>Alarms: 0            |  |

Şekil A.10. NovaproOpen'da yeni grup oluşturduktan sonra application studio görüntüsü

# **A.5.1.2 Kullanıcıların tanımlanması**

Kullanıcılar tanımlanırken öncelikle sistemde her bir noktayı en ince ayrıntısına kadar elinde tutabilen bir sistem admin'i tanımlamak gerekmektedir. Bu kullanıcı adını EMO olarak belirlenir ve şifresi 12345 olarak belirlenir. Öncelikle şekil A.11'de görüldüğü gibi kullanıcılar üzerine gelip sağ tıklayınca çıkan "new" butonuna basılır.

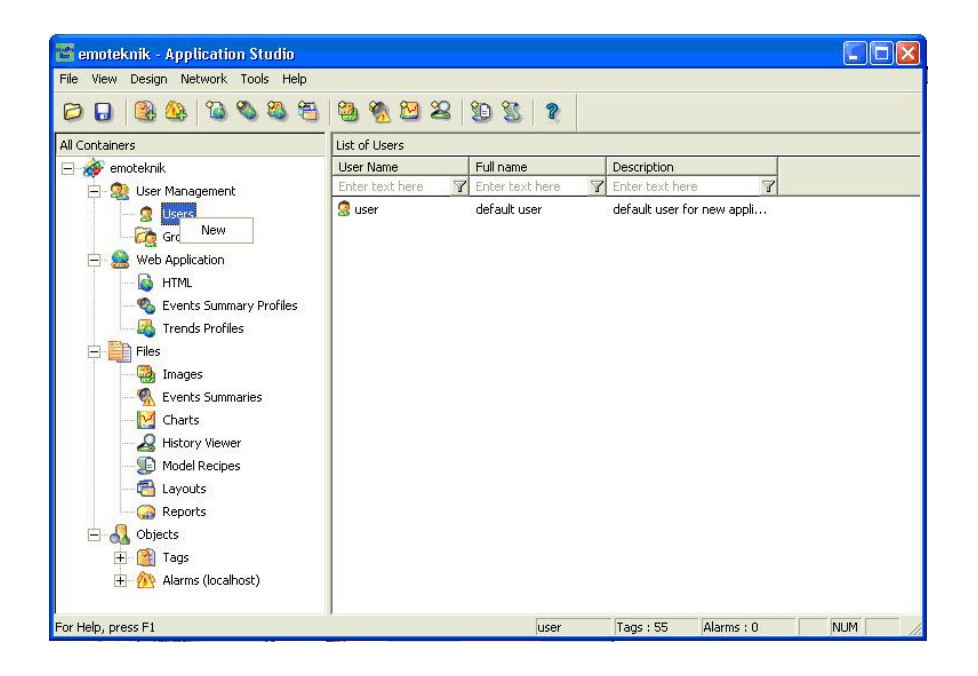

Şekil A.11. NovaproOpen'dakullanıcı oluşturmak için yapılan işlem görüntüsü

"new" butonuna bastıktan sonra Şekil A.12'deki pencere ekrana gelecektir.

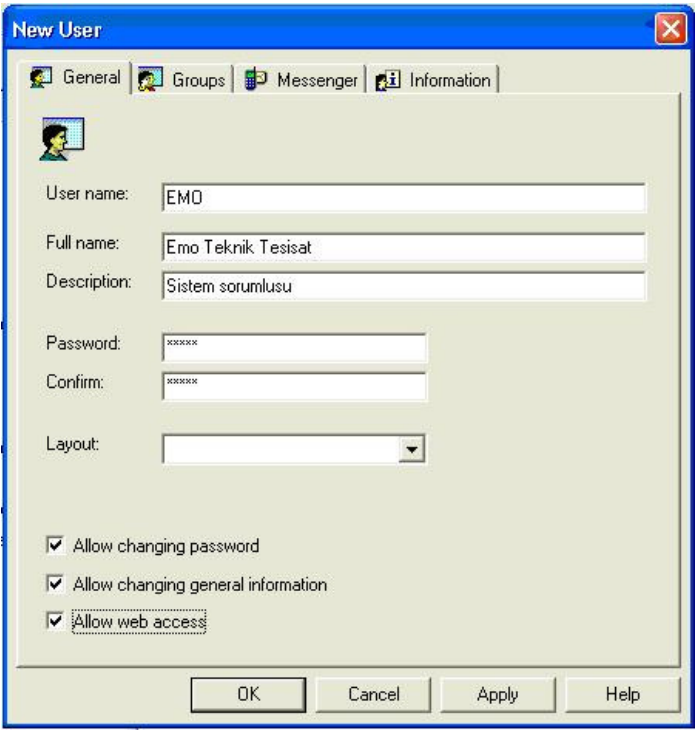

Şekil A.12. NovaproOpen'da kullanıcı oluşturmak için new komutuna bastıktan sonraki görüntü

Yukarıdaki gibi tüm alanları doldurduktan sonra 3 adet daha sekme var. Bunlar "Groups", "Messenger" ve "Information" kısmı. "Messenger**"** AAM ( advenced alarm manegment) tanımlı kullanıcılara alarm meydana geldiğinde sms, mail veya telefon ile ulaşarak bilgilendirilmesi. Bu özellik dongle ile opsiyonel olarak gelmektedir). Burada bu kişinin hangi aam servisine dahilse seçilerek mail ve telefon bilgileri girilir. "Messenger" kısımı öncelikli doldurulacak alanlar değildir. "Information" kısmı ise dilenirse doldurulabilir. Burada adres gibi kısımlar mevcuttur.

User name: Kullanıcı adı Full name: Kullanıcı ismi Description: Kullanıcı açıklaması Password: Şifre

Confirm: Şifre tekrar girilmesi

Layout: Bu kullanıcı girdiğinde açılacak ilk ekran burası olacaktır ancak layoutları resimleri oluşturduktan sonra oluşturulabilinir. Bu kısmı şimdilik boş geçilecek Proje bitirdikten sonra yeniden tanımlanecek.

Allow changing password: Şifre değiştirme yetikisinin verilmesi

Allow changing general information: Genel bilginin değiştirilmesi

Allow web access: İnternet ya da intranet üzerinden erişimi sağlanması için yetki.

Đlk kullanıcıyı oluşturduktan sonra yatratmak istenilen kullanıcıları yukarıdaki gibi yapılandırılır. Önemli olan kısım kullanıcı saysısı değilde daha çok gruplardır. Çünkü gruplar üzerinden gidilirse daha az işlemle birden fazla değişik kullanıcıya çeşitli yetkiler verilebilir. Şimdi oluşturulan kullanıcıları gruplara atamak işine gelindi. Bu projede üç kişi oluşturuldu bunlar "EMO", "Ali" ve "Ahmet". "EMO" bir admin olduğundan dolayı administrator, "Ali" bir operatör ve "Ahmet" ise bir izleyici olsun. Kullanıcı tanımladığında ikinci sekmede "Groups" var ona gelindiğinde aşağıdaki ekran gelecektir. Ve önceden tanımlanmış grup isimleri burada görünecektir. Kullanıcı dilenen gruba atanabilir.

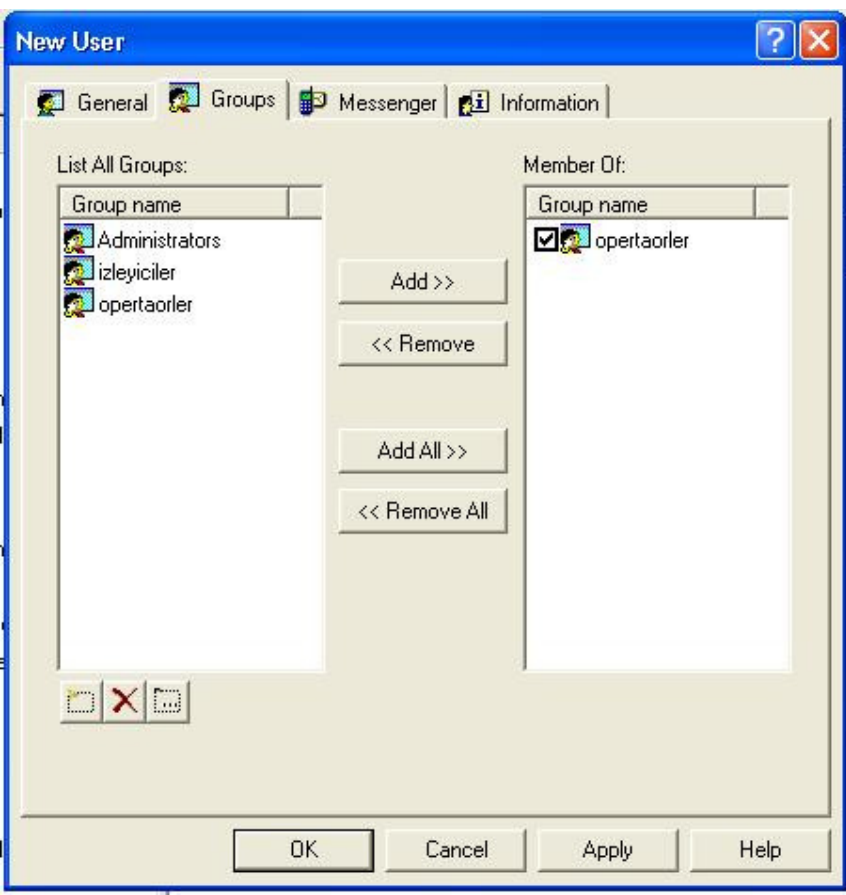

Şekil A.13. NovaproOpen'da kullanıcıyı istenilen grup içine atma pencerersi

Yukarıdaki menüde sonradan oluşturulan Ali isimli kullanıcıyı operatorler grubuna nasıl dahil edildiği gösterilmektedir(Şekil A.13). Hangi gruba atacaksak o guba tıklayıp Add butonuna basarsak istenilen gruba tanımlanmış olunur. Kullanıcı ve grup tanımlaması bu kadardır. Bundan sonra menü yetkilerini adress yetkilerini kullanıcı üzerinden değilde gruplar üzerinden verilecek.

# **A.5.1.3 Sürücü tanımlaması**

Sürücü tanımlaması projelerin temel kısmını oluşturmaktadır. Sistem senaryosına göre tanımlanacak sürücüleri belirlenir öncelikle. Sistem 3600 tabanlı mı 2400 tabanlı mı yoksa sadece Modbus ile mi haberleşiyor ya da hepsi var mı? Bu sorulara göre tüm detayları tanımlanır. Örneğin sistemde 3 tane sürücü olsun bunlar 3600, 2400 ve modbus rtu. Bu sürücüler aşağıdaki gibi tanımlanır.

| <b>Empireship Application Studio</b>                                                       |                                 |                                |                         |                          |                        |  |
|--------------------------------------------------------------------------------------------|---------------------------------|--------------------------------|-------------------------|--------------------------|------------------------|--|
| View Design Network Tools Help<br>File                                                     |                                 |                                |                         |                          |                        |  |
| 锕                                                                                          | <b>ABS</b><br>働                 | 20                             | 7                       |                          |                        |  |
| All Containers                                                                             | Control panel                   |                                |                         |                          |                        |  |
| emoteknik<br>н<br>User Management<br>83<br>Users<br>屪                                      |                                 |                                |                         |                          |                        |  |
| Groups                                                                                     | Communication<br><b>Drivers</b> | Printers                       | Multiple Tags           | Single Tag               | <b>DDE Blocks</b>      |  |
| Web Application<br><b>HTML</b><br><b>Events Summary Profiles</b>                           |                                 |                                |                         |                          |                        |  |
| <b>Trends Profiles</b><br>Files                                                            | Application Setup               | Macros                         | novaPro Open<br>Network | novaPro Open<br>Language | novaPLC<br>Development |  |
| Images<br>Q<br><b>Events Summaries</b><br>M<br>Charts                                      |                                 |                                |                         |                          |                        |  |
| ₽<br><b>History Viewer</b><br>£<br>Model Recipes                                           | novaPLC<br>Run-time             | <b>Tag Filters</b>             | Alarm Filters           | Printer Targets          | Zone Navigators        |  |
| 鼎<br>Layouts<br>Reports<br>$\mathbb{C}$                                                    |                                 |                                |                         |                          |                        |  |
| 白<br>Objects<br>$\frac{1}{2}$<br>e.<br>$\overline{+}$<br>Tags<br>Alarms (localhost)<br>$+$ | Advanced Alarm<br>Management    | novaScheduler<br>configuration | RePlay                  | Tag Mapper               | Network<br>Applicati   |  |
| For Help, press F1                                                                         |                                 |                                | Tags: 55<br>user        | Alarms: 0                | <b>NUM</b>             |  |

Şekil A.14. NovaproOpen'da sürücelerin tanımlayabilmek için yapılacak işlem

Şekil A.14'teki işaretli olan butona iki kere farenin sol tuşu ile tıklanır ve Şekil A.15'teki pencere ekrana gelir.

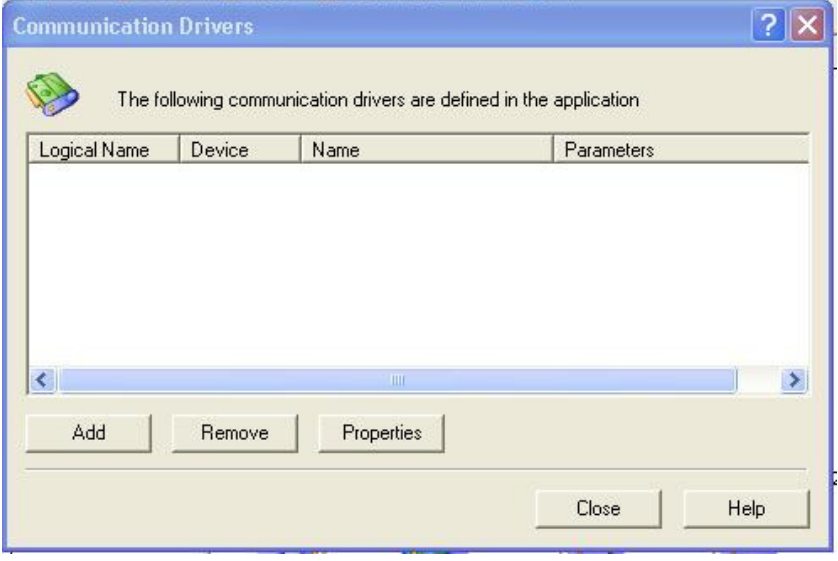

Şekil A.15. NovaproOpen'da projede kullanılan sürücülerin tanımlandığı pencere

Şekil A.15'teki kutu açıldıktan sonra Add butonuna basarak tüm sürücülerin listesini görülür. Liste Şekil A.16'daki gibidir.

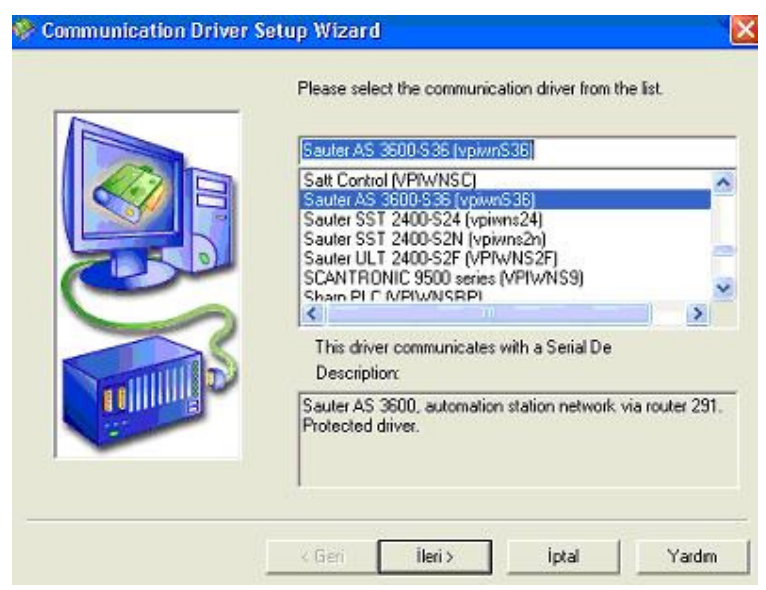

Şekil A.16. NovaproOpen'da sürücü seçme penceresi

Sürücüler yukarıdaki gibidir. Buradan 3600 seçeceksek Sauter AS 3600-S36 (vpiwnS36), 2400 seçilecekse Sauter SST 2400-S24 (vpiwns24), Modbus RTU seçilecekse Modicon Modbus (vpiwnmr) seçeneklerinden biri seçilir ve next tuşuna basılarak ilerlenir. Aşağıdaki ekran açıldığında uygun olan ayar yapılır. Mesela bu üç sistem için uygun ayarlar aşağıdaki tabloda verilmiştir(Şekil A.17).

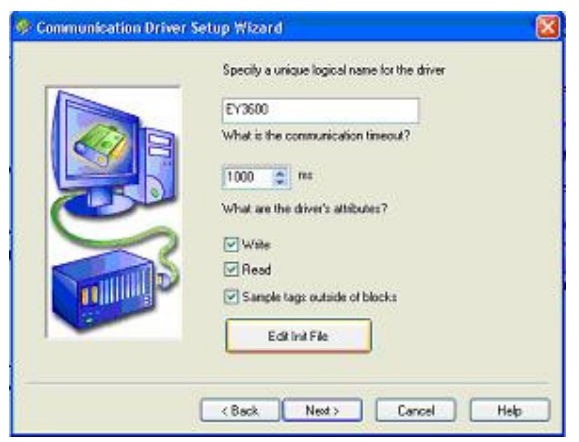

Şekil A.17. NovaproOpen'da projede kullanılacak sürücülerin ayarlandığı pencere

Burada sürücünün ismi belirlenir. Bir alt aşamada sorulan "What is the communication timeout" sorusu ise timeout süresi yani ne kadar zaman sonunda sorgulamayı kessin anlamında.

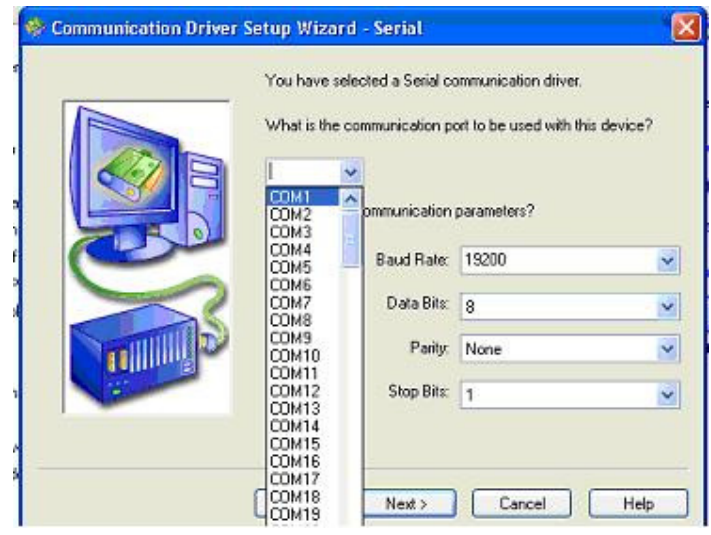

Şekil A.18. NovaproOpen'da projede kullanacak sürücülerin bağlantı noktalarını ayarlandığı pencere

Buradan bağlantı noktasının ayarları yapılır seçilen sürücü hangi noktaya bağlı ise belirlenir, ardından hızlar gibi port veri transfer özellikleri seçilir(Şekil A.18). Aşağıdaki tablo A.1'de 3 driver için kullanılan genel özellikler verilmiştir.

| Sürücü           | Ey 3600           | Ey 2400   | Modbus |
|------------------|-------------------|-----------|--------|
| <b>Baud Rate</b> | 19200/38400/57600 | 1200/2400 | 9600   |
| Data Bits        | 8                 |           | 8      |
| Parity           | None              | Even      | None   |
| Stop Bits        |                   |           |        |

Tablo A.1 Sürücülerin kullanılan genel özelliklerinin tablosu

Tek bir sürücü tanımlaması yapılsa bile program kapatılıp yeniden açılmalıdır. Açıldıktan sonra aynı menüden hangi sürücü tanımlanmışsa kontrol edilir. Sürücü tanımlamasında yukarıdaki ikinci kısımda Edit init file diye bir buton var. Bu dosya projede oluşturulan klasörde vpis36\*\*.int uzantılı dosyadır. Burada router adasına bağlı bilgisayarın pc numarası PC\_NUMBER = 31744 olarak tanımlanır. Ayrıca

WRITE\_DATE\_TIME satırı sistem açılışında pc'nin gerçek zamana ve tarihini tüm sauter istasyonlarına gönderir. IFG = DDD ise ddd (0-500) milisaniye arsında olabilir. Bu satır girilmezse default 50 milisaniye kabul edilir ve bu satırla driver ile router arasında veri akışı hızını yani gecikmeyi tanımlayabiliriz. C sintaksında // ile başlayan satır değerlendirilmez. Bu dosya içine;

Örnek: //ey 3600 driver için tanımlamalar PC\_NUMBER = 31744 WRITE\_DATE\_TIME IFG = 100 yazmak yeterlidir.

ÖNEMLI NOT: NovaproOpen,ey3600 sistemlerle haberleşmesi için tanımlanılan sürücü default olarak saniyedeki bit sayısı 19200 dir ve router (EYZ291) boudrate 19200'de olacak şekilde ayarlanır (Aksi halde haberleşmede problem yaratır.) veya router 38400'de ayarlanır ve wizvpi.dat dosyasına girilerek baudrate 38400 değeri girilir. Com1 portunun ayarları istenirse aygıt yöneticisinden saniyedeki bit sayısı 19200 olacak şekilde değiştirilebilir. Diğerleri default olarak kalmalıdır.

Ayrıca edit int seçeneğinden PC\_NUMBER = NovaNet pcnumarası (31744–32000) tanımlanmalıdır. (FBD'de configure connectionda yazılan novanet pc numarası). Aksi takdirde tanımlanan driveri tanımıyacaktır.

\*\*2400 sistemlerde vpis2401.int dosyasını tanımlmak zorunlu değildir. Fakat 3600 sistemlerde bu vpi3601.int dosyasını yaratmak zorundayız.

PC' lerde seri haberleşme için kullanılan UART seri arayüz çipi Windows 2000 sistemlerde haberleşmede sorun yaratabilir. Bu sorunu çizmek için com protunun ayarlarından buffer size düşürülmeli ve use UART kaldırılmalıdır. (Start  $\rightarrow$  Settings  $\rightarrow$  Control Panel  $\rightarrow$  System  $\rightarrow$  Device Manager  $\rightarrow$  Ports  $\rightarrow$  Communication Port 1.4  $\rightarrow$  Port Settings  $\rightarrow$  Advanced). Sadece 2400 sistemlerde use fifo buffers kaldırılmalıdır.

#### **A.5.1.4 Menülerin gruplara veya kişilere açılması ya da kapanması**

Bu tarz bir sınırlama, yetkisiz kişilerin hazırlanan projeyi bozmalarını engellemek için gerekmektedir. Bu tarz bir sınırlama yaparken bizim normalde ekranda gördüğümüz tüm nesnelerin herkes tarafından görülmesini engeller. Menü yetkilendirmesi kısmına aşağıdaki gibi girilebilir(Şekil A.19).

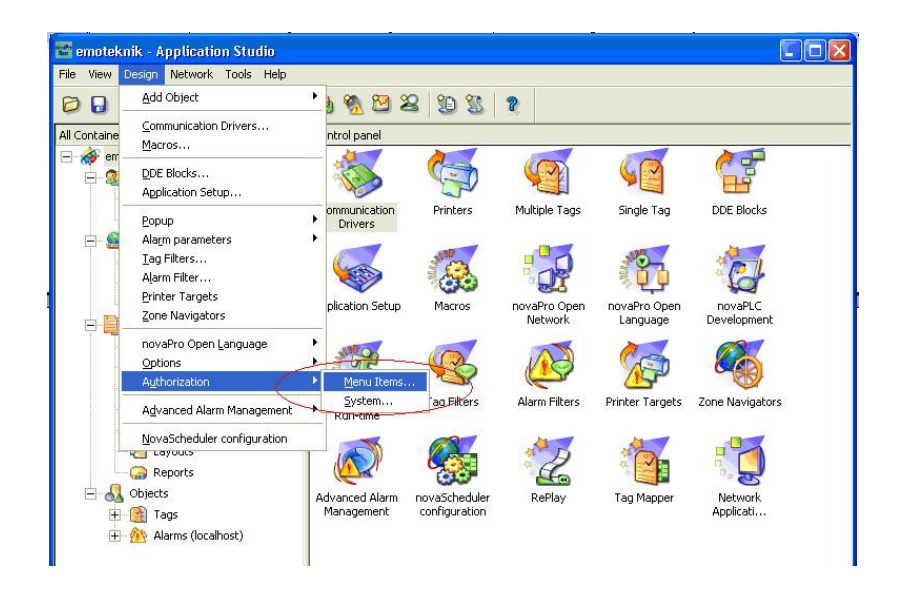

Şekil A.19. NovaproOpen'da yetkilendirme ayarlarının yapıldığı pencere

Yukarıda görülen kısma tıklandığında aşağıdaki menü açılmaktadır.

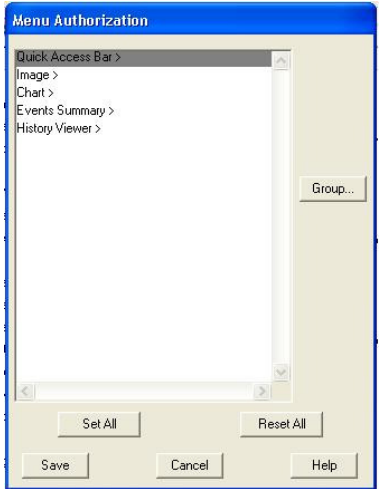

Şekil A.20. NovaproOpen'da yetkilendirme menüsü

Şekil A.20'de görülen kısımda "Quick Access Bar" projeyi açıldığında yukarıda duran menu çubuğu,"Image" biindiği gibi projedeki resim kısmı"Chart" grafiklerin bulunduğu kısım "Event Summary" olay özetleri "History Viever" geçmiş görüntüleme kısmıdır.

Şimdi bunlardan biri seçilip hemen sağdaki Group tuşuna basılırsa aşağıdaki menü ekrana gelecektir(Şekil A.21).

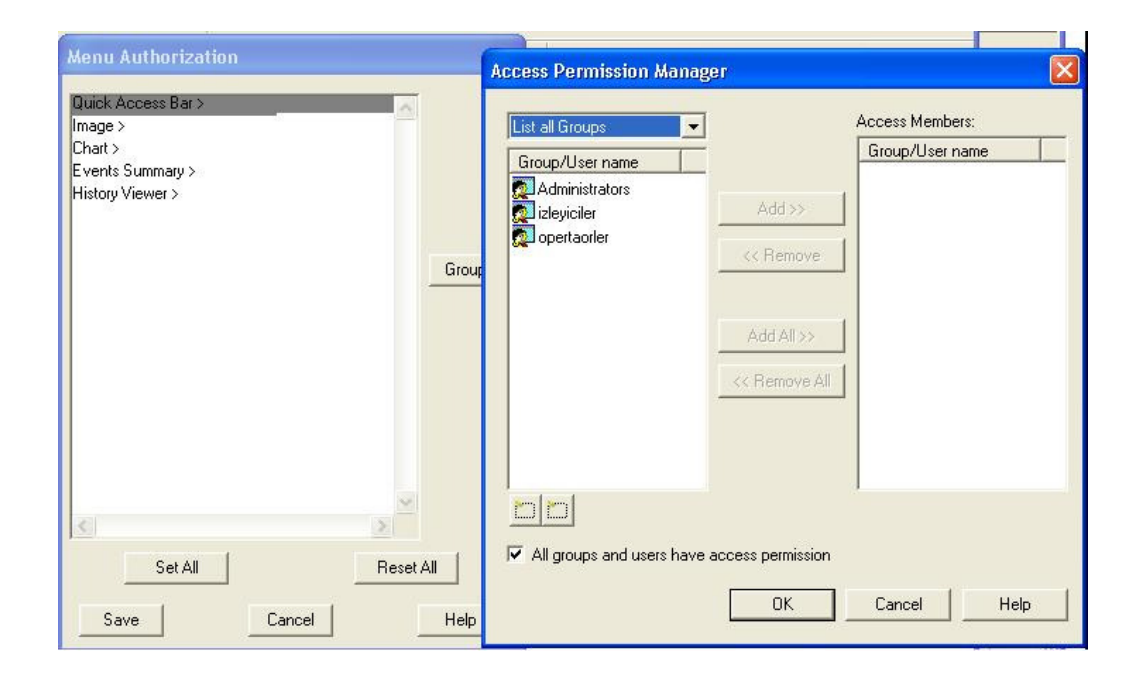

Şekil A.21. NovaproOpen'da grupları yetkilendirme menüsü

Burası işte işaretli kısmın kimlere tanımlanacağını gösterir. Öncelikle en altta "All groups and user have access permission" diye bir kısım var bunun yanındaki kutunun işareti kaldırıldıktan sonra istenilen grubu tıklayıp Add tuşuna basılır o gruba o hak verilmiş olunur. Yanlışlıkla bir gruba hak tanındıysa o gruba sağ tarafta tuşlanıp Remove tuşu ile hakkı elinden alınabilir.

Burada ilk akla gelen soru şu oluyor sadece bu kadar mı sınırlama yapabilabilir. Bu menülerin alt başlıkları mevcut, onuda şu şekilde yapılır. Örneğin image kısmına iki kere tıklanır.

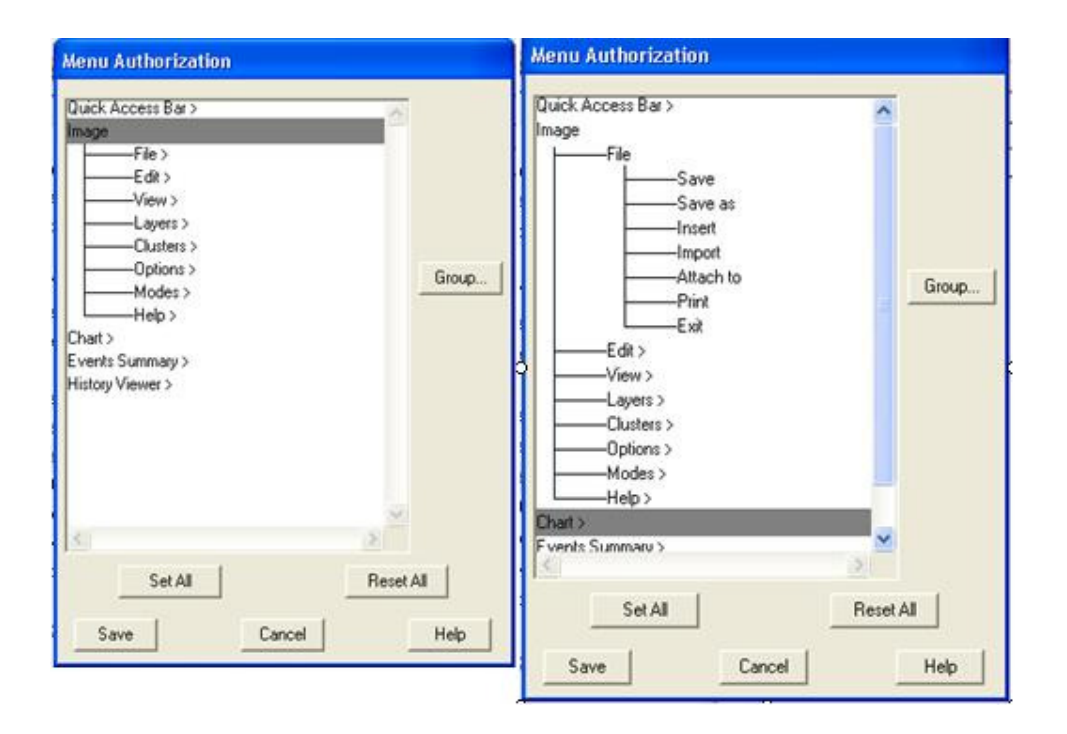

Şekil A.22. NovaproOpen'da yetkilendirme menüsü, image alt menüleri

Yukarıda açılan kısımda tüm açılan alt başlıkları sınırlayabiliriz(Şekil A.22). Aynı şekilde örneğin file tuşunada iki kere tıklanırsa alt başlıkları gene sınırlanabilir. Tüm başlıkların yanında ">" şekli yok olana kadar alt başlıkları vardır. Yani bütün alt başlıkları ister tek tek ister hepsini bir anda kullanıcılara sınırlansbilir.

#### **A.5.1.5 Adreslerin sisteme girilmesi**

FBD ile hazırlanan otomatik kontrol yazılımını NovaproOpen programına almak için yapılması gereken bazı şeyler var. Öncelikle FBD programında hazırlanan yazılımı kendi içerisindeki konvertör ile bir access veri tabanı haline getirilmektedir. Daha sonra FBD'de oluşturulan mdb uzantılı dosyayı C:\Program Files\Sauter\EY3600\novaPro\_OpenSuite\Tools\conv3600 klasörünün altına atılır. C:\Program Files\Sauter\EY3600\novaPro\_Open Suite\Tools\conv3600 klasöründe CONV\_EY3600 isimli dosyayı çalıştırılır ve aşağıdaki ekran açılır(Şekil A.22).

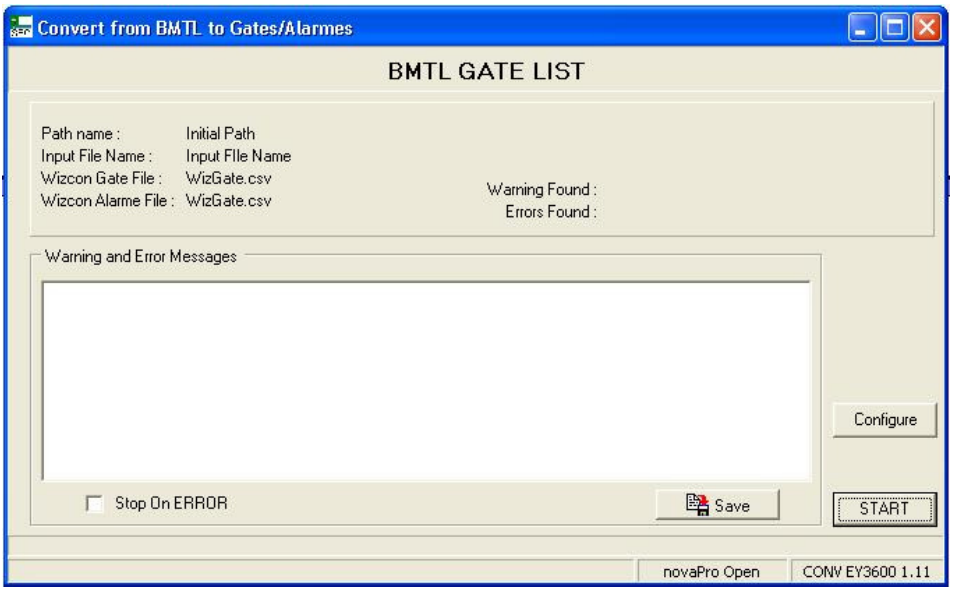

Şekil A.23. NovaproOpen'da convert işlem penceresi

Burada önce ilk yapılması gereken configure butonuna basmaktır(Şekil A.23). Bastıktan sonra aşağıdaki ekran görülecektir(Şekil A.24).

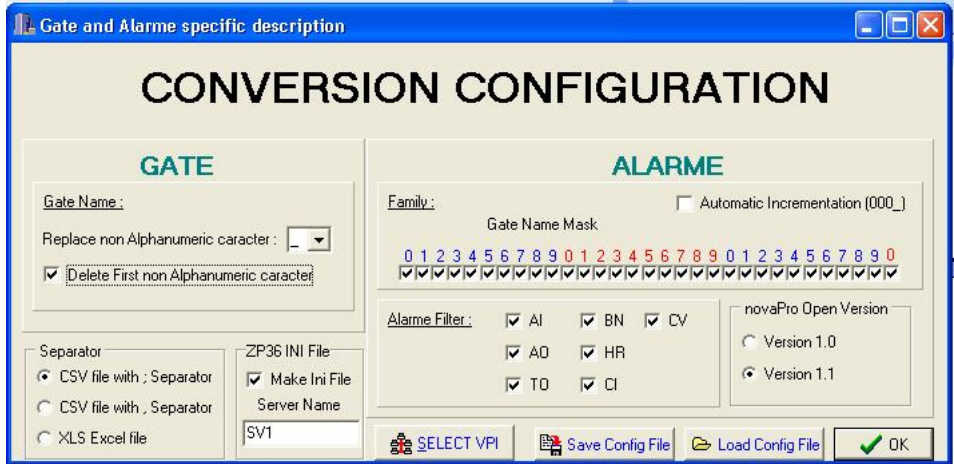

Şekil A.24. NovaproOpen'da convert işlemi için ayar penceresi

Şekil A.24'teki ekranda sadece yapılması gereken ayar Server Name yazan kısma VP1 yazmaktır. Bundan sonra OK tuşuna basıp bir önceki ekrana dönülür. İlk ekranda START düğmesine bastıktan sonra dosya seçilmesi gerekliliği oluşur. Klasörün altındaki mdb dosyası seçilir ve işlemi tamamlanır.

Artık FBD'den gelen adresler NovaproOpen programına atılmak için hazır hale gelir. Bundan sonra NovaproOpen programında nasıl adreslerin görüntülendiği açıklanacaktır.

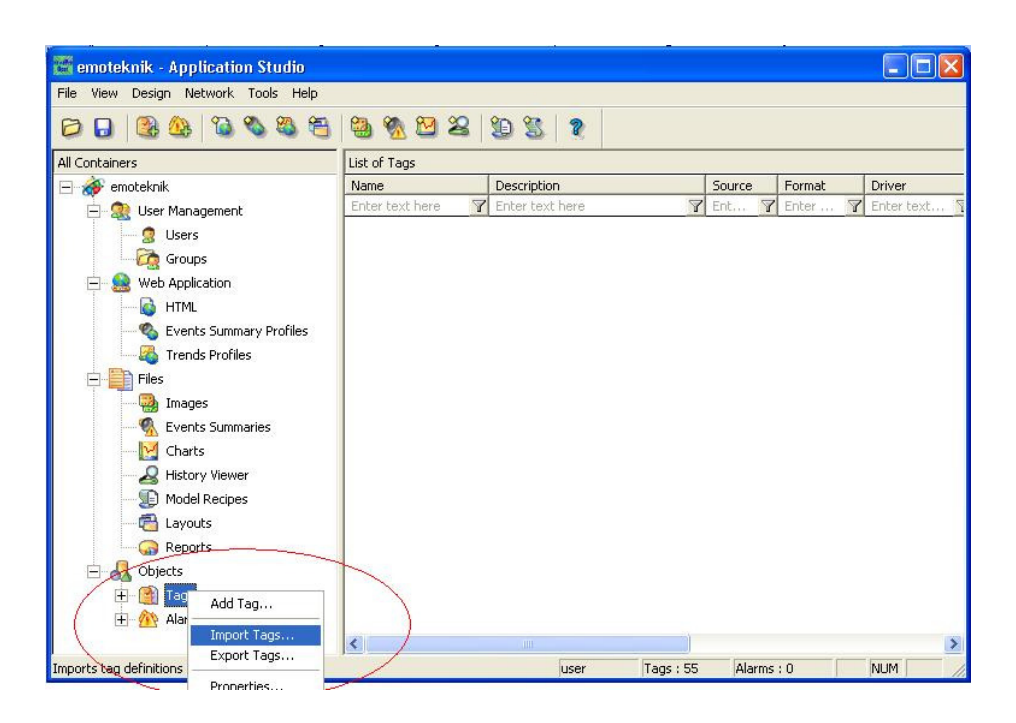

Şekil A.25. NovaproOpen'da adreslerin import edilmesi

Şekil A.25'teki pencerede "Tags" kısmına sağ tıkladıktan sonra "Import Tags" seçeneği seçilir. Açılan ekranın en altında gls uzantılı ve csv uzantılı iki tip dosya var. Bu dosyalardan csv uzantılısı seçilir. Çünkü veriye dönüştürüldüğünde csv uzantılı olması istenmişti. Bundan sonra dosya seçildikten sonra "Replace" tuşuna basarak adres tanımlanması işlemi bitirilir(Şekil A.26 ve Şekil A.27).

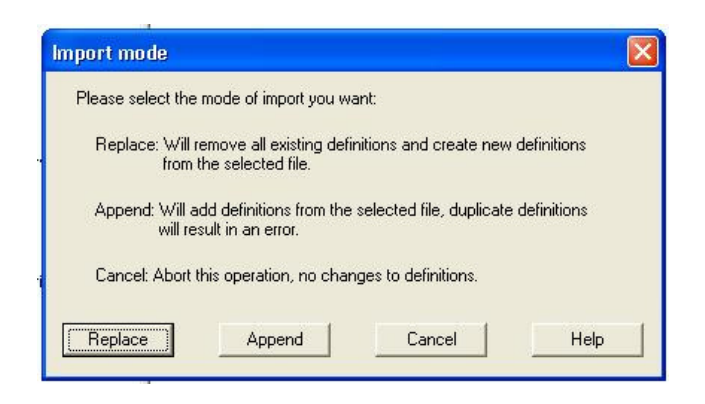

Şekil A.26. NovaproOpen'da adreslerin import yapma seçeneklerinin seçildiği pencere

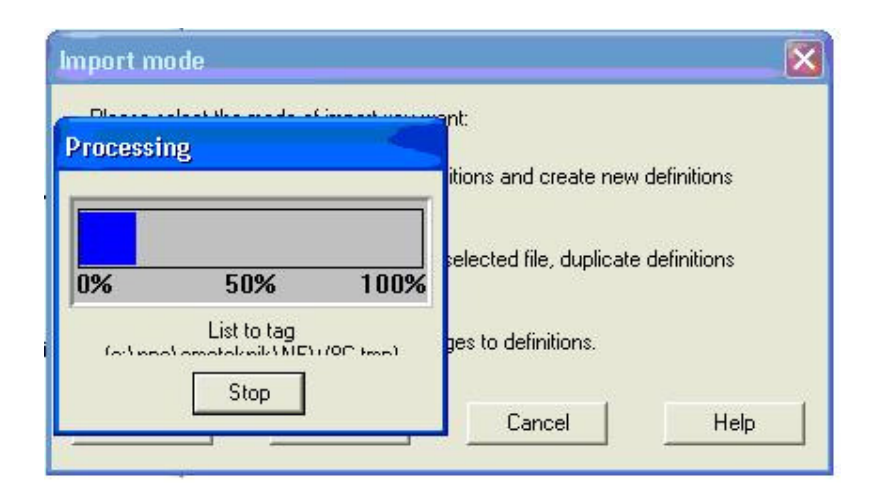

Şekil A.27. NovaproOpen'daadreslerin import yapma işleminin görüntüsü

Bu aşamadan sonra FBD ile tanımlanan tüm adresleri proje içerisine dahil edilmiş olunur. Bundan sonra sıra acaba sistem sorunsuz çalışıyor mu konusuna daha doğrusu adresler ile haberleşme var mı? Bunu görüntülemenin en garanti yolu, projenin oluşturulduğu ekrandaki "Tools" bölümünden Şekil A.28'de göründüğü gibi "Multiple Tags" seçeneği seçilir.

| <b>Example 2018</b> - Application Studio                                |                                                                                                    |                 |                               |                          |             |               |                  |
|-------------------------------------------------------------------------|----------------------------------------------------------------------------------------------------|-----------------|-------------------------------|--------------------------|-------------|---------------|------------------|
| Network<br>File<br>Design<br><b>View</b>                                | Help<br><b>Tools</b>                                                                                                    |                 |                               |                          |             |               |                  |
|                                                                         | Single Tag                                                                                                    |                 |                               |                          |             |               |                  |
|                                                                         | Multiple Tags                                                                                                    |                 |                               |                          |             |               |                  |
| All Containers                                                          | Add System Tags                                                                                                    |                 |                               |                          |             |               |                  |
| emoteknik<br>$\left  - \right $                                         |                                                                                                    |                 | Description                   | Source                   | Format      | Driver        | $\blacktriangle$ |
|                                                                         | Import<br>Export<br>Find<br>MultiLanguage Support<br>$\triangleright$ TOR                                                          | Enter text here | Ent                           | $\triangledown$<br>Enter | Enter text  |               |                  |
| SR.<br><b>User Management</b><br><b>C</b> Users<br>$\sqrt{ }$<br>Groups |                                                                                                    |                 | MAMUL KARANTINA SICAKLIGI     | PLC.                     | Float       | EY3600        |                  |
|                                                                         |                                                                                                    |                 | YANGIN HIDROFORU GENEL AR     | PLC.                     | Digital     | EY3600        |                  |
| Web Application                                                         |                                                                                                    |                 | EF2 ASPIRATOR RUNNIG          | Compo                    | Unsigned-16 |               |                  |
| $\left  - \right $                                                      | novaPLC                                                                                                    |                 | EF1 ASPIRATOR RUNNIG          | Compo                    | Unsigned-16 |               |                  |
| ۵<br><b>HTML</b>                                                        | $\mathbf{\mathfrak{B}}$<br>$\circledast$<br>$\triangleright$ TOR<br>ATO<br>KS2 VANTILATOR RUNNIG<br>Compo<br>Advanced Alarm Viewer | Unsigned-16     |                               |                          |             |               |                  |
| e.<br>Events Summ                                                       |                                                                                                    | ATO             | KS1 VANTILATOR RUNNIG         | Compo                    | Unsigned-16 |               |                  |
| 學<br><b>Trends Profile</b>                                              | View log file                                                                                                    |                 | KS-2 FILTRE-1 KIRLILIK DURUMU | PLC:                     | Digital     | EY3600        |                  |
| <b>Files</b>                                                            | 1 LL DT_002_00                                                                                                    |                 | KS-2 FILTRE-2 KIRLILIK DURUMU | PLC.                     | Digital     | EY3600        |                  |
|                                                                         | A/DI 002 54 ADD                                                                                                    |                 | KS-2 VANTILATOR AKIS BILGISI  | PLC.                     | Float       | <b>FY3600</b> |                  |

Şekil A.28. NovaproOpen'da multiple tags menüsü görüntüsü

Bu kısım seçildikten sonra aşağıdaki ekran çıkar ve online konuma geçilmiş olunur (Şekil A.29). Artık buradan sıcaklık değiştirerek ya da kablo sökerek denemeler yapılır.

| Tags Exerciser Program - Standard File |    |                   |                       |   |              |
|----------------------------------------|----|-------------------|-----------------------|---|--------------|
| File Option Help                       |    |                   |                       |   |              |
| [Name]                                 |    | [Driver][Address] | [Ualue][Rate][Sample] |   | TYPE]        |
| AI 004 23                              | 01 | 001:4 87 AI       | *****                 | N | $A \wedge$   |
| AI 004 22                              | 01 | 001:4 86 AI       | *****                 | N | A            |
| AI 004 21                              | 01 | 001:4 85 AI       | *****                 | н | $\mathbf{A}$ |
| AI 004 20                              | 01 | 001:4 84 AI       | *****                 | н | A            |
| AI 004 19                              | 01 | 001:4 83 AI       | *****                 | н | $\mathbf{A}$ |
| AI 004 18                              | 01 | 001:4 82 AI       | *****                 | н | $\mathbf{a}$ |
| AI 004 17                              | 01 | 001:4 81 AI       | *****                 | н | $\mathbf{A}$ |
| AI 004 16                              | 01 | 001:4 80 AI       | *****                 | N | $\mathbf{a}$ |
| AI 004 15                              | 01 | 001:4 79 AI       | *****                 | н | A            |
| AI 004 14                              | 01 | 001:4 78 AI       | *****                 | N | $\theta$     |
| AI 004 13                              | 01 | 001:4 77 AI       | *****                 | н | A            |
| AI 004 12                              | 01 | 001:4 76 AI       | *****                 | н | $\theta$     |
| AI 004 11                              | 01 | 001:4 75 AI       | *****                 | N | A            |

Şekil A.29. NovaproOpen'da adreslerin kontrol dosyasının görüntüsü

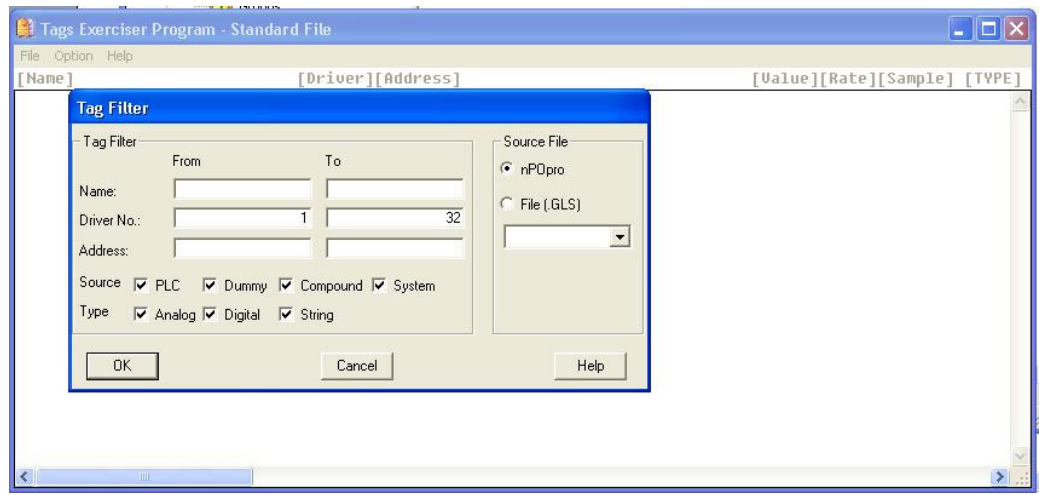

Şekil A.30. NovaproOpen'da adresleri filtreleme penceresi

Şekil A.30'da "Name" yazan kısımda herhangi bir harf ya da yazı girilmezse sisteme atanmış tüm adresler ekrana gelir. Eğer "From" kısmına "A" "To" kısmına "A" yazarsak ismi "A" ile başlayan tüm adresleri görüntülenmiş olunur. Örneğin A olarak girildiğinde aşağıda görüldüğü gibi ismi "A" ile başlayan bütün adresler görüntülenmiş olunur. Şimdi aşağıda "Value" kısmında \*\*\*\*\* işareti olmasının anlamı herhangi bir değer gelmemiş anlamındadır.

Adresler konusunda da izleyici ve sistem yöneticisinin belirli haklarının sınırlaması bulunmaktadır. Set değerlerini on off kontrollerinin bağlı bulunduğu tüm adresler sınırlandırılacak. Böylece izleyici sıfatındaki kişiler bu adreslerde değişiklik yapamayacaklardır. Örneğin ST\_002\_97 adresinde kullanıcı sınırlaması yapalırsa.

| AVST_002_97  |            | <b>VS-2 UFLEME SICAKLIGI ALT LIMIT</b> | PLC  |
|--------------|------------|----------------------------------------|------|
| /V ST_002_95 | Add Tag    | ME SICAKLIGI UST LI                    | PLC. |
| /V ST 002 94 | Delete Tag | AL SIC, SET [°C]                       | PLC. |
| /V ST_002_64 | Modify Tag | AL NEM SET [%R.H]                      | PLC: |
| /V ST 001 97 | Find Tag   | me sicakligi alt limit.                | PLC: |
| /V ST 001 95 | Single Tag | ME SICAKLIGI UST LI                    | PLC: |
| /V ST_001_94 |            | AL SIC. SET_[°C]                       | PLC: |
| /V ST 001_64 | Multi-Add  | AL NEM SET [%R.H]                      | PLC. |
| /V SK_003_96 | View       | <b>CPOM.SISTEM KUMA</b>                | PLC. |
| /V SK_003_96 |            | <del>DOTELR J</del> K.POM.SISTEM KUMA  | PLC  |
|              |            |                                        |      |

Şekil A.31. NovaproOpen'da kullanıcı sınırlaması yapmak için adres seçme işlemi görütüsü

"Modify Tag" kısmına girdiğimiz zaman Şekil A.32'daki menü karşımıza gelecektir.

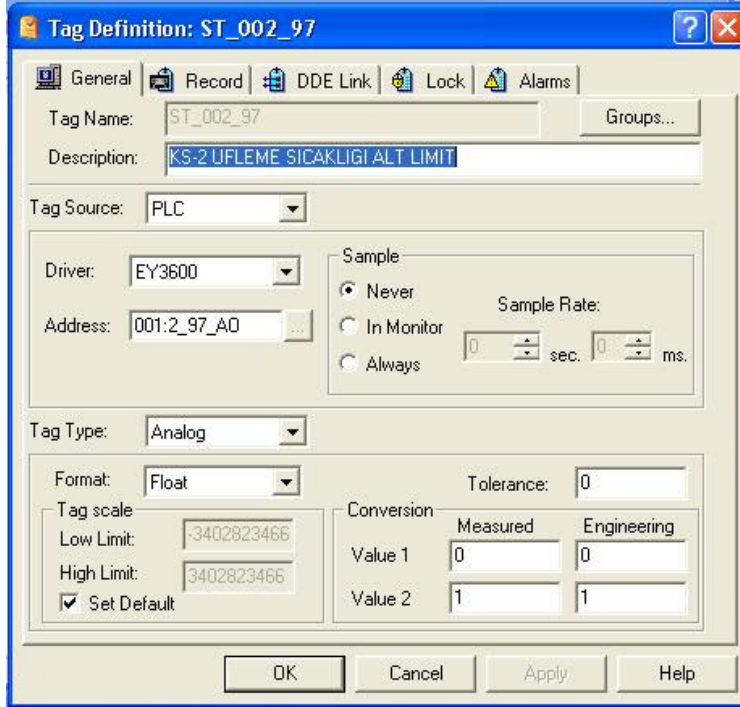

Şekil A.32. NovaproOpen'da adres tanımlama penceresi

Şekil A.32'de "Groups" kısmında bu adres kimin kullanımına açık olduğu tanıtılır. "Groups" kısmına girdikten sonra aşağıdaki ekran açılmaktadır.

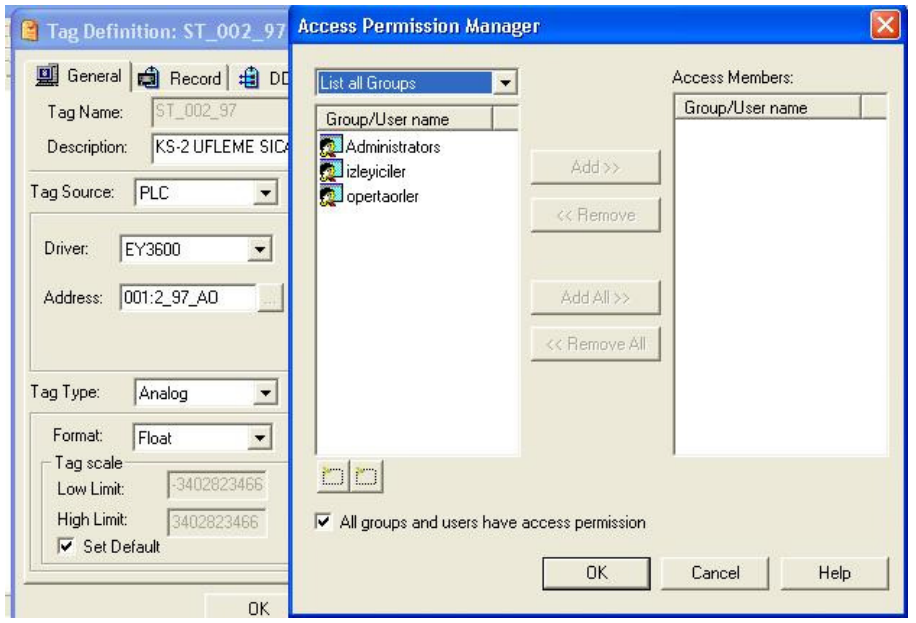

Şekil A.33. NovaproOpen'da adreslerde değişiklik yapma yetkisi belirleme menüsü

Aynı menülerdeki sınırlamalarda olduğu gibi burada yine istenen grup üyesine bu adreste değişiklik yapma yetkisi tanımlanabilir(Şekil A.33). Yapılması gereken öncelikle en altta "All groups and users have access permission" yazan kısmın yanındaki kutuyu boşaltmak. Bundan sonra dilenen grup seçilip Add tuşuna basılarak kullanıcı tanımlanır.

Dilenirse FBD'den değil adres tanımlanabilir. Bunu yapabilmek için önce Tag yazan kısmın üzerine gelip farenin sağ tuşuna bir kere tıklanır ve açılan pencerede "Add tag" kısmı işaretlenir.

| 鱼<br>13<br>Ы                   | 5,02257                            |                                              |                        |                          |            |  |
|--------------------------------|------------------------------------|----------------------------------------------|------------------------|--------------------------|------------|--|
| All Containers                 | List of Tags                       |                                              |                        |                          |            |  |
| $-6$<br>emoteknik              | Name                               | Description                                  | Source                 | Format                   | Driver     |  |
| Я.<br>User Management          | Enter text here<br>$\triangledown$ | $\triangledown$<br>Enter text here           | $\triangledown$<br>Ent | $\triangledown$<br>Enter | Enter text |  |
| <b>Users</b>                   | aBC ZP36 WRITE BUS1                | TIME PROGRAME EY3600 - WRI                   | PLC.                   | String                   | EY3600     |  |
| Groups                         | <b>BBC ZP36 TELEGRAM</b>           | TIME PROGRAME EY3600 - TELE                  | PLC                    | String                   | EY3600     |  |
|                                | aBC ZP36 ANSWER B                  | TIME PROGRAME EY3600 - ANS                   | PLC                    | String                   | EY3600     |  |
| Web Application                | aBC ZP36 ANSWER B                  | TIME PROGRAME EY3600 - ANS                   | <b>PLC</b>             | String                   | EY3600     |  |
| a<br><b>HTML</b>               | <b>BBC ZP36 ANSWER B</b>           | TIME PROGRAME EY3600 - ANS                   | PLC                    | String                   | EY3600     |  |
| <b>Events Summary Profiles</b> | aBC ZP36 ANSWER B                  | TIME PROGRAME EY3600 - ANS                   | PLC.                   | String                   | EY3600     |  |
| 58<br><b>Trends Profiles</b>   |                                    | 8BC ZP36_ANSWER_B TIME PROGRAME EY3600 - ANS | PLC                    | String                   | EY3600     |  |
| Files<br>E                     | A/ST 002 97                        | KS-2 UFLEME SICAKLIGI ALT LIMIT              | PLC                    | Float                    | EY3600     |  |
| 國<br>Images                    | /V ST 002 95                       | KS-2 UFLEME SICAKLIGI UST LI                 | PLC.                   | Float                    | EY3600     |  |
| <b>Events Summaries</b>        | A/ST 002 94                        | KS-2 MAHAL SIC. SET [°C]                     | PLC                    | Float                    | EY3600     |  |
|                                | VST 002 64                         | KS-2 MAHAL NEM SET [%R.H]                    | PLC                    | Float                    | EY3600     |  |
| M<br>Charts                    | VST 001 97                         | KS-1 UFLEME SICAKLIGI ALT LIMIT              | PLC                    | Float                    | EY3600     |  |
| ₽<br><b>History Viewer</b>     | /V ST 001 95                       | KS-1 UFLEME SICAKLIGI UST LI                 | <b>PLC</b>             | Float                    | EY3600     |  |
| Model Recipes                  | <b>N/ST 001 94</b>                 | KS-1 MAHAL SIC. SET [°C]                     | PLC                    | Float                    | EY3600     |  |
| 户<br>Layouts                   | /V ST 001 64                       | KS-1 MAHAL NEM SET [%R.H]                    | PLC                    | Float                    | EY3600     |  |
| Reports                        | /VSK 003 96 0                      | BOYLER SK.POM.SISTEM KUMA                    | PLC.                   | Unsigned-16              | EY3600     |  |
|                                | /V SK 003 96                       | BOYLER SK.POM.SISTEM KUMA                    | PLC.                   | Float                    | EY3600     |  |
| dA<br>Objects                  | /VSK 003 95 0                      | KAZAN SISTEM KUMANDA                         | PLC.                   | Unsigned-16              | EY3600     |  |
| P)<br>田<br>Tage<br>Add Tag     | /V SK 003 95                       | KAZAN SISTEM KUMANDA                         | PLC                    | Float                    | EY3600     |  |
| 由<br>$\sigma$                  | /V SK 002 93 0                     | KS-2 SISTEM KUMANDA                          | PLC                    | Unsigned-16              | EY3600     |  |

Şekil A.34. NovaproOpen'da adres tanımlama işlem penceresi görüntüsü

Şekil A.34'teki **"**add tag" kısmını işaretledikten sonra aşağıdaki pencere açılmaktadır(Şekil A.35).

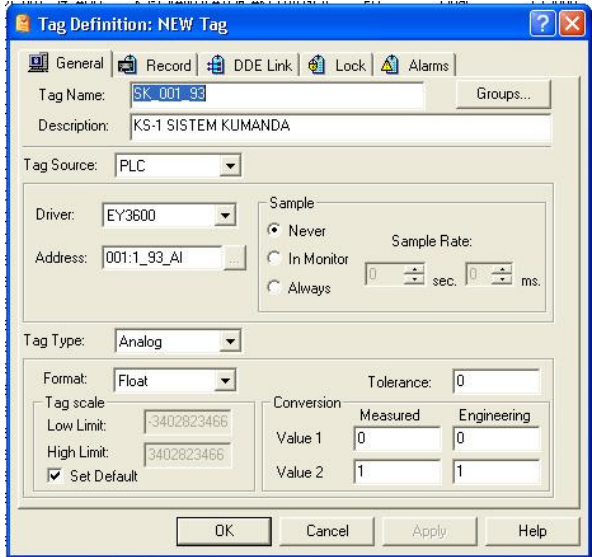

Şekil A.35. NovaproOpen'da yeni adres tanımlama menüsü

Yukarıda görülen pencerede;

Tag Name: Adres ismi
Description: Adres açıklaması

Tag Source: Adres kaynağı PLC, dummy vs Address: Adres kısmı burada adreslemenin formatının ne olacağı ile Tag Type: Adres tipi dijital analog gibi Format: veri tipi 16 bit mi 32 bitmi

Eğer adresleri düzgün bir biçimde formatına uygun girilirse herhangi bir sorunla karşılaşılmaz. Yanlış girilirse "Tag Parse Failed" diye uyarı çıkar.

### **A.5.1.6 Alarmların oluşturulması**

NovaproOpen da hertürlü bilgi için alarm tanımlanabilir. Alarmlar çeşitli öncelik sıralamasına göre tanımlanır buna göre acknowledge etme işlemi öncelik sırasına göre yapılabilir. Alarmlar yine çeşitli kullanıcılar için özelleştirilebilir. Örneğin bir kullanıcının bir alarmı görüntülemesi ya da komut yazabilmesi sınırlandırılabilir. Bu işlem kullanıcı gruplarındaki alarm grupları hadisesidir. Alarmlar önceden belirlenen bir directory e kayıt edilir. Geçmişe yönelik alarm listesi eğer görülmek isteniyorsa girilen tarihten sonraki alarmlar ekrana gelir. 16 bit adresleme yani (65535) adres yapmak mümkündür. Alarm tanımlamanın iki yolu vardır birincisi tag tanımlarken alarm sekmesinden, ikincisi ise application studiodan alarms'a gelip add alarm diyerek alarm tanımlaması yapılabilir. Đlk öncelikle aşağıdaki ekranda alarmların üzerine gelip sağ tıkladığımız zaman "add alarm" butonuna basarak yeni bir alarm ekleriz(Şekil A.36).

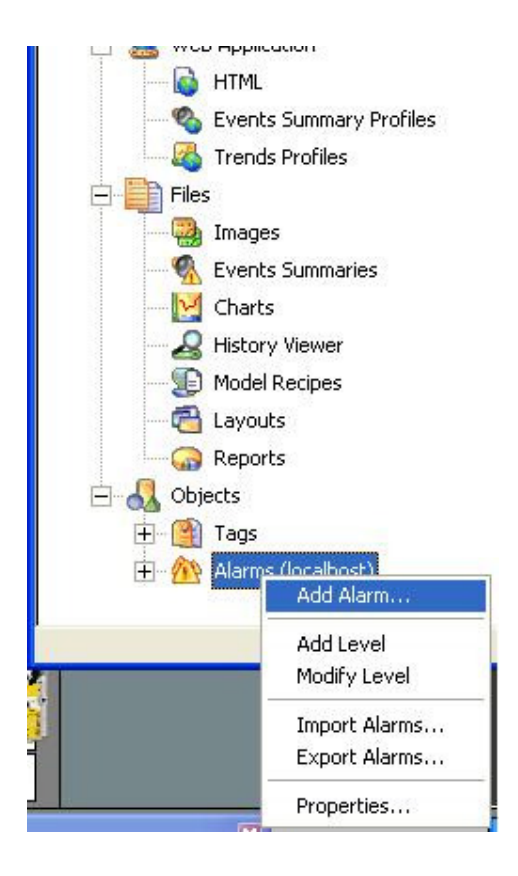

Şekil A.36. NovaproOpen'da yeni alarm ekleme işlem penceresi

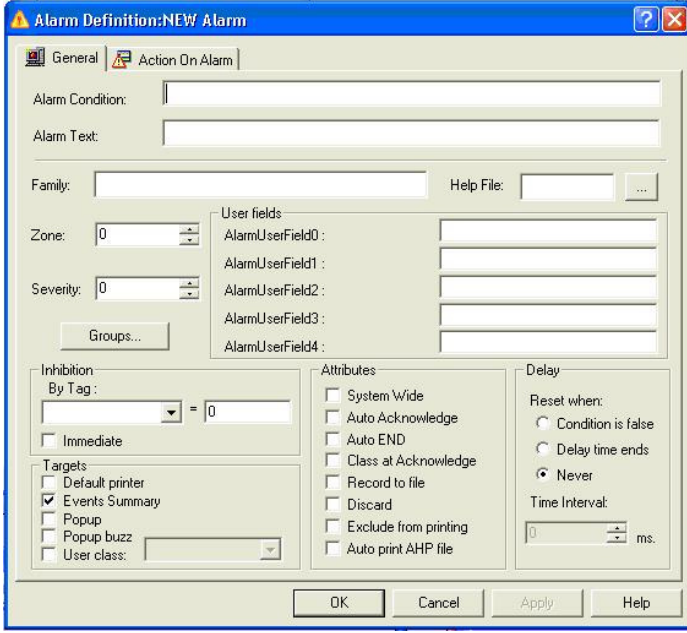

Şekil A.37. NovaproOpen'da yeni alarm tanımlama menüsü

Açılan pencerede(Şekil A.37):

Alarm condition: Alarm şartı. Burada alarm eklemek istenirse adresi yazılır; ancak koşulu ile birlikte örneğin @AI\_001\_00<20.000 gibi. Eğer koşul doğru girildiyse Alarm Text: Alarm koşulunda görüntelenecek yazıdır. Bu alana mesela Mahal sıcaklık çok yüksek gibi birşey yazılabilir.

Family: Bu kısma genelde hangi adrese bağlıysa orası yazılır.

Help File: Alarmlarla ilgili daha önceden bir alarm yardım dosyası oluşturulduysa o seçilir.

Zone: 0–5000 arasındadır.

Event sum: Window ve pop-up window uygulamalarında alarmları sınıflandırmak ve filtrelemek için kullanılır.

Severity: Her alarm için 0 (düşük öncelik) ve 50000(yüksek öncelik) arasında öncelik sınıflandırması yapılabilir.

User field: 5 kullanıcı alanı mevcuttur ve kullanıcının özel ihtiyaçlarına göre alarmlara filtreleme yaptırılır.

Groups: Gruplara alarmlara müdehale için yetkilendirme

Inhibition: Belirlenen bir tag için bir değer oluştuğu durumda alarmı engelleme yapılabilir.

Default printer: tanımlı bir yazıcıya alarm oluştuğu anda mesaj gönderme.

Events summary: event sum. Windows 'da alarm görülsün mü?

Popup: Pop-up'da alarm görünsün mü(Şekil A.38)?

Popup buzz: Popup-buzz diyalogta bu alarm tanımlı olsa bile aktif edilmeyecektir.

User class: User class'da her alarm için sadece bir kullanıcı sınıfı oluşturacak şekilde online ve histocical event summary'de tanımlamak ve sınıflandırmak içindir.

| Help               |                                                        | 11 - Unacked: 4 - Events Summary                                                                                                    |      |  |  |  |  |
|--------------------|--------------------------------------------------------|----------------------------------------------------------------------------------------------------|------|--|--|--|--|
|                    | File View<br><b>Operations Settings</b> Report<br>Help |                                                                                                    |      |  |  |  |  |
|                    |                                                        | 日争见贸易义务显显<br>ୃବ<br>$\begin{picture}(20,20) \put(0,0){\line(1,0){10}} \put(15,0){\line(1,0){10}} \put(15,0){\line(1,0){10}} \put(15,0){\line(1,0){10}} \put(15,0){\line(1,0){10}} \put(15,0){\line(1,0){10}} \put(15,0){\line(1,0){10}} \put(15,0){\line(1,0){10}} \put(15,0){\line(1,0){10}} \put(15,0){\line(1,0){10}} \put(15,0){\line(1,0){10}} \put(15,0){\line(1$ |      |  |  |  |  |
|                    | Start Time                                             | Zone<br>Text                                                                                                    |      |  |  |  |  |
|                    | 12-10:23:37                                            | 2<br>COK DUSUK SICAKLIK                                                                                                    |      |  |  |  |  |
|                    | 12-10:23:37                                            | 0<br>MAHAL SIC LoLo limit reac                                                                                                    | Y    |  |  |  |  |
|                    | 12-10:23:26                                            | $\overline{a}$<br>COK DUSUK SICAKLIK                                                                                                    | 3:54 |  |  |  |  |
|                    | 12-10:22:08                                            | $\Omega$<br>MAHAL SIC LoLo limit reac                                                                                                    |      |  |  |  |  |
| 'opup - Unacked: 3 |                                                        | Alarms: 3<br>Date: 07/12/2004                                                                                                    |      |  |  |  |  |
|                    |                                                        |                                                                                                    |      |  |  |  |  |
|                    |                                                        | Time: 10:22:49                                                                                                    |      |  |  |  |  |
| Start Time         | Zone                                                   | Text                                                                                                    |      |  |  |  |  |
| $42 - 10:23:37$    | $\overline{2}$                                         | COK DUSLIK SICAKLIK                                                                                                    |      |  |  |  |  |
|                    | 12-10:23:37<br>0                                       | MAHAL SIC LoLo limit reached                                                                                                    |      |  |  |  |  |
| ᠿ 12-10:23:26      | 2                                                      | COK DUSLIK SICAKLIK                                                                                                    |      |  |  |  |  |

Şekil A.38. NovaproOpen'da pop-up ve event sumary pencereleri

System wide: Bu alarm sadece bu station ile tanımlanabileceği gibi eğer seçili ise diğer stationlarlada network üzerinden alınmasına olanak verir

Auto ack: Sistem alarm oluştuğu anda otomatik olarak alarmı onaylar kullanıcının onaylamasını beklemez.

Auto end: Alarm durumu ortadan kalktığında alarmı sonlandır,

Record to file: Alarm geçmişlerini dosyaya kaydeder,

Discard: Uygulamayı kapattığımız zaman alarm durumlarını sonlandır,

Exclude from printing: Alarm bir yazıcı tarafından yazdırılmaz

Auto print ahp file:Alarmla birlikte oluşturduğumuz help dosyasını da default printer'dan yazdırır.

Delay: Alarmın olduğu andaki zaman gecikmesini ayarlamak içindir

Condition false: Alarm durumu oluşmadığı andaki,

Delay time ends: Alarm durumu oluştuğu andan itibaren belirlenen ms olarak zaman gecikmesinden sonra alarm aktif olur.

Tag sapling: PLC tagları okunsun mu, (default kalmalı)

Write to Hıs file: Taglar history dosyasına yazılsın mı, (default kalmalı)

Alarm module: Bir tag değeri değiştiğinde alarm durumunun oluşup oluşmadığını kontrol etsin mi, (default kalmalı)

Collapse alarm: Event summary windowda alarmların sürekli tekrarlanması durumlarında sadece bir tanesi yazılır ard arda sıralamaz.(default kalmalı)

Perform copmpress on next restart: Alarmlar ve taglar fiziksel olarak veritabanından silinir (Burada silinen alarmların tekrar indekslenmesi yapılır. Normalde silinen alarmların adres bilgisi saklanmaktadır.). Fakat burada silindiği için tekrar baştan adreslenmekte buda karışıklığa sebep olmakta burası default olarak kalması daha uygun)

## **A.5.1.7 Resimlerin oluşturulması**

NovaproOpenin bazı artıları olduğu gibi eksik yanlarıda yok değil ancak proje hazırlanırken aşağıdaki sırayla gidilirse pek bir sıkıntı yaşanmaz. Özellikle uygulanması gereken bazı kurallar var. Herşeyden önce tamamen ingilizce karakterler kullanmalıdır. Bir diğer husus ise java destekli olmadığından dolayı bmp uzantılı dosyaları kullanılmamalıdır. İlk öncelikle projenin yapıldığı alanda images kısmına sağ tıklandığında aşağıdaki ekran açılacaktır(Şekil A.39).

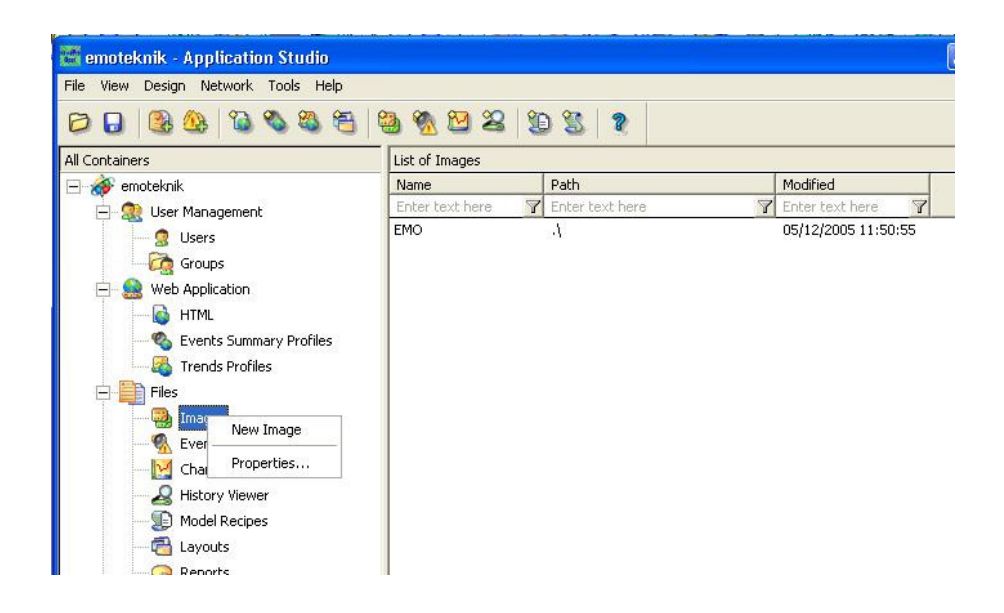

Şekil A.39. NovaproOpen'da resim oluşturma işlem görüntüsü

Yeni bir resim oluşturmak için "New Image" bölümüne basılır. Açılan ekran resmin çizildiği bölüm olacaktır. Şekil A.40'daki pencere ekranda açıldıktan sonra sırasıyla prosedür uygulanırsa sorun yaşanmaz.

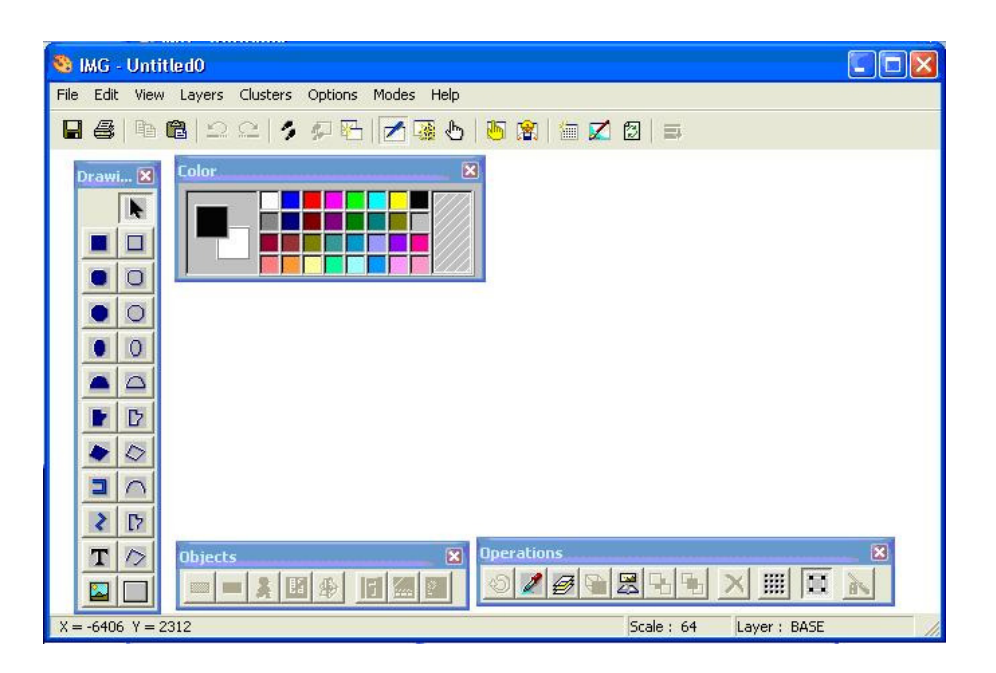

Şekil A.40. NovaproOpen'da IMG penceresi

- 8. Zone (alan) ların belirlenmesi
- 9. Belirlenen alanların çerçevelerinin çizilmesi
- 10. Libary (kütüphane) kullanılarak çizimlerin oluşturulması
- 11. Kütüphanede olmayan kısımların çizilmesi
- 12. Tanımlanmış adreslerin atanması
- 13. Butonların atanması
- 14. Dinamikleştirme işlemleri

## **Zone (alan) belirlenmesi**

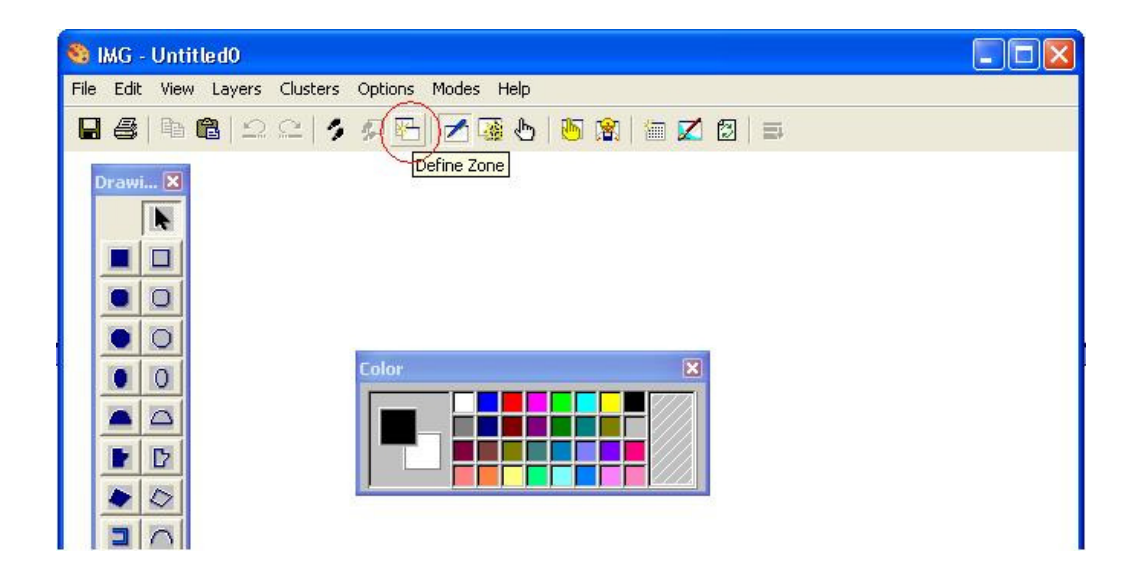

Şekil A.41. NovaproOpen'da IMG penceresi zone tanımlama işlemi görüntüsü

Yukarıda görünen ekranda "Define Zone" yazısına bir kez tıkladığında aşağıdaki ekran çıkmaktadır(Şekil A.42).

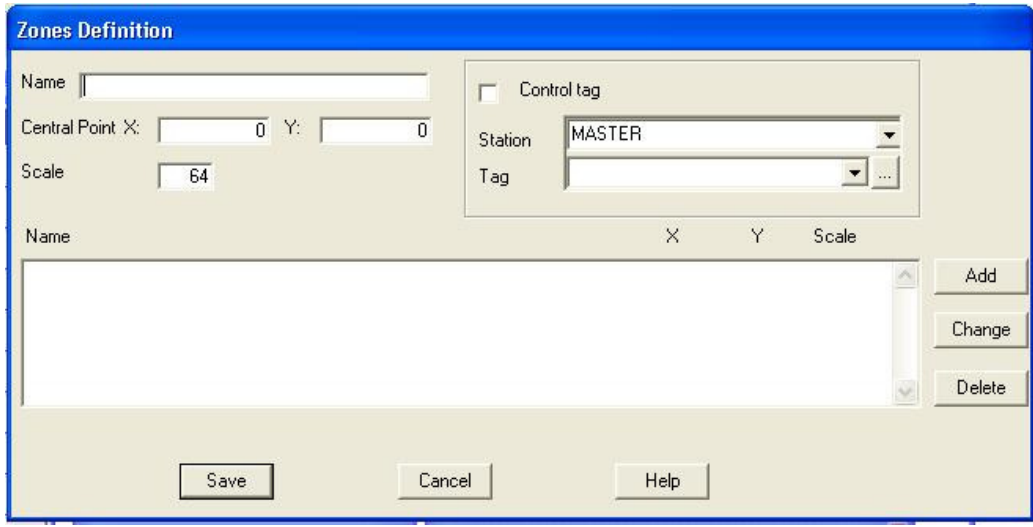

Şekil A.42. NovaproOpen'da zone tanımlama penceresi

Şekil A.42'de görünen ekranda "Name" kısmına tanımlanacak alanın ismi yazılır. Örneğin KS-1. "Central Point" kısmı ekranda görünecek olan alanın orta noktasının koordinatlarıdır. "Scale" kısmı ise ölçeklendirme ayarıdır. Tüm bu alanları

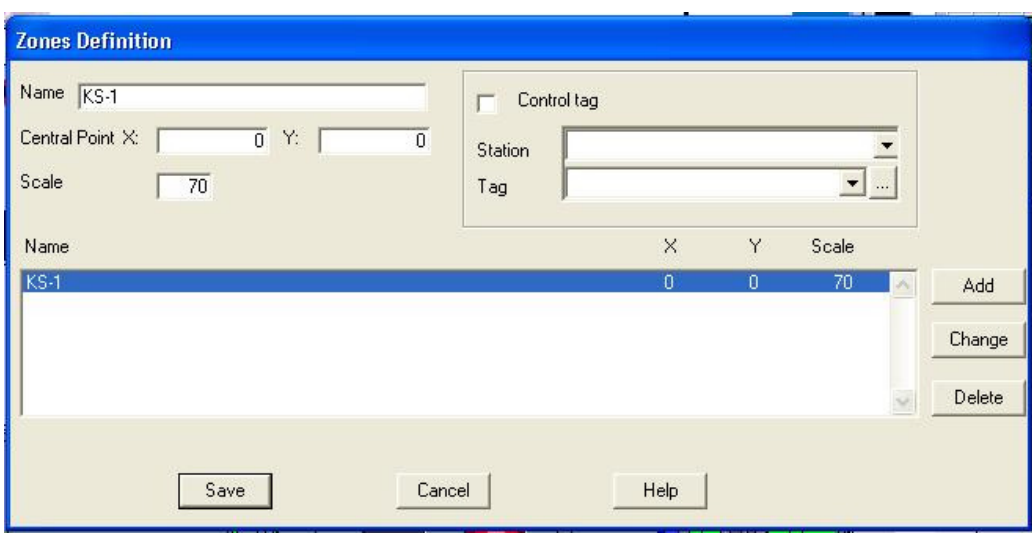

doldurulduktan sonra Add kısmına basasılır, ilk alan belirlenmiş olunur. Aşağıdaki örnekte yapılan KS-1 alanının yapılandırması vardır(Şekil A.43).

Şekil A.43. NovaproOpen'da zone tanımlaması yapma işlemi görüntüsü

Bu ayarı yaparken monitör 1024\*768 çözünürlükte 15 inç boyutunda bir monitördür. Eğer monitör daha büyük ya da daha farklı bir çözünürlüğe sahip ise ekran görüntüsü düzgün olana kadar uğraşmak gerekmektedir. Yeni bir alan tanımlamak için gerekli verileri girip yine "Add" tuşuna basılır. Oluşturulan alanda değişiklik yapmak için önce isim kısmına tıklanır, sonra değiştirmek için "change" tuşuna basılır. Silmek istenirse "Delete" tuşuna basılır. Yeni bir alan eklemek istendiğinde koordinatları 50000'er olarak artırılmalıdır ki üst üste gelmesin. Tablo ile gösterilirse(Tablo A.2).

Tablo A.2. Alan eklerken koordinat seçme tablosu

٦

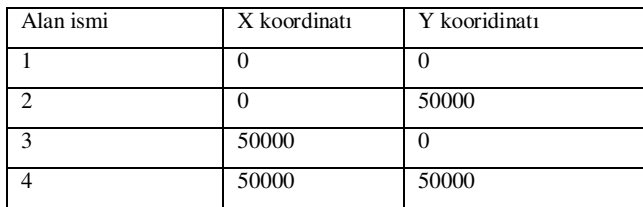

| <b>SE EMO</b>                                     |
|---------------------------------------------------|
| File Edit View Layers Clusters Options Modes Help |
| 日年14822110月25日 5月18日                              |
| Default<br>Tr Arial                               |

Şekil A.44. NovaproOpen'da zone olarak tanımlanmış alanlara gitmek için tıklanacak buton

Yukarıda görünen düğmeye basıldığında daha önceki adımda tanımlanan alanlara gidilebilir. Basıldığında aşağıdaki ekran çıkmaktadır(Şekil A.45).

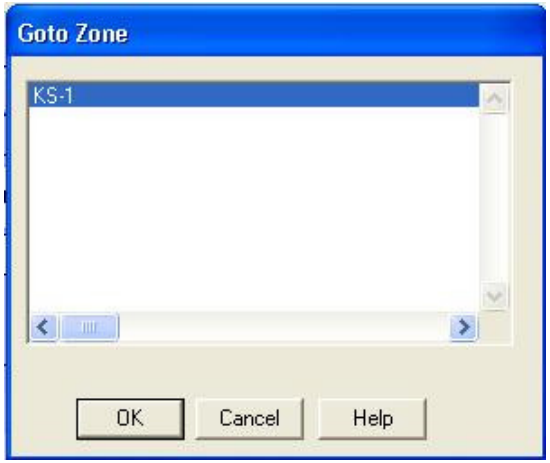

Şekil A.45. NovaproOpen'da zone olarak tanımlanmış alanlara gitmek için kullanılan menü

Yukarıdaki ekranda daha önce belirlediğimiz alanlara gitmek için gitmek istenilen alana tıklanıp "OK" tuşuna basılması o alana gitmek için yeterli olacaktır

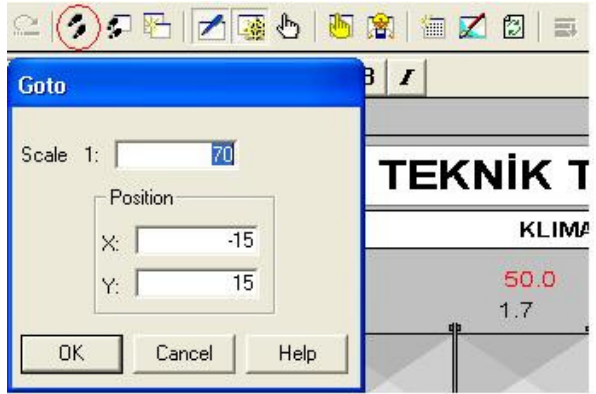

Şekil A.46. NovaproOpen'da koordinat belirleyerek istenilen görüntüye gitme penceresi

Yukardaki işaretli kısıma basıldığında hemen altındaki ekran açılacaktır. Burada ise direkt olarak istenilen koordinat bölümüne istenilen ölçekte gidilir. Girilen kordinatlar ekrandaki görüntünün tam ortasındaki koordinatlardır.

## **Belirlenen alanların sınırlarının çizilmesi:**

Belirlediğimiz alanların içerisinde artık resim çizme çalışmalarına başlamış bulunuyoruz. Öncelikle NovaproOpen'da bulunan tüm menüleri açılacak. Menüler çizim ekranında View kısmından açılır. Aşağıda tüm menülerin açıklamaları bulunmaktadır.

 **"Objects"** 

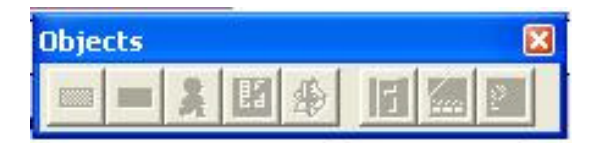

Şekil A.47. NovaproOpen'da objects menüsü

Bunu aktif hale getirmek için View kısmında Objects kısmına basılır. Sırası ile butonların tanımları şunlardır:

Alarm Defination: Bu çizilen bir şekile ya da texte alarm tanımlamayı sağlar.

Trigger Defination: Aynı şekilde çizilen şeye görev atamak için. Set değeri gibi ya da on off gibi tüm görevler buradan tanımlanabilir. Ya da mouse'ın sağ tuşuna klikler isek açılacak ekranda trigger defination var aynı işi yapar.

Dinamic Defination: Çizilen şeyin dinamikleştirilmesinde kullanılır.

Cluster Defination: Dışarıdan alınan bir nesnenin kütüphaneye atılmasını sağlar. İlk önce nesneyi seçeriz ardından cluster defination butonuna basarak istenilen kütüphaneye resim atılabilir.

Group: İki ya da daha fazla nesneyi "Shift" tuşuna basarak çoklu seçim yapılabilir. Buradaki amaç saklanacak dosyaların gruplar halinde ekranda tutulmasıdır.

Slider: Bu buton aslında bir potansiyometre gibi çalışır. Yapılan dinamikleştirmeleri buna bağlayarak bir potonsiyometre gibi similasyon yapılabilir.

Media Player: Dışarıdan yapılan film dosyalarını proje içerisinde çalıştırmaya yarar. Ancak avi destekli olduğundan dolayı burada hem projeyi yavaşlatır hemde java tarafından desteklenmediğinden dolayı web sayfalarında gözükmez. Scheduler: Çalışmaları bir günlükte tutmamızı sağlar.

## **"Operations"**

Aynı obejcts menusü gibi bu menüde View kısmında operations bölümünden çıkarılabilir. Burada sırasıyla;

Rotate: Yapılan ya da bmp olarak dışarıdan getirilen resimleri dödürmek için kullanılır. Nesneyi seçtikten sonra bu butona basarak döndürmek istenilen nokta seçilir sonra belirlenen nokta etrafında döndürülür.

Pick Color: Bu buton resim üzerinde renk seçmeyi sağlar. Renk penceresinde seçilmeyen resimleri resim üzerinden seçmeyi sağlar.

Active Layer: Bu resim üzerinde aktif alanı seçmeyi sağlar.

Cluster Libarary: Daha önceden çizilmiş ya da sonradan kütüphaneye atılmış olan resimlere bu buton sayesinde ulaşabilir.

Send to back: Üst üste konulmuş resimlerden birini arkaya atmak istenirse bu kullanılır.

Send to front: Üst üste konulmuş resimlerden birini öne getirmek istenirse bu kullanılır.

Delete: Çizilen nesnenin silinmesinde kullanılır.

Grid: Resim üzerindeki noktaların tanımlanması ile ilgili butondur. Burada amaç noktaları belirledikten sonra çizilen şekillerin o noktalar üzerinde kaydırılması içindir.

Snap to grid: Belirlenen noktalara cisimlerin kenarlarının yapışması sağlanır.

## **"Drawings"**

Aynı obejcts menusü gibi bu menüde View kısmında drawings bölümünden çıkarılabilir. Şekil A.49'da NovaproOpen çizim menüsünün Türkçeleştirilmiş hali vardır.

## **"Align"**

Aynı obejcts menusü gibi bu menüde View kısmında "Align" bölümünden çıkarılabilir. Align demek istenilen düzene göre otomatik düzenlemeyi sağlar. Mesela aşağıda görünen kısımda ilk baştaki sola yaslama en sondaki araları eşitlemek için kullanılır. Burada birden çok nesne seçmek gerekir. Ancak 2 ya da daha çok nesne seçildiğinde aktif hale gelir.

|    |                          | 中 | Fģ. |  |
|----|--------------------------|---|-----|--|
| OΕ | $\overline{\phantom{0}}$ | Π | ⊕   |  |

Şekil A.48. NovaproOpen'da align menüsü

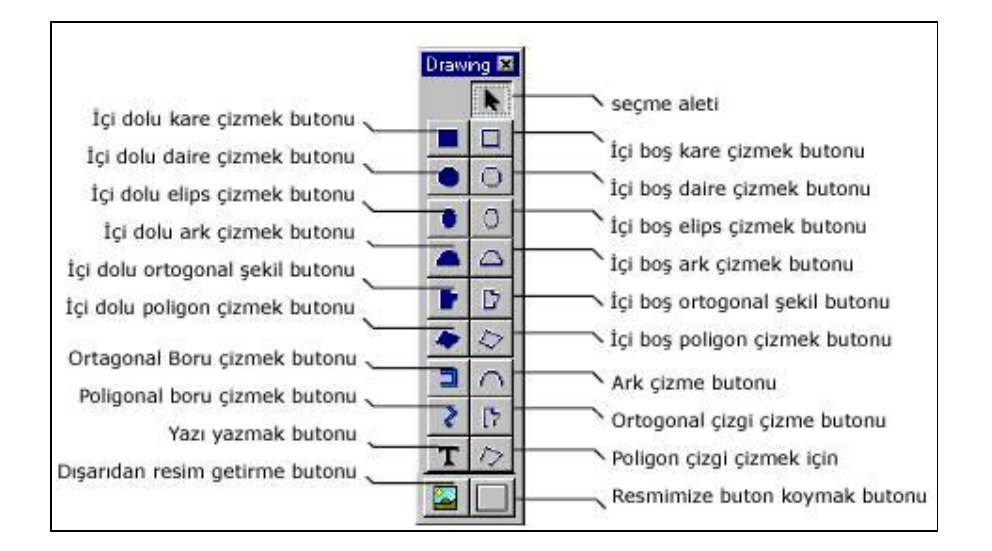

Şekil A.49. NovaproOpen'da drawings menüsü

### **"Colors"**

Aynı obejcts menusü gibi bu menüde View kısmında "Colors" bölümünden çıkarılabilir. Adındanda anlaşılacağı gibi renk seçme ekranıdır.

## **"Tool Bar"**

Aynı obejcts menusü gibi bu menüde View kısmında "Tool Bar" bölümünden çıkarılabilir. Tool bar pek çok görevin olduğu noktadır. Tablo A.3'de toolbarın tanımları bulunmaktadır.

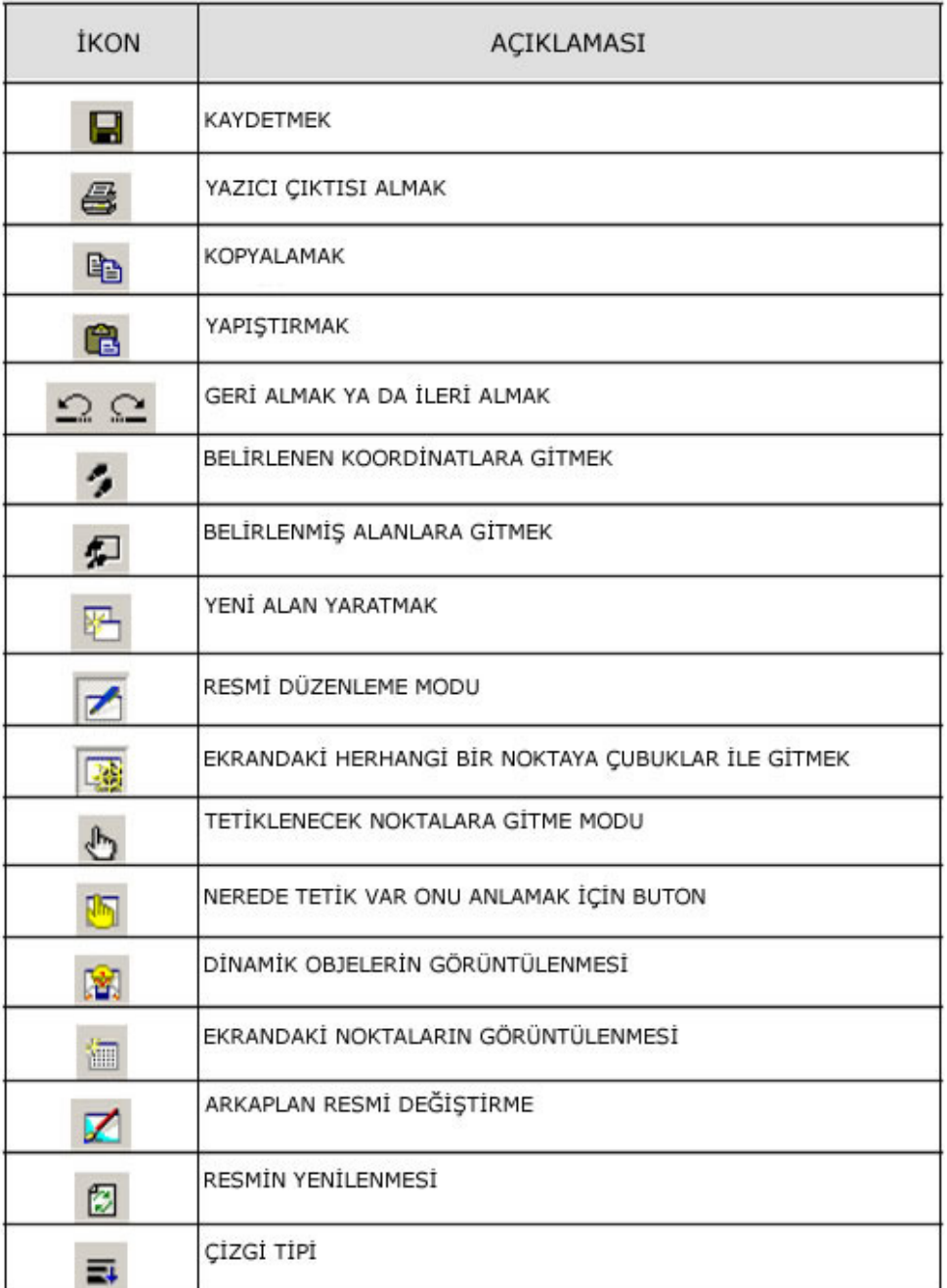

Tablo A.3. NovaproOpen 'da tool bar simge açıklama tablosu

**"Font Bar"** 

Aynı obejcts menusü gibi bu menüde View kısmında "Font Bar" bölümünden çıkarılabilir. Bu kısım yazılan yazıların karakterlerini belirlemek için kullanılır.

## **A.5.1.8 Alarmların görüntülenmesi**

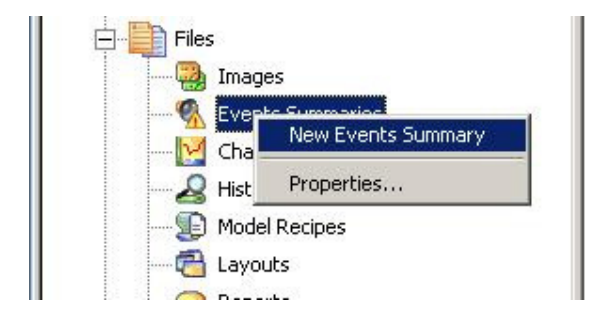

Şekil A.50. NovaproOpen'da alarmların görüntüleme işlem adımı görüntüsü

NovaproOpen'da alarmların gösterilmesi oldukça basit bir biçimde olmaktadır. Şekil A.50'de görülen ekranda Event Summary kısmında New Events Summary seçilir ve alarmların görüntülenmesi sağlanır. Alarmlar burada geçmiş ve online olarak izlenebilir.

Yeni bir Event Summary oluşturulduğu zaman aşağıdaki gibi gözükmektedir(Şekil A.51).

|                   |              | 日与 2 经公义纪兄 2 2 公<br>R     |
|-------------------|--------------|---------------------------|
| <b>Start Time</b> | Zone         | Text                      |
| 16-16:47:07       | 0            | asdas LoLo limit reached  |
| 16-16:48:48       | 0            | asdas Low limit reached   |
| 16-16:48:48       | $\mathbf 0$  | asdas LoLo limit reached  |
| 16-16:47:07       | $\Omega$     | asdas Low limit reached   |
| 16-16:38:53       | 0            | asdas LoLo limit reached  |
| $16 - 16:48:15$   |              | asdas High limit reached  |
| 16-16:48:15       | $\mathbf{1}$ | asdas HiHi limit reached  |
| 16-16:48:12       | 0            | asdas LoLo limit reached  |
| 16-16:47:13       |              | asdas HiHi limit reached. |
| 16-16:47:13       | $\mathbf{1}$ | asdas High limit reached  |
| 16-16:48:12       | 0            | asdas Low limit reached   |
| 16-16:39:04       |              | asdas HiHi limit reached. |

Şekil A.51. NovaproOpen'da yeni oluşturulan event summary görüntüsü

Alarmlar belirlenen öncelik (severity) ve alanlara (zone) göre çeşitli renklerde gösterilebilir. Aşağıdaki resimde yapılmış olan alarmların görüntülenmesi mevcuttur. Bu özelleştirmeler aşağıdaki gibi yapılmaktadır.

Settings → Display seçildikten sonra Şekil A.52'deki ekran karşımıza gelir.

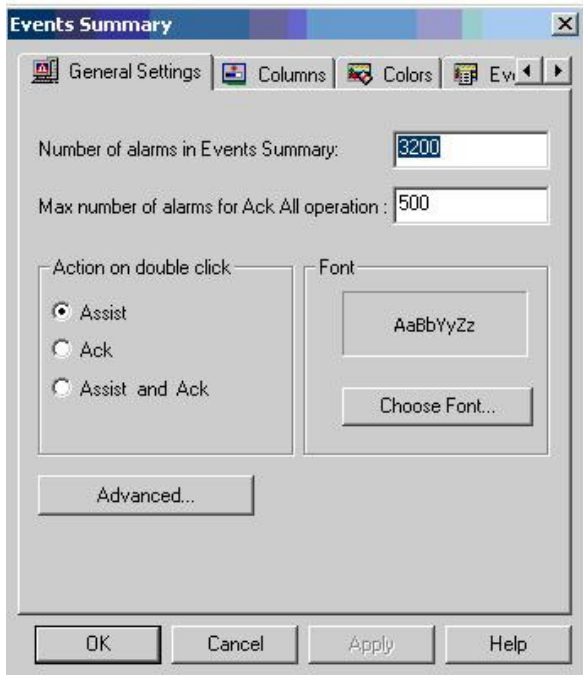

Şekil A.52. NovaproOpen'da Event summary ayar penceresi

Burada ihtiyaç olan düzenlemeler yapılabilir.

|                               | ANN - Untitled0 - Unacked: 12 - Events Summary |                |              |      |                          |  |
|-------------------------------|------------------------------------------------|----------------|--------------|------|--------------------------|--|
| File<br><b>View</b>           | Operations<br><b>Settings</b>                  | Help<br>Report |              |      |                          |  |
| $\blacksquare$ $\blacksquare$ | 2 图 2 名 图 图                                    | 圜              | ₩<br>園       | ?    |                          |  |
| Start Time                    | End Time                                       | Ack Time       | Severity     | Zone | Text                     |  |
| 16-16:47:07                   | 16-16:47:13                                    |                | 0            | 0    | asdas LoLo limit reached |  |
| 16-16:48:48                   |                                                |                | 0            | 0    | asdas Low limit reached  |  |
| 16-16:48:48                   |                                                |                | $\circ$      | 0    | asdas LoLo limit reached |  |
| 16-16:47:07                   | 16-16:47:13                                    |                | 0            | 0    | asdas Low limit reached  |  |
| 16-16:38:53                   | 16-16:39:04                                    |                | $\mathbf 0$  |      | asdas LoLo limit reached |  |
| 16-16:48:15                   | 16-16:48:48                                    |                | $\mathbf 0$  |      | asdas High limit reached |  |
| 16-16:48:15                   | 16-16:48:48                                    |                | $\mathbf 0$  |      | asdas HiHi limit reached |  |
| 16-16:48:12                   | 16-16:48:15                                    |                | 0            |      | asdas LoLo limit reached |  |
| $16-16:47:13$                 | 16-16:48:12                                    |                | $\mathbf{0}$ |      | asdas HiHi limit reached |  |
| 16-16:47:13                   | 16-16:48:12                                    |                | $\mathbf 0$  |      | asdas High limit reached |  |
| 16-16:48:12                   | 16-16:48:15                                    |                | $\mathbf 0$  |      | asdas Low limit reached  |  |
| 16-16:39:04                   | 16-16:47:07                                    |                | $\mathbf 0$  |      | asdas HiHi limit reached |  |

Şekil A.53. NovaproOpen'da Event summary'nin yapılan ayarlamalardan sonraki görüntüsü

Resimde görülen sekmelerin açıklaması aşağıdaki gibidir. Start time: Alarmın başlangıç zamanı End time: Alarmın bitiş zamanı Ack time: Kullanıcının alarmı kabul etme zamanı Severity: Alarmın önceliği Zone: Alarmın hangi alanda olduğu Text**:** Alarm tanımında yer alan alarm yazısı

Herhangi bir alarmın üzerine gelip sağ tıklarsak Şekil A.54'teki ekran açılmakadır.

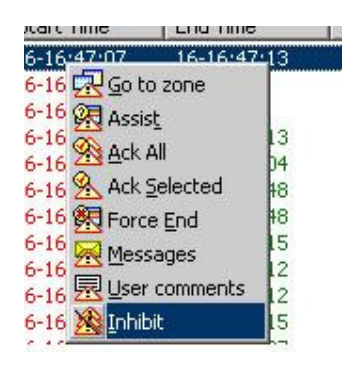

Şekil A.54. NovaproOpen'da alarmla yapılabilecek işlemler menüsü

Go to zone: Alarmın tanımlandığı alana gider Asist: Önceden tanımlanmış yardım dosyasını açar Ack All: Tüm alarmları kabul eder Ack Selected: Seçili alarmı kabul eder Force End: Seçili alarmı bitmeye zorlar Messages: Operatörün alarmı yaptığı işle birlikte kaydetmesini sağlar User comments: Kullanıcının notlar kaydetmesini sağlar. Inhibit: Gelen alarmın dondurulmasını sağlar.

Alarm seviyelerine ya da alanlarına göre renkler verilebilir.

| Text<br>C Zone<br>● Severity | Background<br>C Zone G Severity |
|------------------------------|---------------------------------|
| 10000                        | 10000                           |
| 20000                        | 20000                           |
| 30000                        | 30000                           |
| 40000                        | 40000                           |
| 50000                        | 50000                           |
| 0                            | 0                               |
| 0                            | o                               |
| 0                            | 0                               |
| 0                            | o                               |
| 0                            | Го                              |

Şekil A.55. NovaproOpen'da alarm renklendirme ayar menüsü

Belirlenen zone ve severityler hem arkaplan olarak hemde yazının rengi belirlenebilir(Şekil A.55).

## **A.5.1.9 Grafiklerin oluşturulması**

NovaproOpen'da grafiklerin oluşturulması oldukça kolaydır ve her bir adres için grafik oluşturulabilir. Bir grafik ekranı üzerinde birden çok adres için grafik oluşturulabilir. Yeni bir grafik oluşturulması Şekil A.56'da ki gibi yapılmaktadır.

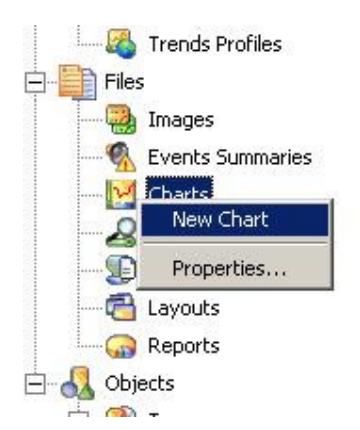

Şekil A.56. NovaproOpen'da grafik oluşturma işlemi görüntüsü

Şekil A.56 da görüldüğü gibi New Chart seçeneği seçilirse aşağıdaki gibi ekran açılmaktadır(Şekil A.57).

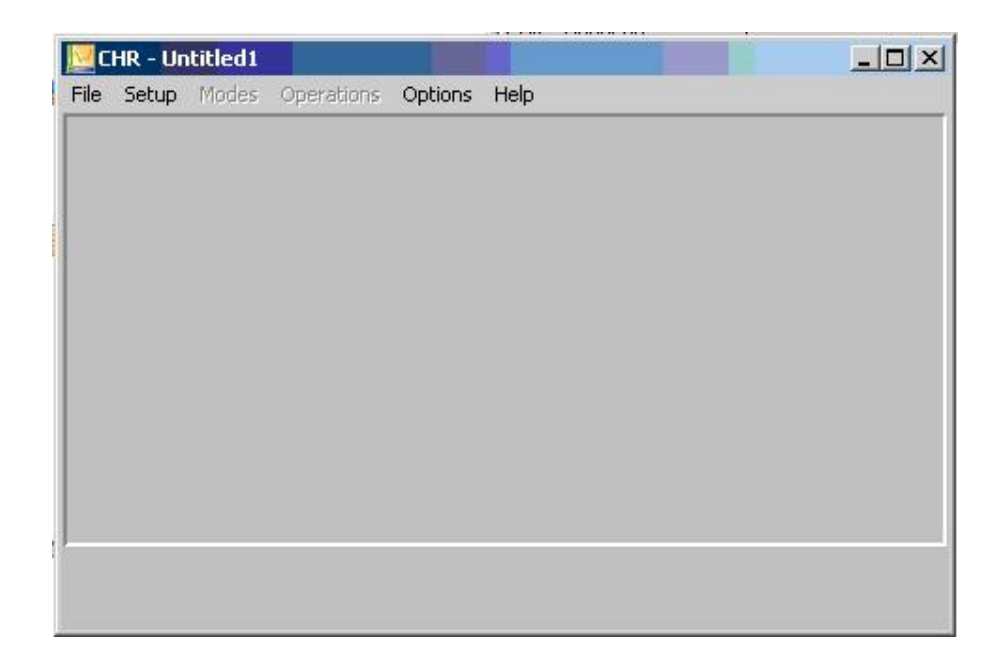

Şekil A.57. NovaproOpen'da yeni grafik penceresi

Burda Setup  $\rightarrow$  Graphs Defination seçildikten sonra aşağıdaki ekran açılmaktadır.

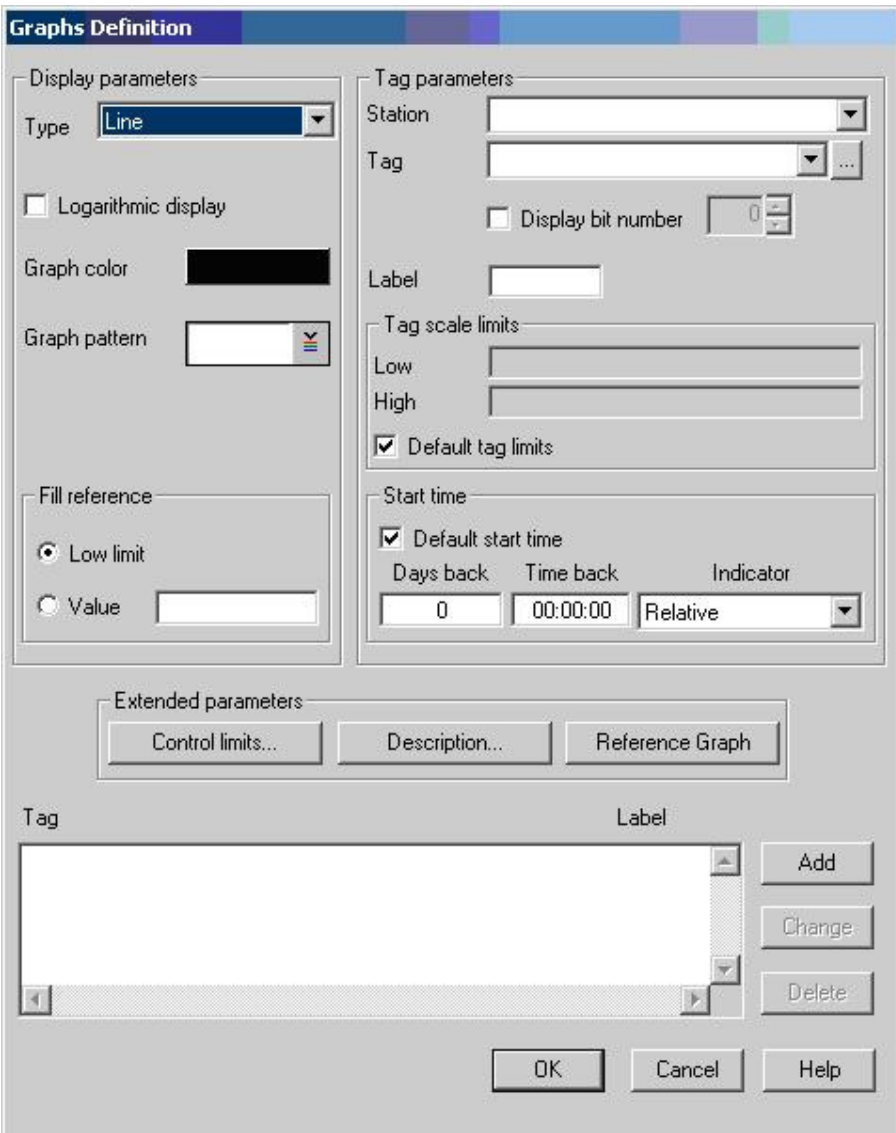

Şekil A.58. NovaproOpen'da yeni grafik oluşturma ayar penceresi

Burada Tag kısmı seçildikten sonra oluşturulan adres seçilir. Adresi seçtikten sonra aşağıdaki Add kısmına basılır. Oluşturulan grafik aşağıdaki gibi görünmektedir(Şekil A.59). İlk grafik açıldığı zaman history modunda açılır. Ancak grafik ekranından Modes menüsünden Online seçilerek anlık grafik çizimi gösterilebilir.

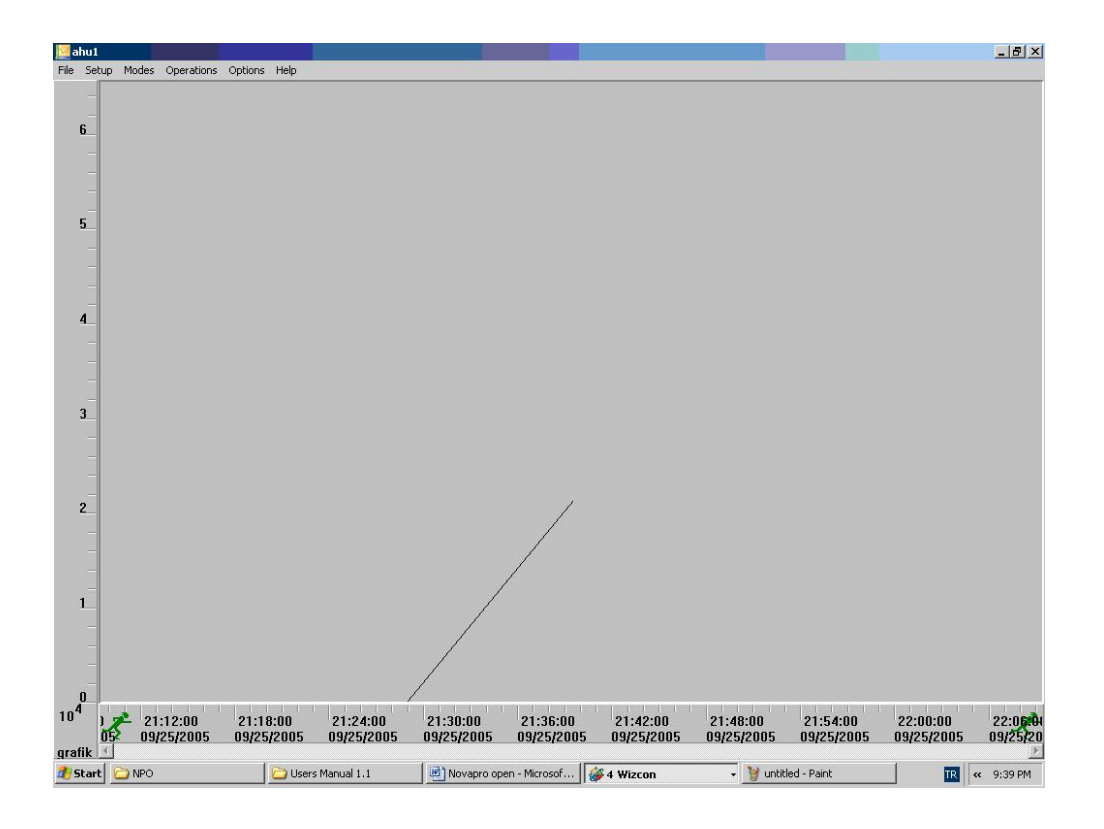

Şekil A.59 NovaproOpen'da oluşturulan online grafik penceresi

Grafik yukarıdaki gibi olmaktadır. Aynı şekilde birden fazla grafik eklenebilir.[4]

# **EK B. ISITMA VE HAVALANDIRMA SİSTEMİ KONTROLUNDE KULLANILAN KOMPANENTLER**

Sistemde kullanılan kompanentlerden bahsedilecek. Sistemde Sauter firmasının ürünü olan EYR 203 F002 PLC'ler kullanılmıştır. Bu PLC'ler, Klima santrallerini, Kazan dairesi grubunu kontrol için kullanılmıştır. Sistemde daha az karmaşık bir yapıyı (FCU) fancoil ünitelerini kontrol etmek içinde, ECOS EYE 200 DDC'ler kullanılmıştır( DDC-Direct Dijital Control kelimesinin baş harflerinin alınması ile Türkçe Doğrudan Sayısal Kontrol anlamına gelir.) .Ayrıca tesisteki PLC'lerin PC ile haberleşmesini sağlamak için novaNet router EYZ291 F001 kullanılmıştır.

## **B.1 FCU ve kontrol ünitesi**

## **B.1.1 Fan coil ünitesi**

Mahal içi tipi iklimlendirme ünitelerinin fiziksel ve kapasite açısından küçük olanları genelde fan-coil ünite olarak adlandırılır. İç tip ünitelerden en büyük farklılıkları; kolay ve dekoratif monte edilebilmeleri yanı sıra karışım veya taze hava damper kontrolünün olmayışıdır.

Fan-coil üniteler apartman, ofis, hastane ve otel odaları gibi tek zonlu alanların ısıtılması ve/veya soğutulması için kullanılır. Tipik bir fan-coil ünite; fan, filtre, ısıtma-soğutma serpantini ve yoğuşma tavasından oluşur.

Fan-coil üniteler;

- \* Montaj tiplerine göre: tavan tip, döşeme tip
- \* Kaset yapılarına göre: kasetli tip, gizli (kasetsiz) tip ve kanallı tip
- \* Batarya yapılarına göre: 2 borulu, 4 borulu
- \* Fan devirlerine göre: çok devirli, değişken debili
- \* Akışkan tipine göre (ısıtma): sıcak su, kızgın su, buhar, elektrikli
- \* Akışkan tipine göre (soğutma): soğutulmuş su, direkt genleşmeli

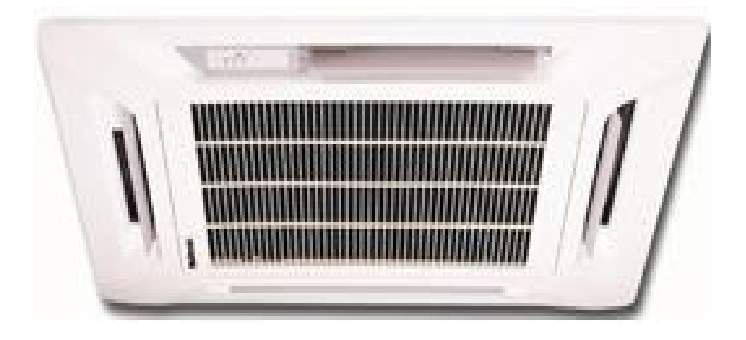

Şekil B.1. McQary- Dört yön üflemeli fancoil ünitesi

Örnek uygulamada 2,6kW – 11,9kW arasındaki gerilimlerde, odalarıın konumuna fiziksel şartlarına göre uzaktan kumandalı, drenaj pompalı, 2 borulu fancoiller kullanılmıştır(Şekil B.2). Tesiste kullanılan FCU' ların yönetilmesi için ECOS EYE 200 DDC ler kullanılmıştır.

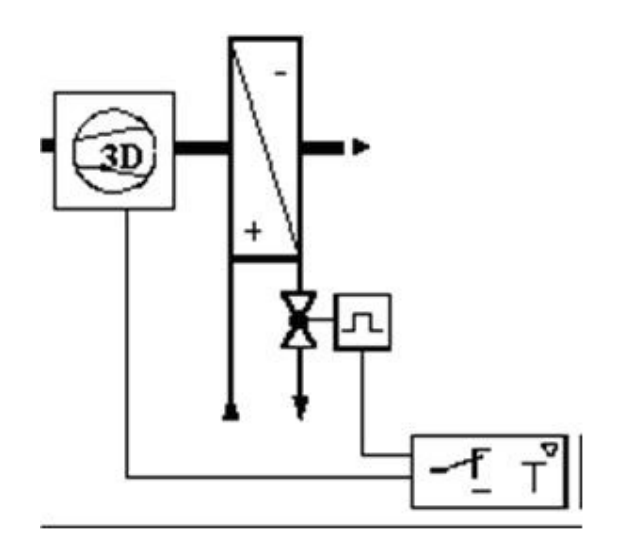

Şekil B.2. İki borulu ısıtma kontrol vanalı (iki konumlu) fan coil

Oda-mahal sıcaklığına bağlı olarak, fan-coil termostatı akışkan devresi üzerindeki iki yollu elektrik senkron motorlu, termal vanaya kumanda eder. Bu sayede mahal veya odanın yük değişimlerine uygun olarak ısıtma enerjisi kullanılır. Konfor ve kullanım zamanlarına bağlı olarak kullanıcı-operatör fanın hangi devirde (düşük-orta-hızlı) çalışacağına karar verir ve gerekli ayarları termostat üzerinden manuel olarak gerçekleştirir.

## **B.1.2 Termik vana**

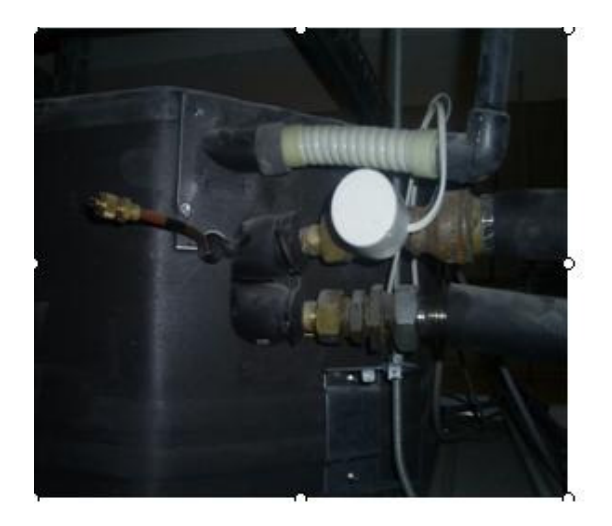

Şekil B.3.a. Termik vana fancoil uygulama şekli b.AXT111F202 Termik vana

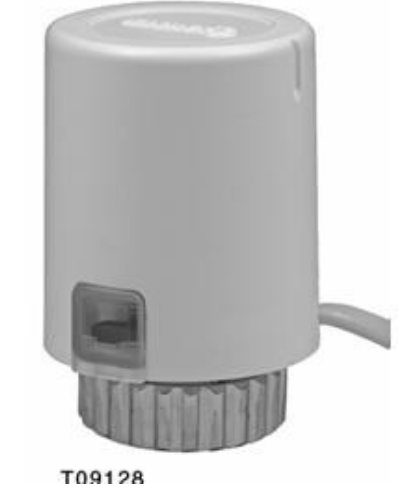

Termik vanalar FCU'ların su girişlerine bağlandı(Şekil B.3.a,b). FCU'dan sıcak su girişi gerçekleştikten sonra mahal sıcaklığı istenilen seviyeyi yakaladığı zaman EYE 200 termik vanayı kapatarak sıcak su girişini keser.

| <b>Tipi</b>                                 | Calışma zamanı<br>[min] | Calisma<br>mesafesi [mm] | Yav<br>basıncı[N] | Normalde         | Voltaj             | Ağırlık<br>[kg] |  |
|---------------------------------------------|-------------------------|--------------------------|-------------------|------------------|--------------------|-----------------|--|
| AXT 111 F200                                | 3                       | 4.5                      | 125               | kapalı<br>(açık) | 230 V $\sim$       | 0.2             |  |
| <b>AXT 111 F201</b>                         | 3                       | 4.5                      | 125               | kapalı<br>(açık) | 110 $V$ ~          | 0.2             |  |
| AXT 111 F202                                | 3                       | 4.5                      | 125               | kapalı<br>(açık) | 24<br>$V \sim l =$ | 0.2             |  |
| Aktuator ile pim bağlantısı olanlar         |                         |                          |                   |                  |                    |                 |  |
| AXT 111 F500                                | 3                       | 4.5                      | 125               | kapalı<br>(açık) | 230 V $\sim$       | 0.2             |  |
| AXT 111 F502                                | 3                       | 4.5                      | 125               | kapalı<br>(açık) | $24V \sim / =$     | 0.2             |  |
| pim bağlantılı ve yardımcı kontaklı olanlar |                         |                          |                   |                  |                    |                 |  |
| AXT 111 F210                                | 3                       | 4.5                      | 125               | kapalı           | 230 V $\sim$       | 0.2             |  |
| <b>AXT 111 F212</b>                         | 3                       | 4.5                      | 125               | kapalı           | $24V \sim / =$     | 0.2             |  |

Tablo B.1. Çeşitli termik vana teknik özellikleri

#### **B.1.3 Oda termostatı**

Termostatın görevi fan coili açıp kapatmak ve fan coil fanının devrini ayarlamaktadır. Oda sıcaklık değerleri otomasyon programından odanın konumuna fiziksel şartlarına göre en optimum değere set edilir. Kullanıcı termostatın sıcaklık değerini set edilen değerin +2 derece -2 derece altına getirebilir. Oda sıcaklığı 23 dereceye set edilmiş ise termostattan düğmeyi "+" ya çekilirse oda sıcaklığı 25 dereceye ,"-" ye çekilirse 21 dereceye gelecektir. Ayrıca panelin auto konumunda olması sistemin en etkin biçimde çalışmasını sağlar. Kumanda panelinde gözüken diğer simgeler fan devir hızlarını gösterir(Şekil B.4.a,b).

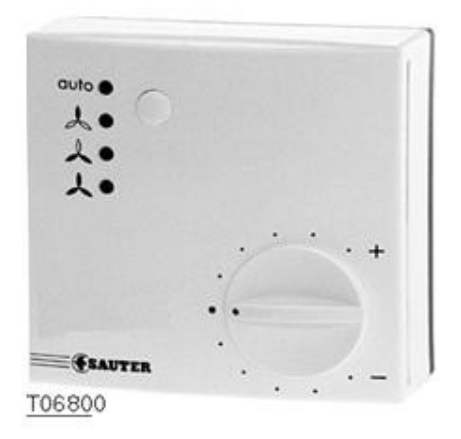

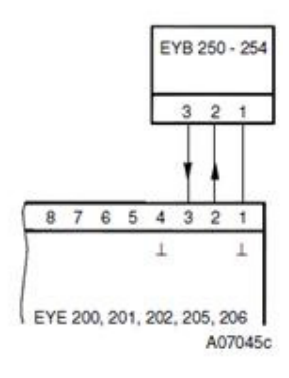

Şekil B.4.a. EYB253 F201 Oda termostatı b. EYB253 Bağlantı şeması

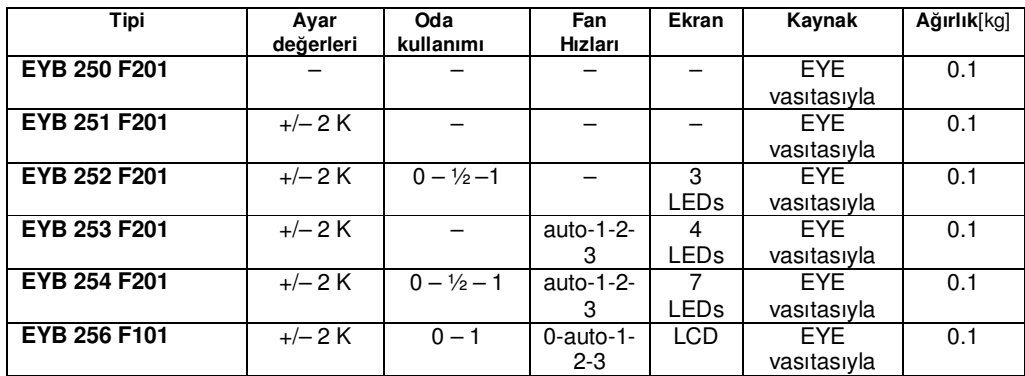

Tablo B.2. Farklı tiplerde oda termostatı teknik özellikleri

## **B.1.4 ECOS EYE 200 DDC**

ECOS EYE 200 DDC'ler fancoil kontrolünde kullanılmıştır(Şekil B.5.a,b).

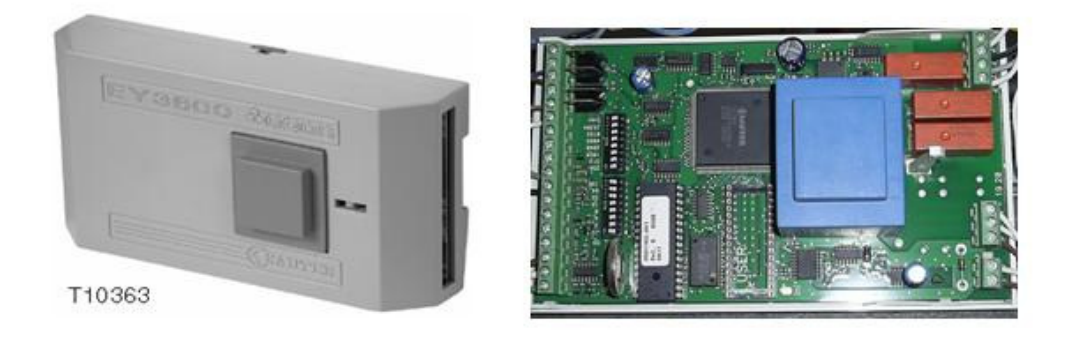

Şekil B.5.a. EYE 200 Dış görüntü b. EYE 200 İç görüntü

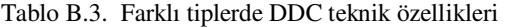

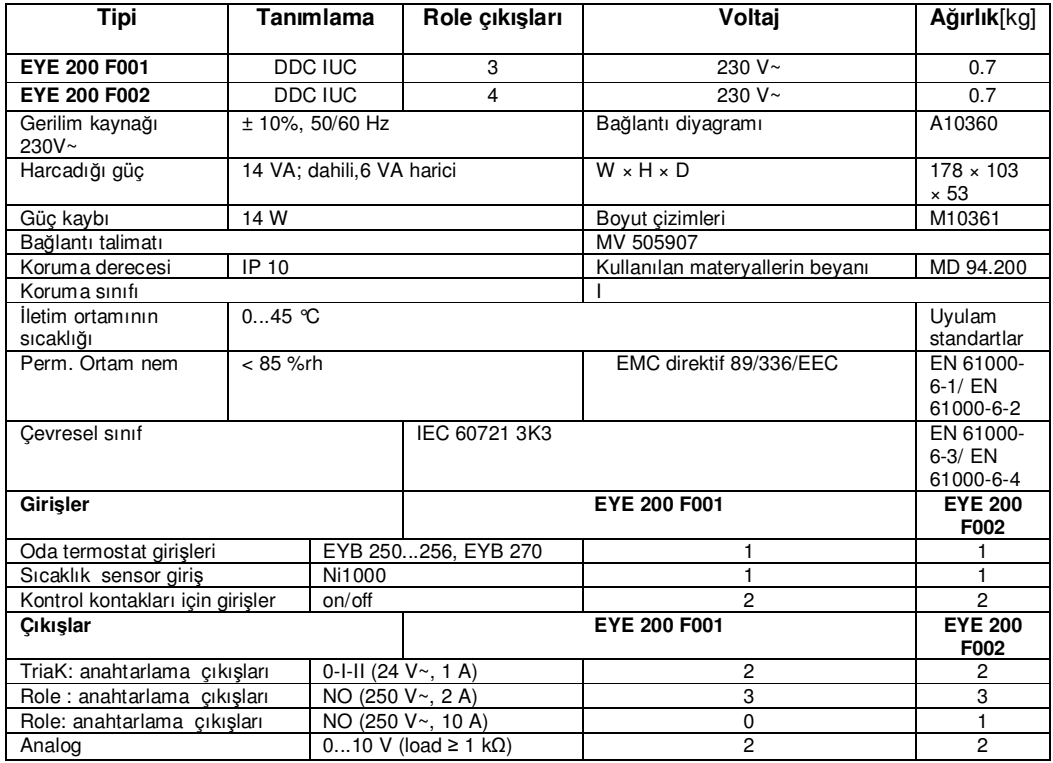

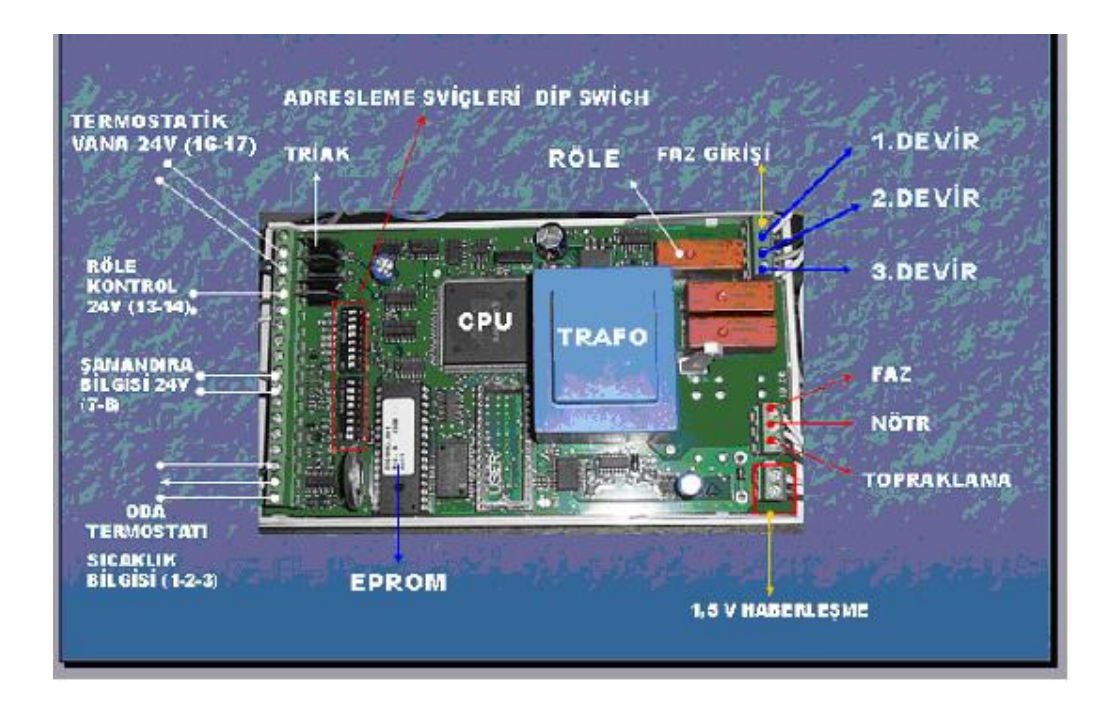

Şekil B.6. ECOS EYE 200 DDC klemens bağlantı şekli

Fan motoru 3 devirde ayarlanabilir. Her devir için bir role kullanılmıştır(Şekil B.6). Dip switchler sayesinde EYE 200'e adresleme yapılmıştır. (16-17) nolu klemensler termostatik vana kontrolü (24V AC) için kullanılmıştır. (7-8) nolu klemensler (24 V AC) Şamandıra bilgisi için kullanılmıştır. Oda termostatı bağlantısı için (1-2-3) nolu klemensler kullanılmıştır. Novanet haberleşme için şekilde gösterilen klemens girişleri kullanılmıştır. Ayrıca (24V AC) (13–14) nolu klemensler röleyle drenaj pompasının kontrolü için kullanılmıştır[2].

## **B.2 Klima santrali ve kontrol ünitesi**

Örnek uygulamada ısı geri kazanımlı klima santrali ve karışım havalı klima santrali kullanılmıştır. Klima santrallerini açıklarken ısı geri kazanımlı klima santrallerinin diğer santrallerden farklı olan bölümü plaka eşanjöründen bahsedilecek karışım havalı klima santralinde ise santrallerin geneli için irdeleme yapılacaktır.

#### **B.2.1 Isı geri kazanımlı klima santralleri**

#### **B.2.1.1 Plakalı eşanjör tanımı**

Plakalı eşanjörler, değişik malzemelerden üretilmiş plakaların ard arda ve biribirlerine 90 ° farklı gelecek şekilde, uçlarından kenetlenip bir taşıyıcı çerçeve içinde toplanmaları ile elde edilirler. Eşanjörlerde kullanılan kanat malzemelerine, cinsine bağlı olarak, nem alma ve gizli ısı transferi yapabilme özelliği de kazandırılabilir.

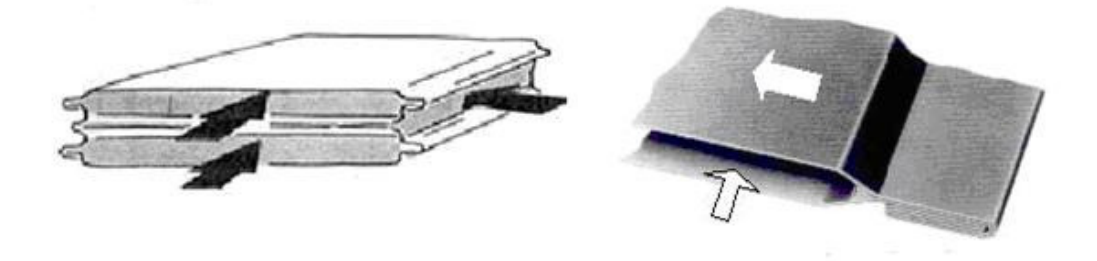

Şekil B.7.a. Eşanjör üst/alt/orta kenetlenme görüntüsü b.Eşanjör plakaların birbirine kenetlenmesi

Soldaki şekilde (Şekil B.7.a) görüldüğü gibi, üst ve alt plakalar, ortadaki iki plakaya sağ ve sol'dan, ortadaki iki plaka ise birbirlerine, önden, arkadan kenetlenmişlerdir. Böylece önden arkaya akan havanın enerjisinin, ortadaki iki plaka vasıtası ile soldan sağa hareket eden havaya aktarılması mümkün olabilmektedir.

Sağdaki şekilde (Şekil B.7.b) ise, plakaların birbirlerine kenetlenmesine bir örnek görülmektedir. Đki kanat birbirlerine, istenilen sızdırmazlık seviyesine göre, tek, ikili, üçlü, silikon destekli üçlü kenetler ile bağlanabilir. Kullanılan malzeme ve uygulanan kenetleme teknikleri ile eşanjör bloğu içerisinde, 4500 Pascal basınç farkına kadar kesin sızdırmazlık ve deformasyon dayanıklılığı sağlanabilmektedir.

Plakalı eşanjörlerde verimlilik; Hava hızı, kanat yüzey formu, kanat aralığı ve basınç kaybı ile ilişkilidir. Verimlilik arttıkça hava hızı ve basınç kaybı düşecek, eşanjör büyüyecek ve pahalılaşacaktır. Basınç kaybı arttıkça hava hızı artacak, eşanjör küçülecek, ucuzlayacak fakat verimlilik düşecektir. Uygulamaya yönelik HVAC endüstriyel tasarımlarında verimliliğin % 55 cıvarında tutulması, basınç kaybında ise 100 ~ 250 Pascal aralığında kalınması ve 300 Pascal'ın aşılmaması önerilmektedir.

## **B.2.1.2. Klima santralleri içinde plaka eşanjör uygulaması**

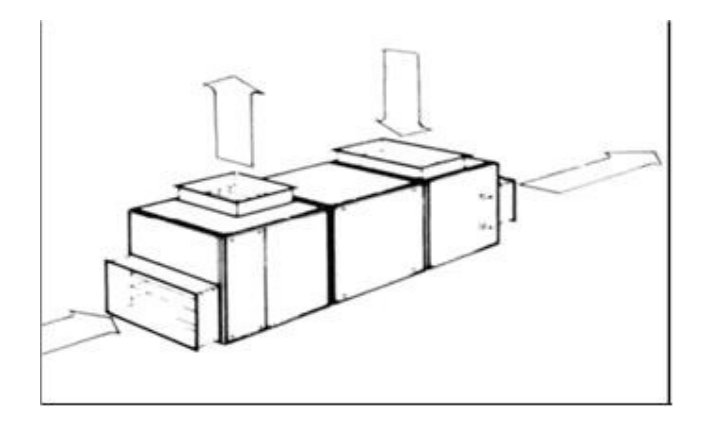

Şekil B.8.a.Tek katlı klima santralleri içinde plaka eşanjör uygulaması

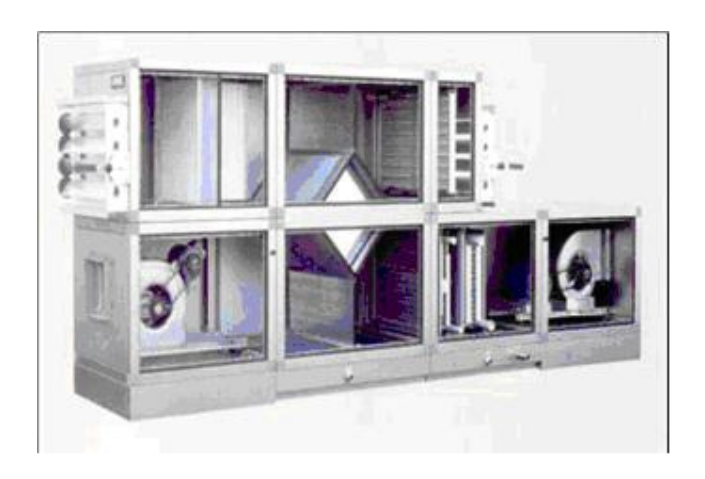

b.Çift katlı klima santralleri içinde plaka eşanjör uygulaması

KS uygulamalarında hava debisi aralığı 5000~80000 m³/h'tir. Eşanjörler klima santralleri içine düz veya diagonal olarak yerleştirilerek kullanılabilirler. Diagonal yerleşim, Şekil B.8.b'de görüldüğü gibi iki katlı klima santrali olarak tanımlanabilecek bir uygulamadır. Çift katlı KS uygulamalarında, taze ve egzost havası devresinde by-pass damperi konulması, cihazın geçiş dönemlerinde veya atmosferik koşulların elverdiği durumlarda, gerekenden fazla enerji sarf etmesinin önüne geçer. Isı geri kazanım eşanjörünün klima santrali (KS) içindeki temel fonksiyonu, ön ısıtıcı veya ön soğutucu görevini yapmasıdır.

Tüm fonksiyonlara sahip ( filtre, karışım, ısıtma, soğutma, nemlendirme, vs. ) bir klima santralinde ısı geri kazanım uygulaması; Klima santrali maliyetini % 40~% 60 santralin sistemden çektiği toplam enerjiyi % 5~% 15 seviyesinde arttırır.

Isı geri kazanım eşanjörleri, Şekil B.8.a'da görüldüğü gibi tek katlı klima santralleri içinde de kullanılabilir. Bu tür uygulamalar genellikle % 100 sabit dış havalı ve son ısıtıcı ilaveli kompakt cihazlar şeklinde dizayn edilirler. Yükseklikleri, normal klima santrallerine oranla daha fazla, çift katlılara oranla daha azdır.

Isı geri kazanım eşanjörü üzerindeki egzost ve taze hava hareketleri, KS'nin tek veya çift katlı olması durumuna göre aşağıdaki gibidir;

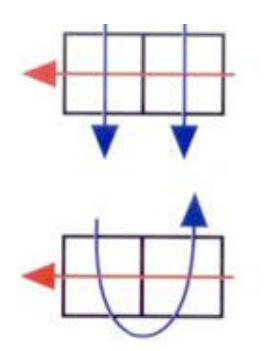

Şekil B.9.a.Tek katlı klima santrallerinde b. Çift katlı klima santrallerinde

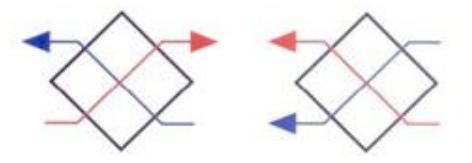

#### **B.2.1.3. Havalandırma kanalları üstünde uygulama plaka eşanjör uygulaması**

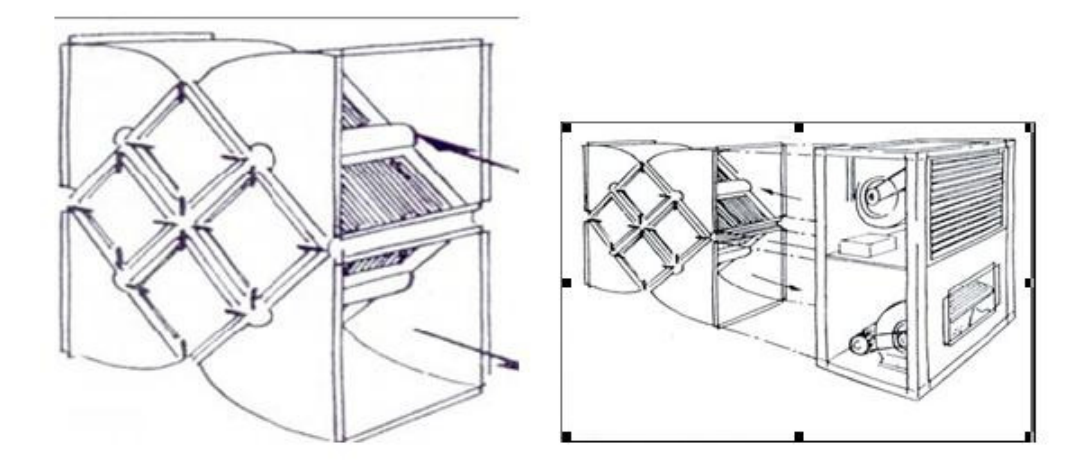

Şekil B.10. Isı geri kazanım eşanjörünün havalandırma kanalına montajı

Plakalı ısı geri kazanım eşanjörleri şekilde görüldüğü gibi bir düzenek vasıtası ile kanal üzerine monte edilebilir. Bu tür uygulamalarda dikkat edilmesi gereken en önemli konu, olması muhtemel yoğuşma sularının kanal boyunca yayılmasına engel olunup, kanal dışına alınmalarıdır. Isı geri kazanım eşanjörünün sisteme sonradan uygulanması durumunda, mevcut sistemin fan ve fan motorları ısı geri kazanım eşanjörü dirençlerini yenemeyebilir. Sağ resimde gösterilen uygulama bu tür sorunları ortadan kaldıracaktır. Bu tür uygulamalarda karşılaşılan hava debisi aralığı  $1000 \sim 25000$  m<sup>3</sup>/h tir. İki katlı klima santrali yüksekliğinin sorun yarattığı yerlerde ilk akla gelebilecek çözümlerden birisi kanal üstü uygulamalarıdır. KS devresinde çalışmak üzere kanal üstü montaj ile HVAC sistemine ilave edilen ısı geri kazanım eşanjörlerinin, ön ısıtıcı ve veya ön soğutucu pozisyonunda çalışacakları unutulmamalıdır. Bir başka ifade ile ısı geri kazanım eşanjörü santral girişinden önceki kanallara bağlanmalıdır. [5]

#### **B.2.2 Sabit debili karışım havalı klima santrali**

Sistem; ısıtıcı ve soğutucu serpantin, taze hava, egzost ve karışım havası damperleri, nemlendirici ünite ile aspiratör ve vantilatör den oluşmaktadır. Sistem karışım havalı ısıtıcı ve soğutucu ünitesi bulunan klima santralidir. Santral merkezi olarak hizmet ettiği mahalleri havalandırmak ve sıcaklık ile nemini konfor şartlarına ulaştırmak için hizmet verecektir. Sistemi oluşturan ekipmanlar; oransal damper servomotoru, filtre kirlendi alarmı için fark basınç anahtarı, ısıtıcı serpantin iki yollu vana ve oransal servomotoru, soğutucu serpantin iki yollu vana ve oransal servomotoru, donma termostatı (manuel resetli), besleme fanı, egzost fanı, buharlı nemlendirici ünite, kayış koptu ve mekanik arıza bilgileri için fark basınç anahtarı, üfleme ve emiş havası nem ve sıcaklık hissedicilerinden oluşmaktadır.

#### **B.2.3. Klima santrallerinde kullanılan kompanentler**

#### **B.2.3.1. Prosestatlar DLL 105 F001**

Şekil B.11.a,b DLL 105 F001 perosestatın görüntüsü ve elektrik bağlantısı ve prosestat hortum bağlantıları gösterilmiştir.

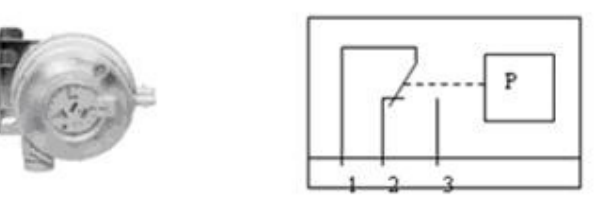

Şekil B.11.a.Posestat görüntüsü b.Prosestat elektriksel bağlantı şekli

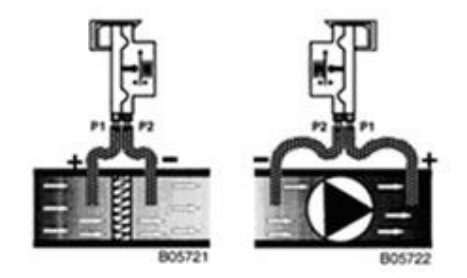

c.Prosestat hortum bağlantı şekli

Tablo.B.4. Farklı tipteki prosestat teknik özellikleri

| Tipi                | Anahtarlama |       | Fark basinc | Ağırlık |
|---------------------|-------------|-------|-------------|---------|
|                     | KPa         | mbar  | mbar        | Κg      |
| <b>DDL</b> 103 F001 | 0.020.3     | 3, 23 | ca.0.2      |         |
| <b>DDL</b> 105 F001 | 0.050.5     | 0, 55 | ca.0.3      |         |
| <b>DDL 120 F001</b> |             |       | ca.1,0      |         |

1- Filtre kirlilik ikazı için: Prosestat 350 pascal ayarına alınır. Filtrenin iki tarafına bağlanan hortumlarla artı ucu basıncın yüksek olan kısmına eksi olan uç ise diğer tarafa bağlanır. Eğer basınç 350 pascalı bulup geçerse kontaklar konum değiştirip PLC' girişlerine sinyal gönderir. PLC' de scada pogramına kirlik sinyalini yollar. Gelen bu bilgi scada ekranı sayesinde kirlilik sinyali olarak görünür.

2-Kayış kopmuş bilgisi için: Vantilatör ya da aspiratörün ön ve arka kısmına birer hortum takılır. Hortumların biri yine hava basıncının yüksek olduğu kısımdan prosestatın artı ucuna diğeri ise eksi ucuna bağlanır. Bu sefer prosestat 50 pascala ayarlanır, basınç 50 pascalın altına düştüğü zaman kontakları konum değiştirerek PLC'ye akış var sinyali yollar. Bu durum kayışından sağlam olduğu bilgisi geliyor demektir. Eğer kayış kopmuşsa motor çalışırken akış olmayacağı için kayış koptu arıza bilgisi scada ekranı sayesinde operatöre ulaşır.

#### **B.2.3.2. Oransal damper motorları ASF 122F122**

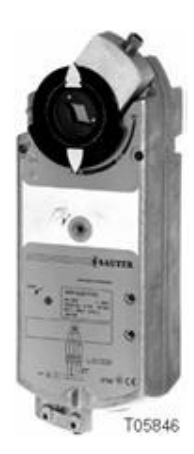

Şekil B.12. Oransal damper motoru

Klima santrallerinde emiş hattı, basma hattı ve de karışım için damperler ve bunları hareket ettiren motorlar bulunur(Şekil B.12). PLC'nin analog çıkışından gönderilen 0-10V arası voltaj değerine göre motor damperi o oranda konumunu açıp kapatarak değiştirir. Taze hava ile karışım motorları ters orantı ile çalışır. Yani birisi % 75 açıksa diğeri %25 açılır. Bunun anlamı toplamda % 100 olması için PLC'ye formül girilir. PLC''de o orana göre motorlara voltaj gönderir. Gönderilen voltaja göre scada ekranında o damperin ne kadar açık ya da kapalı olduğunu görürüz.

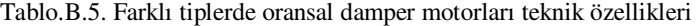

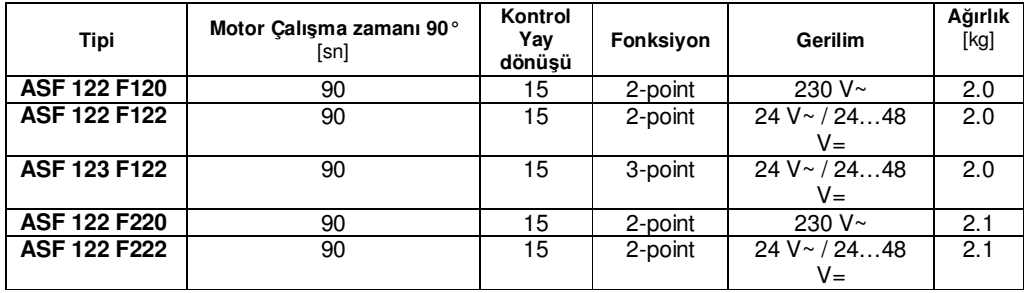

## **B.2.3.3 Sıcaklık/nem sensörleri EGH 111 F002**

KS'lerde dış hava nemi ve sıcaklığını ölçmek için EGH 111 F002 kullanılmıştır(Şekil B.13.a,b). EYR 203 PLC''nin Nİ1000 girişine bağlanır.

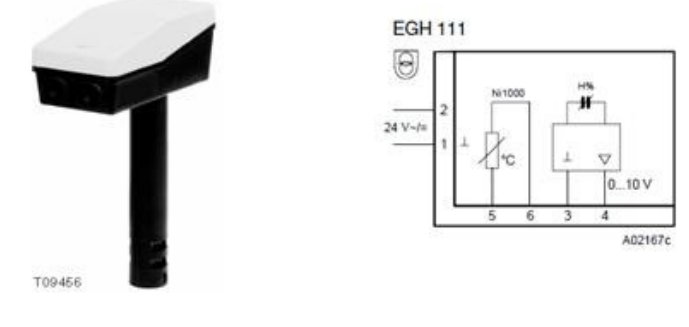

Şekil B.13.a. EGH 111 F002 b.EGH 111 F002 bağlantı şekli

Tablo B.6. Farklı tiplerde sıcaklık/nem sensörleri teknik özellikleri

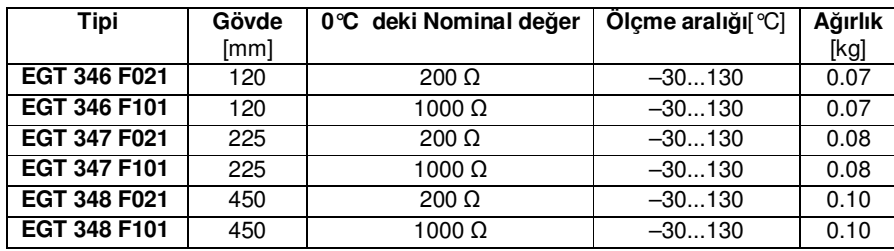

## **B.2.3.4. Sıcaklık sensörlerü EGT 346 F101**

Sıcaklık ölçümü için EGT 346 F101 kullanılmıştır(Şekil B.14.a,b,c).

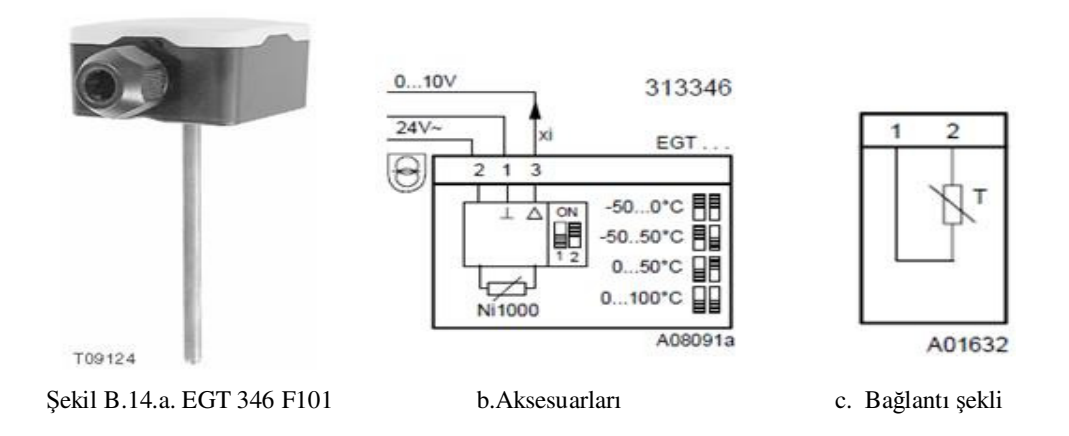

Tablo B.7. Farklı tiplerde sıcaklık sensörü teknik özellikleri

| Tipi                | Gövde[mm] | 0°C deki Nominal değer | Olçme aralığı $\lceil$ °C $\rceil$ | Ağırlık |
|---------------------|-----------|------------------------|------------------------------------|---------|
|                     |           |                        |                                    | [kg]    |
| EGT 346 F021        | 120       | $200 \Omega$           | $-30130$                           | 0.07    |
| EGT 346 F101        | 120       | 1000 $\Omega$          | $-30130$                           | 0.07    |
| <b>EGT 347 F021</b> | 225       | $200 \Omega$           | $-30130$                           | 0.08    |
| EGT 347 F101        | 225       | 1000 $\Omega$          | $-30130$                           | 0.08    |
| EGT 348 F021        | 450       | $200 \Omega$           | $-30130$                           | 0.10    |
| EGT 348 F101        | 450       | 1000 $\Omega$          | $-30130$                           | 0.10    |

**B.2.3.5 Donma termostatı TFL201F021** 

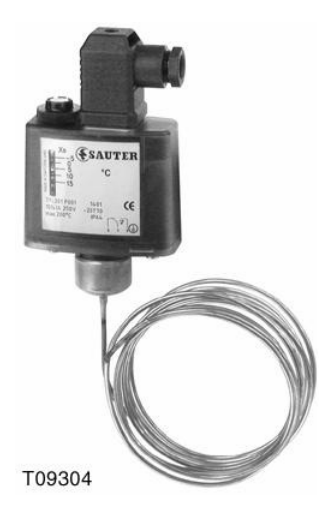

Şekil B.15. Donma termostatı

Şekil B.15'teki donma termostatı klima santrallerindeki ısıtıcı bataryanın, hava sıcaklığının nın +4 derecenin altına düşmesi sonucu oluşabilecek bataryaların donarak patlamasını engellemek amacı ile kullanıılır. Termostat kapalı kontak ile bir röleye bağlıdır. Bu röle devamlı çekilidir. Kontaktörlerin çalışması bu rölenin çekili olmasına bağlıdır. Eğer hava sıcaklığı 4 derecenin altına düşerse prosestat kontakları konum değiştirip KS'nin hem otomatik hem de manuel çalışmasına engel olur. Aynı zamanda PLC'ye gelen arıza bilgisinden sonra PLC arıza giderilene kadar çalışmaya izin vermez.

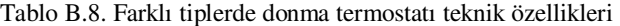

| Tipi                | Fonksivon                  | Avar<br>aralığı<br>୮℃ା | Anahtarlama farkı<br>(Ortalama dağer)[K] | Izin verilen<br>sensör sıcaklığı<br>୮℃I | Ağırlık<br>[kg] |
|---------------------|----------------------------|------------------------|------------------------------------------|-----------------------------------------|-----------------|
| <b>TFL 201 F001</b> | $X_{sd}$ = fixed           | $-515$                 | 2.0                                      | $-20200$                                | 0.47            |
| <b>TFL 201 F011</b> | $X_{\text{Sd}}$ = variable | $-515$                 | 26                                       | $-20200$                                | 0.47            |
| <b>TFL 201 F021</b> | limiter                    | -5…15                  | 2.0                                      | $-20200$                                | 0.47            |

**B.2.3.6. Oransal vana sürücüleri AVM114SF132/ AVM124SF132** 

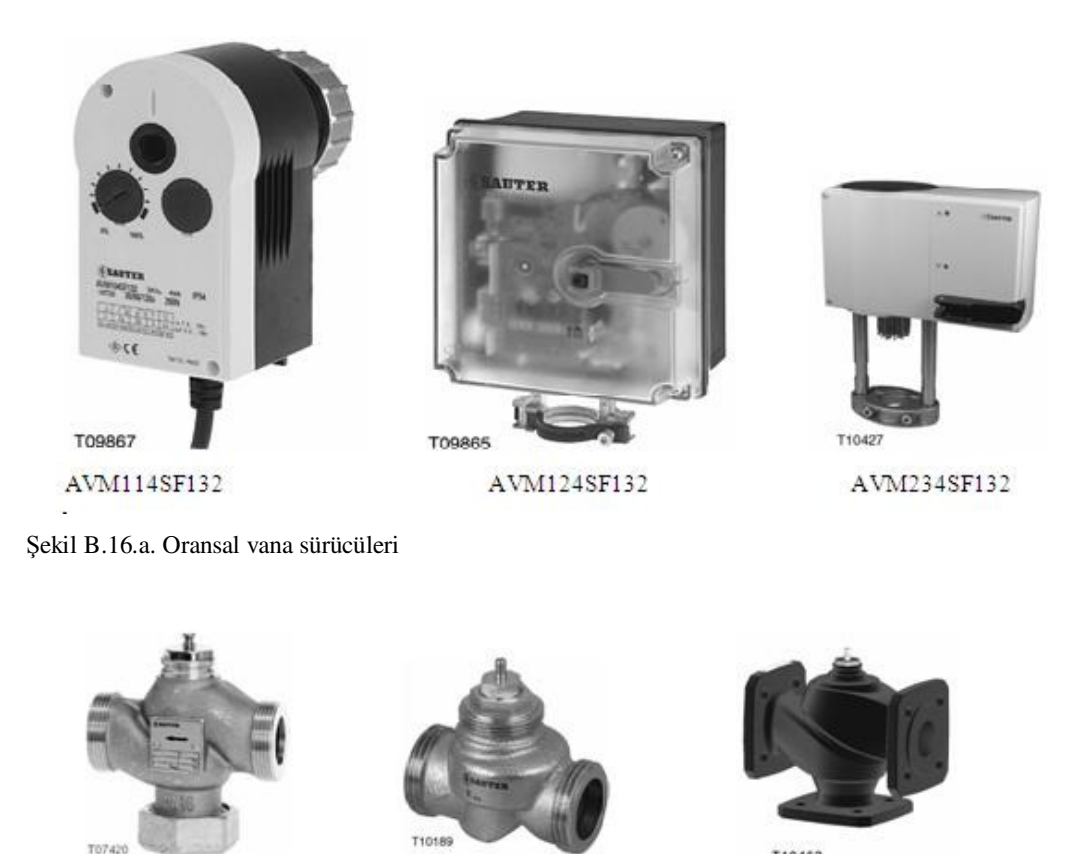

b. Oransal vanalar

Şekil B.16.a'da gösterilen oransal vana sürücüsü KS'lerde sıcak veya soğuk su istenilen oranda açıp kapatarak KS'nin havasının ısıtılmasını ya da soğutulmasını sağlar. PLC'ye girilen set değerini yakalayabilmek için PLC sensörler aracılığı ile üfleme havasının değerini alır ve KS içindeki havanın sıcaklığı ile karşılaştırır. Fark çok ise vanaya analog girişlerden 0-10 V arası voltaj gönderir. Gönderilen voltajın değerine göre vana az ya da çok açılıp kapanır.

TIDARS

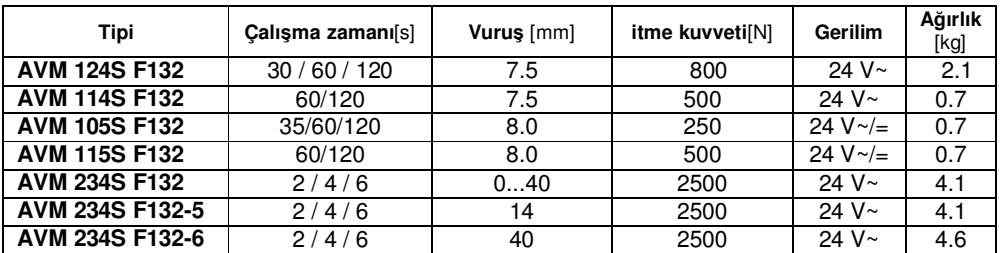

Tablo B.9. Farklı tiplerde oransal vana sürücü teknik özelikleri

## **B.2.4 EYR 203 PLC' yapısı ve çalışma mantığı**

EYR 203'ten bahsetmeden genel anlamda PLC tanımlanırsa; PLC, Programmable Logic Controller İngilizce kelimelerinin baş harflerinin alınarak kısaltılmasıyla oluşur ve programlanabilir lojik kontrol anlamına gelir. PLC; sensörlerden aldığı bilgiyi, kendine verilen programa göre işleyen ve iş elemanlarına aktaran bir mikro işlemci sistemidir.

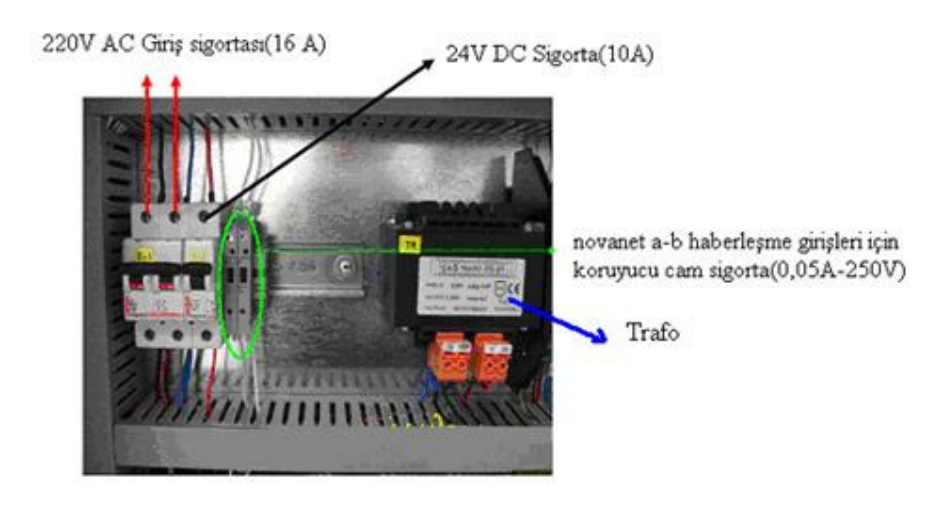

Şekil B.17. Kontrol ünitesi pano içi enerji besleme kısmının görüntüsü

Şekil B.17'de gösterilen kontrol ünitesinde PLC beslemesi için 220V AC(0,45 A) girişli 24V AC(4,1A) çıkışlı transformatör kullanılmıştır. Novanet a-b haberleşme girişleri cam sigortalarla (0,05A-250V) koruma yapılmış. AC girişler için 16 A wotomatla koruma yapılmıştır.
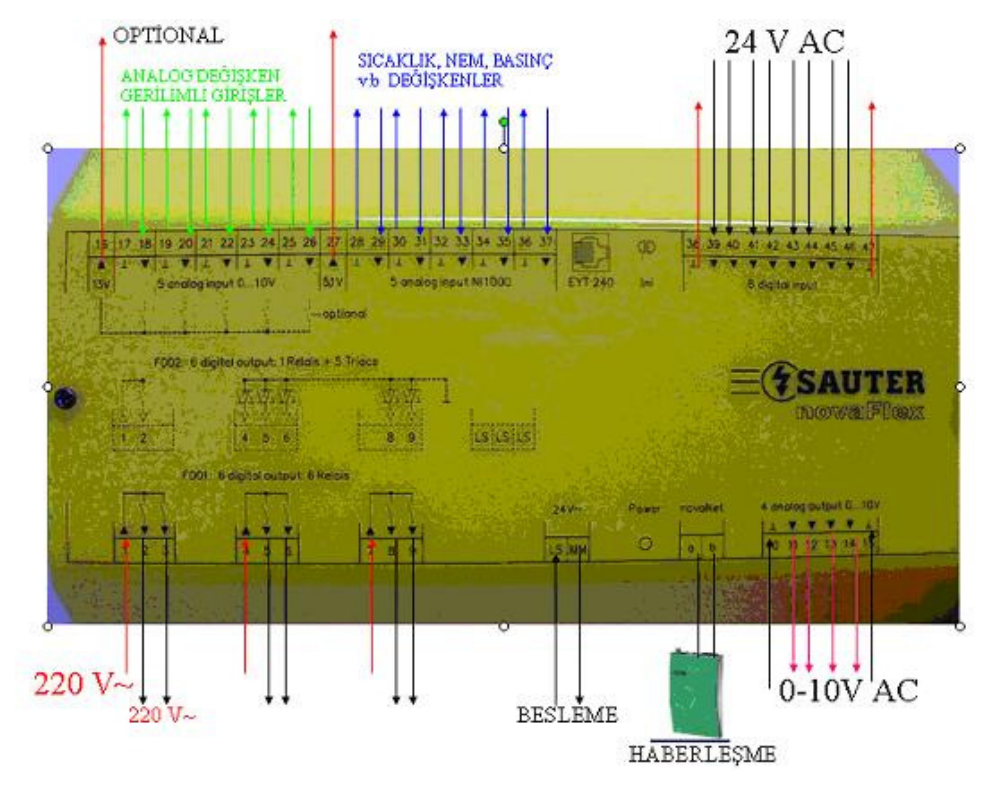

Şekil B.18. EYR 203 PLC' yapısı

## **EYR 203 Girişler**

Analog girişler 5 adet: Bu girişler genelde değişken konumlu sensör, servo ya da step motorlar gibi cihazların durumlarını öğrenmek için kullanılırlar.10V AC voltaj gönderilerek bu voltajın dönüşteki değerine göre elemandaki konum bilgisini PLC'ye alınbilir.

Nİ 1000 veya PT 1000 girişleri 5 adet: Bu girişler genelde sıcaklık, nem, basınç v.b değişken değerleri okumak için kullanılır. Yine gönderilen 0-10V 'ın dönüş voltajına göre değer verilir.

Dijital girişler 8 adet: Bu girişler genelde PLC'den gönderilen 24 V'luk voltajın girişe dönüp ya da dönmemesi ile "1" veya "0" konumu olarak algılanır. Yani cihaz çalışıyor ya da çalışmıyor bilgi girişidir.

Opsiyonel girişler 13V ve 5,1V: Özel voltaj gerektirecek uygulamalar için kullanılırlar ya da revize edilerek normal bir analog giriş olarak da kullanılabilirler.

## **PLC Çıkışları**

Dijital çıkışlar 6 adet: Bu çıkışlarda role ve triak kullanılmıştır. Bu çıkışlara direkt 220V AC voltaj uygulanır. Role ya da triak' a gelen komuta göre çıkışlardan 220V gönderilir.

Analog çıkışlar 4 adet: Bu çıkışlar genelde konum ayarlı cihazları kumanda etmek için kullanılır. Örneğin oransal vanalar veya damper motorları çıkıştan 0-10 V arası voltaj gönderilir. Gönderilen voltajın değerine göre vana açar ya da kapatır.

**PLC beslemesi** 24 V AC voltaj ile beslenir.

**novaNet a-b girişi** Scada programının router vasıtasıyla haberleşmesini sağlayan giriş-çıkış uçlarıdır. PC'den gönderilen komut ya da programı ve PLC' den gelen konum, çalışma ve sıcaklık bilgilerini PC den takip etmemizi sağlayan bağlantıdır.

NOT: Bütün giriş ve çıkışlar yazılımdan değiştirilerek farklı giriş ve çıkış olarak kullanılabilir. Gerekli görülen yerlerde PLC'çıkışlarını çoğaltmak için röle kullanılmıştır(Şekil B.19.a,b).[6]

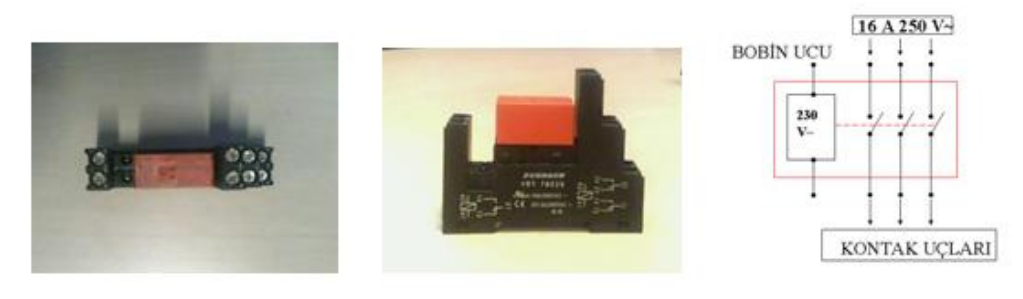

Şekil B.19.a. RT314730 röle görüntüsü b. Röle iç yapısı

## **B.3. Kazan dairesi**

Şekil B.20'de gösterilen kazan dairesi otomasyon panosundaki 220V AC/24V AC dönüştürücülü trafo tarafından PLC'ler beslenmektedir. Burada trafo 41A lik seçilerek PLC'lerin yanı sıra PLC'çıkışlarının çoklanmasını sağlayan rölelerin çektirilmesini sağlanmıştır.

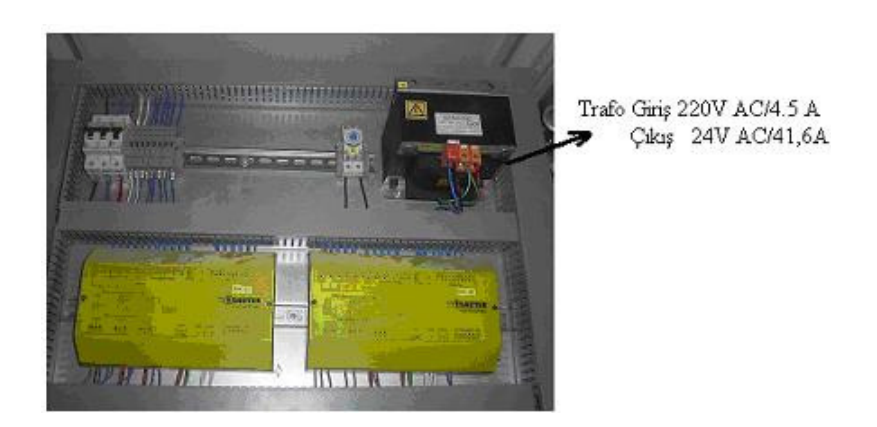

Şekil B.20. Kazan dairesi otomasyon panosu

Kazan dairesinde sıcaklık ölçümü için EGT 346 F101 kullanılmıştır(Şekil B.21.a,b).

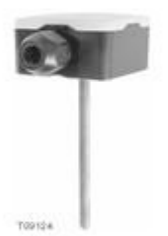

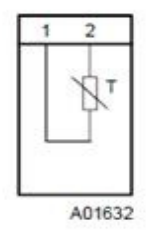

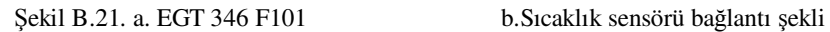

Basınçlarını ölçmek için DSU116F001 basınç sensörü kullanılmıştır(Şekil B.22).

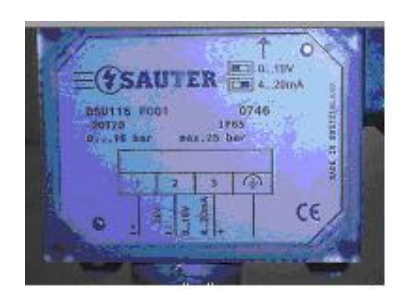

Şekil B.22. Basınç sensörü DSU116F001

Kazan dairesinde kolektörlerdeki suyun sıcaklığını kolektörün ısı ihtiyacına göre ayarlamak için diğer kolektörlerden PLC' aracığıyla kontrollü su geçişini sağlamak için aktuatör kullanılmıştır(Şekil B.23.a,b).[6]

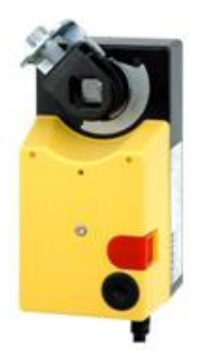

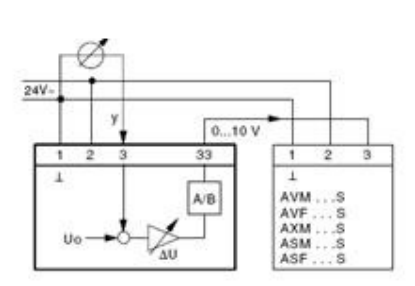

Şekil B.23.a. ASM 124S Aktuatör b.Aktuatör bağlantı şekli

Tablo B.10. Farklı tiplerde aktuatör teknik özellikleri

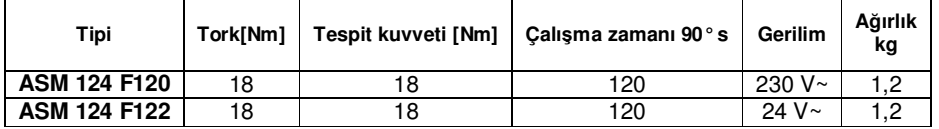

Uygulama örneğinde tesisin ısı ihtiyacına göre hesaplamalar yapılmış fiziksel yapıya da uygun olarak 1 tanesi ekonomizerli olmak kaydıyla kaskat bağlantılı 3 adet kazan kullanılmış. Kazanlar bireysel olarak vitotronic 100 kazan kontrol panosundan kontrol edilir. Kazanların kaskat bağlanarak, kazanların yönetiminin 333 kaskat kumanda panosundan PLC aracılığı ile olması sağlanmıştır. Bu sayede kazanlarda eş yaşlandırma yapılabilme imkânı doğmuştur. 333 kaskat kontrol panosuyla tesisattaki ısı ihtiyacına göre sırasıyla kazanların devreye girmesi sağlanmış oldu. Kazanlar ∆t=15◦C farkla çalışır. Denge kabıyla kazanlar arası su sirkülasyon pompaları aracılığıyla, denge kabındaki su sıcaklığı istenen değerlerde tutulur(Şekil B.24). Isıtma ve havalandırma sistemlerinin ısı ihtiyacına göre ayrılmış kolektörlere gelen suyu istenilen değerlere getirmek için oransal vana **(**ASM 124S) kullanılmıştır.

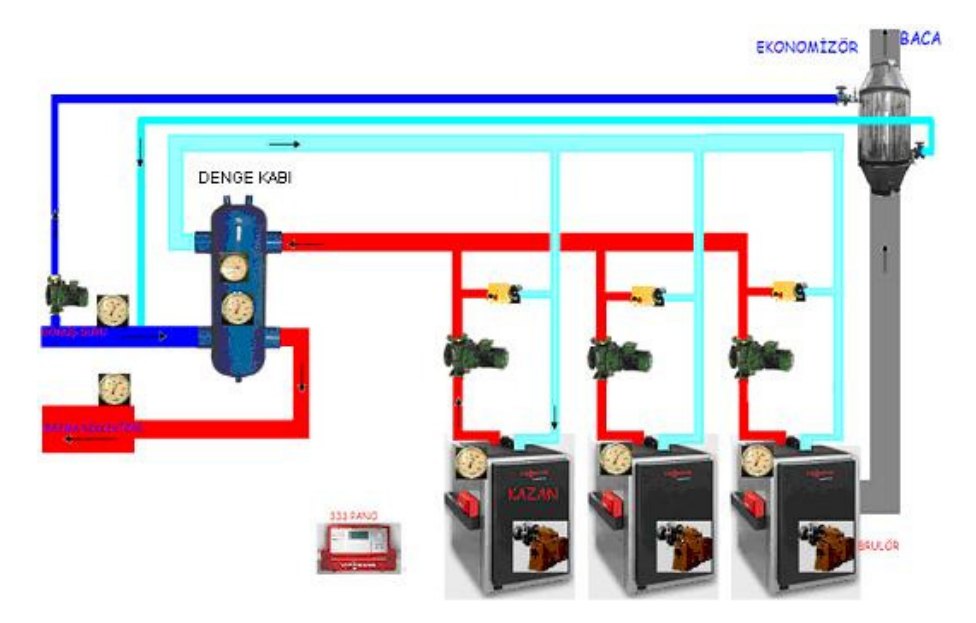

Şekil B.24. Kazanlar ile denge kabı arası mekanik bağlantı

FCU sistemlerinde kullanılan suyun sıcaklığı 55 derecedir. Dolayısıyla fancoillere 55 derece kollektöründen su basılır. Klima santralindeki suyun sıcaklığı ise 75 derecedir. Klima santraline de kazan dairesindeki 75 derece kollektöründen su basılmaktatır(Şekil B.25). Bu basma hatlarında wilo pompalar kullanılmış. Bu pompalar tasarruf amaçlı olarak frekans kontrollü seçilmiştir[2].

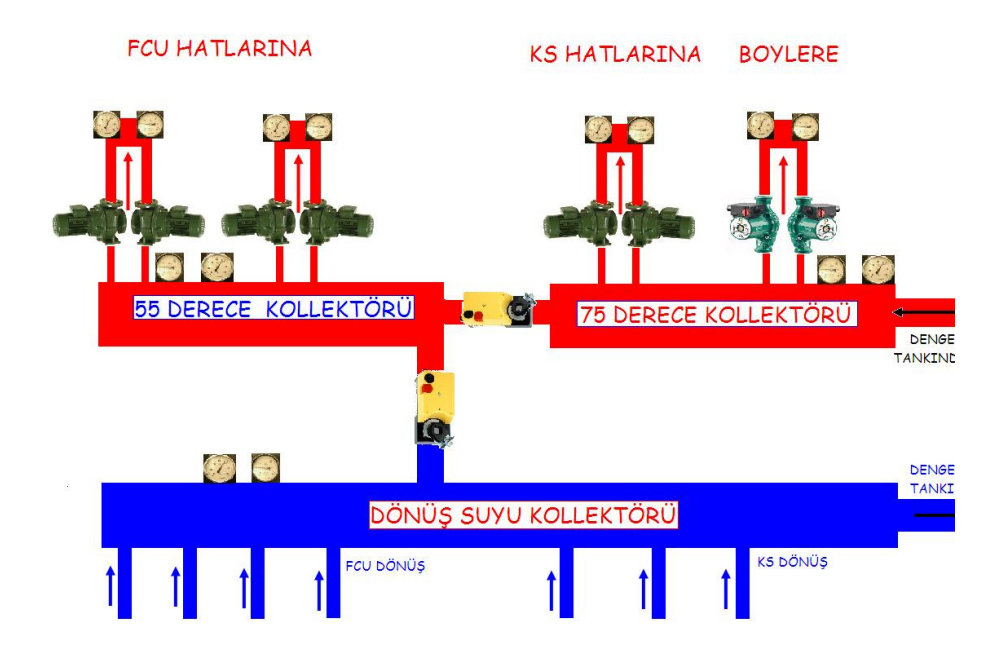

Şekil B.25. Kazan dairesi kolektörlerin bağlantı şekli

## **ÖZGEÇMĐŞ**

Tolga Sağlam, 15.01.1976 da Trabzon'da doğdu. İlkokulu Kaledibi ve Fatih Đlkokulu, orta öğrenimini Cumhuriyet ortaokulunda ve lise eğitimini Trabzon Lisesi'nde tamamladı. 1996 yılında başladığı KTÜ Elektrik Elektronik Mühendisliği bölümünden 2000 yılında Elektronik Mühendisi olarak mezun oldu. 2002 yılında kendi şirketini kurdu UPS, Güvenlik sistemleri, CCTV, Elektrik taahhüt, Fabrika otomasyonları konusunda satış, servis hizmetlerini verdi. 2003 yılında vatani görevini Eskişehir'de 1.Hv Kuvvet Komutanlığı Lojistik Başkanlığı İstihkâm Şubede Yedek subay olarak, birçok proje için ihale şartnamesi hazırladı, ihalesi yapılmış projelerin Kontrol Mühendisliğini yaptı. Askerlik görevini bitirdikten sonra 2004'te Bursa Özel Bahar Hastanesinde Teknik Hizmetler Müdürü olarak görev yaptı. 2005'te Temo Güvenlik Firmasında Alarm Haber Alma Merkezi Müdürlüğü ve Elektronik güvenlik projelerinde uygulama mühendisi olarak görev yaptı. 2006 yılında Đletgaz Isı Cihazları A.Ş (Fellini) şirketinde Satış Sonrası Hizmetler Müdürü olarak görev yaptı. Bu görevde Servis İstasyonları yapılanmasında, ISO 9001:2000 belgelendirme sürecinde, ürünlerin CE belgelendirmesinde, üretim yönetimi konularında aktif olarak çalıştı.2008 Kasım ayından beri Burfaş' ta Atatürk Kongre ve Kültür Merkezi Merinos Parkı Elektrik Elektronik Bölüm Sorumlusu olarak çalışmaktadır. 2009 Haziran ayında ise Anadolu Üniversitesi Sağlık Kurumları Đşletmeciliği bölümünden mezun olan Tolga Sağlam, Fizik Öğretmeni Sevda Hanım'la evlidir, Alperen, Batuhan adında iki çocuk babasıdır.